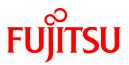

# FUJITSU Software ServerView Resource Orchestrator Cloud Edition V3.4.0

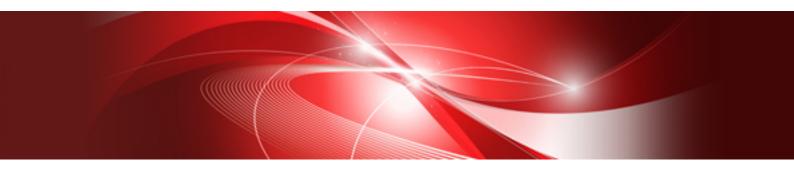

# User's Guide for Tenant Administrators

Windows/Linux

J2X1-8173-01ENZ0(00) October 2020

# Preface

#### **Purpose of This Document**

This manual provides an outline of FUJITSU Software ServerView Resource Orchestrator Cloud Edition (hereinafter Resource Orchestrator) and the operations and settings required for setup.

#### **Intended Readers**

This document is intended for Tenant Administrator who display and operate the L-Platforms of the tenants they own, manage user information, or use the operation status to monitor resources.

It is assumed that these users have a general knowledge of server virtualization software products and directory services such as Active Directory and LDAP.

#### **Structure of This Document**

This manual is composed as follows:

#### **Chapter 1 Overview**

Explains an overview of the ROR console.

#### Chapter 2 Login and Logout

Explains how to log in and out of the ROR console.

#### Chapter 3 Home

Explains the ROR console Home window display.

#### Chapter 4 Dashboard (Pool Conditions)

Explains how to use pool conditions operations.

#### Chapter 5 Dashboard (System Conditions)

Explains how to monitor system conditions.

#### Chapter 6 Dashboard (Capacity Planning)

Explains how to operate capacity planning.

#### Chapter 7 Template

Explains how to create and manage L-Platform templates.

#### Chapter 8 L-Platform

Explains how to manage L-Platforms and display the event logs.

#### **Chapter 9 Request**

Explains how to operate the application list.

#### Chapter 10 Tenant

Explains how to manage tenants.

#### Chapter 11 Accounting

Explains how to operate the usage charge.

#### Chapter 12 Account

Explains how to perform account operations.

#### Appendix A Emails Sent during L-Platform Operations

Describes the flow and content of emails sent during L-Platform operations.

#### Web Site URLs

URLs provided as reference sources within the main text are correct as of October 2020.

#### **Document Conventions**

The notation in this manual conforms to the following conventions.

- When there is different information for the different versions of Resource Orchestrator, it is indicated as follows.

| [All Editions] Sections relevant for all editions |                                     |
|---------------------------------------------------|-------------------------------------|
| [Cloud Edition] Sections related to Cloud Edition |                                     |
| [Virtual Edition]                                 | Sections related to Virtual Edition |

- When using Resource Orchestrator and the functions necessary differ due to the necessary basic software (OS), it is indicated as follows:

#### [Windows Manager]

Sections related to Windows manager

#### [Linux Manager]

Sections related to Linux manager

#### [Windows]

Sections related to Windows

#### [Linux]

Sections related to Linux

#### [Red Hat Enterprise Linux]

Sections related to Red Hat Enterprise Linux

#### [Solaris]

Sections related to Solaris

#### [VMware]

Sections related to VMware

#### [Horizon View]

Sections related to VMware Horizon View

#### [Hyper-V]

Sections related to Hyper-V

#### [Xen]

Sections related to RHEL5-Xen

#### [KVM]

Sections related to RHEL-KVM

#### [Solaris Zones]

Sections related to Solaris Zones (Solaris 10) and Solaris Zones (Solaris 11)

[Solaris Zones (Solaris 10)]

Sections related to Solaris Zones with Solaris 10 VM hosts

#### [Solaris Zones (Solaris 11)]

Sections related to Solaris Zones with Solaris 11 VM hosts

#### [OVM for x86]

Sections related to Oracle VM Server for x86 2.2 and Oracle VM Server for x86 3.x

#### [OVM for x86 2.2]

Sections related to Oracle VM Server for x86 2.2

#### [OVM for x86 3.x]

Sections related to Oracle VM Server for x86 3.2 and Oracle VM Server for x86 3.3

#### [OVM for SPARC]

Sections related to Oracle VM Server for SPARC

#### [Citrix Xen]

Sections related to Citrix XenServer

#### [Physical Servers]

Sections related to physical servers

#### [Trend Micro OfficeScan]

Sections related to Trend Micro OfficeScan

#### [Symantec]

Sections related to Symantec Endpoint Protection

#### [McAfee]

Sections related to McAfee ePolicy Orchestrator

- Unless specified otherwise, the blade servers mentioned in this manual refer to PRIMERGY BX servers.
- Oracle Solaris may also be indicated as Solaris, Solaris Operating System, or Solaris OS.
- Oracle Solaris Zones may also be indicated as Solaris Containers or Solaris Container.
- Oracle VM Server for x86 may also be indicated as Oracle VM.
- In Resource Orchestrator, the following servers are referred to as SPARC Enterprise.
  - SPARC Enterprise M3000/M4000/M5000/M8000/M9000
  - SPARC Enterprise T5120/T5140/T5220/T5240/T5440
- In Resource Orchestrator, the following servers are referred to as SPARC M12.
  - SPARC M12-1/M12-2/M12-2S
- In Resource Orchestrator, the following servers are referred to as SPARC M10.
  - SPARC M10-1/M10-4/M10-4S
- Fujitsu SPARC M12 is the product name used for SPARC M12 when they are sold outside Japan.
- Fujitsu M10 is the product name used for SPARC M10 when they are sold outside Japan.
- In this manual, Fujitsu SPARC M12 is referred to as SPARC M12.
- In this manual, Fujitsu M10 is referred to as SPARC M10.
- In this manual, Fujitsu SPARC M12 and Fujitsu M10 are collectively referred to as SPARC M10/M12.
- In Resource Orchestrator, the following software is referred to as GLS.
  - PRIMECLUSTER GLS 4.4 or earlier
- In Resource Orchestrator, the following software is referred to as GDS.
  - PRIMECLUSTER GDS 4.4 or earlier
- References and character strings or values requiring emphasis are indicated using double quotes (").

- GUI items are shown enclosed by brackets ([]).
- The order of selecting menus is indicated using [ ]-[ ].
- Text to be entered by the user is indicated using bold text.
- Variables are indicated using italic text and underscores.
- The ellipses ("...") in menu names, indicating settings and operation window startup, are not shown.
- The ">" used in Windows is included in usage examples. When using Linux, read ">" as meaning "#".
- When using Resource Orchestrator on Windows 8 and Windows Server 2012, please note the following. When OS operations are explained in this manual, the examples assume OSs up to Windows 7 and Windows Server 2008. When using Resource Orchestrator on Windows 8 or Windows Server 2012, take explanations regarding the [Start] menu as indicating the [Apps] screen.

The [Apps] screen can be displayed by right-clicking on the [Start] screen and then right-clicking [All apps].

When using Resource Orchestrator on Windows 8.1 and Windows Server 2012 R2, please note the following.
 When OS operations are explained in this manual, the examples assume OSs up to Windows 7 and Windows Server 2008. When using Resource Orchestrator on Windows 8.1 or Windows Server 2012 R2, take explanations regarding the [Start] menu as indicating the [Apps] screen.

The [Apps] screen can be displayed by swiping the [Start] screen from bottom to top, or clicking the downward facing arrow on the lower-left of the [Start] screen.

#### Menus in the ROR console

Operations on the ROR console can be performed using either the menu bar or pop-up menus.

By convention, procedures described in this manual only refer to pop-up menus.

#### **Regarding Installation Folder Paths**

The installation folder path may be given as C:\Fujitsu\ROR in this manual.

Replace it as shown below.

[Virtual Edition]

- When using Windows 64-bit (x64)

C:\Program Files (x86)\Resource Orchestrator

- When using Windows 32-bit (x86)

C:\Program Files\Resource Orchestrator

[Cloud Edition]

C:\Program Files (x86)\Resource Orchestrator

#### **Command Examples**

The paths used in command examples may be abbreviated. When using commands, execute them using the paths in the "Name" column in the "Reference Guide (Command) VE" and the "Reference Guide (Command/XML) CE".

#### Abbreviations

The following abbreviations are use in this manual.

Category

Abbreviation

- Products

#### Windows

#### Windows

- Microsoft(R) Windows Server(R) 2012 Standard
- Microsoft(R) Windows Server(R) 2012 Datacenter
- Microsoft(R) Windows Server(R) 2012 R2 Essentials
- Microsoft(R) Windows Server(R) 2012 R2 Standard
- Microsoft(R) Windows Server(R) 2012 R2 Datacenter
- Microsoft(R) Windows Server(R) 2016 Standard
- Microsoft(R) Windows Server(R) 2016 Datacenter
- Microsoft(R) Windows Server(R) 2019 Standard
- Microsoft(R) Windows Server(R) 2019 Datacenter
- Windows(R) 7 Professional
- Windows(R) 7 Ultimate
- Windows(R) 8.1 Pro
- Windows(R) 8.1 Enterprise
- Windows(R) 10 Pro
- Windows(R) 10 Enterprise

#### Windows Server 2012

- Microsoft(R) Windows Server(R) 2012 Standard
- Microsoft(R) Windows Server(R) 2012 Datacenter
- Microsoft(R) Windows Server(R) 2012 R2 Essentials
- Microsoft(R) Windows Server(R) 2012 R2 Standard
- Microsoft(R) Windows Server(R) 2012 R2 Datacenter

Windows Server 2016

- Microsoft(R) Windows Server(R) 2016 Standard
- Microsoft(R) Windows Server(R) 2016 Datacenter

#### Windows Server 2019

- Microsoft(R) Windows Server(R) 2019 Standard
- Microsoft(R) Windows Server(R) 2019 Datacenter

#### Windows PE

- Microsoft(R) Windows(R) Preinstallation Environment

#### Windows 7

- Windows(R) 7 Professional
- Windows(R) 7 Ultimate

#### Windows 8.1

- Windows(R) 8.1 Pro

- Windows(R) 8.1 Enterprise

#### Windows 10

- Windows(R) 10 Pro
- Windows(R) 10 Enterprise

#### DOS

- Microsoft(R) MS-DOS(R) operating system, DR DOS(R)

#### MSFC

- Microsoft(R) Windows Server(R) 2012 Standard Failover Cluster
- Microsoft(R) Windows Server(R) 2012 Datacenter Failover Cluster

#### SCVMM

- Microsoft(R) System Center 2012 Virtual Machine Manager
- Microsoft(R) System Center 2012 R2 Virtual Machine Manager
- Microsoft(R) System Center 2016 Virtual Machine Manager

#### Linux

Linux

- Red Hat(R) Enterprise Linux(R) 6.0 (for x86)
- Red Hat(R) Enterprise Linux(R) 6.0 (for Intel64)
- Red Hat(R) Enterprise Linux(R) 6.1 (for x86)
- Red Hat(R) Enterprise Linux(R) 6.1 (for Intel64)
- Red Hat(R) Enterprise Linux(R) 6.2 (for x86)
- Red Hat(R) Enterprise Linux(R) 6.2 (for Intel64)
- Red Hat(R) Enterprise Linux(R) 6.3 (for x86)
- Red Hat(R) Enterprise Linux(R) 6.3 (for Intel64)
- Red Hat(R) Enterprise Linux(R) 6.4 (for x86)
- Red Hat(R) Enterprise Linux(R) 6.4 (for Intel64)
- Red Hat(R) Enterprise Linux(R) 6.5 (for x86)
- Red Hat(R) Enterprise Linux(R) 6.5 (for Intel64)
- Red Hat(R) Enterprise Linux(R) 6.6 (for x86)
- Red Hat(R) Enterprise Linux(R) 6.6 (for Intel64)
- Red Hat(R) Enterprise Linux(R) 6.7 (for x86)
- Red Hat(R) Enterprise Linux(R) 6.7 (for Intel64)
- Red Hat(R) Enterprise Linux(R) 6.8 (for x86)
- Red Hat(R) Enterprise Linux(R) 6.8 (for Intel64)
- Red Hat(R) Enterprise Linux(R) 6.9 (for x86)
- Red Hat(R) Enterprise Linux(R) 6.9 (for Intel64)
- Red Hat(R) Enterprise Linux(R) 6.10 (for x86)
- Red Hat(R) Enterprise Linux(R) 6.10 (for Intel64)

- Red Hat(R) Enterprise Linux(R) 7.0 (for Intel64)
- Red Hat(R) Enterprise Linux(R) 7.1 (for Intel64)
- Red Hat(R) Enterprise Linux(R) 7.2 (for Intel64)
- Red Hat(R) Enterprise Linux(R) 7.4 (for Intel64)
- Red Hat(R) Enterprise Linux(R) 7.5 (for Intel64)
- SUSE(R) Linux Enterprise Server 10 Service Pack 2 for x86
- SUSE(R) Linux Enterprise Server 10 Service Pack 2 for AMD64 & Intel64
- SUSE(R) Linux Enterprise Server 10 Service Pack 3 for x86
- SUSE(R) Linux Enterprise Server 10 Service Pack 3 for AMD64 & Intel64
- SUSE(R) Linux Enterprise Server 11 for x86
- SUSE(R) Linux Enterprise Server 11 for AMD64 & Intel64
- SUSE(R) Linux Enterprise Server 11 Service Pack 1 for x86
- SUSE(R) Linux Enterprise Server 11 Service Pack 1 for AMD64 & Intel64
- Oracle Enterprise Linux Release 6.7 for x86 (32-bit)
- Oracle Enterprise Linux Release 6.7 for x86\_64 (64-bit)
- Oracle Enterprise Linux Release 7.2 for x86 (32-bit)
- Oracle Enterprise Linux Release 7.2 for x86\_64 (64-bit)

#### Red Hat Enterprise Linux

- Red Hat(R) Enterprise Linux(R) 6.0 (for x86)
- Red Hat(R) Enterprise Linux(R) 6.0 (for Intel64)
- Red Hat(R) Enterprise Linux(R) 6.1 (for x86)
- Red Hat(R) Enterprise Linux(R) 6.1 (for Intel64)
- Red Hat(R) Enterprise Linux(R) 6.2 (for x86)
- Red Hat(R) Enterprise Linux(R) 6.2 (for Intel64)
- Red Hat(R) Enterprise Linux(R) 6.3 (for x86)
- Red Hat(R) Enterprise Linux(R) 6.3 (for Intel64)
- Red Hat(R) Enterprise Linux(R) 6.4 (for x86)
- Red Hat(R) Enterprise Linux(R) 6.4 (for Intel64)
- Red Hat(R) Enterprise Linux(R) 6.5 (for x86)
- Red Hat(R) Enterprise Linux(R) 6.5 (for Intel64)
- Red Hat(R) Enterprise Linux(R) 6.6 (for x86)
- Red Hat(R) Enterprise Linux(R) 6.6 (for Intel64)
- Red Hat(R) Enterprise Linux(R) 6.7 (for x86)
- Red Hat(R) Enterprise Linux(R) 6.7 (for Intel64)
- Red Hat(R) Enterprise Linux(R) 6.8 (for x86)
- Red Hat(R) Enterprise Linux(R) 6.8 (for Intel64)
- Red Hat(R) Enterprise Linux(R) 6.9 (for x86)
- Red Hat(R) Enterprise Linux(R) 6.9 (for Intel64)

- Red Hat(R) Enterprise Linux(R) 6.10 (for x86)
- Red Hat(R) Enterprise Linux(R) 6.10 (for Intel64)
- Red Hat(R) Enterprise Linux(R) 7.0 (for Intel64)
- Red Hat(R) Enterprise Linux(R) 7.1 (for Intel64)
- Red Hat(R) Enterprise Linux(R) 7.2 (for Intel64)
- Red Hat(R) Enterprise Linux(R) 7.4 (for Intel64)
- Red Hat(R) Enterprise Linux(R) 7.5 (for Intel64)
   Red Hat Enterprise Linux 6
- Red Hat(R) Enterprise Linux(R) 6.0 (for x86)
- Red Hat(R) Enterprise Linux(R) 6.0 (for Intel64)
- Red Hat(R) Enterprise Linux(R) 6.1 (for x86)
- Red Hat(R) Enterprise Linux(R) 6.1 (for Intel64)
- Red Hat(R) Enterprise Linux(R) 6.2 (for x86)
- Red Hat(R) Enterprise Linux(R) 6.2 (for Intel64)
- Red Hat(R) Enterprise Linux(R) 6.3 (for x86)
- Red Hat(R) Enterprise Linux(R) 6.3 (for Intel64)
- Red Hat(R) Enterprise Linux(R) 6.4 (for x86)
- Red Hat(R) Enterprise Linux(R) 6.4 (for Intel64)
- Red Hat(R) Enterprise Linux(R) 6.5 (for x86)
- Red Hat(R) Enterprise Linux(R) 6.5 (for Intel64)
- Red Hat(R) Enterprise Linux(R) 6.6 (for x86)
- Red Hat(R) Enterprise Linux(R) 6.6 (for Intel64)
- Red Hat(R) Enterprise Linux(R) 6.7 (for x86)
- Red Hat(R) Enterprise Linux(R) 6.7 (for Intel64)
- Red Hat(R) Enterprise Linux(R) 6.8 (for x86)
- Red Hat(R) Enterprise Linux(R) 6.8 (for Intel64)
- Red Hat(R) Enterprise Linux(R) 6.9 (for x86)
- Red Hat(R) Enterprise Linux(R) 6.9 (for Intel64)
- Red Hat(R) Enterprise Linux(R) 6.10 (for x86)
- Red Hat(R) Enterprise Linux(R) 6.10 (for Intel64)

Red Hat Enterprise Linux 7

- Red Hat(R) Enterprise Linux(R) 7.0 (for Intel64)
- Red Hat(R) Enterprise Linux(R) 7.1 (for Intel64)
- Red Hat(R) Enterprise Linux(R) 7.2 (for Intel64)
- Red Hat(R) Enterprise Linux(R) 7.4 (for Intel64)
- Red Hat(R) Enterprise Linux(R) 7.5 (for Intel64)

SUSE Linux Enterprise Server

- SUSE(R) Linux Enterprise Server 10 Service Pack 2 for x86

- SUSE(R) Linux Enterprise Server 10 Service Pack 2 for AMD64 & Intel64
- SUSE(R) Linux Enterprise Server 10 Service Pack 3 for x86
- SUSE(R) Linux Enterprise Server 10 Service Pack 3 for AMD64 & Intel64
- SUSE(R) Linux Enterprise Server 11 for x86
- SUSE(R) Linux Enterprise Server 11 for AMD64 & Intel64
- SUSE(R) Linux Enterprise Server 11 Service Pack 1 for x86
- SUSE(R) Linux Enterprise Server 11 Service Pack 1 for AMD64 & Intel64

#### **Oracle Enterprise Linux**

- Oracle Enterprise Linux Release 6.7 for x86 (32-bit)
- Oracle Enterprise Linux Release 6.7 for x86\_64 (64-bit)
- Oracle Enterprise Linux Release 7.2 for x86 (32-bit)
- Oracle Enterprise Linux Release 7.2 for x86\_64 (64-bit)

#### KVM

#### RHEL-KVM

- Red Hat(R) Enterprise Linux(R) 6.1 (for x86) Virtual Machine Function
- Red Hat(R) Enterprise Linux(R) 6.1 (for Intel64) Virtual Machine Function
- Red Hat(R) Enterprise Linux(R) 6.2 (for x86) Virtual Machine Function
- Red Hat(R) Enterprise Linux(R) 6.2 (for Intel64) Virtual Machine Function
- Red Hat(R) Enterprise Linux(R) 6.3 (for x86) Virtual Machine Function
- Red Hat(R) Enterprise Linux(R) 6.3 (for Intel64) Virtual Machine Function
- Red Hat(R) Enterprise Linux(R) 6.4 (for x86) Virtual Machine Function
- Red Hat(R) Enterprise Linux(R) 6.4 (for Intel64) Virtual Machine Function
- Red Hat(R) Enterprise Linux(R) 6.5 (for x86) Virtual Machine Function
- Red Hat(R) Enterprise Linux(R) 6.5 (for Intel64) Virtual Machine Function
- Red Hat(R) Enterprise Linux(R) 6.6 (for x86) Virtual Machine Function
- Red Hat(R) Enterprise Linux(R) 6.6 (for Intel64) Virtual Machine Function
- Red Hat(R) Enterprise Linux(R) 6.7 (for x86) Virtual Machine Function
- Red Hat(R) Enterprise Linux(R) 6.7 (for Intel64) Virtual Machine Function
- Red Hat(R) Enterprise Linux(R) 6.8 (for x86) Virtual Machine Function
- Red Hat(R) Enterprise Linux(R) 6.8 (for Intel64) Virtual Machine Function

#### Xen

#### Xen

- Citrix XenServer(R) 5.5
- Citrix Essentials(TM) for XenServer 5.5, Enterprise Edition
- Citrix XenServer(R) 6.0
- Citrix Essentials(TM) for XenServer 6.0, Enterprise Edition

#### Citrix

#### Citrix XenServer

- Citrix XenServer(R) 6.0
- Citrix XenServer(R) 6.0.2
- Citrix XenServer(R) 6.1.0
- Citrix XenServer(R) 6.2.0
- Citrix XenServer(R) 7.1 LTSR
- Citrix XenServer(R) 7.2
- Citrix Hypervisor(R)

#### XenServer 6

- Citrix XenServer(R) 6.0
- Citrix Essentials(TM) for XenServer 6.0, Enterprise Edition

#### Citrix XenApp

- Citrix XenApp(R)
- Citrix Virtual Apps(R)

#### Citrix XenDesktop

- Citrix XenDesktop(R)
- Citrix Virtual Apps and Desktops(R)

#### **Oracle Solaris**

#### Solaris

- Oracle Solaris 10 05/09 (Update7)
- Oracle Solaris 11 11/11
- Oracle Solaris 11.1
- Oracle Solaris 11.2
- Oracle Solaris 11.3

#### Oracle VM

OVM for x86 2.2

- Oracle(R) VM Server for x86 2.2

OVM for x86 3.x

OVM for x86 3.2

- Oracle VM Server for x86 v3.2.x

OVM for x86 3.3

- Oracle VM Server for x86 v3.3.x

#### OVM for SPARC

- Oracle(R) VM Server for SPARC

#### Oracle VM Manager

- Oracle(R) VM Manager

#### EMC

#### Navisphere

- EMC Navisphere Manager

#### Solutions Enabler

- EMC Solutions Enabler

#### VMware

VMware vSphere or vSphere

- VMware vSphere(R) 4
- VMware vSphere(R) 4.1
- VMware vSphere(R) 5
- VMware vSphere(R) 5.1
- VMware vSphere(R) 5.5
- VMware vSphere(R) 6
- VMware vSphere(R) 6.5
- VMware vSphere(R) 6.7

#### VMware ESX

- VMware(R) ESX(R)

#### VMware ESX 4

- VMware(R) ESX(R) 4

#### VMware ESXi

- VMware(R) ESXi(TM)

#### VMware ESXi 5.0

- VMware(R) ESXi(TM) 5.0

VMware ESXi 5.1

- VMware(R) ESXi(TM) 5.1

#### VMware ESXi 5.5

- VMware(R) ESXi(TM) 5.5

VMware ESXi 6.0

- VMware(R) ESXi(TM) 6.0

VMware ESXi 6.5

- VMware(R) ESXi(TM) 6.5

VMware ESXi 6.7

- VMware(R) ESXi(TM) 6.7

VMware Infrastructure Client

- VMware(R) Infrastructure Client

VMware Tools

- VMware(R) Tools

VMware vSphere 4.0 or vSphere 4.0

- VMware vSphere(R) 4.0

VMware vSphere 4.1 or vSphere 4.1

- VMware vSphere(R) 4.1

VMware vSphere 5 or vSphere 5

- VMware vSphere(R) 5

VMware vSphere 5.1 or vSphere 5.1

- VMware vSphere(R) 5.1

VMware vSphere 5.5 or vSphere 5.5

- VMware vSphere(R) 5.5

VMware vSphere 6.0 or vSphere 6.0

- VMware vSphere(R) 6.0

VMware vSphere 6.5 or vSphere 6.5

- VMware vSphere(R) 6.5

VMware vSphere 6.7 or vSphere 6.7

- VMware vSphere(R) 6.7

VMware vSphere Client or vSphere Client

- VMware vSphere(R) Client

VMware vCenter Server or vCenter Server

- VMware(R) vCenter(TM) Server

VMware vCenter Server Appliance or vCenter Server Appliance

- VMware(R) vCenter(TM) Server Appliance(TM)

VMware vClient

- VMware(R) vClient(TM)

VMware FT

- VMware(R) Fault Tolerance

VMware DRS

- VMware(R) Distributed Resource Scheduler

VMware DPM

- VMware(R) Distributed Power Management

VMware Storage VMotion

- VMware(R) Storage VMotion

VMware vDS

- VMware(R) vNetwork Distributed Switch

VMware Horizon View

- VMware Horizon View 5.2.x

- VMware Horizon View 5.3.x

- VMware Horizon 6.0 (with View)

VMware VSAN or VSAN

- VMware(R) Virtual SAN(TM)

VMware vSphere Web Client or vSphere Web Client

- VMware vSphere(R) Web Client

#### VMware NSX

- VMware NSX(R)
- VMware NSX(R) for vSphere(R)
- VMware NSX(R) for vSphere(R) 6.3

VMware NSX Controller or NSX Controller

- VMware NSX(R) Controller(TM)
- VMware NSX Edge or NSX Edge
- VMware NSX(R) Edge(TM)

VMware NSX Manager or NSX Manager

- VMware NSX(R) Manager(TM)

#### Excel

Excel

- Microsoft(R) Office Excel(R) 2007
- Microsoft(R) Office Excel(R) 2010
- Microsoft(R) Office Excel(R) 2013

Excel 2007

- Microsoft(R) Office Excel(R) 2007

Excel 2010

- Microsoft(R) Office Excel(R) 2010

Excel 2013

- Microsoft(R) Office Excel(R) 2013

#### Browsers

Internet Explorer

- Internet Explorer(R) 11

Firefox

- Firefox(R)

#### Antivirus Software

OfficeScan

- Trend Micro OfficeScan
- McAfee ePolicy Orchestrator

- McAfee(R) ePolicy Orchestrator(R)

#### McAfee ePO

- McAfee(R) ePolicy Orchestrator(R)

#### McAfee Agent

- McAfee(R) Agent

McAfee Endpoint Security

- McAfee(R) Endpoint Security

Symantec Endpoint Protection

- Symantec(TM) Endpoint Protection

Symantec Endpoint Protection Manager

- Symantec(TM) Endpoint Protection Manager

#### BMC

#### BladeLogic

- BMC BladeLogic Server Automation

#### ETERNUS

ESC

- ETERNUS SF Storage Cruiser

#### ServerView

#### ServerView Agent

- ServerView SNMP Agents for MS Windows (32-bit and 64-bit)
- ServerView Agents Linux
- ServerView Agents VMware for VMware ESX Server

#### VIOM

- ServerView Virtual-IO Manager

#### ISM

- ServerView Infrastructure Manager
- Infrastructure Manager

#### SVOM

- ServerView Operations Manager

#### SVFAB

- ServerView Fabric Manager

#### RCVE

- ServerView Resource Coordinator VE

#### ROR

- FUJITSU Software ServerView Resource Orchestrator

#### ROR VE

- FUJITSU Software ServerView Resource Orchestrator Virtual Edition

#### ROR CE

- FUJITSU Software ServerView Resource Orchestrator Cloud Edition

#### **Resource Coordinator**

- Systemwalker Resource Coordinator
- Systemwalker Resource Coordinator Virtual server Edition

#### Resource Coordinator VE

- ServerView Resource Coordinator VE
- Systemwalker Resource Coordinator Virtual server Edition

#### **Resource Orchestrator**

- FUJITSU Software ServerView Resource Orchestrator

#### **Export Administration Regulation Declaration**

Exportation/release of this document may require necessary procedures in accordance with the regulations of your resident country and/or US export control laws.

#### **Trademark Information**

- BMC, BMC Software, and the BMC Software logo are the exclusive properties of BMC Software, Inc., are registered with the U.S. Patent and Trademark Office, and may be registered or pending registration in other countries.
- Citrix, Citrix Virtual Apps and Desktops, Citrix Virtual Apps, Citrix Hypervisor, XenApp, XenDesktop, XenServer, Citrix Essentials are trademarks of Citrix Systems, Inc. and/or one of its subsidiaries, and may be registered in the United States Patent and Trademark Office and in other countries.
- EMC, EMC<sup>2</sup>, CLARiiON, Symmetrix, and Navisphere are trademarks or registered trademarks of EMC Corporation.
- HP is a registered trademark of Hewlett-Packard Company.
- Linux(R) is a trademark or registered trademark of Linus Torvalds in the United States and other countries.
- McAfee and the McAfee logo, ePolicy Orchestrator, and McAfee ePO are trademarks or registered trademarks of McAfee, LLC or its subsidiaries in the United States and other countries.
- Microsoft, Windows, MS-DOS, Windows Server, Windows Vista, Excel, Active Directory, and Internet Explorer are either registered trademarks or trademarks of Microsoft Corporation in the United States and other countries.
- Firefox is a trademark or registered trademark of the Mozilla Foundation in the United States and other countries.
- NetApp is a registered trademark of Network Appliance, Inc. in the US and other countries. Data ONTAP, Network Appliance, and Snapshot are trademarks of Network Appliance, Inc. in the US and other countries.
- Oracle and Java are registered trademarks of Oracle and/or its affiliates.
- Red Hat, RPM and all Red Hat-based trademarks and logos are trademarks or registered trademarks of Red Hat, Inc. in the United States and other countries.
- SUSE and the SUSE logo are trademarks of SUSE IP Development Limited or its subsidiaries or affiliates.
- Symantec and the Symantec logo are trademarks or registered trademarks of the Symantec Corporation or its subsidiaries in the United States and other countries.
- TREND MICRO and OfficeScan are registered trademarks of Trend Micro, Inc.

- VMware, the VMware "boxes" logo and design, Virtual SMP, and VMotion are registered trademarks or trademarks of VMware, Inc. in the United States and/or other jurisdictions.
- ServerView and Systemwalker are registered trademarks of FUJITSU LIMITED.
- All other brand and product names are trademarks or registered trademarks of their respective owners.

#### Notices

- The contents of this manual shall not be reproduced without express written permission from FUJITSU LIMITED.
- The contents of this manual are subject to change without notice.

#### **Revision History**

| Month/Year Issued, Edition  | Manual Code          |
|-----------------------------|----------------------|
| October 2020, First Edition | J2X1-8173-01ENZ0(00) |

#### Copyright Notice

Copyright 2020 FUJITSU LIMITED

# Contents

| Chapter 1 Overview                                                                                                    | 1  |
|----------------------------------------------------------------------------------------------------|----|
| 1.1 Function List                                                                                                    | 1  |
| 1.2 Flow of Operations                                                                                                    | 2  |
|                                                                                                    |    |
| Chapter 2 Login and Logout                                                                                                    | 4  |
| Chapter 3 Home                                                                                                    | 7  |
|                                                                                                    |    |
| Chapter 4 Dashboard (Pool Conditions)                                                                                                    |    |
| 4.1 Pool Conditions Overview                                                                                                    |    |
| 4.2 Pool Conditions Display                                                                                                    |    |
| 4.3 Chart Display                                                                                                    |    |
| 4.4 Alert List Display                                                                                                    | 13 |
| Chapter 5 Dashboard (System Conditions)                                                                                                    | 14 |
| 5.1 System Conditions Display Range                                                                                                    |    |
| 5.2 L-Platform System Conditions Display                                                                                                    |    |
| 5.2.1 System Conditions Display                                                                                                    |    |
| 5.2.2 Configuration Information Display                                                                                                    |    |
|                                                                                                    |    |
| Chapter 6 Dashboard (Capacity Planning)                                                                                                    | 26 |
| 6.1 Report Types                                                                                                    |    |
| 6.2 Capacity Planning Operations                                                                                                    |    |
| 6.2.1 Scenario                                                                                                    |    |
| 6.2.2 Conditions                                                                                                    |    |
| 6.2.2.1 Target Settings                                                                                                    |    |
| 6.2.2.2 View Settings                                                                                                    |    |
| 6.2.3 Period                                                                                                    |    |
| 6.2.4 Operation Buttons (Display)                                                                                                    |    |
| 6.2.5 Results Window                                                                                                    |    |
| 6.2.6 CSV File Items                                                                                                    |    |
| 6.2.6.1 Effective resource use (VMware resource allocation optimization)                                                                                                    |    |
| 6.2.6.2 Demand Forecast (Resource pool)                                                                                                    |    |
| 6.3 Operations Using Scenarios.                                                                                                    |    |
| <ul><li>6.3.1 Optimization of Resources Allocated to a Virtual Machine : [VMware resource allocation optimization]</li><li>6.3.2 Anticipating the Future Demand for Resources : [Resource pool]</li></ul> |    |
| 0.5.2 Anticipating the Future Demand for Resources . [Resource poor]                                                                                                    | 40 |
| Chapter 7 Template                                                                                                    | 41 |
| 7.1 L-Platform Template Overview                                                                                                    | 41 |
| 7.1.1 L-Platform Template Components                                                                                                    |    |
| 7.1.2 Flow of L-Platform Template Creation                                                                                                    | 41 |
| 7.1.2.1 Preparation for L-Platform Template Creation                                                                                                    | 41 |
| 7.1.2.2 Create the L-Platform Template                                                                                                    |    |
| 7.1.2.3 Publish the L-Platform Template                                                                                                    | 42 |
| 7.1.3 L-Platform Template Operations and Roles                                                                                                    |    |
| 7.1.4 Notes on Using VDI (Virtual Desktops)                                                                                                    |    |
| 7.2 Explanation of Windows                                                                                                    |    |
| 7.2.1 Menu                                                                                                    |    |
| 7.2.2 L-Platform Template Window                                                                                                    |    |
| 7.2.2.1 Resource and Template Relation Map Window                                                                                                    |    |
| 7.2.2.2 Template Window                                                                                                    |    |
| 7.2.3 Segment Windows                                                                                                    |    |
| 7.2.4 Image Windows                                                                                                    |    |
| 7.2.5 Software Window                                                                                                    |    |
| 7.3 L-Platform Template Operations                                                                                                    |    |
| 7.3.1 Creating New L-Platform Template<br>7.3.2 Copying L-Platform Template                                                                                                    |    |
| 7.5.2 Copying L-riationin reinplate                                                                                                    |    |

| 7.3.3 Editing L-Platform Template                                 |  |
|-------------------------------------------------------------------|--|
| 7.3.4 Deleting L-Platform Template                                |  |
| 7.3.5 Publishing and Hiding L-Platform Template                   |  |
| 7.3.6 Publishing Image Information                                |  |
| 7.3.7 Synchronizing Image Information                             |  |
| 7.4 Items to Set for Each Type of L-Platform Template Information |  |
| 7.4.1 Software Information                                        |  |
| 7.4.2 Image Information.                                          |  |
| 7.4.2.1 Select Image Window.                                      |  |
| 7.4.2.2 Set Basic Info Window                                     |  |
| 7.4.2.3 Select Software Window                                    |  |
| 7.4.2.4 Add Patch Info Window                                     |  |
| 7.4.2.5 Confirm Window                                            |  |
| 7.4.3 Segment Information                                         |  |
| 7.4.4 Template Information                                        |  |
| 7.4.4.1 Set Basic Info Window                                     |  |
| 7.4.4.2 Configure Window                                          |  |
| 7.4.4.3 Confirm Window                                            |  |
| Chapter 8 L-Platform                                              |  |
| 8.1 Overview of L-Platform Management                             |  |
| 8.2 Subscribe to an L-Platform                                    |  |
| 8.2.1 Subscribe to a New L-Platform                               |  |
| 8.2.2 L-Platform Subscription after Saving Configuration          |  |
| 8.3 L-Platform Management.                                        |  |
| 8.3.1 L-Platform Display Formats                                  |  |
| 8.3.2 L-Platform Detailed Information Display                     |  |
| 8.3.3 Start and Stop the Server                                   |  |
| 8.3.4 Manage Patch Information                                    |  |
| 8.3.5 Take and Restore Snapshot                                   |  |
| 8.3.6 Physical Server Backup and Restore                          |  |
| 8.3.7 Image Collection                                            |  |
| 8.3.8 Setup Firewall                                              |  |
| 8.3.9 Server Load Balancer (SLB) Settings                         |  |
| 8.3.10 Server Load Balancer (SLB) Operations                      |  |
| 8.3.11 Server Load Balancer (SLB) Operation Logs                  |  |
| 8.3.12 Tenant Operation                                           |  |
| 8.3.13 L-Platform Reconfiguration                                 |  |
| 8.3.14 Cancel an L-Platform                                       |  |
| 8.3.15 Reconfiguration window                                     |  |
| 8.3.15.1 Edit the L-Platform                                      |  |
| 8.3.15.2 Firewall                                                 |  |
| 8.3.15.3 Edit a Segment                                           |  |
| 8.3.15.4 Edit a Virtual Server                                    |  |
| 8.3.15.5 Editing a Physical Server                                |  |
| 8.3.15.6 Edit a Disk (for a Virtual Server)                       |  |
| 8.3.15.7 Edit a Disk (for a Physical Server)                      |  |
| 8.3.15.8 Server load balancer                                     |  |
| 8.4 Display Event Logs                                            |  |
| 8.5 Select Forward Destination of Application Process             |  |
| 8.6 How to Use the L-Platform                                     |  |
| 8.7 Server Load Balancer (SLB) Operation Procedure                |  |
| Chapter 9 Request                                                 |  |
| 9.1 Checking an Application Status                                |  |
| 9.2 Cancelling an Application                                     |  |
| 9.3 Approving an Application                                      |  |
|                                                                   |  |

| Chapter 10 Tenant                                   | 137 |
|-----------------------------------------------------|-----|
| 10.1 Overview of Tenant Management                  | 137 |
| 10.2 Displaying a User List                         | 138 |
| 10.3 Registering a User                             | 139 |
| 10.4 Registering a Provisional Account              |     |
| 10.5 Modifying a User                               |     |
| 10.6 Deleting a User                                | 143 |
| 10.7 Changing a User Password                       | 143 |
| Chapter 11 Accounting                               | 145 |
| 11.1 Usage Charge Window                            |     |
| 11.2 Usage Charge Detail                            |     |
| Chapter 12 Account                                  | 149 |
| 12.1 Referencing User Information                   |     |
| 12.2 Changing User Information                      |     |
| 12.3 Changing Passwords                             | 150 |
| Appendix A Emails Sent during L-Platform Operations | 152 |
| A.1 Emails Sent when Subscribing to an L-Platform   | 152 |
| A.2 Emails Sent when Reconfiguring an L-Platform    | 155 |
| A.3 Emails Sent when Canceling an L-Platform        | 159 |

# Chapter 1 Overview

This chapter explains the ROR console.

# **1.1 Function List**

This section explains the functions provided by ROR console.

ROR console has two parts: "operation windows for tenant administrators and tenant users" and "operation windows for infrastructure administrators".

Windows intended for Tenant Administrators and tenant users are provided for L-Platform and user information operations. These windows are configured by Tenant Administrators themselves, and have been provided to reduce the Infrastructure Administrator workload.

The operation window regarding L-Platform and user information and the dashboard window for monitoring resource operation status and usage rate of resource pools are provided for infrastructure administrators. These windows are provided to enable Infrastructure Administrators to display and operate all L-Platform and tenant information and to access important information quickly.

The ROR console displays are customized for the user's role, to provide appropriate functions to each user. For example, tabs that the current user cannot operate are not displayed.

#### Figure 1.1 ROR Console

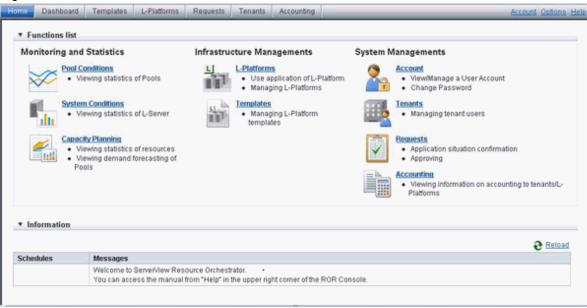

The table below shows the functions provided by the ROR console.

These functions correspond to the tabs displayed at the top of the ROR console.

| Function                         | Overview                                                                                                    | Tenant<br>Administrator | Tenant<br>user |
|----------------------------------|----------------------------------------------------------------------------------------------------|-------------------------|----------------|
| Home                             | The window displayed immediately after login to the ROR console. A function list and notifications are displayed. | Yes                     | Yes            |
| Dashboard(Pool<br>Conditions)    | Displays the resource pool usage status                                                                           | Yes                     | No             |
| Dashboard (System<br>Conditions) | Displays L-Server performance information and configuration information                                           | Yes                     | Yes            |
| Dashboard(Capacity<br>Planning)  | Displays the demand for resource pools and perform simulations of VM guest reallocations.                         | Yes                     | Yes            |

| Function   | Overview                                                                                                    | Tenant<br>Administrator | Tenant<br>user |
|------------|----------------------------------------------------------------------------------------------------|-------------------------|----------------|
| Template   | A window for managing L-Platform Templates                                                                     | Yes                     | No             |
| L-Platform | A window for managing L-Platform                                                                               | Yes                     | Yes            |
| Request    | A window for assessing and approving L-Platform usage<br>applications and other applications from tenant users | Yes                     | Yes            |
| Accounting | Usage charge for L-Platforms is displayed.                                                                     | Yes                     | No             |
| Tenant     | A window for managing tenants and users belonging to tenants                                                   | Yes                     | No             |
| Account    | A window for changing a logged in user's information and password                                              | Yes                     | Yes            |
| Option     | Sets the [Home] Tab as the window displayed at login.                                                          | Yes                     | Yes            |
| Help       | Displays this product's manual                                                                                 | Yes                     | Yes            |

Yes: Displayed (However, some functions may not be displayed according to the user's access rights. For details on privileges, check with the infrastructure administrator.)

No: Not displayed

Refer to "Chapter 3 Home", and subsequent chapters for information on these functions.

### **1.2 Flow of Operations**

This section explains the flow of operations using the ROR console, from construction to operation, maintenance, and monitoring.

#### Flow from Construction to Operation (Tenant Administrator)

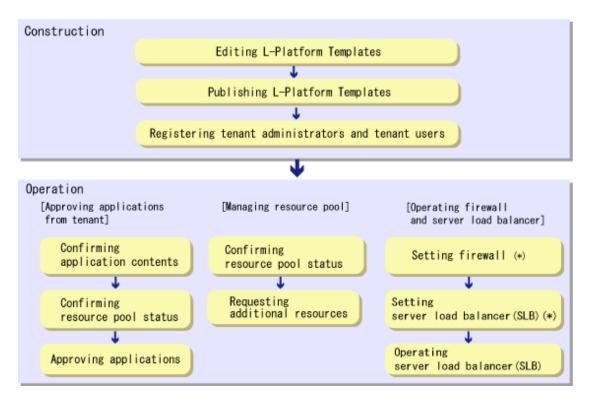

\* Note: This is required if there is a firewall or server load balancer (SLB).

#### Construction

- Editing L-Platform Templates
   If a tenant-specific L-Platform Template is required, edit an L-Platform Template based on an existing L-Platform Template.
   Refer to "7.3.3 Editing L-Platform Template" for details.
- Publishing L-Platform Templates
   Publish the L-Platform Template to tenant users.
   Refer to "7.3.5 Publishing and Hiding L-Platform Template" for details.
- 3. Registering Tenant Administrator and tenant users Register the Tenant Administrator and tenant users. Refer to "10.3 Registering a User" for details.

#### Operation

#### [Approving Applications from Tenant]

Follow the procedure below if the application process when there are an effective case and approval.

- Confirming application contents
   Check the content of applications from the Tenant Administrator and tenant users.
   Refer to "9.1 Checking an Application Status" for details.
- Confirming resource pool status
   Check the resource pool usage status in order to confirm whether or not the requested necessary resources can be guaranteed.
   Refer to "Chapter 4 Dashboard (Pool Conditions)" for details.
- Approving applications
   Approve the content of applications from the Tenant Administrator and tenant users.
   Refer to "9.3 Approving an Application" for details.

#### [Managing Resource Pool]

- Confirming resource pool status
   Check the resource pool usage status to confirm that there are sufficient unused resources in the resource pool.
   Refer to "Chapter 4 Dashboard (Pool Conditions)" for details.
- 2. Requesting additional resources If required, ask the Infrastructure Administrator for additional resources.

#### [Operations on the Firewall/Server Load Balancer (SLB)]

- Configuring the firewall Configure the firewall if necessary. Refer to "8.3.8 Setup Firewall" for details.
- Configuring the server load balancer (SLB) Configure the server load balancer (SLB) if necessary.
   Refer to "8.3.9 Server Load Balancer (SLB) Settings" and "8.7 Server Load Balancer (SLB) Operation Procedure" for details.
- Operating the server load balancer (SLB)
   Operate the server load balancer (SLB) if necessary.
   Refer to "8.3.10 Server Load Balancer (SLB) Operations" and "8.7 Server Load Balancer (SLB) Operation Procedure" for details.

# Chapter 2 Login and Logout

This chapter describes how to open and close the ROR console.

#### Preparations

Before opening the ROR console, be sure to read the following instructions and restrictions.

- The ROR console uses the Web browser's standard fonts and is designed to be viewed in a window of 1024 by 768 pixels (Recommendation value: 1280 by 768 pixels) or larger. When using a monitor with a higher resolution than this, it is recommended to enlarge the screen size. Extremely resizing the Web browser or scaling the screen may cause the display to collapse.
- Surrogate pair characters cannot be used on the ROR Console.
- In environments where the admin server is Windows, and multiple IP addresses are used, when a login window with a different URL from the address bar's URL in which the IP address or host name (FQDN) is specified, the warning may not disappear. Also, the following may occur.
  - The login window is not displayed
  - A certificate error occurs even though the certificate is registered

Use the following procedure as the corrective action for the above.

- For Windows Server 2012 or later

Set the interface metric value smaller than any other interfaces used by the admin server. The metric values of each interface can be checked by using the "netstat -r" command.

### 💕 Example

For Microsoft(R) Windows Server(R) 2012 Standard

1. Press the [Windows Logo] + [R] keys.

The [Run] dialog is displayed.

- 2. Enter "ncpa.cpl", and click the [OK] button.
- 3. Right-click [Network Interface], and click [Properties].
- 4. Click [Internet Protocol Version 4(TCP/IPv4)], and then click [Properties].
- 5. Click [Advanced] on the [General] tab.
- 6. Clear the [Automatic metric] checkbox on the [IP Settings] tab, and enter the metric [Interface metric] field.

- When opening the ROR console with Internet Explorer, read the following additional instructions and restrictions.
  - When accessing the ROR console, be sure to enable the Compatibility View in Internet Explorer. Select [View]-[Encoding] in Internet Explorer, and check if [Auto-Select] is checked. If [Auto-Select] is not checked, select it.
  - When downloading files using the ROR console, it is necessary to disable [Do not save encrypted pages to disk] in the Advanced Settings of the browser.
  - The ROR console uses JavaScript, Active Script, Cookies, and IFRAMEs. These must be enabled in the Web browser settings before using the ROR console. Use TLS 1.0 or TLS 1.2.
  - Specify either one of the following for the Web browser pop-up blocker:
    - Disable the pop-up blocker
    - Add the URL of the ROR Console to the **Address of web site to allow** setting. Check with the system administrator for the URL of the ROR Console.
  - When opening the ROR console right after launching a Web browser, a warning window concerning the site's security certificate will be displayed.

The following message is displayed: "There is a problem with this web site's security certificate.". This warns the user that Resource

Orchestrator uses a self-signed certificate to encrypt its HTTPS (SSL) communication with the Web browser.

Resource Orchestrator generates a unique, self-signed certificate for each admin server during manager installation.

Within a firewall-protected intranet, a network where the risk of identity theft is low, or where all correspondents are trusted, there is no risk in using self-signature certificates for communications. Accept the warning to display the Resource Orchestrator login screen.

The login screen can be displayed by selecting the following option: "Continue to this web site (not recommended).".

- The background of the address bar will become red and the words "Certificate Error" will be displayed on the right side of the address bar of the login screen, the ROR console, and BladeViewer.
   Furthermore, the Phishing Filter may show a warning on the status bar. These warnings are referring to the same self-signed certificate issue discussed in the previous bullet. It is safe to continue with the current browser settings.
- To stop displaying the security certificate warning screen and the certificate error icon, create a certificate associated with the IP address or hostname of the admin server and add it to the Web browser.
   Refer to "Appendix B HTTPS Communications" in the "Design Guide CE" for details.
- Add the URL of the ROR console to the "Trusted sites" of the browser.
- When opening the ROR console with Firefox, read the following additional instructions and restrictions.
  - Confirm that the "Allow pages to choose their own fonts, instead of my selections above" is checked in the [Advanced] setting in [Options]-[Content]-[Fonts & Colors]. If it is not checked, check it.
  - The ROR console uses JavaScript, Cookies, and IFRAMEs. These must be enabled in the Web browser settings before using the ROR console. Use TLS 1.0 or TLS 1.2.
  - Specify either one of the following for the Web browser pop-up blocker:
    - Disable the pop-up blocker
    - Add the URL of the ROR Console to the **Address of web site to allow** setting. Check with the system administrator for the URL of the ROR Console.
  - Create a certificate associated with the IP address or hostname of the admin server and add it to the Web browser. Refer to "Appendix B HTTPS Communications" in the "Design Guide CE" for detail instructions to create and install certificate.
- After upgrading managers or applying patches, it is necessary to delete your Web browser's cache. For the method for deleting the cache, refer to "C.5 Client" in the "Setup Guide CE".
- If you are using TLS 1.2, you must run the TLS 1.2 enabled script after applying the following update. Refer to update Information file for details.
  - [Windows Manager] T015389WP-01 or later
  - [Linux Manager] T015391LP-01 or later

#### Opening the ROR Console

This section explains how to access the ROR console.

Start a Web browser from an admin client and specify the URL of the ROR console for connection. If the port number was changed, specify the new port number.

When using internal authentication, the login window for Resource Orchestrator will be displayed.

When Single Sign-On has been configured, the login window for Single Sign-On is displayed.

However, when Single Sign-On authentication has already been performed, the ROR console can be started without displaying the login window.

For details on Single Sign-On, refer to "Chapter 12 Configuring Single Sign-On" in the "Design Guide CE".

URL: https://Admin\_server\_FQDN:23461/

On a Windows admin server, the ROR console can also be opened by selecting [start]-[All Programs]-[ServerView Resource Orchestrator]-[ROR Console].

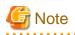

- If the login screen is not displayed, check that the following settings are correct.

- URL entered in address bar of the Web browser.
- The proxy settings of the Web browser are correct.
- The firewall settings on the admin server are correct.

- If already logged in from another Web browser window, login may be performed automatically (without displaying the login screen).

Login

- In the login screen, enter the following items, and click the [Login] button. The ROR console is displayed after a successful login.
  - User ID
  - Password
- When logging in for the first time, the [Home] tab is displayed. When logging in for the second time and successive times, the tab that was displayed at the last logout is displayed.

It is also possible for each user to set whether the [Home] tab is to be displayed at login. To change the option, click "Options" in the upper right corner of the ROR Console. This option is not reflected on the backup site during switchover due to Disaster Recovery. Each user has to change the option individually after switchover.

- When login to the ROR console fails using Single Sign-On authentication, configuration of the environment may have failed.

Stop the manager, and reconfigure Single Sign-On. For details on how to reconfigure Single Sign-On, refer to "8.10 Reconfiguring Single Sign-On" in the "Operation Guide CE".

#### Logout

To log out, select "Logout" in the global header, and click the [OK] button in the confirmation dialog.

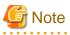

If the Web browser is closed without logging out first, user authentication may be skipped the next time Resource Orchestrator is accessed. In that case, users will be automatically logged in using the previously used session.
 It is advised that the users log out properly after using the ROR console or BladeViewer.

- If the ROR console or BladeViewer has been opened simultaneously in several Web browser windows, those login sessions may be terminated.

#### Exit

To exit the ROR console, simply close the Web browser window.

# Chapter 3 Home

This chapter explains the ROR Console Home window.

When the ROR Console is started, the Home window is displayed. Refer to "Chapter 2 Login and Logout" for information on how to start the ROR Console.

The elements of the Home window are explained below.

- Functions list

The functions list displays the items that can be operated using ROR Console tabs.

Click the triangle icon next to the Function list to toggle Display/Hide.

- Information

Information from the System Administrator and Infrastructure Administrator is displayed.

# Chapter 4 Dashboard (Pool Conditions)

This chapter explains how to use pool condition operations.

### 4.1 Pool Conditions Overview

The Pool Conditions can be used to monitor resource pool use.

This section provides an overview of the Pool Conditions.

#### **Pool Conditions window**

The Pool Conditions displays charts for each of the following resource pools:

- VM pool (CPU) (\*1)
- VM pool (memory) (\*1)
- Storage pool
- Network pool
- Server pool (\*2)
- Address pool (\*2)

\*1: The charts for overall volume, used volume, and L-Servers available for deployment will not consider VM hosts installed on physical L-Servers and registered in VM pools, and that operate on a physical server released during physical server reconfiguration.

\* 2: Only displayed if physical servers are registered to the server pool. Also, the information of the address set resources of the global IP address are not displayed.

#### **Resource pool types**

There are two types of resource pool:

- Infrastructure Administrator: Global pools
- Tenant Administrator: Local pools managed by the Tenant Administrator
- Dual-role administrator: Global pools and local pools

#### Items displayed in charts

The following items are displayed in each of the resource pool charts:

- Vertical axis: Resource pool use rate (%)
- Horizontal axis: Date and time (Three months)
- Polyline graph: If there are multiple resource pools, the five with the highest use rate (the five with the highest total values of the series) are displayed.

# 4.2 Pool Conditions Display

Perform the following steps to display the Pool Conditions:

1. From the ROR console, select the [Dashboard] tab, then select [Pool Conditions] in the displayed sub tab.

Charts are displayed for use rate of each resource pool.

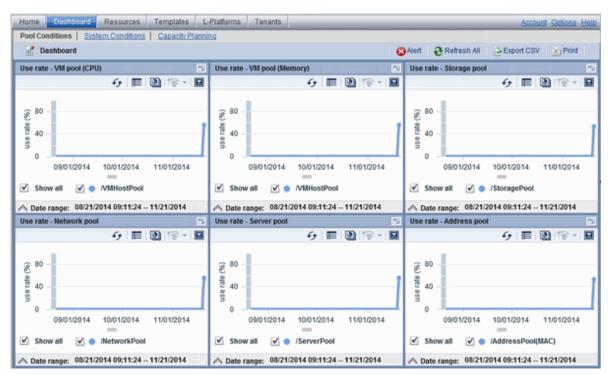

The following table lists the six types of charts available.

| Chart            | Explanation                                                                                                    |  |
|------------------|----------------------------------------------------------------------------------------------------|--|
| VM pool (CPU)    | Displays the VM pool (CPU) use rate of each pool as polyline graphs. Always displayed.                                                                                                    |  |
| VM pool (memory) | Displays the VM pool (memory) use rate of each pool as polyline graphs. Always displayed.                                                                                                    |  |
| Storage pool     | Displays the storage pool use rate of each pool as polyline graphs. Always displayed.                                                                                                    |  |
| Network pool     | Displays the network pool use rate of each pool as polyline graphs. Always displayed.                                                                                                    |  |
| Server pool      | Displays the server pool use rate of each pool as polyline graphs. This is only displayed if physical servers are registered to the server pool.                                                                                                 |  |
| Address pool     | Displays the address pool use rate of each pool as polyline graphs. This is only displayed if physical servers are registered to the server pool. Also, the information of the address set resources of the global IP address are not displayed. |  |

The table below shows the icons displayed in charts.

| lcon     | Explanation                                                                                                    |  |  |
|----------|----------------------------------------------------------------------------------------------------|--|--|
|          | Displays the relationship chart menu<br>Selects the relationship chart for either "Use state" or "Allocatable L-Servers".                                                                                                    |  |  |
| <b>↑</b> | Switches between the use rate chart and the relationship chart.                                                                                                    |  |  |
| 43       | Updates the chart with the most recent information                                                                                                    |  |  |
| Ħ        | Toggles between table and polyline graph displays                                                                                                    |  |  |
|          | <ul> <li>Displays a list of functions</li> <li>The following functions may be used:</li> <li>Refresh: Updates the chart to the latest information.</li> <li>Change table/graph: Switches between the table and the graph.</li> </ul> |  |  |

| lcon | Explanation                                                                                                    |
|------|----------------------------------------------------------------------------------------------------|
|      | - Drill up: If the relationship chart is displayed, this function will switch to the use rate chart.                |
|      | - Comments: Comments related to charts can be registered. Related comments can also be referred to.                 |
|      | - History: Cannot be used.                                                                                          |
|      | - Show relational alerts: Displays the [Alert List (For Each Chart)] window. (The displayed window cannot be used). |
|      | - Export CSV: Data from the displayed chart can be output as a CSV file.                                            |
|      | - Configure: The chart's appearance can be modified temporarily. Modified content will not be saved.                |
|      | Enlarges the chart display                                                                                          |

2. Display detailed information in other charts.

If required, display detailed information in other charts. Refer to "4.3 Chart Display" for details of the information displayed in other charts.

The table below shows how to display detailed information.

| ltem                  | Display method                                                                                         | Contents displayed                                                                                                    |
|-----------------------|----------------------------------------------------------------------------------------------------|----------------------------------------------------------------------------------------------------|
| Relationship<br>chart | Click the relationship chart icon<br>( ()) and select the chart to<br>display from the drop-down menu. | Displays a relationship chart in which the focus is switched to<br>a display of resource pool absolute values or similar.<br>The chart displayed varies depending on the resource pool.<br>For example, the overall amount and used amount are<br>displayed for the selected resource pool. |

A window example is shown below.

| Use state - VM pool (CPU) [GHz] |      |     |       |     |  |
|---------------------------------|------|-----|-------|-----|--|
|                                 | USED |     | TOTAL |     |  |
| /VMHostPool                     |      | 0.6 | 14    | 4.0 |  |
|                                 |      |     |       |     |  |
|                                 |      |     |       |     |  |
|                                 |      |     |       |     |  |
|                                 |      |     |       |     |  |
|                                 |      |     |       |     |  |

🕑 Point

| When returning to the use rate window from the relationship chart window, click on the 🎓 icon to move the displayed slider to the top. |
|----------------------------------------------------------------------------------------------------|
|                                                                                                    |

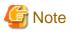

- If the Pool Conditions window is left open in a Web browser, the connection to the server may time-out and an error may display in the window. If this occurs, close the Web browser, and then display the Pool Conditions window again.
- If the administrator changes the setting of the Pool Conditions while the ROR console window is displayed, the following messages are displayed.
  - The graph cannot be displayed.
  - The table cannot be displayed.
  - Failed to display Analytics screen.
  - The Analytics Server is not started.
  - The connection to the Analytics Server failed.
  - Session is invalid.
  - Unexpected error has occurred.

If this occurs, refresh the window of the Web browser or close the Web browser and then display the Dashboard window again. When the same message is displayed, try it again a few minute later.

- When a linked service is stopped, just a border may be displayed, or the display may indicate that there is no data. Contact the Infrastructure Administrator.

### 4.3 Chart Display

This section explains the charts for each resource pool.

The resource pool charts display resource pool use rates as polyline graphs for each resource pool. If there are multiple resource pools, the use rates of the display periods of each of the resource pools are added together, and the top five are displayed in order, starting with the one with the highest total.

The use rate graph displays the daily average. The displayed data will be updated every five minutes.

A VM pool (Memory) window example is shown below.

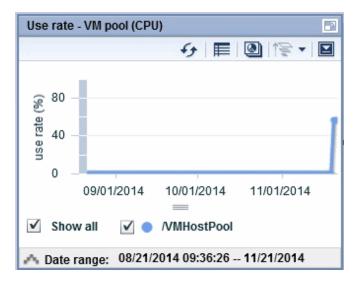

Detailed information can be displayed in other charts in the resource pool charts. The data displayed in the detailed information will be updated every five minutes. The table below shows the detailed information and usage scenarios. Refer to Step 2 under "4.2 Pool Conditions Display" for information on the operation method.

The table below shows the other charts.

| Туре                                                      | Display<br>format | Detailed information                                                                                                    | Usage scenario                                                                                                    |
|-----------------------------------------------------------|-------------------|----------------------------------------------------------------------------------------------------|----------------------------------------------------------------------------------------------------|
| Relationship<br>chart (Usage<br>state)                    | Table             | <ul> <li>Displays the total amount and the used amount of the resource pool.</li> <li>The units are as follows: <ul> <li>VM pool (CPU): GHz</li> <li>VM pool (memory): GB</li> <li>Storage pool: GB</li> <li>Network pool: Number of networks</li> <li>Server pool: Number of physical servers</li> <li>Address pool: Number of addresses</li> </ul> </li> </ul> | Use this chart to check the number<br>values (absolute values) for the used<br>amount and number of networks/<br>servers/addresses.    |
| Relationship<br>chart<br>(Allocatable L-<br>Servers) (*1) | Table             | Displays the number of L-Servers that can be deployed<br>to the resource pool (*2)                                                                                                    | If there is insufficient free space or too<br>few servers, use this chart to check the<br>number of L-Servers that can be<br>deployed. |

\*1: The relationship chart that displays the number of deployable L-Servers is not displayed for network pools and address pools. L-Servers can be deployed even if the network pool and address pool are exhausted.

\*2: For all storage pools that have thin provisioning function enabled, zero is displayed as the number of L-Servers that can be deployed, regardless of the L-Platform Template type. Specify thin provisioning function enable/disable separately for each storage pool.

VM pool (CPU) relationship chart windows are shown below.

- Example: The number values (absolute values) for the used amount and number is shown below.

| Use state - VM pool (CPU) [GHz] 🔗 🖓 🖬 🕅 |        |      |          |     |  |  |
|-----------------------------------------|--------|------|----------|-----|--|--|
|                                         | USED   |      | TOTAL    |     |  |  |
| /VMHostPool                             |        | 0.6  | 1        | 4.0 |  |  |
|                                         |        |      |          |     |  |  |
|                                         |        |      |          |     |  |  |
|                                         |        |      |          |     |  |  |
|                                         |        |      |          |     |  |  |
| l 🔨 Date range                          | 44/24/ | 2044 | 09:40:00 |     |  |  |

- Example: L-Servers that can be deployed is shown below.

|               | 4           | 5 | In ↓ ۡ | - 2 |
|---------------|-------------|---|--------|-----|
|               | /VMHostPool |   |        |     |
| sample_large  |             | 1 |        |     |
| sample_medium |             | 2 |        |     |
| sample_small  |             | 3 |        |     |
|               |             |   |        |     |
|               |             |   |        |     |
|               |             |   |        |     |

# 4.4 Alert List Display

When the [Alert] button is clicked from the Pool Conditions window, the [Alert list (all)] window will be displayed. This window cannot be used for the local pools managed by the tenant administrators, since they cannot be the target of the alert settings.

# Chapter 5 Dashboard (System Conditions)

This chapter explains how to monitor system conditions.

The configuration information of L-Platforms and L-Servers and the performance information of L-Servers can be checked in the operational status.

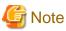

The following message may be displayed during monitoring of system conditions:

The authority error occurred. Closing the browser.

This error occurs if, for example, the same user ID is used to log in from a different client. In this case, log in again correctly.

# 5.1 System Conditions Display Range

The system conditions can display the following information for the tenant belonging to the Tenant Administrator:

- CPU utilization
- Disk R/W usage
- Disk R/W count
- Memory usage
- Network usage

### 5.2 L-Platform System Conditions Display

Perform the following steps to display the L-Platform system conditions:

1. From the ROR console, select the [Dashboard] tab, then select [System Conditions] in the displayed sub tab.

The [System Conditions] window is displayed.

2. In the [System Conditions] window, select the [Tree Display] tab.

The configuration of all owned tenants is displayed in the tree at the left.

| Home Dashboard Templates L-Platforms                    | Requests                                             |                   | Account Options Help |  |  |  |
|---------------------------------------------------------|------------------------------------------------------|-------------------|----------------------|--|--|--|
| Pool Conditions   System Conditions   Capacity Planning |                                                      |                   |                      |  |  |  |
| Tree Display                                            | CI List                                              |                   |                      |  |  |  |
| View Tenant 💌                                           | 1 results   <1 Pages >   50 ¥ items disp<br>Nickname |                   | Show Graph           |  |  |  |
| E Canant                                                |                                                      | CI Type<br>Tenant |                      |  |  |  |
| E 📑 Idesh (deshboard)<br>E 🦲 L-Platform                 |                                                      | ignar.            |                      |  |  |  |
| B B dib_vmware_template                                 |                                                      |                   |                      |  |  |  |
| E L-Server                                              |                                                      |                   |                      |  |  |  |
| I vmmare_min2008(VJ05T323)                              | System Condition                                     |                   |                      |  |  |  |
|                                                         | aystem contactori                                    |                   |                      |  |  |  |
|                                                         |                                                      |                   |                      |  |  |  |
|                                                         |                                                      |                   |                      |  |  |  |
|                                                         |                                                      |                   |                      |  |  |  |
|                                                         |                                                      |                   |                      |  |  |  |
|                                                         |                                                      |                   |                      |  |  |  |
|                                                         | 1                                                    |                   |                      |  |  |  |
|                                                         |                                                      |                   |                      |  |  |  |
|                                                         |                                                      |                   |                      |  |  |  |
|                                                         |                                                      |                   |                      |  |  |  |
|                                                         |                                                      |                   |                      |  |  |  |
|                                                         |                                                      |                   |                      |  |  |  |
|                                                         |                                                      |                   |                      |  |  |  |
|                                                         |                                                      |                   |                      |  |  |  |
|                                                         |                                                      |                   |                      |  |  |  |
|                                                         |                                                      |                   |                      |  |  |  |
|                                                         |                                                      |                   |                      |  |  |  |
|                                                         |                                                      |                   |                      |  |  |  |
|                                                         |                                                      |                   |                      |  |  |  |
| e                                                       |                                                      |                   |                      |  |  |  |
|                                                         |                                                      |                   |                      |  |  |  |

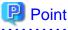

If there are a large number of L-Platforms, expand the tree of the tenant in the pane on the left, then use the browser's "find on this page" feature to find the L-Platform while the L-Platform list is displayed.

3. From the tree at the left, select the L-Platform for which to display the system conditions.

The selected L-Platform is displayed in the CI list on the right. If the "L-Platform" folder is selected in the tree, all L-Platforms under the folder are displayed in the CI list.

If an L-Server is selected in the tree, information about the selected server is displayed in the CI list.

The L-Platforms and L-Servers under each folder in the tree are displayed in descending order based on their update date and time.

4. Select an L-Platform in the CI list, and then click the [Show Graph] button.

The system conditions is displayed in the lower part of the CI list. Refer to "5.2.1 System Conditions Display" for information on the displayed system conditions.

The table below explains the displayed items.

| Item     | Explanation                                                                                                    |
|----------|----------------------------------------------------------------------------------------------------|
| Nickname | <ul> <li>Displays the display name of the configuration item.</li> <li>If the CI list Nickname link is clicked, the configuration information of the target tenant, L-Platform or L-Server is displayed in a separate window. Refer to "5.2.2 Configuration Information Display" for the displayed configuration information.</li> <li>The following display names are displayed in accordance with the CI type:</li> <li>For the tenant CI type: The tenant name determined during tenant registration ("tenant name (tenant ID)")</li> </ul> |

| Item    | Explanation                                                                                                    |
|---------|----------------------------------------------------------------------------------------------------|
|         | - For the L-Platform CI type: The L-Platform subscription name set during L-Platform subscription                                                                   |
|         | - For the L-Server CI type: The L-Server name set during L-Platform subscription or L-Platform reconfiguration ("server name (host name)")                          |
| СІ Туре | This column displays the configuration item type.<br>The CI type displayed depends on the element selected in the tree at the left.<br>The CI types are as follows: |
|         | <ul><li>Tenant: If a tenant is selected</li><li>L-Platform: If an L-Platform is selected</li></ul>                                                                  |
|         | - L-Server: If an L-Server is selected                                                                                                    |

# 🕝 Note

Clicking the CI list column headers to sort the columns is effective only for the range displayed in that page. The sorting specification is reset when the next or previous page is displayed. Sorting spanning multiple pages is not available.

### 5.2.1 System Conditions Display

The system conditions of the L-Platforms selected in the system conditions window CI list is displayed as a graph at [System Conditions] in the lower part of the window. Up to five L-Servers can be displayed at once in the graphs. If more than five L-Servers are selected, the first five are displayed.

The system conditions contents can be switched by clicking the [System Conditions] tabs.

The table below shows the contents under the [System Conditions] tabs.

| Tab name | Display content (*1)               | Graph type                   | Display interval                              | Display<br>interval<br>switching (*2) |
|----------|------------------------------------|------------------------------|-----------------------------------------------|---------------------------------------|
| Total    | Totals for each status             | Vertical bar graph           | 30 minutes, starting from the current time    | Not possible                          |
| CPU      | CPU utilization                    | Horizontal polyline<br>graph | One hour/day/month/year from the current time | Possible                              |
| Disk     | Disk R/W usage (*3)                | Horizontal polyline<br>graph | One hour/day/month/year from the current time | Possible                              |
|          | Disk R/W count (*4)                | Horizontal polyline<br>graph | One hour/day/month/year from the current time | Possible                              |
| Memory   | Memory usage (*5)                  | Horizontal polyline<br>graph | One hour/day/month/year from the current time | Possible                              |
| Network  | Network usage (*6)                 | Horizontal polyline<br>graph | One hour/day/month/year from the current time | Possible                              |
| All      | Overview of all the above statuses | Horizontal polyline<br>graph | One hour/day/month/year from the current time | Possible                              |

\*1: Information is displayed using a different color for each L-Server.

\*2: The display interval can be switched to a shorter interval by clicking the data plotting area of a horizontal polyline graph, or switched to a longer interval by clicking outside the data plotting area.

\*3: Disk usage and network usage are not displayed if the server virtualization software is Hyper-V, RHEL5-Xen, Solaris Zones, OVM for x86 3.x, and OVM for SPARC.

\*4: The disk R/W count is not displayed if the server virtualization software is Hyper-V, RHEL-KVM, Solaris Zones, and OVM for SPARC.

\*5: The memory usage is not displayed if the server virtualization software is Hyper-V, and OVM for SPARC. However, this is displayed if the setting for the dynamic memory in Hyper-V is enabled.

\*6: The network usage is not displayed if the server virtualization software is Hyper-V, Solaris Zones, and OVM for SPARC. It is also not displayed if the physical L-Server is Linux/Solaris.

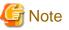

\_\_\_\_

- Information obtained from server virtualization software is displayed in the system conditions. Virtual Memory usage is not included.
- When the server virtualization software of managed servers is VMware, RHEL5-Xen, RHEL-KVM, OVM for x86 3.x, or OVM for SPARC, the graph is not displayed when the manager is stopped because the data cannot be collected. Also, when data cannot be collected temporarily due to restarting of the manager and so on, some of the data is not displayed.
- The system conditions data is not reflected in the display until collection at the fixed intervals shown below is completed. Check the display after the fixed intervals shown below.

Note that, if the contents are empty after a fixed interval, the connection destination L-Platform may be stopped. Contact the Infrastructure Administrator.

| Tab name       | Display period (*) | Collection time required before displaying      |
|----------------|--------------------|-------------------------------------------------|
| Total          | 30 days            | one whole day (from 0:00 to 23:59)              |
| CPU            | one hour           | ten whole minutes (from 0 minutes to 9 minutes) |
| Disk<br>Memory | one day            | one whole hour (from 0 minutes to 59 minutes)   |
| Network        | one month/one year | one whole day (from 0:00 to 23:59)              |

\* Note: The display period in each tab except for Total tab can be selected from one hour, one day, one month, or one year.

- System conditions data is not displayed if the power is off at the monitored L-Server.
- If the CPU utilization status continues at 100% at the monitored L-Server, data collection timing may be delayed and an error of about one second may occur. This may cause CPU utilization (average value for a specified unit of time) to exceed 100%. Take into account the possibility of data errors when using this display.

### Example:

If a monitored L-Server has one CPU and is displayed in units of one hour, the value in the system conditions graphs and CSV file data may be displayed as 100.03% (60.02 minutes (near equal 3601 seconds)/60 minutes) even though the upper limit for CPU utilization is 100%.

Display examples for the [Total] tab and the [All] tab are shown below.

- [Total] tab

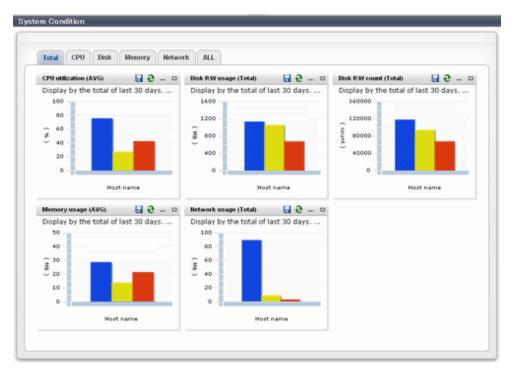

### - [All] tab

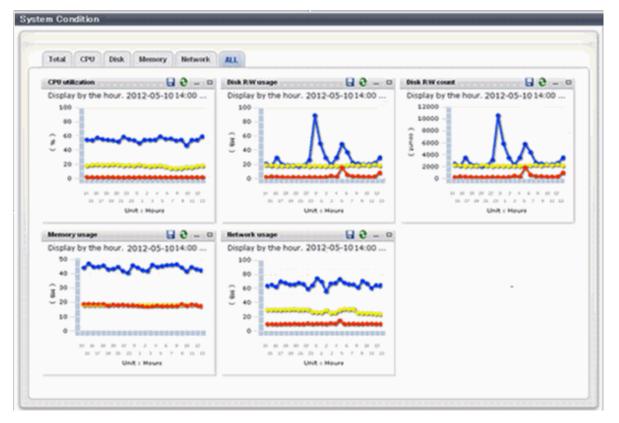

At each tab, the following icons displayed in the title bar can be used:

| lcon | Tool tip | Explanation                    |
|------|----------|--------------------------------|
| 9    | Update   | Updates the displayed contents |

| lcon | Tool tip          | Explanation                            |
|------|-------------------|----------------------------------------|
|      | Download CSV file | Downloads the graph data in CSV format |
| -    | Minimize          | Minimizes the specified window         |
|      | Maximize          | Maximizes the specified window         |
| 8    | Restore           | Restores the maximized window          |

The table below shows the CSV file items if data is downloaded from each graph.

Note that the CSV file encoding is Shift-JIS.

| Graph type      | Column name | Explanation                                               | Unit     | Description                                                                                                    |
|-----------------|-------------|-----------------------------------------------------------|----------|----------------------------------------------------------------------------------------------------|
| CPU utilization | sdattim     | Collection start time (*)                                 |          | yyyy-mm-dd HH:mm:ss                                                                                                    |
|                 | resrcid     | Resource ID                                               |          | <ul> <li>in case of physical servers and Windows:<br/>"#" + CPU number or _Total</li> <li>in case of physical servers and Linux/<br/>Solaris:<br/>CPU number or _Total</li> <li>in case of Hyper-V:<br/>VM name + ":Hv VP" + virtual Processer<br/>number</li> </ul> |
|                 | recid       | Record ID                                                 |          | Output any of the following - WIN_CPUBUSY - UX_CPUBUSY - VMW_GCPU - HV_VCPU - XEN_CPU - KVM_CPU - OVMSPARC_CPU                                                                                                    |
|                 | consintl    | Interval time                                             | second   | <ul> <li>in case of interval time is 10 minutes: 600</li> <li>in case of 1 hour: 3600</li> <li>in case of 24 hour: 86400</li> </ul>                                                                                                    |
|                 | coverage    | Data coverage                                             | (0 to 1) |                                                                                                    |
|                 | cpupcent    | CPU utilization                                           | %        | Output for physical servers<br>Processer utilization                                                                                                    |
|                 | vmgcused    | CPU utilization                                           | %        | Output only for VMware<br>Physical CPU utilization per virtual machine                                                                                                    |
|                 | physres     | Physical CPU<br>information or virtual<br>CPU information |          | Output only for VMware                                                                                                    |
|                 | ptrtim      | CPU utilization                                           | %        | Output only for Hyper-V<br>Utilization of virtual processors allocated to a<br>virtual machine and consumed by hypervisor<br>code                                                                                                    |

| Graph type     | Column name   | Explanation                             | Unit     | Description                                                                                                    |
|----------------|---------------|-----------------------------------------|----------|----------------------------------------------------------------------------------------------------|
|                | xenpcused     | CPU utilization                         | %        | Output for RHEL5-Xen/OVM for x86 3.x<br>CPU utilization (total utilization of virtual<br>CPUs set in the domain) |
|                | xencpun       | Number of virtual<br>CPUs in the domain | number   | Output for RHEL5-Xen/OVM for x86 3.x                                                                             |
|                | Nickname      | VM name                                 |          |                                                                                                    |
|                | kvmcpupcent   | CPU utilization                         | %        | Output only for RHEL-KVM<br>CPU utilization (total utilization of virtual<br>CPUs set in the domain)             |
|                | kvmcpus       | Number of virtual<br>CPUs in the domain |          | Output only for RHEL-KVM                                                                                         |
|                | zonecpucappct | CPU utilization                         | %        | Output for Solaris Zones<br>CPU utilization (utilization of virtual CPUs<br>set in the zone)                     |
|                | ovmcpupcent   | CPU utilization                         | %        | Output for OVM for SPARC<br>CPU utilization (utilization of virtual CPUs<br>set in the domain)                   |
| Disk R/W usage | sdattim       | Collection start time (*)               |          | yyyy-mm-dd HH:mm:ss                                                                                              |
|                | resrcid       | Resource ID                             |          | - in case of physical servers and Windows:<br>drive name or _Total                                               |
|                |               |                                         |          | - in case of physical servers and Linux/<br>Solaris: device name                                                 |
|                |               |                                         |          | Output any of the following                                                                                      |
|                | recid         | Record ID                               |          | - WIN_PHYDISKBUSY                                                                                                |
|                |               |                                         |          | - UX_DISKBUSY                                                                                                    |
|                |               |                                         |          | - VMW_DISK                                                                                                    |
|                |               |                                         |          | - KVM_DISK                                                                                                    |
|                |               |                                         |          | - in case of interval time is 10 minutes: 600                                                                    |
|                | consintl      | Interval time                           | second   | - in case of 1 hour: 3600                                                                                        |
|                |               |                                         |          | - in case of 24 hour: 86400                                                                                      |
|                | coverage      | Data coverage                           | (0 to 1) |                                                                                                    |
|                | preadbyt      | Disk read usage                         | bytes    | Output only for Windows                                                                                          |
|                | pwritbyt      | Disk write usage                        | bytes    | Output only for Windows                                                                                          |
|                | iokreads      | Disk read usage                         | Kbytes   | Output only for Linux/Solaris                                                                                    |
|                | iokwrite      | Disk write usage                        | Kbytes   | Output only for Linux/Solaris                                                                                    |
|                | vmdmbread     | Disk read usage                         | Mbytes   | Output only for VMware<br>Disk read usage for virtual machine and<br>storage device units                        |
|                | vmdmbwrt      | Disk write usage                        | Mbytes   | Output only for VMware<br>Disk write usage for virtual machine and<br>storage device units                       |
|                | Nickname      | VM name                                 |          | Output for VMware/RHEL5-KVM/physical server                                                                      |

| Graph type     | Column name      | Explanation               | Unit     | Description                                                                                                    |
|----------------|------------------|---------------------------|----------|----------------------------------------------------------------------------------------------------|
|                | kvmdiskblockrdby | Disk read usage           | bytes    | Output only for RHEL-KVM<br>Disk read usage in the domain                                                                                    |
|                | kvmdiskblockwrby | Disk write usage          | bytes    | Output only for RHEL-KVM<br>Disk write usage in the domain                                                                                   |
| Disk R/W count | sdattim          | Collection start time (*) |          | yyyy-mm-dd HH:mm:ss                                                                                                    |
|                | resrcid          | Resource ID               |          | <ul> <li>in case of physical servers and Windows:<br/>drive name or _Total</li> <li>in case of physical servers and Linux/</li> </ul>        |
|                | recid            | Record ID                 |          | Solaris: device name<br>Output any of the following<br>- WIN_PHYDISKBUSY<br>- UX_DISKBUSY<br>- VMW_DISK                                      |
|                | consintl         | Interval time             | second   | <ul> <li>in case of interval time is 10 minutes: 600</li> <li>in case of 1 hour: 3600</li> <li>in case of 24 hour: 86400</li> </ul>          |
|                | coverage         | Data coverage             | (0 to 1) |                                                                                                    |
|                | preadsec         | Disk read count           |          | Output only for Windows<br>Physical disk read operation count                                                                                |
|                | pwritsec         | Disk write count          |          | Output only for Windows<br>Physical disk write operation count                                                                               |
|                | ioreads          | Disk read count           |          | Output only for Linux/Solaris read count                                                                                                    |
|                | iowrite          | Disk write count          |          | Output only for Linux/Solaris<br>write count                                                                                                 |
|                | vmdreads         | Disk read count           |          | Output only for VMware<br>Disk read count for virtual machine and<br>storage device units                                                    |
|                | vmdwrites        | Disk write count          |          | Output only for VMware<br>Disk write count for virtual machine and<br>storage device units                                                   |
|                | vbdrd            | Disk read count           |          | Output for RHEL5-Xen/OVM for x86 3.x<br>Virtual block device read count                                                                      |
|                | vbdwr            | Disk write count          |          | Output for RHEL5-Xen/OVM for x86 3.x<br>Virtual block device write count                                                                     |
|                | Nickname         | VM name                   |          | Output for VMware/RHEL5-Xen/OVM for x86 3.x /physical server                                                                                 |
| Memory usage   | sdattim          | Collection start time (*) |          | yyyy-mm-dd HH:mm:ss                                                                                                    |
|                | resrcid          | Resource ID               |          | <ul> <li>in case of physical servers and Windows:<br/>MEMORY</li> <li>in case of physical servers and Linux/<br/>Solaris: FREEMEM</li> </ul> |

| Graph type             | Column name  | Explanation               | Unit     | Description                                                                                        |
|------------------------|--------------|---------------------------|----------|----------------------------------------------------------------------------------------------------|
|                        |              |                           |          | Output any of the following                                                                        |
|                        |              |                           |          | - WIN_MEMORY                                                                                       |
|                        |              | Record ID                 |          | - UX_MEMFREE                                                                                       |
|                        | recid        |                           |          | - VMW_MEM                                                                                          |
|                        |              |                           |          | - HV_DMEM_VM                                                                                       |
|                        |              |                           |          | - XEN_MEM                                                                                          |
|                        |              |                           |          | - KVM-MEM                                                                                          |
|                        |              |                           |          | - in case of interval time is 10 minutes: 600                                                      |
|                        | consintl     | Interval time             |          | - in case of 1 hour: 3600                                                                          |
|                        |              |                           |          | - in case of 24 hour: 86400                                                                        |
|                        | coverage     | Data coverage             | (0 to 1) |                                                                                                    |
|                        | comtot       | Memory usage              | bytes    | Output only for Windows<br>Commit size                                                             |
|                        | freememp     | Memory usage              | bytes    | Output only for Linux<br>Memory size utilization for user processes                                |
|                        | memuse       | Memory usage              | percent  | Output only for Linux                                                                              |
|                        | Vmgmtm       | Memory usage              | Mbytes   | Output only for VMware<br>Estimated working set size of resource pool<br>and virtual machine units |
|                        | ppmemdmvm    | Memory usage              | Mbytes   | Output only for Hyper-V<br>Current memory capacity of virtual machine                              |
|                        | xenavm       | Memory usage              | Mbytes   | Output for RHEL5-Xen/OVM for x86 3.x<br>Memory capacity allocated to domain                        |
|                        | Nickname     | VM name                   |          |                                                                                                    |
|                        | kvmmemused   | Memory usage              | Mbytes   | Output only for RHEL-KVM<br>Memory capacity allocated to domain                                    |
|                        | zonepmemused | Memory usage              | Kbytes   | Output for Solaris Zones<br>Memory capacity allocated to zone                                      |
| Network<br>utilization | sdattim      | Collection start time (*) |          | yyyy-mm-dd HH:mm:ss                                                                                |
|                        | resrcid      | Resource ID               |          | Output only for Windows<br>Network device name                                                     |
|                        |              |                           |          | Output any of the following                                                                        |
|                        |              |                           |          | - WIN_NET_INTERFACE                                                                                |
|                        | recid        | Record ID                 |          | - VMW_NET                                                                                          |
|                        |              |                           |          | - XEN_NET                                                                                          |
|                        |              |                           |          | - KVM-NET                                                                                          |
|                        |              |                           |          | - in case of interval time is 10 minutes: 600                                                      |
|                        | consintl     | Interval time             |          | - in case of 1 hour: 3600                                                                          |
|                        |              |                           |          | - in case of 24 hour: 86400                                                                        |
|                        | coverage     | Data coverage             | (0 to 1) |                                                                                                    |

| Graph type | Column name | Explanation                 | Unit   | Description                                                                                      |
|------------|-------------|-----------------------------|--------|--------------------------------------------------------------------------------------------------|
|            | ifbytin     | Network usage<br>(received) | bytes  | Output only for Windows<br>Amount of received data(byte)                                         |
|            | ifbytot     | Network usage (sent)        | bytes  | Output only for Windows<br>Amount of sent data(byte)                                             |
|            | vmnpmvtr    | Network usage (sent)        | Mbits  | Output only for VMware<br>Amount of data transferred by virtual<br>network device port unit      |
|            | vmnpmbrecv  | Network usage<br>(received) | Mbits  | Output only for VMware<br>Amount of data received by virtual network<br>device port unit         |
|            | xenkbtx     | Network usage (sent)        | Kbytes | Output for RHEL5-Xen/OVM for x86 3.x<br>Amount of data sent by virtual network<br>interface      |
|            | xenkbrx     | Network usage<br>(received) | Kbytes | Output for RHEL5-Xen/OVM for x86 3.x<br>Amount of data received by virtual network<br>interface  |
|            | Nickname    | VM name                     |        | Output for VMware/RHEL5-Xen/RHEL-<br>KVM/OVM for x86 3.x/and physical servers<br>with Windows OS |
|            | kvmnetrxby  | Network usage<br>(received) | bytes  | Output only for RHEL-KVM<br>Amount of data sent by virtual network<br>interface                  |
|            | kvmnettxby  | Network usage (sent)        | bytes  | Output only for RHEL-KVM<br>Amount of data received by virtual network<br>interface              |

\* Note: When the information from the virtual L-server where the live migration was performed is output to CSV, the following phenomena may occur:

- Information for a certain point of time is output twice
- Information for a certain point of time is not output

If there is a large difference in the time and date in the VM host where the live migration was performed, the above phenomena will be more likely to occur.

## 5.2.2 Configuration Information Display

The tenant, L-Platforms and L-Servers displayed in the CI list of the system conditions window are managed as configuration items (CIs).

When the Nickname link in the CI list of the system conditions window is clicked, the configuration information of the target tenant, L-Platform or L-Server is displayed in a separate window.

A display example is shown below.

| pid000000000064 L-Platform | Nickhame          | Percents               |  |
|----------------------------|-------------------|------------------------|--|
|                            | TECH SYSC         |                        |  |
| Recurds                    |                   |                        |  |
|                            |                   |                        |  |
| Observed Focord            |                   |                        |  |
| Detailed Tree              | Dasic Information |                        |  |
| D 🔄 L-Flatform             | Attribute         | Value                  |  |
|                            | m                 | T SCH, TEN-OB T KC2PAN |  |
|                            | Max Wha           | 1                      |  |
|                            | Max WNETS         | 1                      |  |
|                            | L-Platform Name   | TECH SYSD              |  |
|                            | Nickname          | TCOLICVED              |  |
|                            | Tenart ID         | verset104              |  |
|                            | Owner             | santif 1               |  |
|                            | Peppurce ID       | C-033-W_1472           |  |
|                            | Status            | NORMAL                 |  |
|                            | Tempale ID        | templots-152e8Foo1sd   |  |
|                            | L*Platform ID     | TSGH TEN-00 TB32PAV    |  |

The table below explains the displayed items.

|             | Item          | Explanation                                                                                                    |
|-------------|---------------|----------------------------------------------------------------------------------------------------|
| Selected    | GID           | Displays the identifier set by the system to identify the configuration item.                                                                                    |
| Information | СІ Туре       | Displays the configuration item type.<br>The CI types are as follows:                                                                                            |
|             |               | - Tenant: If a tenant is selected                                                                                                    |
|             |               | - L-Platform: If an L-Platform is selected                                                                                                    |
|             |               | - L-Server: If an L-Server is selected                                                                                                    |
|             | Nickname      | Displays the display name of the configuration item.<br>The following display names are displayed in accordance with the CI type:                                |
|             |               | - For the tenant CI type: The tenant name determined during tenant registration ("tenant name (tenant ID)")                                                      |
|             |               | <ul> <li>For the L-Platform CI type: The L-Platform subscription name set during<br/>L-Platform subscription</li> </ul>                                          |
|             |               | <ul> <li>For the L-Server CI type: The L-Server name set during L-Platform<br/>subscription or L-Platform reconfiguration ("server name (host name)")</li> </ul> |
|             | Record        | Displays the type of records held by the configuration item.<br>[0], indicating the actual information, is displayed.                                            |
| Record      | Detailed Tree | This is a tree of the elements comprising the configuration item.<br>The following elements are displayed in accordance with the CI type:                        |
|             |               | - For the tenant CI type: Tenants                                                                                                    |
|             |               | - For the L-Platform CI type: Instances                                                                                                    |
|             |               | - For the L-Server CI type: L-Server node information                                                                                                    |
|             |               | When an element is selected, the element attribute values are displayed in the basic information.                                                                |
|             |               | Values are displayed as attribute values, and differ depending on the element:                                                                                   |
|             |               | - If the element is a tenant: The value determined during tenant registration                                                                                    |

|                | Item                 |           | Explanation                                                                                                    |
|----------------|----------------------|-----------|----------------------------------------------------------------------------------------------------|
|                |                      |           | - If the element is an instance: The value set during L-Platform subscription                                                 |
|                |                      |           | - If the element is L-Server node information: The value set during L-<br>Platform subscription or L-Platform reconfiguration |
|                | Basic<br>Information | Attribute | Displays the attribute name. When the label in the upper part is clicked, items can be sorted by attribute name.              |
|                |                      | Value     | Displays the attribute value. When the label in the upper part is clicked, items can be sorted by attribute value.            |
| [Close] button | •                    | •         | When this button is clicked, the window closes.                                                                               |

# Chapter 6 Dashboard (Capacity Planning)

This chapter describes capacity planning operations. Scenarios are prepared in the [Capacity Planning] window to suit any operational purpose. Analysis and planning are facilitated by checking each report in turn

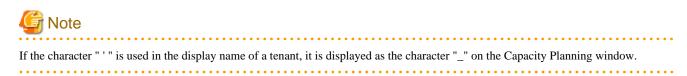

## 6.1 Report Types

This section describes the types of reports for each category. Refer to "6.3 Operations Using Scenarios" for information on the categories.

### VMware resource allocation optimization

| Reports                          | Display item                     | Description                                 |
|----------------------------------|----------------------------------|---------------------------------------------|
| VMware res. usage cond. (List of | - CPU (usage amount and rate)    | Displays the virtual machines located in VM |
| virtual machine)                 | - Memory (usage amount and rate) | hosts and the resource usage status.        |

### **Resource pool**

| Reports Reports                   | Display item                      | Description                                                                  |
|-----------------------------------|-----------------------------------|------------------------------------------------------------------------------|
| VM pool(CPU) (demand forecast)    | VM pool(CPU) (demand forecast)    | Perform regression analysis based on historical                              |
| VM pool(Memory) (demand forecast) | VM pool(Memory) (demand forecast) | CPU usage and memory usage to anticipate future resources that will be used. |
| Storage pool (demand forecast)    | Storage pool (demand forecast)    | future resources that will be used.                                          |
| Network pool (demand forecast)    | Network pool (demand forecast)    |                                                                              |
| Server pool (demand forecast)     | Server pool (demand forecast)     |                                                                              |
| Address pool (demand forecast)    | Address pool (demand forecast)    |                                                                              |

## 6.2 Capacity Planning Operations

This section explains capacity planning operations.

### How to open the Configuration Management screens

- 1. From the ROR console, select the [Dashboard] tab, then select [Capacity Planning] in the displayed sub tab.
- 2. The [Capacity Planning] window will be displayed.

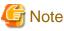

Do not perform operations in the [Capacity Planning] window using the right-click shortcut menu.

### Capacity planning layout

When started, the following [Capacity Planning] window is displayed:

| Conditions - manual1                                                                                                    |                                                                      | Results        |
|----------------------------------------------------------------------------------------------------|----------------------------------------------------------------------|----------------|
| ▼ Scenario                                                                                                    |                                                                      |                |
| Category<br>Resource pool.<br>Report<br>VM pool (CPU) (de<br>VM pool (Memory)<br>Storage pool (dem<br>Storage pool (dema<br>Sener pool (dema<br>& Address pool (dem | (demand forecast)<br>and forecast)<br>and forecast)<br>ind forecast) |                |
| Conditions * require<br>Target Settings<br>Tenant *<br>@global<br>Condit<br>View Settings                                                                           | d item<br>v                                                          | Results window |
| Number of Items<br>Displayed                                                                                                    | ⊕ Top 5 tems<br>O Bottom 5 tems<br>O All                             |                |
| Analysis data O 10min (1) thour O 1day                                                                                                    |                                                                      |                |
| Output to File Creates an Excel® file                                                                                                    |                                                                      |                |
| Detail Settings                                                                                                    |                                                                      |                |
| ▼ Period                                                                                                    |                                                                      |                |
| ▼Analysis Period                                                                                                    | ×                                                                    |                |

The [Capacity Planning] window is made up of the following elements:

| Component           | Description                                                                                                    |
|---------------------|----------------------------------------------------------------------------------------------------|
| [Conditions] window | Set categories, reports, and the analysis conditions for the various reports. Operations in this window are described in following sections: |
| [Results] window    | The contents of the reports are displayed.                                                                                                   |

### **Conditions window layout**

| Conditions - manag                                | e                                                                               |
|---------------------------------------------------|---------------------------------------------------------------------------------|
| ▼ Scenario                                        |                                                                                 |
| Category<br>VMware resource                       | Category                                                                        |
| Report                                            | usage cond.(List of virtual machine)<br>Report                                  |
| ▼ Conditions *:re                                 | Target Settings                                                                 |
| Tenant *<br>@global<br>Host *<br>10.124.165.131   | <b>▼</b>                                                                        |
| ▼View Settings                                    | View Settings                                                                   |
| Operating time<br>Analysis data<br>Output to File | 00 ▼ : 00 ▼ - 23 ▼ : 50 ▼<br>© 10min ● 1hour © 1day<br>© Creates an Excel® file |
| ▼Period                                           | Period                                                                          |
| Start date 2012<br>End date 2012                  |                                                                                 |
|                                                   |                                                                                 |

## Basic operations in the conditions window

| Component       | Description                                                                                                    |
|-----------------|----------------------------------------------------------------------------------------------------|
| Category        | Select a category that matches the purpose of operation.                                                                                                  |
| Report          | Select a report that matches the purpose of operation.                                                                                                    |
| Target Settings | A specification relating to the target of the report.                                                                                                    |
| View Settings   | Specify report data intervals, number of display items, and file output.<br>The way to specify the number of display items depends on the type of report. |

| Component                     | Description                                                                                                    |
|-------------------------------|----------------------------------------------------------------------------------------------------|
|                               | Available memory capacity is used to avoid system stoppages due to extremely low memory availability, so is extracted from the lowest up.<br>The number of data items that can be displayed in the graph is approximately up to 10. |
| Period                        | Specify the periods for analysis.                                                                                                    |
| Operation button<br>(Display) | Button for displaying the results of analysis as a report (content).                                                                                                    |

## 6.2.1 Scenario

Scenarios are prepared in the [Capacity Planning] window to suit any operational purpose. Analysis and planning is possible by checking each report in turn.

### Category

Categories are divided into types to match different purposes of operation. The reports can be selected once the category is selected.

| onditions - manual1                                                                  | _ |
|--------------------------------------------------------------------------------------|---|
| Scenario                                                                             |   |
| Category                                                                             |   |
| Resource pool                                                                        | ~ |
| Planning                                                                             |   |
| Effective resource use<br>VMware resource allocation optimization<br>Demand forecast |   |
| Resource pool                                                                        |   |
| 🜌 Server pool (demand forecast)                                                      |   |
| 롣 Address pool (demand forecast)                                                     |   |

### Report

Select the appropriate report.

The items in [Conditions] depend on the report selected.

| Scenario                             |   |
|--------------------------------------|---|
| Category                             |   |
| Resource pool                        | * |
| Report                               |   |
| 🜌 VM pool (CPU) (demand forecast)    |   |
| 差 VM pool (Memory) (demand forecast) |   |
| 差 Storage pool (demand forecast)     |   |
| 差 Network pool (demand forecast)     |   |
| 差 Server pool (demand forecast)      |   |
| 差 Address pool (demand forecast)     |   |

## 6.2.2 Conditions

## 6.2.2.1 Target Settings

When a report is specified, the following items are displayed: The items displayed are report specific. The following is an example window when Tenant and Host are specified:

| ▼Target Settings |   |
|------------------|---|
| Tenant *         |   |
|                  | • |
| Host *           |   |
|                  | - |
|                  |   |
|                  |   |

The items that are specified are explained below for the different types.

### **Tenant specified**

| Item   | Description                                            |
|--------|--------------------------------------------------------|
| Tenant | Select the tenant to be analyzed from the tenant menu. |

### **Tenant and Host specified**

| Item   | Description                                                                                                    |
|--------|----------------------------------------------------------------------------------------------------|
| Tenant | Select the tenant to be analyzed from the tenant menu.                                                                                                    |
| Host   | Select the host to be analyzed from the host menu.<br>The host menu displays the hosts that have been registered with the selected tenant.<br>This will be empty if a host is not registered in the tenant. Select the tenant where the host is registered. |

## 6.2.2.2 View Settings

The following explains specifications relating to the number of display items, data intervals, and file output:

The items to be set differ depending upon the report type.

| Item            | Description                                                                                                    |
|-----------------|----------------------------------------------------------------------------------------------------|
| Number of Items | Select the number of data items to use for analysis.                                                                                                    |
| Displayed       | The number of data items can be selected as follows:                                                                                                    |
|                 | <ul> <li>Top (Bottom) <ul> <li>An integer between 1 and 1000 can be entered.</li> <li>Only the entered number of data items will be displayed.</li> <li>If there is a large amount of data to be displayed, it may be difficult to read the graphs. Therefore, it is recommended you specify 10 items only.</li> </ul> </li> <li>All <ul> <li>All data will be displayed.</li> </ul> </li> </ul> |
| Operating time  | Specify the time period to output the results of the analysis.                                                                                                    |
| Analysis data   | Select the data interval to use for analysis.                                                                                                    |
|                 | The following data intervals can be selected:                                                                                                    |
|                 | <ul> <li>10 min Data retention period: 7 days Appropriate for analysis of about one day's worth of data. </li> <li>1 hour Data retention period: 6 weeks Appropriate for analysis of about one week's worth of data.</li></ul>                                                                                                    |
|                 | <ul> <li>I day</li> <li>Data retention period: 13 months</li> <li>Appropriate for analysis of one month or mores' worth of data.</li> <li>It may not be possible to select this with some report types or methods of analysis.</li> </ul>                                                                                                    |
| Output to File  | The content of the results window is output as an Excel file.                                                                                                    |
|                 | If the [Creates an Excel(R) file] check box is selected, the [Save in Excel(R) format] button becomes active at the bottom of the results window.Click this button and the displayed content can be downloaded in Excel format.                                                                                                    |
|                 | Disable clipboard redirection if operation is to be performed using a remote desktop connection.                                                                                                    |
|                 | If downloading files from the [Save in Excel(R) format] button, the "xlsx" or "xlsm" extension files can be downloaded. Note that you must enable the macro if the "xlsm" extension file is opened.                                                                                                    |

### **Detail Settings**

As, depending on the report type, the [Detail Settings] area may be displayed, the items to be set may differ. The [Detail Settings] area is shown closed when a report is selected. Click the title bar of the [Detail Settings] to edit advanced settings.

| Item                      | Description                                                                                             |
|---------------------------|----------------------------------------------------------------------------------------------------|
| Threshold (Arbitrariness) | Specify the pool usage rates that will be tolerated on the consolidation destination server (optional). |
|                           | If this is specified, it is shown as a red line in the graph.                                           |

## 6.2.3 Period

This section explains periods.

### **Analysis Period**

| Item                   | Description                                                                                                    |
|------------------------|----------------------------------------------------------------------------------------------------|
| Start date<br>End date | Specify the period of the analysis.<br>Select the minute, hour, day, month and year using a drop-down list box to select the date and time that analysis<br>will start and stop. |

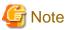

If a period prior to the data retention period is specified, no data will be displayed. Refer to Analysis data in "6.2.2.2 View Settings" for information on data retention periods.

### **Forecast Date**

This can be specified for the following reports:

- VM pool(CPU) (demand forecast)
- VM pool(Memory) (demand forecast)
- Storage pool (demand forecast)
- Network pool (demand forecast)
- Server pool (demand forecast)
- Address pool (demand forecast)

| Item | Description                                                                   |  |
|------|-------------------------------------------------------------------------------|--|
| Date | Forecasting is performed up to the specified date.                            |  |
|      | Select the day, month and year using a drop-down list box to select the date. |  |

## 6.2.4 Operation Buttons (Display)

The operation buttons are explained below.

| Button  | Description                                                                                          |
|---------|----------------------------------------------------------------------------------------------------|
| Display | Report is created based on the specified conditions.<br>Reports are displayed in the results window. |

The message "Loading..." is displayed while the content is being generated. While this message is displayed, the [Display] button will be disabled.

## 6.2.5 Results Window

This section describes the operations that can be performed on the displayed content, including displayed report content.

### **Table sorting**

When a column header is selected in the table in the results window, the table is resorted using the selected column as the key. Sorting can be toggled between ascending and descending order.

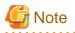

Numerical sorting works correctly only when all values in the specified column are numerical values. Sorting cannot be performed correctly if the column includes non-numerical data such as null values.

. . . . . . . . . . . .

### Save in CSV format / Save in Excel(R) format / Print

The following buttons are displayed at the bottom of the results window.

| Button                     | Description                                                                                                    |  |
|----------------------------|----------------------------------------------------------------------------------------------------|--|
| Save in CSV format         | This link enables the displayed range of data to be downloaded in CSV format.<br>Refer to "6.2.6 CSV File Items" for information on the downloaded CSV file items.<br>Depending on your environment, the file might not be preserved and the content of CSV<br>might not be displayed on the screen. In this case, please refer to "Preservation of CSV file"<br>of the following information. |  |
| Save in Excel(R) format    | This is displayed if the [Creates an Excel(R) file] checkbox is selected in the display settings for the condition settings window. This link enables the displayed content to be downloaded in Excel(R) format.                                                                                                    |  |
| Display in separate window | It is possible to show the currently displayed content in a separate window. Additionally, you can display other content in multiple windows to facilitate side-by-side comparison.                                                                                                    |  |
| Print                      | This button appears when you click the [Display in separate window] button.<br>It prints the displayed content.                                                                                                    |  |

## Information

Preservation of CSV file

There are the following ways of preservation of CSV file.

### Relation setting of CSV file

Please set it with the machine that is opening a browser where the phenomenon is generated as follows.

- 1. Right-click an arbitrary CSV file and open the property.
- 2. Click the [Change] button of the [General] tab.
- 3. Select an arbitrary program (for instance, Note Pad etc.) from [Select A Program To Open] and click [OK].

However, the phenomenon might be generated even when this setting is done depending on the environment. In this case, please preserve the object file in the following way.

### Preserving objects in the file

It is possible to download it without the setting by the following procedure.

- 1. Right-click on [Save in CSV format] button of the report screen.
- 2. Select [Save Target As] (\*) from the displayed menu.
- \* Note: [Save Link As] in case of Firefox

### When the Resource pool category is selected

The table with the latest information for the resource pool shows the value at the point of Date and time/Date time. However, it changes as shown below depending upon the specification of [Conditions]-[View Setting]-[Analysis data].

- "10min" is specified:

"Date and time" in the extreme right column is the average value of the time period after 10 minutes have elapsed.

- "1hour" is specified:

"Date and time" in the extreme right column is the average value of the time period after 1 hour has elapsed.

- "1day" is specified:

"Date time" in the extreme right column is the average value of the time period after 1 day has elapsed.

## 関 Point

ALL\_ROR\_SERVER, which includes all servers within tenants, is displayed in [Host Name] at the top of the results window.

## 6.2.6 CSV File Items

Use the [Save in CSV format] button to display downloaded CSV file items by category. Note that the CSV file encoding is Shift-JIS.

### 6.2.6.1 Effective resource use (VMware resource allocation optimization)

This section describes CSV file items for different reports.

| VMware rsc. usage cond. (List of virtual machine |
|--------------------------------------------------|
|--------------------------------------------------|

| Item | Column name | Explanation                                                                     | Unit   | Description                                                                                                    |
|------|-------------|---------------------------------------------------------------------------------|--------|----------------------------------------------------------------------------------------------------|
| CPU  | sdattim     | Collection start time                                                           |        | yyyy/mm/dd HH:mm:ss                                                                                              |
|      | sysname     | System name                                                                     |        |                                                                                                    |
|      | resrcid     | Resource ID                                                                     |        | VMware unique ID is specified before the colon,<br>and the virtual machine name is specified after the<br>colon. |
|      | recid       | Record ID                                                                       |        | VMW_GCPU                                                                                                    |
|      | consflag    | Interval (flag                                                                  |        | - If collection interval is 10 minutes: 1                                                                        |
|      |             | displayed)                                                                      |        | - If collection interval is 1 hour: 2                                                                            |
|      |             |                                                                                 |        | - If collection interval is 24 hours: 3                                                                          |
|      | consintl    | Interval                                                                        | second | - If collection interval is 10 minutes: 600                                                                      |
|      |             |                                                                                 |        | - If collection interval is 1 hour: 3600                                                                         |
|      |             |                                                                                 |        | - If collection interval is 24 hours:86400                                                                       |
|      | coverage    | Data coverage ratio                                                             |        | Displays the ratio of data collected during the interval from 0 through 1                                        |
|      | vmgcused    | CPU utilization                                                                 | %      |                                                                                                    |
|      | vmgcallmin  | resource allocation<br>(reserved) of a<br>resource pool or a<br>virtual machine | MHz    |                                                                                                    |
|      | vmgcallmax  | resource allocation<br>(Limit) of a resource<br>pool or a virtual<br>machine    | MHz    | If there is no limit, -1 will be displayed.                                                                      |
|      | vmgcallshrs | resource allocation<br>(Shared) of a resource<br>pool or a virtual<br>machine   | MHz    | The value for the shared memory of a VMware virtual machine                                                      |

| Item   | Column name | Explanation                                                           | Unit                                     | Description                                                                                                    |
|--------|-------------|-----------------------------------------------------------------------|------------------------------------------|----------------------------------------------------------------------------------------------------|
|        | vmgcnumcpu  | CPU number                                                            | number                                   |                                                                                                    |
|        | vmgcusemhz  | Virtual machine CPU<br>usage                                          | MHz                                      |                                                                                                    |
| Memory | sdattim     | Collection start time                                                 |                                          | yyyy/mm/dd HH:mm:ss                                                                                              |
|        | sysname     | System name                                                           |                                          |                                                                                                    |
|        | resrcid     | Resource ID                                                           |                                          | VMware unique ID is specified before the colon,<br>and the virtual machine name is specified after the<br>colon. |
|        | recid       | Record ID                                                             |                                          | VMW_MEM                                                                                                    |
|        | consflag    | Interval (flag                                                        |                                          | - If collection interval is 10 minutes: 1                                                                        |
|        |             | displayed)                                                            |                                          | - If collection interval is 1 hour: 2                                                                            |
|        |             |                                                                       |                                          | - If collection interval is 24 hours: 3                                                                          |
|        | consintl    | Interval                                                              | second                                   | - If collection interval is 10 minutes: 600                                                                      |
|        |             |                                                                       | - If collection interval is 1 hour: 3600 |                                                                                                    |
|        |             |                                                                       |                                          | - If collection interval is 24 hours:86400                                                                       |
|        | coverage    | Data coverage ratio                                                   |                                          | Displays the ratio of data collected during the interval from 0 through 1                                        |
|        | vmgmallim   | reserved memory of a<br>resource pool or a<br>virtual machine         | Kbytes                                   |                                                                                                    |
|        | vmgmallmax  | upper limit memory<br>size of a resource pool<br>or a virtual machine | Kbytes                                   | If there is no limit, -1 will be displayed.                                                                      |
|        | vmgmallsh   | shared memory of a<br>resource pool or a<br>virtual machine           | Kbytes                                   | The value for the shared memory of a VMware virtual machine                                                      |
|        | vmgmmems    | Physical memory size                                                  | Mbytes                                   | resource pool or virtual machine units                                                                           |
|        | vmgmtm      | Estimated size of the working set                                     | Mbytes                                   | resource pool or virtual machine units                                                                           |
|        | vmgmacest   | Ratio of physical memory in use                                       | %                                        | resource pool or virtual machine units (instant value) <vmware esx=""></vmware>                                  |

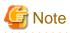

### About the data output as CSV

At the collection start time, information for the analysis period is output. Data for anticipated periods in the future is not output.

. . .

## 6.2.6.2 Demand Forecast (Resource pool)

This section describes CSV file items for different reports.

### VM pool (CPU) (demand forecast)

| Column name                   | Explanation | Unit | Description         |
|-------------------------------|-------------|------|---------------------|
| sdattim Collection start time |             |      | yyyy/mm/dd HH:mm:ss |

| Column name     | Explanation               | Unit   | Description                                                               |
|-----------------|---------------------------|--------|---------------------------------------------------------------------------|
| sysname         | System name               |        |                                                                           |
| resrcid         | Resource ID               |        | tenanl name:/pool name                                                    |
| recid           | Record ID                 |        | ROR_VMPOOLCPU                                                             |
| consflag        | Interval (flag displayed) |        | - If collection interval is 10 minutes: 1                                 |
|                 |                           |        | - If collection interval is 1 hour: 2                                     |
|                 |                           |        | - If collection interval is 24 hours: 3                                   |
| consintl        | Interval                  | second | - If collection interval is 10 minutes: 600                               |
|                 |                           |        | - If collection interval is 1 hour: 3600                                  |
|                 |                           |        | - If collection interval is 24 hours:86400                                |
| coverage        | Data coverage ratio       |        | Displays the ratio of data collected during the interval from 0 through 1 |
| vmpoolprocused  | VMPool CPU usage          | GHz    |                                                                           |
| vmpoolproctotal | VMPool CPU total size     | GHz    |                                                                           |

## VM pool (Memory) (demand forecast)

| Column name    | Explanation               | Unit   | Description                                                               |
|----------------|---------------------------|--------|---------------------------------------------------------------------------|
| sdattim        | Collection start time     |        | yyyy/mm/dd HH:mm:ss                                                       |
| sysname        | System name               |        |                                                                           |
| resrcid        | Resource ID               |        | tenanl name:/pool name                                                    |
| recid          | Record ID                 |        | ROR_VMPOOLMEM                                                             |
| consflag       | Interval (flag displayed) |        | - If collection interval is 10 minutes: 1                                 |
|                |                           |        | - If collection interval is 1 hour: 2                                     |
|                |                           |        | - If collection interval is 24 hours: 3                                   |
| consintl       | Interval                  | second | - If collection interval is 10 minutes: 600                               |
|                |                           |        | - If collection interval is 1 hour: 3600                                  |
|                |                           |        | - If collection interval is 24 hours:86400                                |
| coverage       | Data coverage ratio       |        | Displays the ratio of data collected during the interval from 0 through 1 |
| vmpoolmemused  | VMPool memory usage       | Gbytes |                                                                           |
| vmpoolmemtotal | VMPool total memory       | Gbytes |                                                                           |

## Storage pool (demand forecast)

| Column name | Explanation               | Unit | Description                               |
|-------------|---------------------------|------|-------------------------------------------|
| sdattim     | Collection start time     |      | yyyy/mm/dd HH:mm:ss                       |
| sysname     | System name               |      |                                           |
| resrcid     | Resource ID               |      | tenanl name:/pool name                    |
| recid       | Record ID                 |      | ROR_STORAGEPOOL                           |
| consflag    | Interval (flag displayed) |      | - If collection interval is 10 minutes: 1 |

| Column name       | Explanation                | Unit   | Description                                                               |
|-------------------|----------------------------|--------|---------------------------------------------------------------------------|
|                   |                            |        | - If collection interval is 1 hour: 2                                     |
|                   |                            |        | - If collection interval is 24 hours: 3                                   |
| consintl          | Interval                   | second | - If collection interval is 10 minutes: 600                               |
|                   |                            |        | - If collection interval is 1 hour: 3600                                  |
|                   |                            |        | - If collection interval is 24 hours:86400                                |
| coverage          | Data coverage ratio        |        | Displays the ratio of data collected during the interval from 0 through 1 |
| vmpoolserverused  | StoragePool usage          | Gbytes |                                                                           |
| vmpoolservertotal | StoragePool total capacity | Gbytes |                                                                           |

## Network pool (demand forecast)

| Column name        | Explanation                                      | Unit   | Description                                                               |
|--------------------|--------------------------------------------------|--------|---------------------------------------------------------------------------|
| sdattim            | Collection start time                            |        | yyyy/mm/dd HH:mm:ss                                                       |
| sysname            | System name                                      |        |                                                                           |
| resrcid            | Resource ID                                      |        | tenanl name:/pool name                                                    |
| recid              | Record ID                                        |        | ROR_NETWORKPOOL                                                           |
| consflag           | Interval (flag displayed)                        |        | - If collection interval is 10 minutes: 1                                 |
|                    |                                                  |        | - If collection interval is 1 hour: 2                                     |
|                    |                                                  |        | - If collection interval is 24 hours: 3                                   |
| consintl           | Interval                                         | second | - If collection interval is 10 minutes: 600                               |
|                    |                                                  |        | - If collection interval is 1 hour: 3600                                  |
|                    |                                                  |        | - If collection interval is 24 hours:86400                                |
| coverage           | Data coverage ratio                              |        | Displays the ratio of data collected during the interval from 0 through 1 |
| vmpoolnetworkused  | Number of addresses being used by<br>NetworkPool | number |                                                                           |
| vmpoolnetworktotal | Total number of NetworkPool<br>addresses         | number |                                                                           |

## Server pool (demand forecast)

| Column name | Explanation               | Unit | Description                               |
|-------------|---------------------------|------|-------------------------------------------|
| sdattim     | Collection start time     |      | yyyy/mm/dd HH:mm:ss                       |
| sysname     | System name               |      |                                           |
| resrcid     | Resource ID               |      | tenanl name:/pool name                    |
| recid       | Record ID                 |      | ROR_SERVERPOOL                            |
| consflag    | Interval (flag displayed) |      | - If collection interval is 10 minutes: 1 |
|             |                           |      | - If collection interval is 1 hour: 2     |
|             |                           |      | - If collection interval is 24 hours: 3   |

| Column name       | Explanation                             | Unit   | Description                                                               |
|-------------------|-----------------------------------------|--------|---------------------------------------------------------------------------|
| consintl          | Interval                                | second | - If collection interval is 10 minutes: 600                               |
|                   |                                         |        | - If collection interval is 1 hour: 3600                                  |
|                   |                                         |        | - If collection interval is 24 hours:86400                                |
| coverage          | Data coverage ratio                     |        | Displays the ratio of data collected during the interval from 0 through 1 |
| vmpoolserverused  | Number of servers used by<br>ServerPool | number |                                                                           |
| vmpoolservertotal | Total number of ServerPool servers      | number |                                                                           |

### Address pool (demand forecast)

| Column name        | Explanation                                | Unit   | Description                                                               |
|--------------------|--------------------------------------------|--------|---------------------------------------------------------------------------|
| sdattim            | Collection start time                      |        | yyyy/mm/dd HH:mm:ss                                                       |
| sysname            | System name                                |        |                                                                           |
| resrcid            | Resource ID                                |        | tenanl name:/pool name                                                    |
| recid              | Record ID                                  |        | ROR_ADDRESSPOOL                                                           |
| consflag           | Interval (flag displayed)                  |        | - If collection interval is 10 minutes: 1                                 |
|                    |                                            |        | - If collection interval is 1 hour: 2                                     |
|                    |                                            |        | - If collection interval is 24 hours: 3                                   |
| consintl           | Interval                                   | second | - If collection interval is 10 minutes: 600                               |
|                    |                                            |        | - If collection interval is 1 hour: 3600                                  |
|                    |                                            |        | - If collection interval is 24 hours:86400                                |
| coverage           | Data coverage ratio                        |        | Displays the ratio of data collected during the interval from 0 through 1 |
| vmpooladdressused  | Number of addresses used by<br>AddressPool | number |                                                                           |
| vmpooladdresstotal | Total number of AddressPool<br>addresses   | number |                                                                           |

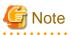

### About the data output as CSV

At the collection start time, information for the analysis period is output. Data for anticipated periods in the future is not output.

. . . . . . . . .

## **6.3 Operations Using Scenarios**

# 6.3.1 Optimization of Resources Allocated to a Virtual Machine : [VMware resource allocation optimization]

The virtual machines with low resource usage rates are detected from the L-Servers held. Using the results, any excess resources that have been allocated can be reviewed, or added to where they are lacking, thereby optimizing resource allocations.

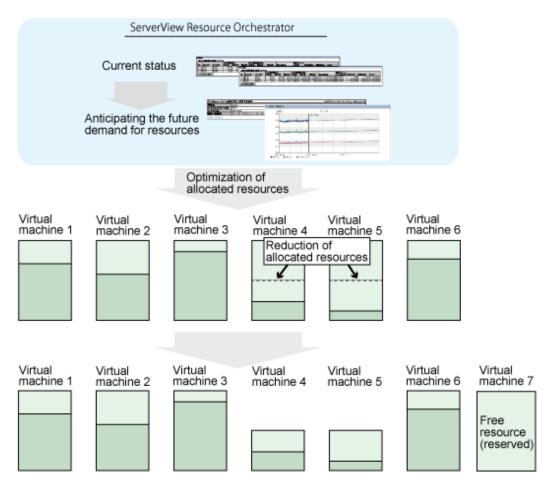

This section describes the procedure for attempting to optimize resource by using the [VMware resource allocation optimization] category scenario.

### Understanding the current status

In the [Capacity Planning] window, select the [VMware rsc. usage cond. (List of virtual machine)] report of the [VMware resource allocation optimization] category, set the analysis conditions and display the report.

| Refer to "6.2 Capacity Planning Operations" for information on how to configure analysis conditions. | Refer to "6.2 Capacity Planning C | Operations" for information on how | w to configure analysis conditions. |
|----------------------------------------------------------------------------------------------------|-----------------------------------|------------------------------------|-------------------------------------|
|----------------------------------------------------------------------------------------------------|-----------------------------------|------------------------------------|-------------------------------------|

| No.     | Category           | System name | Virtual machine name          | AVG   | MAX   | MIN   | CPU number | Reservation  |
|---------|--------------------|-------------|-------------------------------|-------|-------|-------|------------|--------------|
| 1       | CPU usage rate 00  | 192.0.2.1   | tech_ct=6N74UUIHZ=S=0001=30   | 2.03  | 5.06  | 1.85  | 1.00       | 100.0        |
| 2       | CPU usage rate (%) | 192.0.2.1   | tenant-A-6N8FXZ3KH-S-0001-130 | 4.66  | 7.30  | 3.98  | 3.00       | 1,500.0      |
| 3       | CPU usage rate (%) | 192.0.2.1   | xie-UBWWDXG0W-S-0001-55       | 1.00  | 1.18  | 0.97  | 3.00       | 3,000.0      |
| CPU us  | sage               |             |                               |       |       |       |            |              |
| No.     | Category           | System name | Virtual machine name          | AVG   | MAX   | MIN   | CPU number | Reservation( |
| 1       | CPU usage (MHz)    | 192.0.2.1   | tech_ct=6N74UUIHZ=S=0001=30   | 36.72 | 95.25 | 33.17 | 1.00       | 100.0        |
| 2       | CPU usage (MHz)    | 192.0.2.1   | tenant-A-6N8FXZ3KH-S-0001-130 | 29.39 | 47.00 | 24.89 | 3.00       | 1,500.0      |
| 3       | CPU usage (MHz)    | 192.0.2.1   | xie-UBWWDXG0W-S-0001-55       | 5.76  | 6.83  | 5.64  | 3.00       | 3,000.0      |
| Save in | n CSV format       |             |                               |       |       |       |            |              |
| Memo    | 2004               |             |                               |       |       |       |            |              |
|         | лу                 |             |                               |       |       |       |            |              |

Sort by CPU usage and memory usage to detect virtual machines with available resources and reduce the allocation of resources to virtual machines with low usage rates.

## 6.3.2 Anticipating the Future Demand for Resources : [Resource pool]

Use the past resource pool usage to anticipate the demand for resource pools.

By determining inadequate resource amounts beforehand, it is possible to plan for the expansion of facilities.

This section describes the procedure for anticipating future resource demand for resources by using the [Resource pool] category scenarios.

### **Demand Forecast**

In the [Capacity Planning] window, select the appropriate report of the [Resource pool] category, set the analysis conditions and display the report.

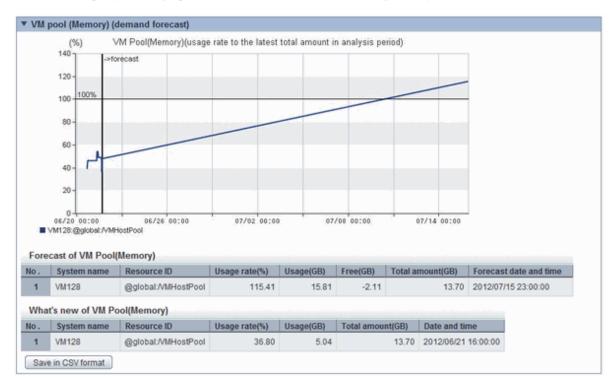

Refer to "6.2 Capacity Planning Operations" for information on how to configure analysis conditions.

Perform regression analysis based on past CPU usage and memory usage to anticipate the resources that will be used.

# Chapter 7 Template

This chapter explains how to create and manage L-Platform templates.

## 7.1 L-Platform Template Overview

This section provides an overview of L-Platform templates.

## 7.1.1 L-Platform Template Components

This section explains the types of information comprising an L-Platform template.

The table below shows the information comprising an L-Platform template.

| Information          | Description                                                       |
|----------------------|-------------------------------------------------------------------|
| Template information | Defines the L-Platform template configuration                     |
| Segment information  | Defines the network resource configuration                        |
| Image information    | Defines the cloning image configuration                           |
| Software information | Defines the software configuration contained in the cloning image |

| Table 7.1 | Information | comprising | an L-Platform | tomplata |
|-----------|-------------|------------|---------------|----------|
| Table 7.1 | information | comprising | an L-Platiorm | template |

The relationship between information comprising the L-Platform template is shown below.

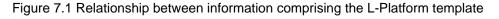

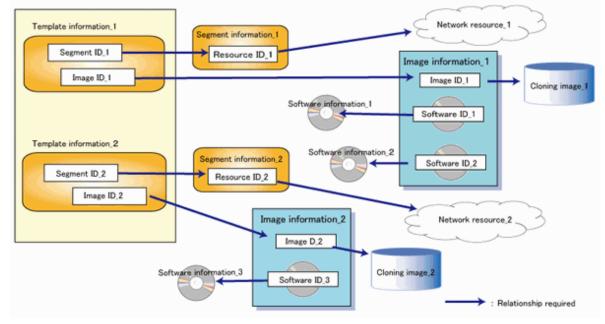

## 7.1.2 Flow of L-Platform Template Creation

This section describes the flow when creating an L-Platform template.

## 7.1.2.1 Preparation for L-Platform Template Creation

The following steps are required prior to creating an L-Platform template:

- Create network resources

Refer to "5.6 Registering Network Resources" in the "User's Guide for Infrastructure Administrators (Resource Management) CE" for information on how to create network resources.

- Create the L-Server Template

Refer to "Chapter 15 L-Server Template Operations" in the "User's Guide for Infrastructure Administrators (Resource Management) CE" for information on how to create L-Server templates.

- Create the cloning image

Refer to "17.5.1 Collecting and Registering" in the "User's Guide for Infrastructure Administrators (Resource Management) CE" for information on how to create cloning images.

## 7.1.2.2 Create the L-Platform Template

The following steps are required to create an L-Platform template:

- 1. Create the software information
- 2. Create the image information
- 3. Create the segment information
- 4. Create the template information

Note that segment information can also be created before the software information.

## 7.1.2.3 Publish the L-Platform Template

When an L-Platform template is created, it is hidden.

After creation, L-Platform templates must be published before they can be used for creating L-Platforms.

## 7.1.3 L-Platform Template Operations and Roles

Infrastructure Administrators and Tenant Administrators can perform L-Platform template operations.

There are two types of L-Platform templates: tenant-specific templates that can be used only by a specific tenant, and global templates that can be used by all tenants.

The Tenant Administrator can perform operations for only tenant-specific templates owned by tenants managed by that Administrator.

Note that Tenant Administrators cannot create new template information. However, they can add tenant-specific templates to the tenants they manage by copying from global templates or tenant-specific templates.

## 7.1.4 Notes on Using VDI (Virtual Desktops)

When using VDI (Virtual Desktop), note the following points.

- It is not possible to mix images for VDI coordination and images not for VDI coordination in an L-Platform template.

When an image for VDI coordination is deployed in an L-Platform template, do not deploy images not for VDI coordination in the same L-Platform template.

## 7.2 Explanation of Windows

This section explains the [Templates] tab of the ROR console.

The following shows the ROR console [Templates] tab window.

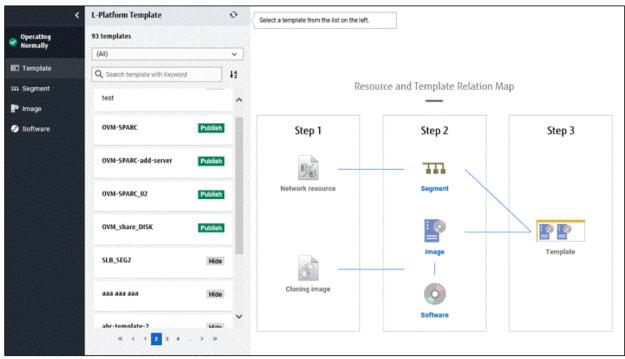

Figure 7.2 Window displayed in the [Template] tab

## 7.2.1 Menu

The following are the menus displayed in the [Templates] tab of the ROR console:

### Template

The [L-Platform Template] window will be displayed.

### Segment

The [Segment List] window will be displayed.

Image

The [Image List] window will be displayed.

### Software

The [Software List] window will be displayed.

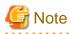

During L-Platform template operations, if stop of the admin server or something similar inhibits connection, the icon on the menu changes to grey and "Not Operating" is displayed. If this occurs, contact the system administrator.

## 7.2.2 L-Platform Template Window

Select [Template] in the menu to display the [L-Platform Template] window.

## 7.2.2.1 Resource and Template Relation Map Window

The steps to compile the information that makes up L-Platform templates are displayed as buttons in the [Resource and Template Relation Map] window displayed in the [Templates] tab of the ROR console.

When the button image for each type of information is clicked, the window with information for configuring the L-Platform template is displayed.

| Button Image | Information          |
|--------------|----------------------|
| Template     | Template information |
| Segment      | Segment information  |
| Image        | Image information    |
| Software     | Software information |

Table 7.2 Correspondences between button image and the information comprising the L-Platform template

## 7.2.2.2 Template Window

The following shows the [Template] window of the [L-Platform Template] window.

### Figure 7.3 [Template] window

|                                            | < L-Platform Template 20 templates | 0                                      | Template information                                                 |                                                                     | crin Copy Frints Publish Hide                          |
|--------------------------------------------|------------------------------------|----------------------------------------|----------------------------------------------------------------------|---------------------------------------------------------------------|--------------------------------------------------------|
| <ul> <li>Operating<br/>Normally</li> </ul> | Contract and a second second       | ······································ | Template info                                                        | rmation configuration image                                         | number of segments 10 / Maximum number of L-Servers:10 |
| BC Template                                | Q, dearch template with Ke         | 12                                     | AdminLAN AdminL                                                      | м                                                                   | network-g-0001                                         |
| m Segment                                  | Template info                      | ormation                               | <b>a</b>                                                             |                                                                     |                                                        |
| P Image                                    | sib and                            | Hide                                   | imaget                                                               |                                                                     |                                                        |
| Software                                   | sib select ip                      | Publish                                | Busivess DMZ Servicel                                                |                                                                     | network-g-0002                                         |
|                                            | SID SERVER IF                      | Patient                                | Duemens UM2 Services                                                 | **                                                                  | network-g-00/2                                         |
|                                            | sib select tp 1                    | Publish                                |                                                                      |                                                                     |                                                        |
|                                            |                                    |                                        | swage2                                                               | _                                                                   |                                                        |
|                                            |                                    | 100                                    |                                                                      | Detelle                                                             | unanononomiti                                          |
|                                            | template1                          | Hide                                   | ·                                                                    |                                                                     | d template information                                 |
|                                            |                                    |                                        | Name                                                                 | template2                                                           | d template information                                 |
|                                            | template1<br>template2             | Hite                                   | Name<br>Tenant                                                       | template2<br>test(tost)                                             | d template information                                 |
|                                            |                                    |                                        | Tenant                                                               | template2<br>test(test)                                             | d template information                                 |
|                                            | template2<br>test                  |                                        | Tenant<br>ID<br>Description                                          | template2<br>test(tost)                                             | d template information                                 |
|                                            | template2                          | PECTICA                                | Tenant<br>ID<br>Description                                          | template2<br>test()ost)<br>template-174778a/98c<br>template2        | d template information                                 |
|                                            | templateZ<br>test<br>test          | Publish                                | Tenset<br>D<br>Description<br>Keyword                                | template2<br>teet(bost)<br>template-174778a/198c<br>template2<br>10 | d template information                                 |
|                                            | template2<br>test                  | PECTICA                                | Tenset<br>ID<br>Description<br>Keyword<br>Masimum number of segments | template2<br>teet(bost)<br>template-174778a/198c<br>template2<br>10 | d template information                                 |

### Window Explanation

The following explains the [Template] window:

| Pane name                                | Explanation                                                                                                    |
|------------------------------------------|----------------------------------------------------------------------------------------------------|
| Template information                     | Located on the left side of the window, contains template information.<br>The list can be displayed in ascending or descending order.<br>The list can be filtered by tenant and by keyword.<br>Strings included in the keyword filter are those that were specified in "keyword"<br>in basic information of the template information. |
| Template information configuration image | Located on the upper right side of the window, displays the configuration image for the template information selected in "Template information".                                                                                                    |
| Detailed template information            | Located on the lower right side of the window, displays details about the template information selected in "Template information".                                                                                                    |

The following explains the buttons in the [Template] window:

| Button name | Explanation                                                                                                    |
|-------------|----------------------------------------------------------------------------------------------------|
| Ð           | Updates template information. Sorting and selection are maintained                                                                               |
| ↓ź          | Toggle sorting of template list between ascending and descending order.                                                                          |
| Edit        | Edits the contents of existing registered template information.<br>Refer to "7.3.3 Editing L-Platform Template" for details.                     |
| Сору        | Creates new template information based on existing registered template information.<br>Refer to "7.3.2 Copying L-Platform Template" for details. |
| Delete      | Deletes template information.<br>Refer to "7.3.4 Deleting L-Platform Template" for details.                                                      |
| Publish     | Publishes an L-Platform template.<br>Refer to "7.3.5 Publishing and Hiding L-Platform Template" for details.                                     |
| Hide        | Hides an L-Platform template.<br>Refer to "7.3.5 Publishing and Hiding L-Platform Template" for details.                                         |

The following explains the icons in the [Template] window:

| Icon (Image) | Explanation                                                                                                  |
|--------------|----------------------------------------------------------------------------------------------------|
| Publish      | Publishes an L-Platform template.<br>Refer to "7.3.5 Publishing and Hiding L-Platform Template" for details. |
| Hide         | Hides an L-Platform template.<br>Refer to "7.3.5 Publishing and Hiding L-Platform Template" for details.     |
| 4            | Related resource does not exist. Or the resource has been frozen.                                            |

Refer to "7.4.4.2 Configure Window" for detail information about icons displayed in template information configuration image.

## 7.2.3 Segment Windows

Click [Segment] in the menu to display the [Segment List] window.

### [Segment list] window

Displays a list of segment information.

The list can be displayed in ascending or descending order. To change the sequence, click "Ascending order" (Network resource name, tenant etc.).

Search by segment, or filter the list by tenant or category.

| ating<br>adly | 4 segments<br>Q, sourch segme | Terror (a)                                         | 0 Cabegory: (40) |                               |                         | Create New Se<br>ort: Network resource name   According to |
|---------------|-------------------------------|----------------------------------------------------|------------------|-------------------------------|-------------------------|------------------------------------------------------------|
| date<br>writ  | -                             | Segment type                                       |                  | Segmer                        | nt information          |                                                            |
| *             | TI<br>Associati               | AdminLan<br>Tenent<br>(Oobai)<br>Segment type      | Tisse<br>admin   | Resource ID<br>rar-mpr69_48   | Address ort<br>Adminian | Number of available IP address 250                         |
|               | m                             | vriot<br>Tenent<br>(Global)<br>Segment type        | Type             | Sesserce ID<br>see mgr69_99   | Address set<br>viet     | Number of available 3P address<br>253                      |
|               | TTA<br>Record                 | vmet2<br>Tenarit<br>best_for(test)<br>Segment type | Туре             | Resource ID<br>ror-mgr69_1335 | Address set<br>vnet2    | Number of moltable IP address<br>254                       |

The following explains the buttons in the [Segment List] window:

| Button name        | Explanation                                                    |
|--------------------|----------------------------------------------------------------|
| Ð                  | Updates segment information. The sort order is maintained.     |
| Create New Segment | Creates new segment information.                               |
|                    | Refer to "7.3.1 Creating New L-Platform Template" for details. |
| i                  | Edits the contents of existing registered segment information. |
|                    | Refer to "7.3.3 Editing L-Platform Template" for details.      |
| 1                  | Deletes the contents of segment information.                   |
|                    | Refer to "7.3.4 Deleting L-Platform Template" for details.     |

The following explains the icons in the [Segment List] window:

| lcon     | Explanation                                     |
|----------|-------------------------------------------------|
| 777      | Management segment                              |
| MNGMNT   | Management segment                              |
|          | Business segment                                |
| Business | Business segment                                |
| 111      | Management segment with admin LAN allocated     |
| AdminLAN | Management segment with admin LAN allocated     |
| 4        | The associated network resource does not exist. |

### [Segment Detail] window

At [Segment List] window, click the segment name url at upper left of each segment to display its detail information.

| Operating<br>Normally                    | Segment information              |                |                              | Edit Delete |
|------------------------------------------|----------------------------------|----------------|------------------------------|-------------|
| Template                                 | fusiness vnet2                   | ſ              | Detailed as any estimation   | <b>۱</b>    |
| i Segment                                | Segment                          | vnet2          | Detailed segment information |             |
| Terrane Contraction of the second second | Tenant                           | test_for       |                              |             |
| timege                                   | Туре                             |                |                              |             |
| Software                                 | Resource ID                      | ror-mpr69_1335 |                              |             |
|                                          | Category                         | BUSINESS       |                              |             |
|                                          | Address set                      | vnet2          |                              |             |
|                                          | Number of available IP addresses | 254            |                              |             |
| and a straight                           | Segment type                     |                |                              |             |
| a terretaria a ser                       | Subnet address                   | 192.168.22.0   |                              |             |
|                                          | Subnet mask                      | 255.255.255.0  |                              |             |
|                                          | Start address                    | 192.168.22.1   |                              |             |
|                                          | Foul address                     | 192.168.22.254 |                              |             |

The following explains the buttons in the [Segment Detail] window:

| Button name | Explanation                                                    |
|-------------|----------------------------------------------------------------|
| Edit        | Edits the contents of existing registered segment information. |
|             | Refer to "7.3.3 Editing L-Platform Template" for details.      |
| Delete      | Deletes segment information.                                   |
|             | Refer to "7.3.4 Deleting L-Platform Template" for details.     |

The following explains the icons in the [Segment Detail] window:

| Icon (Image) | Explanation                                 |
|--------------|---------------------------------------------|
| MNGMNT       | Management segment                          |
| Business     | Business segment                            |
| AdminLAN     | Management segment with admin LAN allocated |

## 7.2.4 Image Windows

Click [Image] in the menu to display the [Image List] window.

### [Image List] window

Displays a list of image information.

The display sequence can be changed to ascending or descending order. To change the sequence, click "Ascending order" (Name, Tenant, etc).

Search by image, or filter the list by tenant, OS, or usage.

| 63 Images      |                                |                      |                            |                       | Create Lina                                                                                                    |
|----------------|--------------------------------|----------------------|----------------------------|-----------------------|----------------------------------------------------------------------------------------------------|
| Q, search imag | ✓ Tenant (40)                  | VI) 🗸 Usage: (40)    |                            | information           | Sort: Name   Ance                                                                                               |
|                | tenant_image                   |                      | image                      |                       | - % /                                                                                                    |
|                | Yenant<br>test(test)           | Staturs<br>Hide      | Cloning Image<br>a         | Image type<br>Virtual |                                                                                                    |
| NUMBER OF      | Server Virtualization Software | Image Location Type  | i印<br>image-12438d53220    | Resource tags         |                                                                                                    |
|                |                                |                      |                            |                       | Show Of i                                                                                                    |
|                |                                |                      |                            |                       |                                                                                                    |
|                | test                           |                      |                            |                       | - B /                                                                                                    |
| 8              | Tenant<br>(Global)             | Status<br>Publish    | Cloning image<br>grvm-6003 | imaga type<br>Wetual  |                                                                                                    |
|                | Server Virtualization Software | Image Location Type. | 0                          | Resource taigs        |                                                                                                    |
|                | Hyper-V                        | -                    | image-170d3dc305c          |                       | Show DS                                                                                                    |
|                | virtual                        |                      |                            |                       | n estatutette estatutette estatutette estatutette estatutette estatutette estatutette estatutette estatutette e |
|                | Tenant                         | 504943               | Cloning image              | image type            |                                                                                                    |

The following explains the buttons and Link in the [Image List] window:

| Button name/Link name    | Explanation                                                                                                    |
|--------------------------|----------------------------------------------------------------------------------------------------|
| Ð                        | Updates image information. The sort order is maintained.                                                                                   |
| Create Image Information | Creates new image information.<br>Refer to "7.3.1 Creating New L-Platform Template" for details.                                           |
| Show OS info             | Displays OS information.                                                                                                    |
|                          | Creates new image information based on existing registered image information.<br>Refer to "7.3.2 Copying L-Platform Template" for details. |
| 1                        | Edits the contents of existing registered image information.<br>Refer to "7.3.3 Editing L-Platform Template" for details.                  |
| <b>i</b>                 | Deletes image information.<br>Refer to "7.3.4 Deleting L-Platform Template" for details.                                                   |

The following explains the icons in the [Image List] window:

| Icon (Image) | Explanation                                   |
|--------------|-----------------------------------------------|
| :            | Virtual image information without data disks  |
|              | Virtual image information with data disks     |
| P<br>=       | Physical image information without data disks |
| 4            | The associated cloning image does not exist.  |

### [Image Detail] Window

On the [Image List] window, click the image information name link in the upper left corner of the image to display the [Image Details] window for the selected image information.

Displays details about the image information, software information, or patch information selected in "Image List".

If the cloning image associated with image information includes a data disk, [Disk] information will also be displayed.

| Image information                                         |                  | Publish Hide Cop             | y Edit Synch |
|-----------------------------------------------------------|------------------|------------------------------|--------------|
| WEB/AP/DB global_vmware_ws2012r2                          | 2                |                              |              |
| Туре                                                      | High_Performance | Detailed image in            | formation    |
| Number of CPUs                                            | 4                | Maximum number of CPUs       | 4            |
| CPU performance                                           | 2.6 GHz          | Maximum CPU performance      | 2.6 GHz      |
| Memory                                                    | 8 GB             | Maximum memory               | 8.0 GB       |
| System disk size                                          | 50.0 GB          | Maximum system disk size     | 50.0 GB      |
| Maximum data disk size                                    | 30.0 GB          | Maximum number of data disks | 5            |
| Maximum number of NICs                                    | 5                |                              |              |
| Resource tags                                             |                  |                              |              |
| Software information OS Windows Server 2012 Foundation OS | windows64        |                              |              |
| Version                                                   | 6.2              |                              |              |
| License                                                   | test             |                              |              |
| Support                                                   | 11               |                              |              |
|                                                           |                  |                              |              |

The following explains the buttons in the [Image Detail] window:

| Button name | Explanation                                                                                                    |
|-------------|----------------------------------------------------------------------------------------------------|
| Publish     | Publishes image information.<br>Refer to "7.3.6 Publishing Image Information" for details.                                                                                                    |
| Hide        | Hides image information.<br>Refer to "7.3.6 Publishing Image Information" for details.                                                                                                    |
| Сору        | Creates new image information based on existing registered image information.<br>Refer to "7.3.2 Copying L-Platform Template" for details.                                                                              |
| Edit        | Edits the contents of existing registered image information.<br>Refer to "7.3.3 Editing L-Platform Template" for details.                                                                                               |
| Synchronize | Updates the image information if the cloning image has been updated.<br>This button is enabled only if image information synchronization is necessary.<br>Refer to "7.3.7 Synchronizing Image Information" for details. |
| Delete      | Deletes image information.<br>Refer to "7.3.4 Deleting L-Platform Template" for details.                                                                                                    |

## 7.2.5 Software Window

Click [Software] in the menu to display the [Software List] window.

### [Software List] Window

A list of software information which has been created is displayed.

The display sequence can be changed to ascending or descending order. To change the sequence, click the Sorted by (category, software name, etc.).

Search by software, or filter the list by tenant or category.

| Software list                     |                                                    |                                   |          |                   |                                      |
|-----------------------------------|----------------------------------------------------|-----------------------------------|----------|-------------------|--------------------------------------|
| 34 softwares<br>Q, teach software | Tenant: 040                                        | Category (AB                      | Sof      | tware information | Create Sufficient Advent             |
|                                   | Windows Server 2008 Enter<br>Technit<br>Tect[tect] | erprise (32bit)<br>Version<br>6.0 | Licentes | Bupport           | Softmint 10<br>SW00000034            |
| Nindowski<br>E                    | Windows Server 2008 Entr<br>Tensor<br>(Global)     | erprise (64bit)<br>Version<br>6.0 | License  | Report            | Bg ≠ 8<br>Software D<br>SW00000004   |
| kindowsta<br>E                    | Windows Server 2008 R2 C<br>Tenent<br>(Global)     | Autacenter<br>Version<br>4.1      | Lioénée  | filesport.        | €) / E<br>Sofware 10<br>SW00000008   |
| 2                                 | Windows Server 2008 R2 E<br>Tenant<br>IGlobalD     | interprise<br>Version<br>6.1      | License  | Bapport           | Fig ≠ S<br>Dottware 10<br>Sw00000007 |

The following explains the buttons in the [Software List] window:

| Button name                     | Explanation                                                                                                    |
|---------------------------------|----------------------------------------------------------------------------------------------------|
| Ð                               | Updates Software information. The sort order is maintained.                                                                                      |
| Creates Software<br>Information | Creates new software information.<br>Refer to "7.3.1 Creating New L-Platform Template" for details.                                              |
| Ē                               | Creates new software information based on existing registered software information.<br>Refer to "7.3.2 Copying L-Platform Template" for details. |
| 1                               | Edits the contents of existing registered software information.<br>Refer to "7.3.3 Editing L-Platform Template" for details.                     |
| 1                               | Deletes the software information.<br>Refer to "7.3.4 Deleting L-Platform Template" for details.                                                  |

## 7.3 L-Platform Template Operations

This section explains L-Platform template operations.

## 7.3.1 Creating New L-Platform Template

For the various types of information comprising an L-Platform template, the following information can be newly created:

- Segment information
- Image information
- Software information

Note that a Tenant Administrator must prepare tenant-specific network resources before creating new segment information.

Follow the procedure below to newly create the above information:

- 1. On the menu, select the tab (Segment, Image, or Software) of the information to be newly created.
- 2. Clicks [Create New XXXX] ([Create New Segment], etc.) button for each kind of resources.
- 3. Set information in the new creation window.

Refer to "7.4 Items to Set for Each Type of L-Platform Template Information" for information on the information to be set.

4. Click the [Create] button.

A message indicating that the template has been created is displayed and the template is created.

## 関 Point

In case of L-Platform templates, a server NIC is only located if it is allocated. When defining multiple NICs, select the target server, and then click the [Add NIC] button to add the required number of NICs.

The number of server NICs that can be allocated is the maximum number allowed for image information.

## 7.3.2 Copying L-Platform Template

For the various types of information comprising an L-Platform template, the following information can be copied:

- Template information
- Image information
- Software information

Follow the procedure below to copy the above information:

- 1. On the menu, select the tab (Template, Image, or Software) of the information to be copied.
- 2. From the list, select the information to be referenced.
- 3. Click [Copy] button to edit a template. Use the ( ) button otherwise.
- 4. The information set in the copy window is the same as the referenced information. If required, change this information. Refer to "7.4 Items to Set for Each Type of L-Platform Template Information" for information on the information to be set.
- 5. Click the [Create] button.

A message indicating that the template has been created is displayed and the template is created.

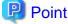

In case of L-Platform templates, a server NIC is only located if it is allocated. When defining multiple NICs, select the target server, and then click the [Add NIC] button to add the required number of NICs.

The number of server NICs that can be allocated is the maximum number allowed for image information.

## 7.3.3 Editing L-Platform Template

For the various types of information comprising an L-Platform template, the following information can be edited:

- Template information
- Segment information

- Image information
- Software information

Follow the procedure below to edit the above information:

- 1. On the menu, select the window (Template, Segment, Image, or Software) of the information to be edited.
- 2. From the list, select the information to be edited.
- 3. Click [Edit] button to edit a template. Use the (
- 4. Change the information on the edit window.

Refer to "7.4 Items to Set for Each Type of L-Platform Template Information" for information on the information to be set.

5. Click the [OK] button.

A message indicating that the template has been edited is displayed and the template is changed.

関 Point

- Image information cannot be edited if it is in use by published template information or if it is published.
- Software information cannot be edited if it is in use by published template information.
- When image information is edited, it is updated to the latest cloning image resource ID.
- In case of L-Platform templates, a server NIC is only located if it is allocated. When defining multiple NICs, select the target server, and then click the [Add NIC] button to add the required number of NICs.
   The number of server NICs that can be allocated is the maximum number allowed for image information.

## 7.3.4 Deleting L-Platform Template

For the various types of information comprising an L-Platform template, the following information can be deleted:

- Template information
- Segment information
- Image information
- Software information

Follow the procedure below to delete the above information:

- 1. On the menu, select the tab (Template, Segment, Image, or Software) of the information to be deleted.
- 2. From the list, select the information to be deleted.
- 3. Click [Delete] button to edit a template. Use the ( **b**) button otherwise.

A deletion confirmation message is displayed.

4. Click the [Yes] button.

The selected information is deleted.

Note that information must be deleted in the following sequence if all types of information comprising an L-Platform template are being deleted:

1. Template information

- 2. Segment information
- 3. Image information
- 4. Software information

However, the order of Segment information and Image information can be reversed.

## 関 Point

- Image information cannot be deleted if it is in use by any template information, or if it is published.
- Software information cannot be deleted if it is in use by any image information.

## 7.3.5 Publishing and Hiding L-Platform Template

An L-Platform template can be published or hidden.

Publication enables an L-Platform to be created on the basis of the L-Platform template.

If hidden, an L-Platform cannot be created on the basis of the L-Platform template.

Follow the procedure below to publish or hide an L-Platform template:

- 1. On the menu, select the [Template].
- 2. From the Template information list, select the L-Platform template to be published or hidden.
- 3. Click the [Publish] button or the [Hide] button.

The selected L-Platform template is published or hidden.

# 関 Point

Note the following points when the L-Platform template you are publishing includes a server load balancer:

. . . . . . . . . . . . . . . .

- The server load balancer needs to be configured after the L-Platform is deployed

Explain this point to the tenant user. Also explain the virtual IP address, any other parameters, and the values to be set in them to the tenant users so that the server load balancer is configured properly.

- Server load balancer operations use rulesets

Explain the rulesets used during operation to the tenant user. Also explain parameters and the values to be set in the rulesets to the tenant user.

## 7.3.6 Publishing Image Information

Create an L-Platform on the basis of an L-Platform template.

An L-Platform can be created with the same configuration as the L-Platform template, or the configuration can be changed.

Normally, when changing a configuration, only the image information defined in the L-Platform template is displayed as a usable server list. However, by publishing the image information, the published image information can also be displayed in the server list as usable information regardless of the definitions in the L-Platform template.

This enables image information other than the image information defined in the L-Platform template to be added when creating an L-Platform.

Follow the procedure below to publish or hide image information:

1. On the menu, select the [Image].

- 2. From the image information list, select the image information to be published or hidden.
- 3. Click the [Publish] button or the [Hide] button.

The selected image information is published or hidden.

## 7.3.7 Synchronizing Image Information

Cloning image resource IDs are held in the image information.

If a cloning image is updated, the resource IDs are changed. Therefore, the resource IDs held in the image information must be updated. This is known as image information synchronization.

Follow the procedure below to synchronize image information:

- 1. On the menu, select the [Image].
- 2. From the image information list, select the cloning image to be synchronized.
- 3. Click the [Synchronize] button.
- 4. If required, change the information on the [Synchronize Image Information] window.

Refer to "7.4 Items to Set for Each Type of L-Platform Template Information" for information of the information to be set.

5. Click the [OK] button.

A message indicating that the image information has been edited is displayed and the image information is changed.

# 関 Point

- Synchronizing of image information is not possible if template information that uses the target image information has been published, or the target image information has been published.

.....

- When updating a cloning image, collect it using the same name.

# Information

When synchronizing image information, if the target image information has been used in an L-Platform template that has been deployed, or the image information has been published, perform the following procedure before performing synchronization, but after hiding the image information.

- 1. On the menu, select the [Template].
- 2. Select the L-Platform template that uses the target image information from the template information list, and click [Hide] button.
- 3. On the menu, select the [Image].
- 4. Select the target image information from the image information list and click [Hide] button.

# 7.4 Items to Set for Each Type of L-Platform Template Information

This section explains to items to be set in the various types of information comprising an L-Platform template.

Refer to the settings items explained here when performing the following L-Platform template operations:

- Creating New L-Platform Template
- Copying L-Platform Template
- Editing L-Platform Template
- Synchronizing Image Information

Note that only those items that can be set are explained here. Items that cannot be changed are not explained.

# 7.4.1 Software Information

This section explains software information.

#### **Explanation of Items**

The following explains software information items:

| Item name     | Explanation                                                                                                    |
|---------------|----------------------------------------------------------------------------------------------------|
| Category      | Enter the software category. Note that only "OS" can be specified.                                                                                                    |
| OS            | Select one of the following software operating systems:                                                                                                    |
|               | - Windows                                                                                                    |
|               | - Linux                                                                                                    |
|               | - Windows (64 bit)                                                                                                    |
|               | - Linux (64 bit)                                                                                                    |
|               | - Solaris                                                                                                    |
|               | - Other                                                                                                    |
| Software name | Enter up to 85 characters (excluding [, ], <, >, &, ", and ') for the software name<br>If this is filtered by operating system, the list of registered software information will be<br>displayed. The software name can also be selected from the list and edited.  |
| Version       | Enter up to 10 bytes (an ASCII character string excluding [, ], <, >, &, ", and ') for the software version                                                                                                    |
| License       | Enter up to 85 characters (excluding [, ], <, >, &, ", and ') for the software license information<br>Specify the product key for the Windows operating system. This can be specified only when the<br>operating system is Windows.                                 |
|               | - If the server virtualization software is RHEL-KVM.<br>The operating systems that can be specified for the guest OS are Windows Server 2012.                                                                                                    |
|               | - If the server virtualization software is OVM for x86 or Citrix XenServer, the guest OS will not use this setting.                                                                                                    |
|               | <ul> <li>If the server virtualization software is Citrix XenServer:</li> <li>The guest OS will not use this setting with some cloning images. Check with the infrastructure administrator whether the guest OS will use this setting with cloning image.</li> </ul> |
| Support       | Enter up to 85 characters (excluding [, ], <, >, &, ", and ') for the software support information.                                                                                                    |

#### **Operation Procedure**

Follow the procedure below for operations at the window for setting software information:

- 1. Set each of the software information items.
- 2. Click the [Create] or [OK] button.

The [Software List] window is displayed.

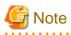

When the [Software List] window is displayed, all the following items are reset:

- Tenant and keyword filtering
- Sorting

- windows
- Selected states

# 7.4.2 Image Information

Set image information on the following five windows:

- 1. [Select Image] window (this window is only seen when creating new image information)
- 2. [Set Basic Info] window
- 3. [Select Software] window
- 4. [Add Patch Info] window
- 5. [Confirm] window

Note that the windows displayed when new image information is being created are used as examples in this explanation.

. . . . . . . . . . .

. . . . . . . . . . .

## 7.4.2.1 Select Image Window

On the [Select Image] window, select the cloning image that will be used in the image information. The list of cloning images that can be used will be displayed.

## **Explanation of Items**

The following explains the items in the [Select Image] window:

| Item name                      | Explanation                                                                                                    |
|--------------------------------|----------------------------------------------------------------------------------------------------|
| Tenant                         | Tenant name of the image pool in which the cloning image is stored.<br>If the image pool is a global pool, "(Global)" will be displayed.                      |
| Cloning image                  | Cloning image name.                                                                                                    |
| Data disk                      | Number of connected data disks.                                                                                                    |
| Image type                     | Cloning image type.                                                                                                    |
|                                | One of the following will be displayed:                                                                                                    |
|                                | - "Virtual": For a virtual server cloning image                                                                                                    |
|                                | - "Physical": For a physical server cloning image                                                                                                    |
| Server Virtualization Software | Server virtualization software of the cloning image.<br>One of the following will be displayed:                                                               |
|                                | [VMware] "VMware"                                                                                                    |
|                                | [Hyper-V] "Hyper-V"                                                                                                    |
|                                | [KVM] "RHEL-KVM"                                                                                                    |
|                                | [Solaris Zones] "Solaris Zones"                                                                                                    |
|                                | [Citrix Xen] "Citrix XenServer"                                                                                                    |
|                                | [OVM for x86 2.2] "OVM for x86"                                                                                                    |
|                                | [OVM for x86 3.x] "OVM for x86"                                                                                                    |
|                                | [OVM for SPARC] "OVM for SPARC"                                                                                                    |
|                                | [Physical Servers] "(Physical Server)"                                                                                                    |
| Image Location Type            | Type of the disk resource where the cloning image is stored.<br>If the server virtualization software is RHEL-KVM, one of the following will<br>be displayed: |

| Item name     | Explanation                                                                                   |
|---------------|-----------------------------------------------------------------------------------------------|
|               | - "Raw Disk": For a disk resource created beforehand                                          |
|               | - "Virtual Disk": For a disk resource created automatically from the virtual storage resource |
|               | Check with the infrastructure administrator for details.                                      |
|               | For other server virtualization softwares, "-" will be displayed.                             |
| Creation date | Date of the cloning image creation.                                                           |
| Comment       | Comment registered in the cloning image.                                                      |

### **Operation Procedure**

Follow the procedure below for operations at the [Select Image] window:

- 1. Select a cloning image from the list.
- 2. Click the [Next] button.

The [Set Basic Info] window is displayed.

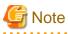

If the server virtualization software is OVM for x86 or Citrix XenServer, cloning images with data disks are not supported. Such a cloning image will be handled as a cloning image without a data disk.

## 7.4.2.2 Set Basic Info Window

On the [Set Basic Info] window, set the basic information for the image information.

### **Explanation of Items**

The following explains the items in the [Set Basic Info] window:

| Item name              | Explanation                                                                                                    |
|------------------------|----------------------------------------------------------------------------------------------------|
| Image information name | Enter up to 85 characters (excluding [, ], <, >, &, ", and ') for the image information name                                                                                                    |
| Туре                   | <ul> <li>Selects the registered L-Server template.</li> <li>The following L-Server templates will not be displayed:</li> <li>L-Server templates in which a model name is specified are not displayed.</li> </ul> |
|                        | An L-Server template that does not specify a model name must be prepared before image information can be created for a physical L-Server.                                                                        |
|                        | <ul> <li>L-Server templates with data disks are not displayed.</li> <li>Register the number of disks as 1 when using with an L-Platform template.</li> </ul>                                                     |
|                        | - If the server virtualization software is OVM for x86, L-Server templates specifying OVM 2.x(Oracle VM) are not displayed.                                                                                      |
|                        | - L-Server templates with different cloning images and server virtualization products are not displayed.                                                                                                    |
| Usage                  | Selects the usage of the server included in the image from those shown below. Multiple options can be selected.                                                                                                  |
|                        | - WEB: Web Server                                                                                                    |
|                        | - AP: Application Server                                                                                                    |
|                        | - DB: DB Server                                                                                                    |

| Item name                    | Explanation                                                                                                    |
|------------------------------|----------------------------------------------------------------------------------------------------|
| VDI                          | Select whether to perform VDI coordination. When performing VDI coordination, select the [Enabled] checkbox. This can only be specified when creating the information of a new image.                                                                                                    |
|                              | - When performing VDI coordination, it is assumed that the software necessary for VDI coordination has been installed on the cloning image that is used for the image information.                                                                                                    |
|                              | - When performing VDI coordination, deployment is only possible in the L-Platform template. Addition to an already deployed L-Platform is not possible.                                                                                                    |
|                              | - VDI coordination is only possible when the OS of a cloning image is Windows 7, Windows 8, or Windows 8.1. If VDI coordination is attempted with an OS other than the above, deployment will fail.                                                                                                    |
| System disk                  | Specify the size of the system disk for the server to be deployed. Range: 0.1-99999.9 GB. If one of the following conditions is satisfied, specify the same size as the system disk of the cloning image, because the system disk will be deployed with that size regardless of this setting.                                                                                                    |
|                              | - The server virtualization software is OVM for x86 or Citrix XenServer.                                                                                                    |
|                              | - The server virtualization software is RHEL-KVM, and the image location type of the cloning image is "Virtual Disk".                                                                                                    |
| Maximum number of<br>CPUs    | Specifies the maximum number of CPUs that can be specified when creating a new L-Platform.<br>Specify a value in the range from 1 to the upper limit value for the registered VM pool.<br>When the [Don't set upper value] check box is selected, behavior will be as if the maximum value of the registered VM pool has been specified.                                                                                                    |
| Maximum CPU<br>performance   | Specifies the maximum CPU performance in GHz, which can be specified when creating a<br>new L-Platform.<br>Specify a value in the range from 0.1 to the upper limit value for the registered VM pool.<br>When the [Don't set upper value] check box is selected, behavior will be as if the maximum<br>value of the registered VM pool has been specified.<br>When using Resource Orchestrator and server virtualization software, if the recognized<br>physical CPU performance values are different, specify a value less than the smaller of the<br>two.<br>This cannot be specified if the server virtualization software is OVM for SPARC. |
| Maximum memory               | Specifies the maximum memory size in GB, which can be specified when creating a new L-Platform.<br>Specify a value in the range from 0.1 to the upper limit value for the registered VM pool.<br>When the [Don't set upper value] check box is selected, behavior will be as if the maximum value of the registered VM pool has been specified.<br>If the server virtualization software is RHEL-KVM, setting this value may be required.<br>Specify a value according to the notification from the infrastructure administrator.                                                                                                    |
| Maximum number of data disks | Specifies the maximum number of data disks that can be added to the server. Range: 0-99. However, if the image includes a data disk, the minimum will be the maximum value of the data disk number.                                                                                                    |
| Maximum data disk size       | Specifies the maximum size of the data disk size in GB, which can be specified when creating<br>a new L-Platform.<br>Specify a value in the range from 0.1 to the upper limit value for the registered storage pool.<br>However, if the image includes a data disk, the minimum will be the largest disk capacity of<br>all appended data disks.<br>When the [Don't set upper value] check box is selected, behavior will be as if the maximum<br>value of the registered storage pool has been specified.                                                                                                    |

| Item name                | Explanation                                                                                                    |
|--------------------------|----------------------------------------------------------------------------------------------------|
| Maximum system disk size | Specifies the maximum size of the system disk size in GB, which can be specified when creating a new L-Platform.                                                                                                    |
|                          | The minimum allowed value is the disk size of the cloning image, and the maximum allowed                                                                                                    |
|                          | value is the upper limit of the registered storage pool.                                                                                                    |
|                          | When the Don't set upper value check box is selected, behavior will be as if the maximum value of the registered storage pool has been specified.                                                                                                    |
| Maximum number of NICs   | Specifies the number of NICs. Range: 1-99.                                                                                                    |
| Administrator            | When all the following conditions are satisfied, specify the administrator user name using a character string containing up to eight characters (Only alphanumeric characters can be specified).                                                                                                    |
|                          | - The server virtualization software is Solaris Zones.                                                                                                    |
|                          | - The OS of the cloning image is Solaris 11.                                                                                                    |
|                          | When omitted, check with the infrastructure administrator about the administrator user name.                                                                                                    |
| Initial password         | Enter up to 85 characters (excluding [, ], <, >, &, ", and ') for the password for the users below.<br>[Windows]<br>Specified password is set to OS.<br>If this setting is omitted, an automatically-generated password will be set in the OS.                                                                                         |
|                          |                                                                                                    |
|                          | - When the server virtualization software is VMware or Hyper-V:<br>The local administrator account password will be configured.                                                                                                    |
|                          | <ul> <li>When the server virtualization software is RHEL-KVM</li> <li>The local administrator account password will be configured. The operating systems that can be specified for the guest OS are Windows Server 2012. For other OSs, please specify the same password as the one that has been set in the cloning image.</li> </ul> |
|                          | - When the server virtualization software is OVM for x86<br>The local administrator account password will be configured. The password specified<br>here is not set in the OS. Specify the same password as the one that has been set in the<br>cloning image.                                                                          |
|                          | - When the server virtualization software is Citrix XenServer                                                                                                    |
|                          | Specify the password for the local administrator account. The password specified here<br>is not set in the OS even when specified with some cloning images. Please specify the<br>same password set in the cloning image. Check with the infrastructure administrator<br>whether the guest OS can be set with cloning image.           |
|                          | [Linux]<br>Specifies the superuser password. The password specified here is not set in the OS. Specify<br>the same password as the one that has been set in the claning image                                                                                                    |
|                          | the same password as the one that has been set in the cloning image.<br>[Solaris]                                                                                                    |
|                          | <ul> <li>When the server virtualization software is Solaris zone</li> <li>Specify the superuser password. The specified password is set in the OS. If this setting</li> </ul>                                                                                                    |
|                          | is omitted, an automatically-generated password will be set in the OS.                                                                                                    |
|                          | <ul> <li>When the server virtualization software is OVM for SPARC<br/>Specify up to 8 characters for the super user password. The specified password is set in<br/>the OS. If this setting is omitted, an automatically-generated password will be set in the<br/>OS.</li> </ul>                                                       |
|                          | [Other]<br>Specify the password for default users (such as the super user) that can log in.                                                                                                    |

| Item name                       | Explanation                                                                                                    |  |
|---------------------------------|----------------------------------------------------------------------------------------------------|--|
|                                 | The password specified here is not set in the OS.<br>Specify the same password as the one that was set in the cloning image.                                                                                                    |  |
| Initial password<br>(confirm)   | Specifies the same value as Initial password.                                                                                                    |  |
| Root role password              | <ul> <li>When all the following conditions are satisfied, specify the Root role password using a character string containing up to 255 characters ([, ], &lt;, &gt;, &amp;, ", ' cannot be specified).</li> <li>The server virtualization software is Solaris Zones.</li> <li>The OS of the cloning image is Solaris 11.</li> <li>Specify "root" or another value in [Administrator user name] (Do not omit it).</li> <li>If all the conditions are met and the Root role password is omitted, an automatically generated password will be set in the OS.</li> </ul>                                             |  |
| Root role password<br>(confirm) | Specifies the same value as Root role password.                                                                                                    |  |
| Resource tags                   | Enter up to 85 characters (excluding ([, ], <, >, &, ", and ') for the character string that filters<br>the resources to be displayed as deployment destination VM pool/server pool options when<br>creating a new L-Platform<br>The only resources displayed as options are those for which the character string in the VM<br>pool/server pool comment field contains the character string specified as the resource<br>tags.<br>Example: If the specification is as follows, only /VMPool1 and /VMPool2 are displayed as<br>options:<br>/VMPool1 comment: web<br>/VMPool2 comment: web<br>/VMPool3 comment: ap |  |
|                                 | Resource tags: web                                                                                                    |  |

#### **Operation Procedure**

The operation procedure on the [Basic information] window is as follows:

- 1. Set the various basic information items for the image information.
- 2. Click the [Next] button.

The [Select Software] window is displayed.

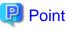

- If an input item contains an error, and error message is displayed. If an error message is displayed, refer to the error message and correct the setting.

.....

- Once an L-Platform has been created, it is not possible to change items that have the maximums of the following values specified:
  - Maximum number of CPUs
  - Maximum CPU performance
  - Maximum memory
  - Maximum number of data disks
  - Maximum data disk size
  - Maximum system disk size
  - Maximum number of NICs

After an L-Platform has been created, when performing operations to add resources, specify values considering the number of resources being added.

## 7.4.2.3 Select Software Window

On the [Select Software] window, set the software used in the cloning image in the image information.

## **Operation Procedure**

The operation procedure on the [Select Software] window is as follows:

- 1. Select the software to set.
- 2. Click the [Next] button.

The [Add Patch Info] window is displayed.

## 7.4.2.4 Add Patch Info Window

Add, change, or delete software patch information at the [Add Patch Info] window.

The [Add Patch Info] window is shown below.

### Figure 7.4 [Add Patch Info] window

| Create Image In | formation                              |                          |                   |                            |                      |
|-----------------|----------------------------------------|--------------------------|-------------------|----------------------------|----------------------|
|                 | Scient Image                           | —— 🕑 Seri Banka lefta —— | 🥸 Select Selfmane | 📕 🚯 Add Petch Info 🦳       | 3 conten             |
| Please set pat  | ch information for the selected softwa | •                        |                   |                            |                      |
| Software        |                                        |                          |                   |                            |                      |
|                 | Windows Server 2016 Datace             | nter                     |                   |                            | 🖋 patch tolo settl   |
| amborde         | Version.<br>10.0                       | License                  | Sulpirt           | Software TD<br>SW000000029 | Number of patch<br>© |
|                 | 100                                    |                          |                   | SHOODOOCA                  | Ŷ                    |
|                 |                                        |                          |                   |                            |                      |
|                 |                                        |                          |                   |                            |                      |
|                 |                                        |                          |                   |                            |                      |
|                 |                                        |                          |                   |                            |                      |
|                 |                                        |                          |                   |                            |                      |
|                 |                                        |                          |                   |                            |                      |
|                 |                                        |                          |                   |                            |                      |
|                 |                                        |                          |                   |                            |                      |
| CALCED STREET   |                                        |                          |                   |                            | field best           |
|                 |                                        |                          |                   |                            | Eack Avent           |

Click the [patch info setting] Button. The list of patch information for the selected software information is displayed.

## Figure 7.5 [patch info setting] window

|         | Patch informat | tion           | Required field. + Add Patcl |
|---------|----------------|----------------|-----------------------------|
| atch ID | •              | Component name | Description                 |
| Patch   | PATCH1         |                |                             |
| hatch . | PATCH2         |                | []                          |
| Patch   | PATCH3         |                |                             |

The following explains the button in the [patch info setting] window:

| Button name | Explanation                                                                   |
|-------------|-------------------------------------------------------------------------------|
| Add Patch   | Adds patch information.<br>Refer to "Add Patch Information" for details.      |
|             | Deletes patch information<br>Refer to "Delete Patch Information" for details. |

## Add Patch Information

The procedure to add patch information is as follows:

- 1. Click the [patch Info Settings] button in the software.
- 2. Click the [Add Patch] Button.

The patch information will be added below the selected software information or patch information.

- 3. The component name for the patch information and the input field for the description will be displayed, so enter the required items.
- 4. Click the [Set] button to complete adding the patch information.

### **Explanation of Items**

The following explains items in the [patch info setting] window:

| Item name      | Explanation                                                                                                    |
|----------------|----------------------------------------------------------------------------------------------------|
| Name           | Enter up to 32 bytes (an ASCII character string excluding [, ], <, >, &, ", and ') for the name<br>The same patch ID cannot be set multiple times for one type of software.<br>The default is 'PATCH + "consecutive numbering (from 1)"'. |
| Component Name | Enter up to 85 characters (excluding [, ], $<$ , $>$ , &, ", and ') for the name of the component to which the patch is applied                                                                                                    |
| Description    | Enter up to 85 characters (excluding $[, ], <, >, \&, ", and ')$ for the patch explanation.                                                                                                    |

### **Change Patch Information**

To change the patch information that was set:

- 1. Click the [patch Info Settings] button in the software.
- 2. A list of patch information will be displayed, so change the information as necessary.
- 3. Click the [Set] button to complete changing the patch information.

### **Delete Patch Information**

The procedure to delete patch information is as follows:

- 1. Click the [patch Info Settings] button in the software.
- 2. A list of patch information will be displayed, so click the icon ( 💼 ) button of the patch to delete.

A deletion confirmation message is displayed.

3. Click the [OK] button.

The patch information is deleted.

## 7.4.2.5 Confirm Window

Check the set image information at the [Confirm] window, and create, copy, or edit the image information.

#### **Operation Procedure**

The operation procedure on the [Confirm] window is as follows:

1. Check whether the displayed content is valid.

If it is invalid, go back by clicking the [Back] button, and configure correct settings.

2. Click the [Create] or [OK] button.

A message indicating that the image information has been created is displayed, and the image information is registered.

After that, the [Image List] window is displayed.

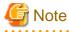

When the [Image List] window is displayed, all the following items are reset:

- Tenant, operating system, and usage filtering
- Sorting
- Selected states

## 7.4.3 Segment Information

This section explains segment information.

#### **Explanation of Items**

The following explains segment information items:

| Item name | Explanation                             |
|-----------|-----------------------------------------|
| Category  | Select one of the following categories: |
|           | - Business Segment                      |

| Item name    | Explanation                                                                                                    |
|--------------|----------------------------------------------------------------------------------------------------|
|              | - Manager Segment                                                                                                    |
| Segment type | Enter any character string (an ASCII character string not including [, ], <, >, &, ", or<br>') of up to 32 bytes to identify the segment.<br>When network resources are set in the segment information defined in the firewall and<br>server load balancer (SLB) rulesets, specify the same string as was specified in<br>"Segment Type (segment identifier)" in the parameter file of the ruleset. |

## **Operation Procedure**

The procedure to create segment information is as follows:

- 1. Set each of the segment information items.
- 2. Click the [Create] or [OK] button.

The [Segment List] window is displayed.

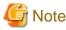

When the [Segment List] window is displayed, all the following items are reset:

- Tenant and category filtering
- Sorting
- Selected states are all reset.

## -----

## 7.4.4 Template Information

Set template information on the following three windows:

- 1. [Set Basic Info] window
- 2. [Configure] window
- 3. [Confirm] window

Note that the windows displayed when new template information is being created are used as examples in this explanation.

## 7.4.4.1 Set Basic Info Window

On the [Set Basic Info] window, set the basic information for the template information.

### **Explanation of Items**

The following explains the items in the [Set Basic Info] window:

| Item name     | Explanation                                                                                                    |
|---------------|----------------------------------------------------------------------------------------------------|
| Template name | <ul> <li>Enter up to 85 characters (excluding [, ], &lt;, &gt;, &amp;, ", and ') for the L-Platform template name. The L-Platform template name specified here is used for the default system name for the L-Platform.</li> <li>For the system name, the characters that can be used and the length of the name vary depending on the method for setting resource names that has been specified by the system administrator. It is recommended that L-Platform template names be specified within the following range, which is effective for any method for setting resource names.</li> <li>Names consisting of no more than 23 alphanumeric characters, underscores ("_") and hyphens ("-")</li> </ul> |

| Item name                       | Explanation                                                                                                    |
|---------------------------------|----------------------------------------------------------------------------------------------------|
|                                 | When the L-Platform template name is entered, it will be set as a keyword automatically.<br>However, if the L-Platform template name is changed once the cursor has been moved to the<br>keyword field, these changes will not be reflected in the keyword.                                                                   |
| Description                     | Enter up to 85 characters (excluding [, ], <, >, &, ", and ') to describe the L-Platform implemented by the L-Platform template, the contents of the L-Platform template, and so on.                                                                                                    |
| Keyword                         | Enter up to 85 characters (excluding [, ], <, >, &, ", and ') for the L-Platform template search keyword<br>If multiple keywords are set, separate each keyword using a space.<br>Case is not distinguished for half-width and full-width alphanumerics.                                                                      |
| Firewall                        | The name of the ruleset that is being used is displayed.                                                                                                    |
| Maximum number of segments      | Specify the maximum number of segments that can be used by the L-Platform. Specify a number between 1 and 99.<br>If a firewall ruleset is selected, the values specified in the ruleset are used as the initial value.                                                                                                    |
| Maximum number of L-<br>Servers | Specify the maximum number of servers that can be used by the L-Platform. Specify a number between 1 and 30.<br>If this value has been specified by the infrastructure administrator in a configuration file, then that value will be used.<br>Check with the infrastructure administrator what is the maximum allowed value. |
| License                         | Select whether a license has been assigned.                                                                                                    |
| Support                         | Select whether support has been assigned.                                                                                                    |

### **Operation Procedure**

The operation procedure on the [Set Basic Info] window is as follows:

- 1. Set the various basic information items for the template information.
- 2. Click the [Next] button.

The [Configure] window is displayed.

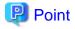

.....

- If an input item contains an error, and error message is displayed. If an error message is displayed, refer to the error message and correct the setting.

.....

- Once an L-Platform has been created, it is not possible to change items that have the maximums of the following values specified:
  - Maximum number of segments
  - Maximum number of L-Servers

After an L-Platform has been created, when performing operations to add resources, specify values considering the number of resources being added 

## 7.4.4.2 Configure Window

Configure the composition of various elements using the [Configure] window.

The [Configure] window is shown below.

## Figure 7.6 [Configure] window

| 🤗 Set Basic Inf                                              | ə                                  | 2 Reconfigure                     | Confirm                              |
|--------------------------------------------------------------|------------------------------------|-----------------------------------|--------------------------------------|
| Change the template configuration. Opti<br>Tenant : (Global) | one can be added by drag and drop. | L-Platform template configuration | Additional Options                   |
| Template name : template                                     |                                    |                                   | Category (All)                       |
| AdminLAN Adm                                                 | vint, AN                           | network-g-0001                    | TER Astomatic                        |
| image                                                        |                                    |                                   | AdminLAN<br>Admin                    |
| Detailed e                                                   |                                    | Delete                            | Glabar DM2<br>TTTL Buttens<br>ND_SLR |
| Basic Information                                            | Autometic                          | •                                 | SenterLan<br>TEL Hotmass<br>DM2      |
| image type                                                   | CRGLXer_overcommit                 |                                   | SmallServiceLas                      |
| Number of CPUs                                               |                                    |                                   | Ousiness                             |

## Window Explanation

The following explains the [Configure] window:

| Pane name                         | Explanation                                                                                                    |
|-----------------------------------|----------------------------------------------------------------------------------------------------|
| L-Platform template configuration | Top of the window; displays the configuration of an L-Platform template.<br>The displayed elements are firewall, segments, server load balancer, servers (images), and disks.                                                                                                    |
| Additional Options                | Right side of the window; lists the elements (segments, images, disks, and server load<br>balancer) that can be added to "L-Platform template configuration".<br>The listed elements can be added to the L-Platform template configuration by dragging<br>and dropping them to "L-Platform template configuration".<br>To add a disk to the virtual server or physical server, drag from the list displayed in the<br>[Disk] tab of [Additional Options] and drop it here. |
| Detailed elements                 | Lower part of the window; displays details about the elements selected in "Configuration<br>of an L-Platform template" and enables their content to be edited.<br>Click [Delete] button to enable elements to be deleted from "L-Platform template<br>configuration".<br>Click the [Add NIC] button to add NICs. The [Add NIC] button is enabled only when<br>NICs can be added.<br>Click the [1] button to delete the target NICs.                                        |

Icons displayed in the "L-Platform template configuration" are as follows:

| lcon | Explanation                             | Icon | Explanation                            |
|------|-----------------------------------------|------|----------------------------------------|
|      | Virtual server without data disks       |      | Virtual server with a single data disk |
| E s  | Virtual server with multiple data disks |      | Physical server without data disks     |

| Icon | Explanation                             | Icon | Explanation                              |
|------|-----------------------------------------|------|------------------------------------------|
| P    | Physical server with a single data disk | ₽    | Physical server with multiple data disks |
|      | NIC of a Virtual server                 | P    | NIC of a Physical server                 |
| P    | Grouped NICs                            |      | Firewall                                 |
|      | Server Load Balancer (SLB)              |      |                                          |

The icons to indicate NICs or servers that are targets for server load balancer (SLB) distribution when the SLB displayed on the "L-Platform template configuration" is selected are as shown below.

The following examples show a virtual server NIC and a virtual server with a single data disk. There are similar icons for various other NICs and servers.

| le | con      | Explanation                             | Icon | Explanation                                                   |
|----|----------|-----------------------------------------|------|---------------------------------------------------------------|
| •• | <b>P</b> | Virtual server NIC for SLB distribution | *    | Virtual server, with a single data disk, for SLB distribution |

Icons displayed in [Additional Options] area are as follows:

| lcon | Explanation                                  | Icon | Explanation                                   |
|------|----------------------------------------------|------|-----------------------------------------------|
|      | Virtual image information without data disks |      | Physical image information without data disks |
|      | Virtual image information with data<br>disks |      | Management segment                            |
|      | Business segment                             |      | Management segment with admin LAN allocated   |
|      | Disconnected disk                            |      | Connected disk                                |
|      | Server Load Balancer (SLB)                   |      |                                               |

# 🛐 Information

Hover the mouse over the icons displayed in [Additional Options] to check details about the image information, such as the name, OS, segment name, disk name, label, and comments.

## **Explanation of Items (Connection Destination)**

If an external connection destination is set in the L-Platform template, the connection destination is displayed as an icon.

## **Explanation of Items (Firewall)**

This section explains the items displayed in "Detailed elements" if a firewall was selected in "L-Platform template configuration".

| Item name     | Explanation                                                                                               |
|---------------|----------------------------------------------------------------------------------------------------|
| Firewall name | Enter up to 32 bytes (an ASCII character string excluding [, ], <, >, &, ", and ') for the firewall name. |
| Ruleset       | Displays the name of the ruleset.                                                                         |
| Description   | Displays the ruleset description.                                                                         |

# 🌀 Note

When deploying a firewall, images for VDI coordination are not supported.

## Explanation of Items (Firewall Parameters)

Click [Setting] for firewall to display the [Set firewall parameter] window.

A list of parameters defined in the ruleset is displayed in the [Set firewall parameter] window.

| Pane location | Item name                             | Explanation                                                                                                    |  |
|---------------|---------------------------------------|----------------------------------------------------------------------------------------------------|--|
| Тор           | Selected ruleset                      | Displays the name of the ruleset.                                                                                                    |  |
|               | Description                           | Displays the ruleset description.                                                                                                    |  |
| Middle        | Segment/Server                        | The names of the segments or servers are displayed where the parameters are enabled. "-" is displayed for parameters unrelated to the segment or server. |  |
|               | Parameter                             | Displays the names of the parameters.                                                                                                    |  |
|               | Description                           | Displays the parameter descriptions.                                                                                                    |  |
|               | Value                                 | Enter the value to be set for the parameter.                                                                                                    |  |
| Bottom        | Description of the selected parameter | The description of the parameter in the row being pointed at is displayed.                                                                               |  |

## **Explanation of Items (Segments)**

This section explains the items displayed in "Detailed elements" if a segment was selected in "L-Platform template configuration".

| Item name              | Explanation                                                                                                    |
|------------------------|----------------------------------------------------------------------------------------------------|
| Segment name           | Enter up to 20 bytes (an ASCII character string excluding [, ], <, >, &, ", and ') for the segment name                                                                                                    |
| Category               | Select one of the following categories:         - Business         - Management         However, the category can be selected only for automatic selection segments.                                                                                                    |
| Segment type           | Enter any character string (an ASCII character string not including [, ], <, >, &, ", or ') of up to 32 bytes to identify the segment.<br>However, a segment identifier can be specified only for automatic selection segments.                                                                                                    |
| Maximum number of NICs | <ul> <li>Enter the maximum number of servers that can connect to the segment. Specify a number between 1 and 30.</li> <li>If a maximum number of NICs in an L-Platform template has been specified in a configuration file, that value will be the maximum.</li> <li>However, for segments defined in the firewall, the upper limit is the value specified in the firewall ruleset.</li> <li>If multiple NICs of the same server were connected to the same segment, each NIC is counted as one server.</li> </ul> |

| Item name   | Explanation                                                                                                    |
|-------------|----------------------------------------------------------------------------------------------------|
|             | It is not possible to change the maximum number of NICs after an L-Platform has been created.<br>After an L-Platform has been created, when performing operations to add servers or NICs to segments, specify values considering the number being added.                                                                                                    |
| Resource ID | Select a network resource. It is selectable only when creating or copying the L-Platform template.<br>The network resources displayed in the list are the automatically selected networks and those matching the character string specified by the segment identification information.<br>If desired network resources are not listed, create or edit the segment information for each of these network resources and specify the segment identification information same as in the ruleset. |

# Information

An automatic selection segment refers to segment information that has not been related to a network resource.

Network resources are automatically selected for automatic selection segments, and network resources are selected automatically when an L-Platform is created.

## Explanation of Items (Server Load Balancer)

This section explains the items displayed in "Detailed elements" if a server load balancer was selected in "L-Platform template configuration".

| Item name                 | Explanation                                                                                                    |
|---------------------------|----------------------------------------------------------------------------------------------------|
| Server load balancer name | Enter up to 32 bytes (an ASCII character string excluding [, ], <, >, &, ", and ') for the server load balancer name.                                                                                                    |
| Deployment ruleset        | When using a server load balancer using a ruleset, displays the name of the selected ruleset.<br>Select rulesets in the [Select SLB ruleset] window.<br>The [Select SLB ruleset] window is displayed when a server load balancer is added or when [Select ruleset] button is clicked to change a specified ruleset. |
| Description               | Displays the description of the selected ruleset.                                                                                                    |

## **Explanation of Items (Server Load Balancer Parameters)**

When [Parameter details] button is clicked, the [SLB Parameter Detail] window for the server load balancer is displayed.

A list of parameters defined in the ruleset is displayed in the [SLB Parameter Detail] window.

| Pane location | Tab name | Item name Explanation                                                                         |                                   |  |  |
|---------------|----------|-----------------------------------------------------------------------------------------------|-----------------------------------|--|--|
| Тор           | -        | Selected ruleset                                                                              | Displays the name of the ruleset. |  |  |
|               |          | Description Displays the ruleset description.                                                 |                                   |  |  |
| Middle        | [SLB]    | Parameters that do not depend on the server are displayed. The following items are displayed. |                                   |  |  |
|               |          | Parameter Displays the parameter labels.                                                      |                                   |  |  |
|               |          | Description Displays the parameter descriptions.                                              |                                   |  |  |
|               |          | Value The value to be set for the parameter is displayed.                                     |                                   |  |  |
|               | [Server] | Server-specific parameters are displayed. The following items are displayed.                  |                                   |  |  |

| Pane location | Tab name | Item name                             | Explanation                                                                                                    |  |  |
|---------------|----------|---------------------------------------|----------------------------------------------------------------------------------------------------|--|--|
|               |          | Server name                           | The names of the servers are displayed where the parameters are enabled. "-" is displayed for parameters unrelated to the server. |  |  |
|               |          | Parameter                             | Displays the parameter labels.                                                                                                    |  |  |
|               |          | Description                           | Displays the parameter descriptions.                                                                                              |  |  |
|               |          | Value                                 | The value to be set for the parameter is displayed.                                                                               |  |  |
| Bottom        | -        | Description of the selected parameter | The description of the parameter in the row being pointed at is displayed.                                                        |  |  |

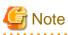

- Only one server load balancer can be deployed to each segment.
- If you use a firewall using a ruleset, you must choose the ruleset which supports server load balancers, otherwise server load balancer cannot be deployed.
- Segment identifier information must be set when a server load balancer is to be deployed in a segment. The server load balancer cannot be deployed if the segment has segment identifier information that does not match the Segment Type (segment identifier) set in the parameter file of the ruleset of the server load balancer to be used. If this happens, check that the segment identifier information in the segment information has been set correctly.
- With automatic selection segments, segment identifier information is empty initially. Therefore, when deploying a server load balancer to an automatic selection segment, before deploying the server load balancer, set a name that matches the Segment Type (segment identifier) set in the parameter file of the ruleset of the server load balancer to be used. Check with the infra administrator if you do not know the identifier of the segment to be specified.
- If the ruleset for building the server load balancer is undefined, the ruleset is not displayed in the [Select SLB ruleset] window. If this happens, click the [Cancel] button to close the [Select SLB ruleset] window.
- When deploying a server load balancer, images for VDI coordination are not supported.

.....

## Explanation of Items (Images)

This section explains the items displayed in "Detailed elements" if an image was selected in "L-Platform template configuration".

| Item name    | Explanation                                                                                                    |  |  |  |
|--------------|----------------------------------------------------------------------------------------------------|--|--|--|
| Server name  | Enter up to 85 characters (excluding [, ], <, >, &, ", and ') for the server name                                                                                                    |  |  |  |
| VDI pool     | For an image for VDI coordination, specify the VDI pool that the server will belong to<br>after deployment.<br>Specification is only possible for images for VDI coordination.                                                                                                    |  |  |  |
| VM pool      | Select the VM pool resource that is the server deployment destination.<br>This can also be changed at the time of deployment.                                                                                                    |  |  |  |
| VM Host      | Select the VM host resource that is the server deployment destination.<br>Select from the resources registered in the pool selected in the VM Pool section.<br>This can also be modified during deployment.<br>It can be selected when the server virtualization software is VMware or OVM for<br>SPARC.<br>Depending on the system settings, this item may not be displayed. |  |  |  |
| Storage pool | Select the storage pool resource that is the server deployment destination.<br>This can also be changed at the time of deployment.<br>Note that when the server virtualization software is OVM for x86, this is set to<br>[Automatic] and cannot be changed during deployment.                                                                                                |  |  |  |

| Item name       | Explanation                                                                                                    |
|-----------------|----------------------------------------------------------------------------------------------------|
| Virtual Storage | Select the virtual storage resource that is the server deployment destination.<br>Select from the resources registered in the pool selected in the Storage Pool section.<br>This can also be modified during deployment.<br>It can be selected when the server virtualization software is VMware.<br>Depending on the system settings, this item may not be displayed.                                                                                                    |
| Image type      | Selects the registered L-Server template that will be selected by default.<br>L-Server templates with different cloning images and server virtualization products are not displayed.                                                                                                    |
| System Disk     | <ul> <li>Specify the disk resource used for the system disk if the server virtualization software is OVM for SPARC, or if the server virtualization software is RHEL-KVM and the image location type of the cloning image is "Raw Disk". This can be modified during deployment too.</li> <li>The disk resource can be automatically selected according to the size of the system disk, or the disk resource can be directly selected. To make the settings, click the [Change] button to open the [Disk resource specification] window.</li> <li>When you specify a disk resource according to the size of the system disk: A disk resource with a size larger than the size of the system disk is selected automatically. Select the [Specify by the size of the disk] option and specify a storage pool. A disk resource is selected from amongst those on the selected storage pool. If storage pools.</li> <li>When you specify a disk resource directly: Directly specify the disk resource to be used. After selecting the [Specify by the resource to be used. After selecting the [Specify by the resource name] option, select the disk resource from the list.</li> </ul> |
| Boot priority   | Sets the priority order when performing batch power supply operations in either the L-Platform or the tenant. Range:1-256.<br>The smaller the value, the higher the priority order.                                                                                                    |

## Explanation of Items (Disks)

This section explains the items displayed in "Detailed elements" if an image was selected in "L-Platform template configuration".

| Item name       | Explanation                                                                                                    |  |  |  |  |
|-----------------|----------------------------------------------------------------------------------------------------|--|--|--|--|
| Storage pool    | Select the storage pool resource that is the data disk deployment destination.<br>This cannot be modified in the following cases:                                                                                                    |  |  |  |  |
|                 | - With an existing disk                                                                                                    |  |  |  |  |
|                 | <ul> <li>When the storage pool of the data disk is the same as the storage pool of the system<br/>disk when the data disk has been appended to a cloning image</li> </ul>                                                                                                    |  |  |  |  |
|                 | - When the server virtualization software of the server to which the data disk is added is OVM for x86, "Automatic" is set for the storage pool and this cannot be changed during a deployment.                                                                                                    |  |  |  |  |
| Virtual Storage | Select the virtual storage resource that is the data disk deployment destination.<br>Select from the resources registered in the pool selected in the Storage Pool section.<br>This can also be modified during deployment.<br>It can be selected when the server virtualization software is VMware. |  |  |  |  |
|                 | Depending on the system settings, this item may not be displayed.                                                                                                    |  |  |  |  |
| Data disk size  | Specify the size of the disk in GB.<br>This cannot be modified in the following cases:                                                                                                    |  |  |  |  |

| Item name | Explanation                                               |
|-----------|-----------------------------------------------------------|
|           | - With an existing disk                                   |
|           | - When the data disk has been appended to a cloning image |

### **Operation Procedure**

Follow the procedure below to perform [Configure] window operations:

- 1. Select the tab (Segment, Image, Disk, or Others) for the element to be added in [Additional Options].
- 2. Drag and drop the element to be added to "Configuration of an L-Platform template" and add it to the template information.

The relationship between the elements to be added and the information that can be dragged and dropped is shown below:

#### Table 7.3 Relationship between elements to be added and information that can be dragged and dropped

| Element to be added  | Drag and drop information |  |  |
|----------------------|---------------------------|--|--|
| Segment              | Template                  |  |  |
| Image                | Segment                   |  |  |
| Disk                 | Image                     |  |  |
| Server Load Balancer | Segment                   |  |  |

# 🌀 Note

- When the element to be added is an image, the only segments that can be dropped in an image created from a physical L-Server are control segments.

- Existing disk is available for the following images:
  - An image created from a physical L-Server
  - An image of an L-Server template whose server virtualization software is RHEL-KVM or OVM for SPARC
- It is not possible to add a new disk or an existing disk to an image whose L-Server template server virtualization software is Solaris zone.
- It is not possible to add an existing disk to an image whose L-Server template server virtualization software is OVM for x86 or Citrix XenServer.
- It is not possible to drop an existing disk that has already been attached to another server to an image whose L-Server template server virtualization software is OVM for SPARC.
- Disks cannot be added or deleted from cloning images that include data disks.

- 3. Select the element to be added and edit it.
- 4. To delete the element, click [Delete] button in "Detailed elements".
- 5. To add an NIC to an image, select the image in "L-Platform template configuration" and click [Add NIC] button in "Detailed elements". To delete an NIC from an image, select the NIC in "L-Platform template configuration" and click [Delete NIC] button in "Detailed elements".
- 6. To group NICs on the physical server, select the physical server image or the NICs in "L-Platform template configuration" and click [Create NIC Group] in "Detailed elements". To ungroup NICs, select the grouped NICs in "L-Platform template configuration" and click [Delete NIC Group] in "Detailed elements".
- 7. Click the [Next] button.

The [Confirm] window is displayed.

# Information

While the image is selected, the NIC ID for that image will be displayed.

# 関 Point

- If an input item contains an error, and error message is displayed. If an error message is displayed, refer to the error message and correct the setting.

.....

- Virtual or physical image information is added to the template information when an NIC is allocated.
- When the server virtualization software is OVM for SPARC, IP addresses are set only to the NICs that are connected to admin LAN when you deploy a server whose guest OS is Solaris 11. It is therefore recommended that you connect the NIC to the admin LAN. If a deployed server is not connected to admin LAN or tenant user or tenant administrator cannot access admin LAN, the infrastructure administrator needs to set IP addresses and default gateway to a deployed server via console of the server virtualization software.
- If the server virtualization software is OVM for SPARC or Solaris zone, deployed servers are configured to disable direct root ssh login, and so tenant users cannot log in to the deployed servers. To solve this issue you need to configure the server to enable direct root ssh login.
- It is possible to register L-Platform templates with no servers defined.
   It is also possible to register L-Platform templates with no segments defined.
   When applying for a subscription to an L-Platform using an L-Platform template with no servers defined, it is necessary to add at least one server before deployment.

When applying for a subscription to an L-Platform using an L-Platform template with segments defined, it is necessary to add at least one segment and one server before deployment.

When using an L-Platform template with no servers defined or an L-Platform template with no segments defined, register at least one image information that has been published. Otherwise, it is not possible to apply for a subscription to an L-Platform which uses an L-Platform template with no servers defined or an L-Platform template with no segments defined because no images are displayed in [Additional Options] - [Server] in the reconfiguration window displayed when subscribing to the L-Platform.

## 7.4.4.3 Confirm Window

On the [Confirm] window, check the configuration of the set template information, and create, copy, or edit the L-Platform template.

## **Operation Procedure**

The operation procedure on the [Confirm] window is as follows:

- 1. Check whether the displayed content is valid.
  - If it is invalid, go back clicking the [Back] button, and configure correct settings.
- 2. Click the [Create] button.

A message indicating that the template information has been created is displayed, and the L-Platform template is registered. Then, the [Template List] window is displayed.

.....

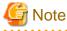

When the [Template List] window is displayed, all the following items are reset:

- Tenant and keyword filtering
- Sorting
- Windows
- Selected states

# Chapter 8 L-Platform

This chapter explains how to manage L-Platforms and display the event logs.

# 8.1 Overview of L-Platform Management

Use the [L-Platforms] tab of the ROR console to manage L-Platforms and display the event logs.

The following section explains the menus displayed on the [L-Platforms] tab:

- Subscription

When [Subscription] is selected in the menu, the [Select Template] window is displayed. Refer to "8.2 Subscribe to an L-Platform" for information on the L-Platform management method.

- L-Platform

From the menu, select [Deployed] or [Saved Configurations] under [L-Platforms] to display a list of deployed L-Platforms or L-Platforms that are saving configurations.

Manage L-Platform by selecting L-Platform from the Deployed L-Platform list.

Refer to "8.3 L-Platform Management" for information on the L-Platform management method.

Select an L-Platform template from the list of L-Platform for which specifications have been saved, and submit an application for a subscription for that L-Platform.

For information on submitting an L-Platform subscription, refer to " 8.2.2 L-Platform Subscription after Saving Configuration".

- Server

Select the [Server] in the menu, displays a list of servers. Select a server to display L-Platform details. For information on the L-Platform management method, refer to "8.3 L-Platform Management".

- Event logs

Select the [Event Logs] in the menu, logs of the information regarding errors that occurred while using the functions on the [L-Platforms] tab are displayed.

Refer to "8.4 Display Event Logs" for information on the event log display method.

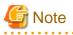

- If it becomes impossible to connect by the admin server stop and etc. when the [L-Platforms] tab is being operated, the icon in the menu becomes gray and the message "Not Operating" is displayed. In this case, contact the system administrator. According to the displayed window and the performed operation, an error message like the following may be displayed.

#### Example of message display

- Failed to get system configuration.
- Failed to get the access right.

# 8.2 Subscribe to an L-Platform

This section explains how to subscribe to an L-Platform

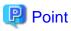

- It may take several minutes for an L-Platform subscription request to be accepted according to the number and the configuration of servers that compose the L-Platform.

After the [Subscribe] button is clicked, operations such as closing the browser, clicking the [Back] button of the browser, or reloading the current window, before the subscription request is accepted, may cause the request to be cancelled. Do not perform any other operations until the request is accepted.

- Refer to Appendix A, Section A.1, "A.1 Emails Sent when Subscribing to an L-Platform" for information on the flow and content of email messages sent to the subscriber, tenant administrator, and infrastructure administrator when subscribing to an L-Platform.

## 8.2.1 Subscribe to a New L-Platform

On the [Subscription] of the menu, the user can subscribe to an L-Platform on the basis of the specification that has been registered.

Two methods are available to subscribe to a new L-Platform. The method to be used is determined by the method of subscription that the Infrastructure administrator department has specified.

- L-Platform Template reconfiguration not possible Changes to registered L-Platform Templates are not permitted.
- L-Platform Template reconfiguration possible Changes to registered L-Platform Templates are permitted.

The procedure for each method is shown below.

### L-Platform Template Reconfiguration not Possible

Follow the steps below to subscribe to a new L-Platform:

- Select the [Subscription] in the menu. The [Subscription] window will be displayed.
- 2. Confirm the contents of the L-Platform template on the [Select Template] window, and select L-Platform template to be used. All the L-Platform templates that are registered in the L-Platform and enabled are displayed on the [Select Template] window.

For each L-Platform template, the corresponding usage fees will also be displayed.

# 関 Point

Estimated charges for the L-Platform template will only be displayed when the usage fees display is set to enabled.

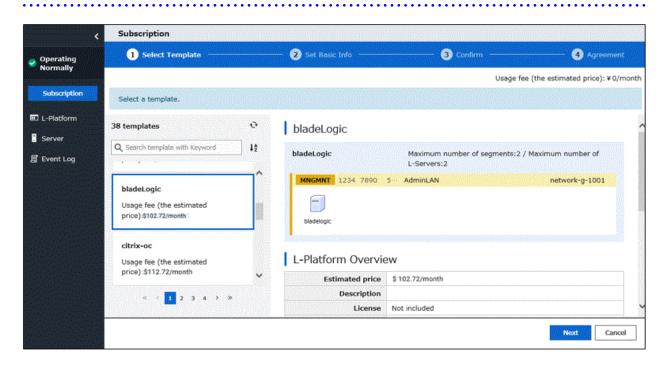

L-Platform templates are displayed by the L-Platform template name in ascending order.

To switch the order in which the L-Platform templates are displayed, click the [ $\downarrow 2$ ] icon to the right of the search window. It is possible to switch to ascending order and descending order

To search an L-Platform template using the keyword search function, input any keyword to display only L-Platform templates which has the same string in their names.

Specify a character string in [Keyword] that is the keyword for the L-Platform template the user wants to use. Case is not distinguished for the strings you specify. When a keyword is specified, a search takes place based on the keywords that the Infrastructure administrator set in the specifications. The keyword search function cannot be used if the Infrastructure administrator did not set keywords.

For example, to search a specification where Red Hat Linux 6.1 is installed as the operating system, specify "Linux 6.1".

3. Select the L-Platform template to be used and click the [Next] button.

The [Set Basic Info] window will be displayed.

The [L-Platform Name] is displayed by the L-Platform template name.

To change to an arbitrary name, the new name must be no more than 85 characters long, be unique within the organization and not include the following characters:

<, >, &, ', " and control characters

However, the strings and the number of characters that can be specified may vary depending on the L-Platform settings. It is recommended that the name be specified using no more than 23 of the following characters.

Alphanumeric characters, underscores ("\_") and hyphens ("-")

4. Enter the basic information and click the [Next] button. The [Confirm] window will be displayed.

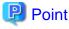

#### CSV output

When the [Save as CSV] button located at the bottom left of the window is clicked, a browser standard file download dialog is displayed where The L-Platform Template configuration can be saved as a CSV file.

The default CSV file name format is shown below. This file name can be modified as necessary.

SystemConfiguration (+ <L-Platform name >+)\_ <date> + .csv

#### Save configuration

Clicking the [Save Configuration] button displays a message that the L-Platform configuration has been saved.

Click the [List of L-Platforms saving configuration] to switch to the [Save configuration] list window of [L-Platforms].

The saved L-Platform template can be subscribed to using the following procedure:

- 1. Select an L-Platform template for which specifications have been saved from the list windows of [Saved Configurations] of [L-Platforms].
- 2. Click the [use the saved configuration to deploy] button.

5. Check the displayed contents of the L-Platform configuration, and click the [Next] button.

- When the [Next] button is clicked, the [Agreement] window will be displayed.
- 6. Check the license agreement displayed. Select the [Agree the license] check box, then, click the [Subscribe] button.

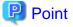

When the application process is enabled, clicking of the [Subscribe] button on the [Agreement] window displays the [Forward screen] window. Refer to "8.5 Select Forward Destination of Application Process" for details.

The following message will be displayed when the subscription to the L-Platform is accepted:

- When the application process is disabled

"A request to subscribe the L-Platform has been completed. The deployment may take some time to complete."

- When the application process is enabled

"The request to subscribe the L-Platform has been completed. The L-Platform will be deployed after approval and/or judgment procedures."

7. The [L-Platform List] window will be displayed.

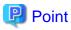

- When a subscribed L-Platform is deployed, a subscription completion notification email is sent to the subscriber. This email contains the information necessary to access the L-Platform. If deployment of the subscribed L-Platform fails, a subscription failure notification email is sent to the subscriber and the Infrastructure Administrator. In this case, check with the Infrastructure Administrator, and then subscribe again.
- When a subscribed L-Platform includes server load balancer (SLB), refer to "8.3.9 Server Load Balancer (SLB) Settings" and setup the server load balancer after deploying the L-Platform and before operating the server load balancers.

.....

#### L-Platform Template Reconfiguration Possible

Follow the steps below to subscribe to a new L-Platform:

- Select [Subscription] in the menu. The [L-Platform Subscription] window will be displayed.
- 2. Confirm the contents of the L-Platform templates on the [Select Template] window, and select the L-Platform template to be used. All the L-Platform templates that are registered in the L-Platform and enabled are displayed on the [Select Template] window.

For each L-Platform template, the corresponding usage fees will also be displayed.

## 関 Point

Estimated charges for the L-Platform template will only be displayed when the usage fees display is set to enabled.

| <br> | • • • • • • • • • • • • • • • • • • • • | <br> |
|------|-----------------------------------------|------|
|      |                                         |      |

| Subscription                                 |                  | A CONTRACTOR OF A CONTRACTOR OF A CONTRACTOR OF A CONTRACTOR OF A CONTRACTOR OF A CONTRACTOR OF A CONTRACTOR OF | MARGEN DE MARGEN DE MARGEN DE | INVESTIGATION CONTRACTOR CONTRACTOR CONTRACTOR CONTRACTOR |
|----------------------------------------------|------------------|----------------------------------------------------------------------------------------------------|-------------------------------|-----------------------------------------------------------|
| •                                            | Select Taraplati | • 3 Recentigre                                                                                                  | 🛈 Corben -                    | <b>9</b> April 19                                         |
|                                              |                  |                                                                                                    |                               | Usage fee (the estimated pr                               |
| Select a template                            |                  |                                                                                                    |                               |                                                           |
| 14 templates                                 | 0                | only_SLB_ipcom1                                                                                                 |                               |                                                           |
| Q, dearch template with Reyword              | - 11             | enty_SLB_ipcom1                                                                                                 |                               | Maximum number of segments 14 / Maximum number of L Gerv  |
| pricey plarmoren                             |                  | Resident 040 BenvineLan                                                                                         |                               | natural g CD                                              |
| he_of_blar                                   |                  | 00                                                                                                    |                               |                                                           |
| Usage fee (the estimated<br>price) \$0/month |                  | Зананция                                                                                                    |                               |                                                           |
| unity_SLB_ipcom1                             |                  | L-Platform Overview                                                                                             |                               |                                                           |
| Usage fee-the entimated                      |                  | Estimated price                                                                                                 | #treath                       |                                                           |
| price):30/month                              |                  | Description                                                                                                    |                               |                                                           |
| 18                                           |                  | License                                                                                                    | Not included                  |                                                           |
|                                              | 14 C             | v Basers SenterLas                                                                                              | Noticeladed                   |                                                           |
| Usage fee (the estimated                     |                  | W Business Several an                                                                                           |                               |                                                           |

L-Platform templates are listed in ascending order by L-Platform template name.

To switch the order in which the L-Platform templates are displayed, click the [ $\downarrow 2$ ] button to the right of the search window. It is possible to switch to ascending order and descending order.

To search an L-Platform template using the keyword search function, input any keyword to display only L-Platform templates which has the same string in their names.

Specify a character string in [Keyword] that is the keyword for the L-Platform template the user wants to use. Case is not distinguished for the strings you specify. When a keyword is specified, a search takes place based on the keywords that the infrastructure administrator set in the specifications. The keyword search function cannot be used if the infrastructure administrator did not set keywords.

For example, to search an L-Platform template where Red Hat Linux 6.1 is installed as the operating system, specify "Linux 6.1".

3. Select the L-Platform template to be used and click the [Next] button. The [Reconfigure] window will be displayed.

| And the second second sec |                                                                                 |                                 |                                          |               |                                                                  |
|----------------------------------------------------------------------------------------------------|---------------------------------------------------------------------------------|---------------------------------|------------------------------------------|---------------|------------------------------------------------------------------|
|                                                                                                    | 🥺 Salvat Template                                                               | <ol> <li>Reconfigure</li> </ol> | 3 Covien                                 | - 🕘 Agraamant |                                                                  |
| and the second second second second second second second second second second second second second second second                                                                                                    |                                                                                 |                                 | Usage fee (the estimated price):S0/month | 🚊 📘 Addi      | tional Options                                                   |
| Chan                                                                                                    | pe L-Mattorni configuration and specification. Options o                        | an be added by drag and drap.   |                                          |               | topost to                                                        |
| n (1997)                                                                                                    |                                                                                 |                                 |                                          | 02            | AND CONSTRUCTION OF                                              |
| 1.76                                                                                                    |                                                                                 | te name: fw3                    |                                          | titinge       | 440 (1,153 - 15 (17) s.                                          |
|                                                                                                    | business DAZ N21                                                                |                                 | Automatic                                | 8             | Windows Server 2016 State<br>deed<br>12:0<br>Schwarz             |
| Fre                                                                                                    |                                                                                 |                                 | 192.188.56.0/24                          | 8             | Windows Server 2015 Mast<br>dard<br>1020<br>Schware,             |
|                                                                                                    |                                                                                 |                                 |                                          | 8             | Windows Server 2000 Feb.<br>explore (Seliat)<br>5.0<br>Software: |
|                                                                                                    | Berver Load Balancer<br>unit Information<br>Deployment ruleser Only, SLB-IPCOMI |                                 | Parameter delutio                        |               | Windows Saram 2000 (ar<br>Argener (Johle)<br>4 E<br>Sarbasan     |

4. This will display the configuration of the L-Platform template selected on the [Reconfigure] window. Change the configuration as required.

For the items that can be changed on the [Reconfigure] window, refer to "8.3.15 Reconfiguration window".

5. When modification of the L-Platform template has completed, click the [Next] button. The [Confirm] window will be displayed.

| Item name    | Display format                                                                                                    |
|--------------|----------------------------------------------------------------------------------------------------|
| Item changed | The values of changed items are displayed in red. The value before the change is displayed as "changed from <i>the old value"</i> .                        |
| Item added   | "* added" is displayed after added elements.<br>The values of added items are displayed in red. The background of added items is also<br>displayed in red. |
| Item deleted | "* deleted" is displayed after deleted items.<br>The background of deleted items is displayed in grey.                                                     |

# Point

#### CSV output

When the [Save as CSV] button located at the bottom left of the window is clicked, a browser standard file download dialog is displayed where the L-Platform Template configuration can be saved as a CSV file.

The default CSV file name format is shown below. This file name can be modified as necessary.

SystemConfiguration (+ <L-Platform name> +)\_ <date> + .csv

#### Save configuration

Clicking the [Save Configuration] button displays a message that the L-Platform configuration has been saved. Click the [List of L-Platforms saving configuration] to switch to the [Save configuration] list window of [L-Platforms]. The saved L-Platform template can be subscribed to using the following procedure:

- 1. Select an L-Platform template for which specifications have been saved from the list windows of [Saved Configurations] of [L-Platforms].
- 2. Click the [use the saved configuration to deploy] button.

.....

- Check the displayed contents of the L-Platform, and click the [Next] button.
   When the [Next] button is clicked, the [Agreement] window will be displayed.
- 7. Review and agree with the license agreement displayed. Select the [Agree the license] check box, then click the [Subscribe] button.

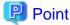

When the application process is enabled, clicking of the [Subscribe] button on the [Agreement] window displays the [Forward screen] window. Refer to "8.5 Select Forward Destination of Application Process" for details.

The following message will be displayed when the subscription to the L-Platform is accepted:

- When the application process is disabled

"A request to subscribe the L-Platform has been completed. The deployment may take some time to complete."

- When the application process is enabled

"The request to subscribe the L-Platform has been completed. The L-Platform will be deployed after approval and/or judgement procedures."

8. The [L-Platform List] window will be displayed.

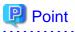

- When a subscribed L-Platform is deployed, a subscription completion notification email is sent to the subscriber. This email contains the information necessary to access the L-Platform. If deployment of the subscribed L-Platform fails, a subscription failure notification email is sent to the subscriber and the Infrastructure Administrator.
- When a subscribed L-Platform includes server load balancer (SLB), refer to "8.3.9 Server Load Balancer (SLB) Settings" and setup the server load balancer after deploying the L-Platform and before operating the server load balancers.
- If the server virtualization software is RHEL-KVM or the subscribed L-Platform includes a Windows server, after deployment the L-Platform will be available only after the infrastructure administrator configures the IP address, default gateway, and host name. Request the infrastructure administrator to configure the server once you receive notification from the tenant user that the server has been deployed.
- If the server virtualization software is OVM for x86, the L-Platform will be available only after the infrastructure administrator configures the IP address, default gateway, and host name following deployment. Request the infrastructure administrator to configure the server once you receive notification from the tenant user that the server has been deployed.
- If the server virtualization software is Citrix XenServer, then depending on the cloning image, the L-Platform will be available only after the infrastructure administrator configures the IP address, default gateway, and host name after deployment. Request the infrastructure administrator to configure the server once you receive notification from the tenant user that the server has been deployed. Check with the infrastructure administrator whether the cloning image requires configuration (IP address, etc.) after deployment.
- When the server virtualization software is OVM for SPARC, IP addresses are set only to the NICs that are connected to admin LAN when you deploy a server whose guest OS is Solaris 11. It is therefore recommended that you connect the NIC to the admin LAN. If a deployed server is not connected to admin LAN, the infrastructure administrator needs to set IP addresses and default gateway to the server after deployment of a tenant user.
- If the server virtualization software is OVM for SPARC, the infrastructure administrator needs to configure deployed servers to enable direct root ssh login after deployment of a tenant user. When you receive notification from the tenant user that the server has been deployed, request the tenant administrator to enable direct root ssh login to the guest OS.
- If the server virtualization software is Solaris Zone and the administrator user name is "root", the infrastructure administrator needs to configure deployed servers to enable direct root ssh login after deployment of a tenant user. When you receive notification from the

tenant user that the server has been deployed, request the tenant administrator to enable direct root ssh login to the guest OS. When the administrator user name is something other than "root", the above configuration is not necessary.

- For servers with Solaris Zones for the server virtualization software and Solaris 11 as the guest OS, when multiple NICs have been specified during deployment it is necessary to set the IP addresses and default gateway after the deployment is completed. Request the infrastructure administrator to do so once you receive notification from the tenant user that the server has been deployed.
- If the server virtualization software is RHEL-KVM, contact the infrastructure administrator for information on how to subscribe to servers other than Windows or Linux servers.
- When the resources specified in the template do not exist, a warning mark is displayed on the L-Platform template in the [Select Template] window.

When subscribing to an L-Platform template with a warning mark, do so after selecting existing resources.

# 8.2.2 L-Platform Subscription after Saving Configuration

An L-Platform subscription can be submitted on the basis of an L-Platform Template for which the configuration is currently being saved. Perform the following steps to submit an L-Platform subscription from this type of L-Platform Template:

- 1. Select [Saved Configurations] of [L-Platform] in the menu.
  - This will display the procedures required to subscribe to an L-Platform.

The time limit for estimating and the estimated price is displayed in each L-Platform.

Select any L-Platform from the [L-Platform List In Saved Configurations] window to display the detailed information for each L-Platform saved. The estimated price and time limit are also available.

When the application process is enabled, the following status will be displayed before the L-Platform template names in the list of L-Platform templates:

- SAVED: Specification being saved

The [use the saved configuration to deploy] button is enabled if the selected L-Platform has the above status.

- UNAPPROVAL: Not approved

The [use the saved configuration to deploy] button is disabled if the selected L-Platform has the above status.

- REJECTION: Subscription rejected

The [use the saved configuration to deploy] button is disabled if the selected L-Platform has the above status.

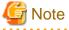

In the application process, the L-Platform templates waiting to approve or to assess become the UNAPPROVAL state.
 If you want to delete the L-Platform templates which state is UNAPPROVAL, cancel the corresponding application from application list of the ROR console. After canceling, it is deleted automatically.
 When you delete an L-Platform template with the status "UNAPPROVAL" on the [L-Platforms] tab, an error occurs because there is no L-Platform template being processed in the application process.

- L-Platform templates which are rejected or dismissed in the application process take the status "REJECTION". Delete it from the [L-Platforms] tab after checking it, if necessary.

関 Point

- Usage fees and quotation expiry dates for the L-Platform template will only be displayed when the usage fees display is set to enabled.
- The usage fees will display the price at the time the L-Platform template was saved. Please be careful as this display will not change even if the price of the L-Platform is modified.

- Furthermore, the quotation expiry date is based on the validity period of estimated charges for the L-Platform template, and indicates the 30th day after the L-Platform template was saved.
- 2. Select [use the saved configuration to deploy]. The [Confirm] window will be displayed.

Point

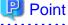

#### CSV output

When the [Save as CSV] button located at the bottom left of the window is clicked, a browser standard file download dialog is displayed where the L-Platform template can be saved as a CSV file.

The default CSV file name format is shown below. This file name can be modified as necessary.

SystemConfiguration (+ <L-Platform name> +)\_ <date> + .csv

- 3. Check the displayed contents of the L-Platform configuration, and click the [Next] button. When the [Next] button is clicked, the [Agreement] window will be displayed.
- 4. Review and agree with the license agreement displayed. Select the [Agree the license] check box, then click the [Subscribe] button.

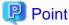

- When the application process is enabled, clicking of the [Subscribe] button on the [Agreement] window displays the [Forward screen] window. Refer to "8.5 Select Forward Destination of Application Process" for details.

.....

- The saved specification will be removed if the [Subscribe] button on the [Agreement] window is clicked. To keep the specification, click the [Cancel] button.

The following message will be displayed when the subscription to the L-Platform is accepted:

- When the application process is disabled

"A request to subscribe the L-Platform has been completed. The deployment may take some time to complete."

- When the application process is enabled

"The request to subscribe the L-Platform has been completed. The L-Platform will be deployed after approval and/or judgement procedures."

5. The display returns to the [L-Platforms List] window.

# 関 Point

- When a subscribed L-Platform is deployed, a subscription completion notification email is sent to the subscriber. This email contains the information necessary to access the L-Platform. If deployment of the subscribed L-Platform fails, a subscription failure notification email is sent to the subscriber and the Infrastructure Administrator. In this case, check with the Infrastructure Administrator, and then subscribe again.
- When a subscribed L-Platform includes server load balancer (SLB), refer to "8.3.9 Server Load Balancer (SLB) Settings" and setup the server load balancer after deploying the L-Platform and before operating the server load balancers.
- If the server virtualization software is RHEL-KVM or the subscribed L-Platform includes a Windows server, after deployment the L-Platform will be available only after the infrastructure administrator configures the IP address, default gateway, and host name. Request the infrastructure administrator to configure the server once you receive notification from the tenant user that the server has been deployed.
- If the server virtualization software is OVM for x86, the L-Platform will be available only after the infrastructure administrator configures the IP address, default gateway, and host name following deployment. Request the tenant administrator to configure the server after deployment.

- If the server virtualization software is Citrix XenServer, then depending on the cloning image, the L-Platform will be available only after the infrastructure administrator configures the IP address, default gateway, and host name after deployment. Request the tenant administrator to configure the server after deployment. Check with the tenant administrator whether the cloning image requires configuration (IP address, etc.) after deployment.
- When the server virtualization software is OVM for SPARC, IP addresses are set only to the NICs that are connected to admin LAN when you deploy a server whose guest OS is Solaris 11. It is therefore recommended that you connect the NIC to the admin LAN. If a deployed server is not connected to admin LAN, the tenant administrator needs to set IP addresses and default gateway to the server before use. You also need to set IP addresses on guest OS to the NICs that are connected to business LAN, by confirming deployed IP addresses on the [L-Platform management] window.
- If the server virtualization software is OVM for SPARC, the infrastructure administrator needs to configure deployed servers to enable direct root ssh login after deployment of a tenant user. When you receive notification from the tenant user that the server has been deployed, request the tenant administrator to enable direct root ssh login to the guest OS.
- If the server virtualization software is Solaris Zone and the administrator user name is "root", the infrastructure administrator needs to configure deployed servers to enable direct root ssh login after deployment of a tenant user. When you receive notification from the tenant user that the server has been deployed, request the tenant administrator to enable direct root ssh login to the guest OS. When the administrator user name is something other than "root", the above configuration is not necessary.
- For servers with Solaris Zones for the server virtualization software and Solaris 11 as the guest OS, when multiple NICs have been specified during deployment it is necessary to set the IP addresses and default gateway after the deployment is completed. Request the infrastructure administrator to do so once you receive notification from the tenant user that the server has been deployed.
- If the server virtualization software is RHEL-KVM, contact the infrastructure administrator for information on how to subscribe to servers other than Windows or Linux servers.

# 8.3 L-Platform Management

This section explains the management method of L-Platform templates that are in use, when using the [L-Platforms List] window or the [Server List] window.

The L-Platforms targeted by L-Platform management vary in accordance with the user, as follows:

- Infrastructure Administrator

All L-Platforms.

- Tenant Administrator All L-Platforms being used by owned tenants.
- Tenant users Only L-Platforms in use by the user.

To display a list of the L-Platforms that are in use, select the [Deployed] of [L-Platform] on the menu.

The following L-Platform operations can also be performed:

- L-Platform detailed information display
- Server start and stop
- L-Platform reconfiguration
- Taking snapshots of and restoring virtual servers
- Physical server backup and restore
- L-Platform cancellation

## 8.3.1 L-Platform Display Formats

This section describes the display format of the [L-Platform List] and [Server List] screens.

The available display formats are shown below:

| Display format         | Description                                                                                                    |
|------------------------|----------------------------------------------------------------------------------------------------|
| L-Platform List        | Displays the L-Platform configuration images in a list                                                                                           |
| L-Platform List (list) | Displays the L-Platform list                                                                                                    |
| Server List            | A complete list of all deployed servers is displayed. You can refine the result<br>to display only servers at the stopped or the abnormal state. |

The display can be switched between the "configuration" format and the "list" format using the button ( **L D**) located on the top right hand side of the window.

Examples of each display format are shown below:

- L-Platform List
  - Click [Deployed] of [L-Platform] in menu to display the list of L-Platform with their configuration image.

|                       | L-Platform List |          |                          |                     |                          |                 |
|-----------------------|-----------------|----------|--------------------------|---------------------|--------------------------|-----------------|
| Operating<br>Normally | 85 L-Platforms  |          | <b></b>                  | Q search L-Platform | Sorted by: Updated d     | ate   Ascending |
| Subscription          | test_ip         |          | L-Platform ID: ten_wata- | SO1FBFD7E Templ     | ate name: test_lp        |                 |
| L-Platform            | AdminLAN        | AUT01    |                          |                     | 192.0                    | .2.0/24         |
| E Deployed            |                 |          |                          |                     |                          |                 |
| Pained                | test_image      |          |                          |                     |                          |                 |
| Configurations        |                 |          |                          |                     |                          |                 |
| Server                | test-physical2  |          | L-Platform ID: takatom   | BU7LKVO2E Templ     | ate name: test-physical2 |                 |
| Event Log             | AdminLAN        | AdminLAN |                          |                     | 192.                     | 0.2.0/24        |
|                       | <b>M</b>        |          |                          |                     |                          |                 |
|                       | • phisical-i    |          |                          |                     |                          |                 |

The following information can be checked on the [L-Platform List] window:

- L-Platform name: The L-Platform name set during L-Platform subscription
- L-Platform ID: The ID that identifies the L-Platform
- Template name: The name of the L-Platform Template
- L-Platform configuration: The L-Platform configuration image

L-Platform can be displayed in ascending or descending order based on the following items selected in [Sorted by].

- Update date
- L-Platform name
- L-Platform ID
- Tenant
- Template name

## 🕑 Point

From [L-Platform List] window, click the name of an L-Platform to display the detail information.

Refer to "8.3.2 L-Platform Detailed Information Display" for information on displaying the L-Platform details.

#### - L-Platform List (list)

Click [Deployed] of [L-Platform] in menu, and then click the button ( of information on the L-Platforms.

| erating<br>mully | 23 L-Platforms Sorted by: Tempfarte name (Descendi |                  |           |               |  |  |  |  |  |  |  |
|------------------|----------------------------------------------------|------------------|-----------|---------------|--|--|--|--|--|--|--|
|                  | L-Platform name 11                                 | L-Platform ID 11 | Tenant 11 | Template name |  |  |  |  |  |  |  |
| becription       | sinapshot re                                       | test-N7XM47GJQ   | test      | test_15       |  |  |  |  |  |  |  |
| tform            | confirm-saved                                      | test-GORMPAUE6   | test      | test_15       |  |  |  |  |  |  |  |
|                  | overcommit                                         | test-SC6LR2MQD   | test      | test          |  |  |  |  |  |  |  |
| ployed           | slb select ip                                      | best-TD6MRMTL0   | test      | sib select ip |  |  |  |  |  |  |  |
| ved              | slb select ip 1                                    | test-1LEV3/726   | test      | slb select ip |  |  |  |  |  |  |  |
| nfigurations     | sib add                                            | test-6SLSK00U7   | TedT      | slb add       |  |  |  |  |  |  |  |
|                  | sib                                                | test-6QHWDJXDE   | test.     | slb           |  |  |  |  |  |  |  |
|                  | fw                                                 | test-QA3FPYTYP   | test      | fw            |  |  |  |  |  |  |  |
| <b>.</b>         | citrix                                             | test-N70VEZ23W   | test      | disk          |  |  |  |  |  |  |  |
|                  | citrix overcommit                                  | test-ZJC7SIKZ4   | test      | disk          |  |  |  |  |  |  |  |
|                  |                                                    |                  |           |               |  |  |  |  |  |  |  |

The following information can be checked on the [L-Platform List (list)] window.

- L-Platform name: The L-Platform name set during L-Platform subscription
- L-Platform ID: An ID to identify the L-Platform
- Tenant: Identification name for the organization
- Template name: Name of the L-Platform template

The sequence of the L-Platforms displayed can be switched between ascending order and descending order by clicking the column headers (L-Platform name, L-Platform ID, etc) or Sorted by.

# Point 🛛

Clicking the L-Platform name, details on the L-Platform can be displayed on the [L-Platform List (list)] window. Refer to "8.3.2 L-Platform Detailed Information Display" for information on displaying the L-Platform details. 

. . . . . . . . . . . . . . .

.....

\_ Server List

Selecting [Server] in the menu displays a list of information on servers included in an L-Platform.

The following shows an example of all servers being displayed. Select [Stop] in the upper right pull-down menu to display servers which have been stopped.

| attag<br>usty | 46 servers |                  |               |                       |                    |               | All Tenants operation Q | Serierusarite (7,2,5),50,575 | LAS      |
|---------------|------------|------------------|---------------|-----------------------|--------------------|---------------|-------------------------|------------------------------|----------|
| maription (   | Status 15  | Тури в           | Server name p | Host name S           | L-Platform name (5 | IP address 1  | n Task 1                | n Gnapahol counts u          | Action   |
|               | (Sloped)   | 00               | 081           | V1LEV3/7260001        | sib select ip 1    | 192.168.24.6  |                         | 2 times                      | Aution   |
| erni 👘        | Stopped.   | 0.05             | 082           | V1LEV30260002         | sib select ip 1    | 192.168.24.7  |                         | 0 times                      | Antipe   |
| 20278         | Ruving     | NE2/AP/08        | WEBAPORS      | V1U(V3/7260009        | sib select ip 1    | 192.168.24.8  |                         | 0 times                      | Andian - |
|               | Stopped    | NEE/AP/08        | WEEAPOBH      | V1UEV3/7260004        | sib relect ip 1    | 192.168.24.9  |                         | © times                      | Autor -  |
| 199.2         | (Stopped.) | MERIAPIDE        | WEBAPDRS      | V1UEV317260005        | sib select ip 1    | 192.168.24.10 |                         | 0 times                      | Action - |
|               | Stopped    | State Mail and   | WEDO          | V1LEV317260004        | alb select ip 1    | 192.168.24.11 |                         | 0 Difwio                     | Aution   |
|               | Rawing     | State 60 - 5 - 5 | D87           | V1LEV3/7260067        | alb melect ip 1    | 192.168.24.12 |                         | 0 times                      | Action - |
|               | Running    | NUS APIDS        | WEBAPORE      | V1LEV317260008        | alb select ip 1    | 192,168,24.19 |                         | 0 times                      | Autor -  |
|               | Stopped.   | WER/4P/08        | WERAPORS      | V1UEV3/7260004        | alb select ip 3    | 192:160.24.14 |                         | 0 times                      | Aution - |
|               |            |                  |               | V1LEV3/7260010        | alb select ip 1    |               |                         |                              | Anton    |
|               | Stopped -  | WER/AP/06        | WERAPERIO     | AITVARIATIONA         |                    | 192.168.24.15 |                         | 0 Sines                      | 1 Marca  |
|               | (Steenst)  | WEE AP OB        | WEEKAPORTO    | 4 71.0, 4 81 / 200779 |                    | 39218424.13   |                         |                              |          |

The following information can be checked on the [Server List] window.

- Status: Server status (Running, Stopped, Starting, Stopping, Deploying)
- Type: Server type
- Server name: Server name
- Host name: The server host name. However, this is not displayed for a physical server
- L-Platform name: The L-Platform name set during L-Platform subscription
- IP address: IP address of the server
- Task: the current operating status for the specific server(Cloning, Snapshot, etc.)
- Number of snapshots: Number of snapshots or number of executed backups
- Action: a pull-down menu with available operations for the specific server.

The sequence of the servers displayed can be switched between ascending order and descending order by clicking the column headers.

## 関 Point

The following operations can be performed on the [Server List] window.

- Server name link button: Display details on an L-Platform or a disk. Refer to "8.3.2 L-Platform Detailed Information Display" for information on displaying L-Platform details.
- [ON] in the action pull-down: Start the server Refer to "8.3.3 Start and Stop the Server" for information on starting the server.
- [OFF] in the action pull-down: Stop the server Refer to "8.3.3 Start and Stop the Server" for information on stopping the server.
- [Take snapshot] in the action pull-down: Take snapshots
   This button is displayed for virtual servers.
   But this button is not displayed when the target server satisfies either of the following conditions:
  - Servers whose virtualization software is Solaris Zone, OVM for x86, or OVM for SPARC.

- Servers whose virtualization software is RHEL-KVM that satisfy either of the following conditions:
  - The image location type of the cloning image is "Raw Disk"
  - The image location type of the cloning image is "Virtual Disk", and one or more existing disks are connected

Refer to "8.3.5 Take and Restore Snapshot " for information on taking snapshots.

- [Backup] in the action pull-down: Backup and restore. This button is displayed for physical servers. But this button is not displayed if the OS is Solaris. Refer to "8.3.6 Physical Server Backup and Restore" for information on backup and restore.
- [Tenant operation] button: operations for Tenant. Refer to "8.3.12 Tenant Operation" for information on tenant operation.
- [Console] in the action pull-down: Connects to the server console This button is displayed when operating VMware servers. Pressing the button displays the window for launching the console screen, and then the console screen itself. Once the console screen is displayed, closing the window for launching the console screen will not cause any problems. The [Console] button is only displayed when it has been enabled in the system settings.
- You can specify the servers to be displayed by clicking the upper right pull-down menu for the following items:
- (ALL): All servers are displayed.
- STOP: Servers which have been stopped are displayed.
- ERROR: The server whose task is failover displays.

Note

#### The [Running] icon for a server indicates that the power has been turned on.

Even if the [Running] icon is displayed, login to the L-Platform may fail if logged in immediately after deployment or starting the virtual server. In this case, allow a few minutes before trying to log in again.

. . . . . . . . . . . . . . . . . . .

## 8.3.2 L-Platform Detailed Information Display

Follow the steps below to display the details of L-Platform:

1. Display the [L-Platform List], or the [Server List] window. Refer to "8.3.1 L-Platform Display Formats" for information on how to display the window.

2. Click the link of the target L-Platform or server. The [L-Platform Details] window will be displayed.

There are two types of display format for the [L-Platform Details] window below. The display format can be switched using the button

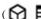

 $(\bigcap \blacksquare)$  ) located on the top right hand side of the window.

- L-Platform configuration image

By clicking the button () located on the top right hand side of the window, the L-Platform configuration is displayed as an image.

| <                                                                                                    | L-Platform List /<br>L-Platform Details | 0                                                 |
|----------------------------------------------------------------------------------------------------|-----------------------------------------|---------------------------------------------------|
| Operating<br>Normally                                                                                                    | System Configuration                    | Start all Stop all Reconfigure Unsubscribe 😥 🎟    |
| Subscription                                                                                                    | test                                    | L-Platform ID: test-J3QZN72AI Template name: test |
| C L-Platform                                                                                                    | AdminLAN                                | AdminLAN 192.0.2.0/24                             |
| Deployed                                                                                                    | Preval                                  |                                                   |
| Saved<br>Configurations                                                                                                    | «OB1                                    |                                                   |
| Server                                                                                                    | Server Detail                           | ON OFF Backup Closing Initial PWD                 |
| Event Log                                                                                                    | DB Stopped DB1                          |                                                   |
|                                                                                                    | Host name                               | VJ3QZN72AI0001                                    |
|                                                                                                    | Туре                                    | Middle_Spec                                       |
|                                                                                                    | Server pool                             | /tenantA/TenantServerPool                         |
|                                                                                                    | Spare server pool                       | /tenantA/TenantServerPool                         |
|                                                                                                    | Number of CPUs                          | 2                                                 |
|                                                                                                    | CPU performance (GHz)                   | 1.0                                               |
|                                                                                                    | Memory (GB)                             |                                                   |
|                                                                                                    | Boot priority                           | 128                                               |
|                                                                                                    | os Windows Server 2016 Standard         | Add Patch Information                             |
|                                                                                                    | OS                                      | Windows Server 2016 Standard                      |
| and the second second se |                                         |                                                   |

- Server List

By clicking the button ( ) located on the top right hand side of the window, a list of all virtual servers included in the L-Platform is displayed. The server List also displays the extended disks included in the virtual servers.

| *                          | L-Platform List /<br>L-Platform Details | 6.6677        |                                                                                                    |           |           |            |               |                      |           |          |         |         |         |               |          |  |
|----------------------------|-----------------------------------------|---------------|----------------------------------------------------------------------------------------------------|-----------|-----------|------------|---------------|----------------------|-----------|----------|---------|---------|---------|---------------|----------|--|
| Operating     Normally     |                                         | System Confi  | guration                                                                                                    |           |           |            |               | Steriot              | Stop all  | Reconfig | pere    | Unoubor | nibe    | 0             | 1        |  |
| Subscription               |                                         | vercommit     |                                                                                                    |           |           | L-Platform | ID: test-SC6L | 22MQD                | Te        | mplate   | name to | est     | 0000    |               |          |  |
| E L-Platform               |                                         | Status (1     | Type 11                                                                                                    | Server    | rname ti  | Host name  | ts L-Platfor  | mname ți             | IP addres | s 11     | Task    | 11      | Snapsh  | ot counts     | 11       |  |
| Deployed                   |                                         | Running       | the local design of the local design of the lo | WEB1      |           | VSC6LR2MQ. | evencom       | 000000000000000      | 192.168.5 | 12110    |         |         |         | 0 time        | Sector 1 |  |
| 10 Saved<br>Configurations |                                         | Running       | DB                                                                                                    | 082       |           | VSC6LR2MQ. | overcom       | rinit<br>Scenessions | 192,168.5 | 0.13     |         |         |         | 0 time        |          |  |
| Server                     | 1                                       | Server Deta   | ail                                                                                                    |           |           |            |               |                      | 4         | 049      | Snapsh  | et      | Cloning | Initial PW    | σ        |  |
|                            | 10                                      | Burning W     | /681                                                                                                    |           |           |            |               |                      |           |          |         |         |         |               |          |  |
| Event Log                  |                                         |               | Host r                                                                                                    | ame       | VSC6LR2   | MQD0001    |               |                      |           |          |         |         |         |               |          |  |
|                            |                                         |               |                                                                                                    | Type      | High_Perl | formance   |               |                      |           |          |         |         |         |               |          |  |
|                            |                                         |               |                                                                                                    | pool      | /LargeVN  | (Pool      |               |                      |           |          |         |         |         |               |          |  |
|                            |                                         |               | Number of 0                                                                                                    |           | 4         |            |               |                      |           |          |         |         |         |               |          |  |
|                            |                                         |               | CPU performance (<br>CPU Reserve (                                                                                                    |           | 2.6       |            |               |                      |           |          |         |         |         |               |          |  |
|                            |                                         |               | CPU Keserve (                                                                                                    |           | 1000      |            |               |                      |           |          |         |         |         |               |          |  |
|                            |                                         |               | Memory                                                                                                    |           | 8.0       |            |               |                      |           |          |         |         |         |               |          |  |
|                            |                                         |               | Memory Reserved                                                                                                    | Sec. as I | 8.0       |            |               |                      |           |          |         |         |         |               |          |  |
|                            |                                         |               | Memory St                                                                                                    | ares      | 81920     |            |               |                      |           |          |         |         |         |               |          |  |
|                            |                                         |               | Boot pri                                                                                                    | ority     | 128       |            |               |                      |           |          |         |         |         |               |          |  |
|                            | 05                                      | Windows Serve | or 2012 Essentials                                                                                                    |           |           |            |               |                      |           |          |         |         |         | Ach Informati |          |  |

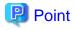

The following buttons can be used on the [L-Platform Details] window:

- [Start all] button: Turns the power on for all servers in the L-Platform as a group.
- [Stop all] button: Turns the power off for all servers in the L-Platform as a group.
- [Reconfigure] button: Changes the L-Platform Refer to "8.3.13 L-Platform Reconfiguration" for information on changing L-Platforms.
- [Unsubscribe] button: Cancels the L-Platform
   Refer to "8.3.14 Cancel an L-Platform" for information on cancelling L-Platforms.
   Canceling is not possible if the following servers exist on the target L-Platform:
  - Servers whose server virtualization software is OVM for SPARC and to which a shared disk is connected.
  - Servers that use Solaris Zones for virtualization software and are operating Solaris 10 that is not managed by BladeLogic
- [ON] button: Start the server Refer to "8.3.3 Start and Stop the Server" for information on starting the server.
- [OFF] button: Stop the server Refer to "8.3.3 Start and Stop the Server" for information on stopping the virtual server.
- [Snapshot] button: Take and restore snapshots
   This button is displayed for virtual servers.
   But this button is not displayed when the target server satisfies either of the following conditions:
  - Servers whose virtualization software is Solaris Zone, OVM for x86, or OVM for SPARC.
  - Servers whose virtualization software is RHEL-KVM that satisfy either of the following conditions:
    - The image location type of the cloning image is "Raw Disk"
    - The image location type of the cloning image is "Virtual Disk", and one or more existing disks are connected

Refer to "8.3.5 Take and Restore Snapshot" for information on taking and restoring snapshots.

- [Backup] button: Backup and restore
  This button is displayed for physical servers.
  But this button is not displayed if the OS is Solaris.
  Refer to "8.3.6 Physical Server Backup and Restore" for information on backup and restore.
- [Operation] button: Operate server load balancer (SLB)
   This is displayed for server load balancers.
   Refer to "8.3.10 Server Load Balancer (SLB) Operations" for information on operating server load balancers.
- [Operation log] button: Server load balancer (SLB) operation log This is displayed for server load balancers.
   Refer to "8.3.11 Server Load Balancer (SLB) Operation Logs" for information on server load balancer operation logs.
- [SLB settings] button: Server load balancer (SLB) settings
   This is displayed for server load balancers.
   Refer to "8.3.9 Server Load Balancer (SLB) Settings" for information on server load balancer settings.
- [Cloning] button: Collects a cloning image from an already deployed server. This button is not displayed when the target server satisfies either of the following conditions.
  - Servers whose virtualization software is Solaris Zone or OVM for SPARC
  - Physical servers whose operating system is Solaris

Refer to "8.3.7 Image Collection" for information on image collection.

- [Software Details] button: Display software information
- [Initial PWD] button: Confirm the initial password
   Depending on the L-Platform settings, the "Initial password is "*Initial password*". Sometimes it is displayed as ".
   The initial password is set after L-Platform deployment.
   When all the following conditions are satisfied, "The Root role password is "Root role password"." is displayed.
  - The server virtualization software is Solaris Zones

- The OS of the virtual server is Solaris 11
- The administrator user name is a value other than that of the root account
- [Add Patch Information] button: Register the patch information
   Refer to "8.3.4 Manage Patch Information" for information on registering patch information.
- [Delete Patch Information] button: Delete the patch information Refer to "8.3.4 Manage Patch Information" for information on deleting the patch information.
- [Console] button: Connects to the server console
  This button is displayed when operating VMware servers.
  Clicking the button displays the window for launching the console screen, and then the console screen itself.
  Once the console screen is displayed, closing the window for launching the console screen will not cause any problems.
  The [Console] button is only displayed when it has been enabled in the system settings.

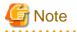

- If 'Start all' or 'Stop all' button is clicked while another user is reconfiguring the L-Platform, the start or stop operation fails with the error code VSYS10051.

If this error occurs when no user is reconfiguring the L-Platform, perform the following operation before starting or stopping all servers.

- 1. Click the [Reconfigure] button on the [L-Platform Details] window.
- 2. After the following message is displayed, click the 'Obtain the lock on a mandatory basis' button, and then cancel the reconfiguration.

The L-Platform is locked by another user. After obtaining the lock on a mandatory basis, the operation can be continued.

- If a virtual server managed by OVM for SPARC is stopped using the [Stop all] or [OFF] button, the OVM for SPARC must support shutdown operations. If shutdown operations are not supported by the OVM for SPARC, the virtual server cannot be stopped. In this case, operate the virtual server directly or click the [Forced stop] button depending on the server status.
- If a server is imported to the L-Platform and no pool name is specified by the administrator, the "-" character is displayed for the VM pool, the server pool name, and the storage pool of the server.
- For physical servers, the number of CPUs, operating frequency, and memory size displayed are those specified by the user during the L-Platform subscription or when adding a server as part of an L-Platform reconfiguration.
   For physical servers added to the L-Platform, the values in effect during registration are displayed.
   For this reason, even if the number of CPUs, operating frequency, and memory size are changed, the displayed values will not change.

### 8.3.3 Start and Stop the Server

Follow the steps below to start or stop a server:

- Display the [Server List] window.
   Refer to "8.3.1 L-Platform Display Formats" for information on how to display the window.
   Alternatively, display the [L-Platform Details] window.
   Refer to "8.3.2 L-Platform Detailed Information Display" for information on how to display the window.
- 2. To start the target server, select [ON] in the target server's action. Alternatively, click the [ON] button for the target server.

To stop the target server, select [OFF] in the target server's action. Alternatively, click the [OFF] button for the target server.

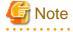

- Even if the server is stopped using the [OFF] button, sometimes the server may not stop, due to a problem with the server. In this case, the [ON] button and [OFF] button act as [Forced stop] buttons. When a [Forced stop] button is clicked, the server will stop forcibly. The [Forced stop] button is designed to shut down the power to the server.

Therefore, the recommendations for virtual servers is to use remote desktop connection to connect to the virtual server, and then to shut down the operating system.

- If a virtual server managed by OVM for SPARC is to be stopped and shutdown operations are not supported by the OVM for SPARC, it cannot be stopped.

In this case, operate the virtual server directly or click the [Forced stop] button depending on the server status.

- To stop a server for VDI coordination, log in to the guest OS, and perform a shutdown.

### 8.3.4 Manage Patch Information

Patch information can be managed after it is applied to or deleted from a server that has been deployed.

#### **Register Patch Information**

Follow the steps below to register patch information:

- Display the [L-Platform Details] window.
   Refer to "8.3.2 L-Platform Detailed Information Display" for information on how to display the window.
- Selecting a target server displays the status of its software. The following window will be displayed if the patch information has not been registered.

| OS Windows Server 2012 Foundation | Add Patch Information          |
|-----------------------------------|--------------------------------|
| OS                                | Windows Server 2012 Foundation |
| License                           | test                           |
| Support                           | 11                             |

3. Click the [Add Patch Information] button.

The [Add Patch Information] window will be displayed.

| Add Patch Information | on ×              |
|-----------------------|-------------------|
| Patch Info            | * Required field. |
| Patch ID *            |                   |
| Component name        |                   |
| Description           |                   |
|                       | Register Cancel   |

| Item name | Description                                                                                                    |
|-----------|----------------------------------------------------------------------------------------------------|
| Patch ID  | Specify the patch ID that has been applied.<br>The patch ID must be no more than 32 bytes of alpha-numeric one-byte characters. |

| Item name      | Description                                                                                                    |
|----------------|----------------------------------------------------------------------------------------------------|
| Component name | Specify the name of the component where the patch is to be applied.<br>The name must be no more than 85 characters long and not include the following characters:<br>< r > r & r = r = r = r                                 |
| Description    | Specify the description related to the patch information that has been applied.<br>The description must be no more than 85 characters long and not include the following characters:<br><, >, &, ', " and control characters |

4. Enter the required fields and click the [Register] button.

#### **Delete Patch Information**

Follow the steps below to delete patch information that has been registered:

- 1. Check the target software of the target server on the [L-Platform Details] window.
- 2. Click the [ ] button of the patch information to be deleted.

A message confirming the deletion will be displayed. Click the [OK] button.

### 8.3.5 Take and Restore Snapshot

Using the [Snapshot] window, snapshots can be taken and restored for the virtual server.

These are supported if the server virtualization software is VMware, Hyper-V, or Citrix XenServer.

If the server virtualization software is Citrix XenServer, the corresponding virtual server must be stopped when taking a snapshot.

To take the restore them, the target virtual server must be inactive.

Snapshot is managed by the generation. Snapshots of older generations will be deleted if snapshots that are older than three generations are to be taken.

Contact the system administrator if it is necessary to take snapshots over 4 or more generations.

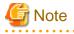

- The backup products that support the virtual server backup operations located on the server virtualization software must be used to back up the virtual server to a disk or tape device that is not the disk device the virtual server is running on.
- NICs cannot be added to or deleted from a server that has snapshots. When adding or deleting NICs, delete all snapshots of the server beforehand.
- Even if a created snapshot is not deleted, contact the System Administrator if it is not displayed in the [Snapshot] window.

#### **Take Snapshots**

Follow the steps below to take snapshots:

- Display the [Server List] window.
   Refer to "8.3.1 L-Platform Display Formats" for information on how to display the window.
   Alternatively, display the [L-Platform Details] window.
   Refer to "8.3.2 L-Platform Detailed Information Display" for information on how to display the window.
- 2. Select [Snapshot] in the actions of the target server on the [Server List] window. Alternatively, click the [Snapshot] button of the target server on the displayed [L-Platform Details] window.
- 3. Click the [Take Snapshot] button on the displayed [Snapshot] window.
- 4. A pop-up window will be displayed. Enter a comment of less than 128 characters (excluding "<", ">", "&", """, "%", "\" and control characters).

When the target server is RHEL-KVM, enter the comment using single-byte alphanumeric characters and symbols (excluding "<",

">", "&", """, """, "%", "\").

This will display the comment entered on the snapshot list.

5. Click the [Take Snapshot] button to start taking the snapshot.

#### **Restore Snapshots**

Follow the steps below to restore the taken snapshots:

- 1. Click the [ 🖘 ] button on the target snapshot to restore the taken snapshots.
- 2. A message box confirming that the restoration will be displayed. Clicking the [OK] button will start the restoring the snapshot.

関 Point

- To delete the snapshots taken, click the [
- The disk size and estimated charges when taking a snapshot will only be displayed when the estimated fees display is enabled.

.....

### 8.3.6 Physical Server Backup and Restore

The [Backup] window can be used to back up and restore a physical server.

The target physical server must be running before performing backup and restore.

Backup is managed by the generation. Backups of older generations will be deleted if snapshots that are older than three generations are to be taken.

Contact the system administrator if it is necessary to take backups over 4 or more generations.

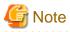

If a server is reconfigured after backup, when the server is restored it may revert to the configuration prior to the reconfiguration. It is recommended to make a new backup after reconfiguration.

.....

#### Backup

Follow the steps below to backup:

- Display the [Server List] window.
   Refer to "8.3.1 L-Platform Display Formats" for information on how to display the window.
   Alternatively, display the [L-Platform Details] window.
   Refer to "8.3.2 L-Platform Detailed Information Display" for information on how to display the window.
- 2. Select [Backup] in the actions of the target server on the [Server List] window. Alternatively, click the [Backup] button of the target server on the [L-Platform Details] window.
- 3. Click the [Backup] button on the displayed [Backup] window.
- 4. A pop-up window will be displayed. Enter a comment of less than 128 characters (<,>,&,',",%,and control characters are not allowed.).

This will display the comment entered on the backup list.

5. Click the [Take Backup] button to start backup.

| P | Point |
|---|-------|
| P | Point |

To delete the collected backup, select the target data from the backup list and click the [

#### Restore

Perform the following operations to restore a backed up server:

1. Display the [Backup] window.

Refer to "8.3.2 L-Platform Detailed Information Display" for information on how to display the window.

2. Click the [ 🖘 ] button for the target backup from the Backup list in the [Backup] window to start the restore.

### 8.3.7 Image Collection

Collect a cloning image from an already deployed server.

The target server must be stopped if it is a virtual server and must be started if it is a physical server before collecting a cloning image.

### G Note

- When the target is a physical server, if the [Cloning] window is closed after starting to collect an image, the [Cloning] window will not be able to be opened until the image collection finishes.

.....

- [Cloning] button is not displayed when the target server satisfies either of the following conditions:
  - Servers whose virtualization software is Solaris Zone or OVM for SPARC
  - Physical servers whose operating system is Solaris
- With VMware servers, if images are collected without data disks included, the actual collected image will be an image including data disks. However, the image information registered after image collection will not include data disks, so if this image information is used to deploy a server, it is deployed only a system disk.
- Collected images are saved in the default storage location. It is not possible to specify storage for the storage location of images. For details of the default storage location, refer to "17.5.1 Collecting and Registering" in the "User's Guide for Infrastructure Administrators (Resource Management) CE".

Perform the following steps to collect an image:

- 1. Display the [L-Platform Details] window Refer to "8.3.2 L-Platform Detailed Information Display" for information on the display method.
- 2. Select the target server, and then click the [Cloning] button. The [Cloning image] window is displayed.
- 3. Clicking the [Cloning] button to display the pop-up window.
  - Name: Enter up to 32 single-byte characters.
  - Comment: The comment can be omitted. Enter up to 128 characters (<,>,&,',",%,\,and control characters are not allowed).
  - Destination image pool: From the drop-down menu, specify the output destination image pool.
  - Data disk: Specify whether to include the disk in the image if the server includes a data disk. However, this cannot be specified if the server virtualization software is RHEL-KVM.
- 4. When the [Cloning] button is clicked, image collection starts.

### 8.3.8 Setup Firewall

The firewall ruleset parameter values can be changed in the firewall settings.

Perform the following steps to change the firewall settings:

1. Display the [L-Platform Details] window

Refer to "8.3.2 L-Platform Detailed Information Display" for information on the display method.

- 2. Select the firewall, and then click the [Setting] button.
- 3. [Set firewall parameter] window is displayed.
  - Selected ruleset: Displays the ruleset names.
  - Description: Displays the ruleset descriptions.
  - Segment: The names of the segments where the parameters are enabled are displayed. "-" is displayed for parameters are unrelated to the segment.
  - Server: The names of the servers where the parameters are enabled are displayed. "-" is displayed for parameters are unrelated to the server.
  - Parameter: Displays the parameter names.
  - Description: Displays an explanation of the parameter
  - Value: Enter the value to be set for the parameter
  - Description of the selected parameter: Displays the description of the parameter that is moussed over.

| rewalt Fir       | awall                      |                                                                  |                              |                          |
|------------------|----------------------------|------------------------------------------------------------------|------------------------------|--------------------------|
| Condition of the | ewan                       |                                                                  |                              |                          |
|                  |                            | W_of_3Tier_sys_inc_SLB~IPCOM<br>Tier firewall and SLB system (sc |                              | the internet)            |
|                  |                            |                                                                  |                              | Q, Search Segment/Server |
| legment          | Server                     | Parameters                                                       | Description                  | Value                    |
| MZ               | Server1                    | Server1-DMZ-LocalTcpPort                                         | Type the top port of Server  | 80                       |
| MZ               | Server1                    | Server1-DMZ-LocalTcpPort2                                        | Type the second top port o   |                          |
| MZ               | Server1                    | Server1-DMZ-LocalUdpPort                                         | Type the udp port of Server  |                          |
| MZ               | Server10                   | Server10-DMZ-IPv4                                                | Type the IPv4 address of S   |                          |
| MZ<br>Descriptio | Server10<br>n of the selec | Server10-DMZ-LocalTcpPort<br>ted parameter                       | Type the top port of Server, | 80                       |

4. When the [Update] button is clicked, a confirmation message is displayed. Click the [OK] button to save and apply the firewall settings.

### 関 Point

Firewall settings cannot be set by L-Platform subscription or L-Platform reconfiguration.

After an L-Platform is deployed, check the IP addresses of the servers included in the L-Platform and the port numbers used by the installed middleware. Then, set the allowed IP addresses and port numbers in the relevant ruleset parameters in the firewall settings.

### 8.3.9 Server Load Balancer (SLB) Settings

When an L-Platform that uses a server load balancer (SLB) that uses a ruleset has been deployed, the parameter values of the ruleset of the server load balancer can be changed.

Server load balancer settings are changed as follows:

1. Display the [L-Platform Details] window.

Refer to "8.3.2 L-Platform Detailed Information Display" for information on the display method.

- 2. Select Server Load Balancer to display detailed information.
  - Selected ruleset: Displays the ruleset names.
  - Description: Displays the ruleset descriptions.
- 3. Click the [SLB settings] button to display the [SLB Parameters Setting] window.

| Set paran         | neters for the             | trewall.                                                         |                                           |                         |     |
|-------------------|----------------------------|------------------------------------------------------------------|-------------------------------------------|-------------------------|-----|
| rewall Fir        | ewall                      |                                                                  |                                           |                         |     |
|                   |                            | W_of_3Tier_sys_inc_SLB-IPCOM<br>Tier firewall and SLB system (so | 11<br>sope is within 3 tiers, and from/to | the internet)           |     |
|                   |                            |                                                                  |                                           | Q Search Segment/Server | 555 |
| Segment           | Server                     | Parameters                                                       | Description                               | Value                   |     |
| omz               | Server1                    | Server1-DMZ-LocalTcpPort                                         | Type the top port of Server               | 80                      |     |
| omz               | Server1                    | Server1-DMZ-LocalTcpPort2                                        | Type the second tcp port o                |                         |     |
| omz               | Server1                    | Server1-DMZ-LocalUdpPort                                         | Type the udp port of Server               |                         | 76  |
| omz               | Server10                   | Server10-DMZ-IPv4                                                | Type the IPv4 address of S.,              |                         |     |
| DMZ<br>Descriptio | Server10<br>n of the selec | Server10-DMZ-LocalTcpPort                                        | Type the top port of Server               |                         | 275 |
| Type the top      | port of Server             | 1 (DMZ).                                                         |                                           |                         |     |

4. Click the [Select] button for each parameter to display the [Parameter Setting] window.

| Set the parameter.         |                   |         |                |
|----------------------------|-------------------|---------|----------------|
| Not included               |                   |         |                |
| Included(selection from th | e following list) |         |                |
|                            |                   |         | Segment: AUTO1 |
| Segment                    | Server            | NIC NO. | IP address     |
| AUTO1                      | WEB1333           | 1       | 192.0.2.2      |
|                            |                   |         |                |

#### [Parameter Setting] window

This section explains the [Parameter Setting] window.

When a parameter with a configured IP address is selected, or when Included is selected

[Included] is specified in the initial state, as shown below, and the list displays the servers (NICs) that will not be loadbalanced.

Select a row and click [OK] to select a server for distribution.

Select a segment to display only the server connected to it - if [All] is selected, all servers on the L-Platform will be displayed.

Select [Not included] to disable the segment and the list, as shown in "When a parameter with no configured IP address is selected, or when [Not included] is selected" (display only).

When changing from [Not included] to [Included], the default value of the segment selection is the segment connected to the SLB.

#### When a parameter with no configured IP address is selected, or when [Not included] is selected

[Not included] is specified in the initial state, as shown below, and the list displays the servers (NICs) that will not be loadbalanced. Note that this window only displays the default value - it does not enable a selection to be made.

The default value of the segment selection is the segment connected to the SLB. Note that this window only displays the default value - it does not enable a selection to be made.

Refer to "When a parameter with a configured IP address is selected, or when Included is selected" to change the selection from [Not included] to [Included].

- [Server] tab: Parameters that are related to the server are displayed. The following items are displayed:
  - Server name: The names of the servers where the parameters are enabled are displayed. "-" is displayed for parameters unrelated to the server.
  - Parameter: Displays the parameter labels.
  - Description: Displays the parameter descriptions.

- Setting value: Enter the value to be set for the parameter.
- Parameter descriptions: Displays the description of the parameter that is moussed over.
- 5. When [Update] button is clicked, a confirmation message is displayed. Click [OK] button to start the server load balancer settings.

### 🔋 Point

- Server load balancer settings cannot be changed in L-Platform subscriptions or when modifying the L-Platform configuration.

- Specify the server load balancer settings after deploying the L-Platform and before operating the server load balancer.
- Specify the IP address advised by the infrastructure administrator for the virtual IP address used when setting the server load balancer. Also check with the infrastructure administrator if you do not know any of the other values to be specified.

### G Note

The parameters and operations available depend on the device and rulesets.

### 8.3.10 Server Load Balancer (SLB) Operations

This section describes server load balancer operations.

Operations on server load balancers, such as including a server in an L-Platform as a target of load balancing, or removing it as a target, are performed by specifying rulesets and parameters prepared for operations.

Operate the server load balancer as follows:

1. Display the [L-Platform Details] window.

Refer to "8.3.2 L-Platform Detailed Information Display" for information on the display method.

2. After selecting a server load balancer (SLB), click [Operation]

[Select a ruleset] window in [Operation] window is displayed.

- 3. Select the ruleset used in the operation in the [Select a ruleset] window. The rulesets for operating the target server load balancer are displayed in the [Select a ruleset] window. In the ruleset description section in the lower part of the window, the description of the parameter in the row being pointed at is displayed.
- 4. Select the ruleset to be used and click the [Next] button.
  - The [Set Parameter(s)] window is displayed.

Specify the parameters for operation corresponding to the ruleset in the [Set Parameter(s)] window. No information for parameters is displayed if there are no parameters.

- Selected ruleset: The name of the ruleset selected in the [Select a ruleset] window is displayed.
- Description: Displays a description of the selected ruleset.
- Parameters
  - Parameter: The labels of the parameters for operation are displayed.
  - Description: Displays the parameter descriptions.
  - Value: Enter the value to be set for the parameter.
  - Description of the selected parameter: Displays the description of the parameter that is moussed over.

If the parameter row type is the IP address, [Select] will be displayed when the target parameter is selected. Click [Select] to display the [Parameter Setting] window.

| Not included               |                   |         |                       |
|----------------------------|-------------------|---------|-----------------------|
| Included(selection from th | e following list) |         | 1978 Dates The second |
|                            |                   |         | Segment: AUTO1        |
| Segment                    | Server            | NIC NO. | IP address            |
| AUTO1                      | WEB1333           | 1       | 192.0.2.2             |
|                            |                   |         |                       |
|                            |                   |         |                       |
|                            |                   |         |                       |
|                            |                   |         |                       |
|                            |                   |         |                       |

Refer to "[Parameter Setting] window" for information on information on this window.

5. Once the parameter settings are complete, click the [Next] button.

The [Confirm] window will be displayed.

The values of the changed items are displayed in red. The value before the change is displayed as "changed from *the old value*". In the parameter description section in the lower part of the window, the description of the parameter in the row being pointed at is displayed.

6. Confirm the values of the parameters displayed and click [Execute] button.

The [Complete] window is displayed.

7. To confirm the results of the operation, click [Open Operation log] button, or if you want to check the log later, click [Close] button.

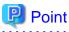

Also check with the infrastructure administrator if you do not understand the rulesets used when operating server load balancers, or do not know the values to be specified in the ruleset parameters.

.....

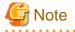

- Refer to "8.3.9 Server Load Balancer (SLB) Settings" and setup the server load balance after the L-Platform is deployed. Operation will fail if you try to operate the L-Platform without setting the server load balancer.
- [Operation] cannot be performed on a server load balancer when a server load balancer operation is executing.
- Confirm the results of server load balancer operations in the 8.3.11 Server Load Balancer (SLB) Operation Logs. If you do not check the operation logs after executing server load balancer operations, the results of previous operations will no longer be available when you next execute an operation.

- The parameters and operations available depend on the device and rulesets.

### 8.3.11 Server Load Balancer (SLB) Operation Logs

This section describes server load balancer operation logs.

The results of server load balancer operations can be checked by displaying the server load balancer operation logs.

Display the operation logs for the server load balancer as follows:

1. Display the [L-Platform Details] window.

Refer to "8.3.2 L-Platform Detailed Information Display" for information on the display method.

2. After selecting a server load balancer (SLB), click [Operation log] button.

The [Operation log] window is displayed.

This will be empty if there are no operation logs.

The message "Obtaining the operation log" is displayed when an operation is not yet complete.

To perform a new operation after displaying the operation log, click the [ 🖘 ] button to display the latest operation log.

3. When you have finished checking the results of the operation, click [Close] button to close the [Operation log] window.

### 関 Point

Check with the infrastructure administrator if you do not understand the content of the operation logs.

### 8.3.12 Tenant Operation

Follow the steps below to do tenant operation.

1. Display the [Server List] window.

Refer to "8.3.1 L-Platform Display Formats" for information on how to display the window.

2. Click the [All Tenant operation] button in the upper right corner of the window.

[Tenant operation] window will be displayed.

- 3. Check the check boxes for the tenants you want to operate.
- 4. Click [Start servers] button to start all servers in the tenant. Click [Stop servers] button to stop all servers in the tenant.
- 5. In the confirmation dialog that displays, click the [OK] button.

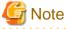

Start or Stop servers failed in following conditions.

- There are deploying or reconfiguring L-Platforms in the tenant.
- There are servers in following conditions. starting stopping taking backup taking snapshot restoring cloning
- When stopping servers in a batch, the tenant has a virtual server managed by OVM for SPARC, and the OVM for SPARC does not support shut down operations.

- 99 -

### 8.3.13 L-Platform Reconfiguration

The system configuration that configures the L-Platform in use can be modified on the [Reconfigure] window.

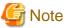

- [Reconfigure] window allows the configuration of the L-Platform to be modified. However, this may only be used when modifications to the configuration of the L-Platform template have been allowed by the infrastructure administrator.
- When reconfiguring an already deployed server, the items that can be reconfigured differ depending on the type and power status of the target server.

[Virtual server]

- The server is not running

Items other than the following can be changed:

- Storage pool
- VM pool
- Storage pool of the system disk
- Storage pool of the deployed data disk
- VM host
- Virtual storage of the system disk
- Virtual storage of the deployed data disk
- The server is running

The following items can be changed:

- Change the L-Platform name
- Change the server name
- Change the disk name
- Add a server
- Add a disk
- Change the boot priority
- Change the segment name
- IP address

Along with these, there are items that can be modified depending on the type of server virtualization software. Details are shown below. However, refer to "NIC Add and Delete" for information on adding and deleting NICs.

| Item name      | Change | Server virtualization software |             |              |                  |                     |                |                  |
|----------------|--------|--------------------------------|-------------|--------------|------------------|---------------------|----------------|------------------|
|                | type   | VMware                         | Hyper-<br>V | RHEL-<br>KVM | Solaris<br>Zones | Citrix<br>XenServer | OVM for<br>X86 | OVM for<br>SPARC |
| Number of CPUs | Add    | Y                              | Ν           | Ν            | Y                | Ν                   | Ν              | Y                |
|                | Reduce | Ν                              | Ν           | Ν            | Y                | Ν                   | Ν              | Y                |
| CPU            | Add    | Y                              | Y           | Y            | Y                | Ν                   | Y              | -                |
| Performance    | Reduce | Y                              | Y           | Y            | Y                | Ν                   | Y              | -                |
| CPU Reserved   | Add    | Y                              | Y           | -            | -                | -                   | -              | -                |
|                | Reduce | Y                              | Y           | -            | -                | -                   | -              | -                |

| Item name                                                     | Change |        |             | Server       | virtualiza       | tion software       | Э              |                  |
|---------------------------------------------------------------|--------|--------|-------------|--------------|------------------|---------------------|----------------|------------------|
|                                                               | type   | VMware | Hyper-<br>V | RHEL-<br>KVM | Solaris<br>Zones | Citrix<br>XenServer | OVM for<br>X86 | OVM for<br>SPARC |
| [VMware]                                                      | Add    | Y      | Y           | -            | -                | Ν                   | -              | -                |
| CPU Shares<br>[Hyper-V]<br>[Citrix Xen]<br>CPU Weight         | Reduce | Y      | Y           | -            | -                | Ν                   | -              | -                |
| Memory Size                                                   | Add    | Y      | N           | 0            | Y                | Ν                   | N              | Y                |
|                                                               | Reduce | Ν      | N           | 0            | Y                | Ν                   | Ν              | Y                |
| [VMware]                                                      | Add    | Y      | N           | -            | -                | Ν                   | -              | -                |
| [Citrix Xen]<br>Memory<br>Reserved<br>[Hyper-V]<br>Memory RAM | Reduce | Y      | Ν           | -            | -                | N                   | -              | -                |
| [VMware]                                                      | Add    | Y      | Y           | -            | -                | -                   | -              | -                |
| Memory Shares<br>[Hyper-V]<br>Memory Weight                   | Reduce | Y      | Y           | -            | -                | -                   | -              | -                |
| Server Type                                                   | Modify | Y      | Y           | Y            | Y                | Y                   | Y              | Y                |
| Data disk size                                                | Extend | Y      | Ν           | -            | -                | -                   | -              | -                |
| Host Name                                                     | Modify | Y      | 0           | 0            | 0                | 0                   | 0              | 0                |

Y: Can be changed when the server is running

O: Depending on the system configuration, cannot be changed during server startup.

N: Cannot be changed when the server is running

- : No item or cannot be specified

#### [Physical server]

Regardless of the power status, only the following items can be changed.

- Change the L-Platform name
- Change the server name
- Change the disk name
- Add a server
- Add a disk
- Change the server type
- Change the boot priority
- Change the segment name
- Change the host name
- Regardless of whether or not an L-Platform reconfiguration completion notification email is received, check with the Infrastructure Administrator if an L-Platform is not changed. In this case, the change processing may have failed at the virtual server.
- Note the following points for Solaris Zones management servers:
  - It may not be possible to get server CPU performance, the number of CPUs, and memory size. "-" is displayed if this is the case.
  - When the OS of the virtual server is Solaris 10, attaching and detaching of disks is not possible.

- When the virtual server OS is Solaris 11, disks already deployed cannot be deleted.
- The following operations are not possible:
  - Changes to NIC configuration
  - Disk size changes
- If the resource pool where the server is operating is not being managed by this product, it is not possible to change the number of CPUs, CPU performance, memory size, server name, or boot priority when changing configuration after deployment.
- If the resource pool where the server is operating is not being managed by this product, redundancy and automatic server release will not be changed even if the server type is changed.
- The number of CPUs and CPU performance may be different to the values allocated when the subscription was made. In this case, the number of CPUs and the CPU performance are adjusted so that the number of CPUs times the CPU performance becomes the same value.
- With Solaris 10 not managed by BladeLogic, reconfiguration of servers is not possible.
- If Server Type is changed, the following items are changed at the same time.

[Virtual server]

- Number of CPUs
- CPU Performance
- CPU Reserved
- CPU Shares/ CPU Weight
- Memory Size
- Memory Reserved/Memory RAM
- Memory Shares/ Memory Weight
- Heartbeat
- Redundancy
- Automatic server release

When changing only Redundancy, Heartbeat, or Automatic server release, set the CPU and memory items back to their previous values after changing Server Type.

[Physical server]

- Heartbeat
- Redundancy
- Automatic server release
- Server load balancers (SLB) cannot be added or deleted by changing the L-Platform configuration.
- If the number of NICs is increased, IP addresses will not be automatically set on the guest OS. After increasing the number of NICs, log into the guest OS and manually set the IP address displayed in the [L-Platforms] tab.

After setting the IP address, check that the added NIC can communicate properly with other devices.

If two or more NICs are being added, it is recommended to add one by one.

If two or more NICs have been added at the same time, correctly set the IP address of each added NIC by setting the IP address and checking the communication for one NIC at a time.

- If a NIC being deleted has been configured on the guest OS, the deletion on the [L-Platform] tab does not delete the configuration from the guest OS.

Delete the configuration of the NIC from the guest OS beforehand.

- When the NIC used to connect to the guest OS is deleted, it will no longer be possible to connect to the guest OS. When deleting the NIC used to connect to the guest OS, first add an NIC to take over the connection to the guest OS and confirm the connection, then delete the NIC.

- NICs cannot be added to or deleted from a server that has snapshots. When adding or deleting NICs, delete all snapshots of the server beforehand.
- The CPU performance, the CPU reserved, the CPU shares/CPU weight, number of CPUs, the memory size, memory reserved/memory RAM, and the memory shares/memory weight cannot be changed for servers with the VM pool name set to "-".
- If the server's VM pool name set is deleted, changed or moved, then CPU performance, number of CPUs and memory size cannot be changed.
- The capacity cannot be expanded for disks whose storage pool is deleted, renamed, or moved.
- Depending on the guest OS type, disks with expanded capacities may not be recognized or used by the OS. Refer to server virtualization software manuals and technical information to ensure that the expanded disk can be used.
   A separate operation is required to make the expanded disk recognizable on the guest OS. Refer to manuals and technical information for each OS for information on the required operations.
- When an IP address is changed, it is not automatically configured as the IP address on the guest OS. After changing an IP address, log in to the guest OS and manually configure the changed IP address.
- When a host name is changed, it is not automatically configured as the host name on the guest OS. After changing a host name, log in to the guest OS and manually configure the changed host name.
- The IP addresses of NICs that are the distribution targets of server load balancers (SLB) cannot be changed.
- When addition of a server and changing of a server name or host name are performed at the same time, or multiple server names or host names are changed at the same time, system settings may cause names to overlap making change impossible. This applies in cases like the following.
  - When a name used for a server or host before the change is specified for the server name of a server being added
  - When the server names or host names of multiple servers have been switched

If names overlap, perform the configuration changes in several steps.

- When using the host name for the L-Server name, the host names of servers using server virtualization software other than VM ware and the host names of virtual servers cannot be changed when they are running.
- For servers using server virtualization software other than VMware or Hyper-V, disk capacities cannot be extended.

Follow the steps below to modify the system configuration that configures the L-Platform in use:

- Display the [L-Platform Details] window.
   Refer to "8.3.2 L-Platform Detailed Information Display" for information on how to display the window.
- 2. Click the [Reconfigure] button and display the [Reconfigure] window.
- 3. Modify the system configuration as required on the [Reconfigure] window.

Usage fees corresponding to the system reconfiguration will be displayed in the top-right of the window.

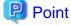

Estimated charges for the L-Platform will only be displayed when the usage fees display is set to enabled. The displayed usage fees will be calculated according to current prices, and not according to prices at the time of deployment.

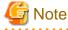

The pool cannot be changed for system disks and extended disks that have already been deployed. If a cloning image associated with the image information includes a data disk, changes to the number of disks cannot be made until deployment is complete.

4. When the L-Platform is modified, click the [Next] button. The [Confirm] window will be displayed.

The difference between the old L-Platform and the new L-Platform is displayed as follows:

| Item name    | Display format                                                                                                    |
|--------------|----------------------------------------------------------------------------------------------------|
| Item changed | The values of the changed items are displayed in red. The old value is displayed as "Changed from <i>the old value</i> ".                                               |
| Item added   | "*Added" is displayed after items that have been added.<br>The values of the added items are displayed in red. The background of the added<br>item is displayed in red. |
| Item deleted | "*Deleted" is displayed after items that have been deleted.<br>The background of the deleted item is displayed in gray.                                                 |

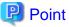

#### [CSV output]

When the [Save as CSV] button located at the bottom left of the window is clicked, a browser standard file download dialog is displayed where the L-Platform template can be saved as a CSV file.

The default CSV file name format is shown below. This file name can be modified as necessary.

SystemConfiguration (+ <L-Platform name> +)\_ <date> + .csv

#### [Save specification]

Click the [Save Configuration] button to save the L-Platform configuration.

- 5. Check the displayed contents of the L-Platform configuration, and click the [Next] button. The [Agreement] window will be displayed.
- 6. Check the license agreement displayed. Select the [Agree the license] check box, and then, click the [OK] button.

### 関 Point

When the application process is enabled, clicking of the [OK] button on the [Agreement] window displays the [Forward screen] window. Refer to "8.5 Select Forward Destination of Application Process" for details.

The following message will be displayed when an application for modification of an L-Platform is accepted.

- When the application process is disabled

"The request to reconfigure the L-Platform has been completed. The reconfiguration takes some time to complete."

- When the application process is enabled

"The request to reconfigure the L-Platform has been completed. The L-Platform will be reconfigured after approval and/or judgement procedures."

### 関 Point

- When an L-Platform is changed, an L-Platform reconfiguration completion notification email is sent to the subscriber.
   If an L-Platform change fails, an L-Platform reconfiguration failure notification email is sent to the subscriber and the Infrastructure Administrator. In this case, check with the Infrastructure Administrator about the action required.
   Refer to "A.2 Emails Sent when Reconfiguring an L-Platform" for information on the flow and content of email messages sent to the subscriber, tenant administrator, and infrastructure administrator when reconfiguring an L-Platform.
- If the server virtualization software is RHEL-KVM or the subscribed L-Platform includes a Windows server, after deployment the L-Platform will be available only after the infrastructure administrator configures the IP address, default gateway, and host name. Request the infrastructure administrator to configure the server once you receive notification from the tenant user that the server has been deployed.

- If the server virtualization software is OVM for x86, the L-Platform will be available only after the infrastructure administrator configures the IP address, default gateway, and host name following deployment. Request the infrastructure administrator to configure the server once you receive notification from the tenant user that the server has been deployed.
- If the server virtualization software is Citrix XenServer, then depending on the cloning image, the L-Platform will be available only after the infrastructure administrator configures the IP address, default gateway, and host name after deployment. Request the infrastructure administrator to configure the server once you receive notification from the tenant user that the server has been deployed. Check with the infrastructure administrator whether the cloning image requires configuration (IP address, etc.) after deployment.
- When the server virtualization software is OVM for SPARC, IP addresses are set only to the NICs that are connected to admin LAN when you deploy a server whose guest OS is Solaris 11. It is therefore recommended that you connect the NIC to the admin LAN. If a deployed server is not connected to admin LAN, after a tenant user's notice of L-Platform deployment the infrastructure administrator needs to set IP addresses and default gateway to the server before use.
- When using Solaris Zones as server virtualization software, an IP address is only configured for the first NIC when deploying a server which uses Solaris 11 for the guest OS. Therefore, when using multiple NICs, use the [L-Platforms] tab to check the IP addresses allocated to the second and later NICs after completing deployment of the relevant server, and directly configure the settings on the guest OS.
- If the server virtualization software is OVM for SPARC or Solaris zone, after a tenant user's notice of L-Platform deployment the infrastructure administrator needs to configure deployed servers to enable direct root ssh login.
   When specifying an administrator user name other than "root" when deploying a server using Solaris Zones as server virtualization software, it is not necessary to make a request to the infrastructure administrator as connections using ssh are possible in the initial state.
- Note the following points if the server virtualization software is OVM for SPARC:
  - If an increase or decrease of the number of NICs is required after deployment, contact the infrastructure administrator.
  - With servers not managed by BladeLogic, it is not possible to change the number of CPUs, the size of the memory, and boot priority when you reconfigure after deployment. It is also not possible to delete servers and disks.
- If the server virtualization software is RHEL-KVM, contact the infrastructure administrator for information on how to subscribe to servers other than Windows or Linux servers.

#### ••••••••••••••••••

### 8.3.14 Cancel an L-Platform

Follow the steps below to cancel an L-Platform:

- Display the [L-Platform Details] window.
   Refer to "8.3.2 L-Platform Detailed Information Display" for information on how to display the window.
- Stop all the servers of the system that configures the L-Platform to be canceled. Refer to "8.3.3 Start and Stop the Server" for information on how to stop a server.
- Click the [Unsubscribe] button. The [Confirm] window will be displayed.
- 4. Confirm that the correct L-Platform is being canceled, and click the [Next] button. The [Agreement] window will be displayed.
- 5. Select the [Agree the license] check box to cancel the subscription, and click the [Unsubscribe] button.

### 関 Point

When the application process is enabled, clicking of the [Unsubscribe] button on the [Unsubscribe] window displays the [Forward screen] window. Refer to "8.5 Select Forward Destination of Application Process" for details.

When the L-Platform is canceled, the following message will be displayed and the [L-Platforms List] window displays:

- When the application process is disabled

"The L-Platform has been unsubscribed."

- When the application process is enabled

"The L-Platform to unsubscribe the L-Platform has been completed. The L-Platform will undeploy after approval and/or judgment procedures."

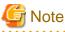

When the following events occur, cancellation application may become impossible.

Notify the Infrastructure Administrator of the content displayed on the window.

- The pop-up blocker has been enabled and the [Forward screen] window is not displayed.
- An error message is displayed on the [Forward screen] window.
- Point 🔋

When an L-Platform is cancelled, a cancellation completion notification email is sent to the subscriber.

If an L-Platform cancellation fails, a cancellation failure notification email is sent to the subscriber and the Infrastructure Administrator. In this case, check with the Infrastructure Administrator about the action required.

. . . . . . . . . . . . . . . . . .

Refer to "A.3 Emails Sent when Canceling an L-Platform" for information on the flow and content of email messages sent to the subscriber, tenant administrator, and infrastructure administrator when canceling an L-Platform. 

### 8.3.15 Reconfiguration window

The following configuration can be defined on the [Reconfigure] window.

- Connection destination: Represents a connection destination external to the L-Platform, and the IP addresses to be published.
- Segment: Represents a network segment located on the L-Platform
- Virtual server: Represents a server on the L-Platform
- Physical server: Represents a physical server.
- Disk: Represents an extended disk that is not a system disk but can be added to the virtual server or physical server.

An example of the [Reconfigure] window display is shown below.

| 1 Reconfigur                                                             | •                                                 | 2 Confirm                     | 3 Agreement                                                                                                    |
|--------------------------------------------------------------------------|---------------------------------------------------|-------------------------------|----------------------------------------------------------------------------------------------------|
| Change L-Platform configuration and s                                    | pecification. Options can be added by drag and    | drop.                         | Additional Options                                                                                                    |
| L-Platform c                                                             | onfiguration                                      |                               | Sevens Segments                                                                                                    |
| L-Platform                                                               | Template name: test                               | L-Platform ID: test-SO5LR2MQD | 08 (AR)                                                                                                    |
| AdminLAN Ad                                                              | minLAN                                            | 192.168.50.0/24               | Orage (All)                                                                                                    |
|                                                                          |                                                   |                               | Windows Server 2016                                                                                                    |
| ●WEI1 ●082                                                               |                                                   |                               | Sci Scheser,                                                                                                    |
|                                                                          | iled of L-Platform elements                       |                               | B 43<br>Software,<br>Windows Some 2016<br>M 42<br>Software,                                                                                                    |
| WEB Running WEB                                                          | viled of L-Platform elements                      |                               | Weddees Server 2016                                                                                                    |
| WES Reactory WES Deta<br>Bask laformation                                |                                                   |                               | Software.<br>Windows Server 2016<br>dard<br>Software.<br>Windows Server 2006                                                                                                    |
| WES Reavery WES Deta<br>Bask Information<br>Host name                    | VEC4LR3MQDaeot                                    |                               | Schwere.<br>Winders Server 2016<br>daal<br>127<br>Schware.<br>Winders Server 2000<br>explice (6450)<br>10<br>10<br>10<br>10<br>10<br>10<br>10<br>10<br>10<br>10                                                                                                    |
| Bask Information<br>Host name<br>Type                                    | VSC6LR2MQD8001                                    |                               | Schwerz,<br>Wiedens Scree 2016<br>4ad<br>363<br>5chwarz,<br>Wiedens Scree 2006<br>wiedens Scree 2000<br>5creie (6440)                                                                                                    |
| WES Reavery WES Deta<br>Bask Information<br>Host name<br>Type<br>VM pool | VSC6LR2MQD8001<br>High,Perfamasee<br>ALargeVMPool |                               | Unforme.<br>Windows Server 2016<br>daad<br>vice<br>daad<br>vice<br>daad<br>vice<br>daad<br>Schware.<br>Windows Server 2006<br>will<br>windows Server 2016<br>daad<br>Schware.<br>Windows Server 2016<br>daad<br>Schware.<br>Windows Server 2016<br>Michael Server 2016<br>Schware.<br>Windows Server 2016<br>Schware.<br>Windows Server 2016<br>Schware.<br>Windows Server 2016<br>Schware.<br>Windows Server 2016<br>Schware.<br>Windows Server 2016<br>Schware.<br>Windows Server 2016<br>Schware.<br>Windows Server 2016<br>Schware.<br>Windows Server 2016<br>Schware.<br>Windows Server 2016<br>Windows Server 2016<br>Schware.<br>Windows Server 2016<br>Schware.<br>Windows Server 2016<br>Schware.<br>Schware.<br>Windows Server 2016<br>Schware.<br>Windows Server 2016<br>Schware.<br>Windows Server 2016<br>Schware.<br>Windows Server 2016<br>Schware. |

The configuration of the [Reconfigure] window is shown below:

| Pane name                     | Description                                                                                                    |
|-------------------------------|----------------------------------------------------------------------------------------------------|
| L-Platform configuration      | Located on the upper side of the window. Displays the [L-Platform configuration].<br>The displayed elements are connection destinations, firewalls, segments, server load<br>balancers, virtual servers, physical servers, and disks.<br>Selected elements are displayed in the [Details of L-Platform element] pane.                                                                                                    |
| Additional Options            | Located on the right side of the window. Displays a list of elements (virtual server, physical server, segment, and disk) that can be added to the [L-Platform configuration].<br>The listed elements can be added to the [L-Platform configuration] by dragging and dropping them to the [L-Platform configuration] pane.<br>To add a disk to the virtual server or physical server, drag and drop it there from the list displayed in the [Disks] tab.                                                                                                    |
| Details of L-Platform element | Located on the lower side of the window. Displays details about the elements selected<br>in the [L-Platform configuration] pane and allows their content to be edited.<br>By clicking the [Delete] button, the elements such as a virtual server or physical<br>server or a disk can be deleted from [L-Platform configuration].<br>Software information can be checked in a new window by clicking the [Software<br>Details] button.<br>Click the [Add NIC] button to add NICs. The [Add NIC] button is enabled only if<br>NICs can be added.<br>Click the [Delete NIC] button to delete targeted NICs. |

Icons displayed in the [L-Platform configuration] area are as follows.

| lcon | Explanation                             | lcon | Explanation                              |
|------|-----------------------------------------|------|------------------------------------------|
|      | Virtual server without data disks       |      | Virtual server with a single data disk   |
| Fa   | Virtual server with multiple data disks |      | Physical server without data disks       |
|      | Physical server with a single data disk | P    | Physical server with multiple data disks |
|      | NIC of a Virtual server                 | »    | NIC of a Physical server                 |
|      | Grouped NICs                            |      | Firewall                                 |
| .4   | Server Load Balancer(SLB)               |      |                                          |

Icons displayed in the [L-Platform configuration] area to indicate server statuses are shown below. The power status is displayed using color to the left of the server name.

| I | lcon       | Explanation | lcon | Explanation |
|---|------------|-------------|------|-------------|
| ( | $\bigcirc$ | Stopped     |      | Running     |

| lcon       | Explanation                                          | lcon | Explanation             |
|------------|------------------------------------------------------|------|-------------------------|
| $\bigcirc$ | Starting, stopping, being deployed, or in a failover |      | Failed to start or stop |

The icons to indicate NICs or servers that are targets for server load balancer (SLB) distribution when the SLB displayed on the [L-Platform configuration] pane is selected are as shown below.

The following examples show a virtual server NIC and a virtual server with a single data disk. There are similar icons for various other NICs and servers.

| lcon | Explanation                             | lcon | Explanation                                                   |
|------|-----------------------------------------|------|---------------------------------------------------------------|
|      | Virtual server NIC for SLB distribution | B    | Virtual server, with a single data disk, for SLB distribution |

Icons displayed in [Additional Options] area are as follows.

| lcon | Explanation                                  | lcon | Explanation                                   |
|------|----------------------------------------------|------|-----------------------------------------------|
| :    | Virtual image information without data disks | ₽    | Physical image information without data disks |
| :    | Virtual image information with data disks    |      | Management segment                            |
| T    | Business segment                             | 111  | Management segment with admin LAN allocated   |
|      | Disconnected disk                            |      | Connected disk                                |

### Information

Hover the mouse over the icons displayed in [Additional Options] to check details about the image information, such as the name, OS, segment name, disk name, label, and comments.

8.3.15.1 Edit the L-Platform

The L-Platform can be edited on the [Reconfigure] window.

The L-Platform name entered on the [Basic info] window can be modified.

The types of disks that can be added are new disks and existing disks.

New disks can be added to virtual servers and physical servers. Existing disks are displayed if an Infrastructure Administrator has registered them to a storage pool that can reference already created disk resources, and can be added to physical servers.

### G Note

If the server includes disks not managed by Resource Orchestrator, disks cannot be added or deleted.

### 8.3.15.2 Firewall

. . . . . . . . . . . . . . .

When you select a firewall, you can check its settings.

You cannot delete a firewall from an L-Platform.

| Item name | Description                                                                                  |
|-----------|----------------------------------------------------------------------------------------------|
| ruleset   | Displays the name of the 'ruleset' set for the firewall. The ruleset name cannot be changed. |

Click [Setting] button to check the parameter values in the ruleset. The values set as the default are the values specified in the L-Platform template.

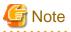

The firewall for a server added by a new L-Platform subscription or L-Platform reconfiguration is set after the L-Platform is deployed. Refer to "8.3.8 Setup Firewall" for details.

. . . . . . . . .

. . . . . . . . . . . . . .

### 8.3.15.3 Edit a Segment

A segment can be edited by selecting the segment to be edited.

It is possible to select whether a subnet allocated to the segment can be set automatically or manually in the segment editing. Note, however, that subnets cannot be modified in the L-Platform configuration after the system has been deployed.

If the network to be connected to is specified in the L-Platform template, the specified network remains selected.

The following window displays an example of the [Reconfigure] window when a segment name is clicked. The following window shows the [Reconfigure] window for L-Platform configuration changes.

| 1 Reconfigure                       |                                                                                   | 2 Confirm      | 3 Ag       | vement                |          |
|-------------------------------------|-----------------------------------------------------------------------------------|----------------|------------|-----------------------|----------|
|                                     |                                                                                   |                | <u>^  </u> | Additional 0          | Options  |
| Business ServiceLan                 |                                                                                   |                | Delete     | Servers Ser           | gments 0 |
| Category                            | Business                                                                          |                | c          | ategory (All)         |          |
| Segment type                        | DMZ                                                                               |                |            | Automati              | k        |
| Maximum number of NICs              | 7                                                                                 |                |            | Admint.A              |          |
| Subnet address                      | 192.168.24.0                                                                      |                |            | Add Manager<br>admin  | het      |
| Subnet mask                         | 255.255.255.0                                                                     |                |            | Global-D<br>Business  |          |
| Start address                       | 192.168.24.1                                                                      |                |            | NO,SLB                |          |
| End address                         | 192.168.24.254                                                                    |                |            | ServiceLa<br>Dusiness |          |
| Available number of IPs             | 155                                                                               |                |            | DMZ                   |          |
| The range of the excluded addresses |                                                                                   |                |            | SmallSer<br>Business  |          |
| No. Start addre                     |                                                                                   | End address    |            |                       |          |
| 1 192.168.24                        | 1.100                                                                             | 192.168.24.150 |            | test_nets             | work     |
|                                     | de l'annancie i ni adeitades indesindes indes indes indes indes indes indes indes |                |            |                       | care     |

#### **Details of configuration**

| Item name              | Description                                                                                                    |  |
|------------------------|----------------------------------------------------------------------------------------------------|--|
| Category               | Specify the category when an automatically selected segment is added. The default "Business segment".                                              |  |
|                        | - Business segment: A segment where business servers are deployed                                                                                  |  |
|                        | - Management segment: A segment where servers that monitor business or similar are deployed                                                        |  |
| Segment type           | Specify the segment identification information used if segments are selected automatically when additions are made by segment extension.           |  |
| Maximum number of NICs | Specify the maximum number of NICs that can be deployed in a segment.<br>The value can be changed only if you are subscribing to a New L-Platform. |  |

| Item name                           | Description                                                                                                    |
|-------------------------------------|----------------------------------------------------------------------------------------------------|
| Subnet addresses                    | If the subnet setting is set to Manual, select an item from the list of subnet addresses or<br>network resources. The setting item (whether to select from subnet addresses or<br>network resources) depends on system settings.                |
| Subnetmask                          | For manual configuration, specify the subnetmask value of the network used by the segment.<br>Otherwise, subnetmask value is displayed.                                                                                                    |
| Start IP address                    | Start IP address of the network resource is displayed.<br>For manual configuration, specify the start IP address in the input field.                                                                                                    |
| End IP address                      | End IP address of the network resource is displayed.<br>For manual configuration, specify the end IP address in the input field.                                                                                                    |
| Number of available IP<br>addresses | Number of available IP addresses of the segment.                                                                                                    |
| Subnet setting                      | <ul> <li>Specify whether to configure subnet manually or automatically.</li> <li>Automatic: Configure automatically from available network resources.</li> <li>Manual: Select the target network resource from the available values.</li> </ul> |

### [Others] tab of [Additional Options]

| Item name | Description       |
|-----------|-------------------|
| Segment   | Extend a segment. |

### G Note

#### Segment extension and reduction

- A network can be extended to the maximum number of segments for an L-Platform Template.
- Since at least one segment is required, it is not possible to delete all segments. When using an L-Platform template with no segments defined, attach at least one segment.

- When a segment is deleted, the connected servers and NICs are also deleted. To delete a segment and NICs but not the servers, delete the NICs first and then delete the segment.
- A segment where there is a server load balancer cannot be deleted.
- The number of segments under firewall control cannot be changed.
- Reduction is not possible while a server is operating.
- In estimated charges, the unit price for NICs deployed in segments where [Subnet Settings] is "Auto-configure" is treated as being 0 Japanese Yen.

### 8.3.15.4 Edit a Virtual Server

Selecting a virtual server enables editing of that virtual server.

A display example of virtual server setting information is shown below.

| figure                                 |                                                     |                               |             |                                                               |
|----------------------------------------|-----------------------------------------------------|-------------------------------|-------------|---------------------------------------------------------------|
| 1 Reconfigur                           | e                                                   | 2 Confirm                     | 3 Agreement |                                                               |
| Change L-Platform configuration and e  | specification. Options can be added by drag and dro | <b>7</b>                      | Add         | itional Options                                               |
| L-Platform                             | Template name: test                                 | L-Platform ID: test-SC6LR2MQD | 05          | (AI)                                                          |
| AdminLAN Ac                            | śminLAN                                             | 192.168.50.0/24               | Usage       | (All)                                                         |
| •WEB1                                  |                                                     |                               | 2           | Windows Server 2016 St<br>dard<br>10.8<br>Software            |
|                                        |                                                     | CR. OFF Delicite              |             | Windows Server 2016 St<br>dard<br>10.0<br>Software.           |
| Basic Information<br>Host name<br>Type | VSC6LR2MQ00001<br>High_Performance                  | Ý                             |             | Windows Server 2008 E<br>erptise (54bit)<br>6.0<br>Sufficient |
| VM pool                                |                                                     |                               |             | Windows Server 2008 E                                         |
| Number of CPUs                         | • Constanting •                                     |                               |             | erprise (64bit)<br>8.0                                        |
| CPU Performance (0.1-2.6GHz)           | · 2.6                                               |                               |             | Software.                                                     |
| CPU Reserve (0.1-2.6GHz)               | • 0.1                                               |                               | ×           |                                                               |
|                                        |                                                     |                               |             | Next                                                          |

| Item name           | Description                                                                                                    |
|---------------------|----------------------------------------------------------------------------------------------------|
| Virtual server name | Sets the virtual server name specified in the L-Platform template.<br>For a virtual server added using [Additional Options], "usage + (the number of servers + 1)" is automatically set.<br>To rename, the name must be no more than 85 characters long and not include the following characters:                                                                                                    |
|                     | <, >, &, ', " and control characters                                                                                                    |
|                     | However, the strings and the number of characters that can be specified may vary depending on the system settings. When the OS of the managed server is Windows, specification using up to 15 of the characters below is recommended. For other OSs, specification using up to 63 characters is recommended. The value specified for this item cannot consist of only numbers. Hyphens cannot be used for the first character.            |
|                     | Alphanumeric characters, underscores ("_") and hyphens ("-")                                                                                                    |
|                     | A pre-existing name cannot be specified.                                                                                                    |
| Туре                | <ul> <li>From the drop-down menu, select the type (specifications) of the registered server.</li> <li>" Select" is displayed if the type specified before reconfiguration does not exist.</li> <li>The CPU, memory size, and System Disk will be set according to the type of the server selected.</li> <li>The settings for the following L-Server features are also made: <ul> <li>Heartbeat</li> <li>Redundancy</li> </ul> </li> </ul> |
|                     | - Automatic server release                                                                                                    |
| VM pool             | From the drop-down menu, select the resource name of the VM pool that is the<br>server deployment destination.<br>" Select" is displayed if the type specified before reconfiguration does<br>not exist.<br>Contact the infrastructure administrator in the event that an error message is                                                                                                    |

| lt        | tem name                                                  | Description                                                                                                    |
|-----------|-----------------------------------------------------------|----------------------------------------------------------------------------------------------------|
|           |                                                           | displayed indicating that no existing pool can be selected as the server deployment destination.                                                                                                    |
| Host name |                                                           | From the drop-down menu, select the resource name of the VM host that is the server deployment destination.<br>Select from the resources registered in the pool selected in the VM Pool section.<br>" Select" is displayed if the VM pool specified before reconfiguration does not exist.<br>It can be selected when the server virtualization software is VMware or OVM for SPARC.                                                                                                    |
| CPU       | Number of CPUs                                            | Set the number of CPUs of the virtual server.<br>Specify the lesser of the two values: Enter either the maximum value entered for<br>image information or enter the maximum value of the VM pool, number of<br>cores of VM hosts with the most numbers of cores.<br>A value outside the range cannot be set.                                                                                                    |
|           | Performance                                               | Specify CPU performance of the virtual server in GHz.<br>Specify the lesser of the two values: Enter either the maximum value entered for<br>image information or enter the maximum value of the VM pool, value of<br>operational frequency of VM hosts with the most value of operational<br>frequency.<br>A value outside the range cannot be set.<br>This cannot be specified if the server virtualization software is OVM for<br>SPARC.                                                                                                    |
|           | Reserved                                                  | Specify the reserved CPU performance for the virtual server, in GHz.<br>The minimum value for the reserved clock speed that is guaranteed to be<br>allocated to the virtual server can be specified. It is not possible to specify a<br>value that is greater than the operating clock speed.<br>Any value outside the allowable range cannot be specified.<br>When using Resource Orchestrator and server virtualization software, if the<br>recognized physical CPU performance values are different, specify a value less<br>than the smaller of the two.<br>This is not displayed and cannot be specified if the server virtualization<br>software is RHEL-KVM. |
|           | [VMware]<br>Shares<br>[Hyper-V]<br>[Citrix Xen]<br>Weight | <ul> <li>Specify the relative allotment ratio for determining the allotment of memory size when multiple virtual machines are competing for memory resources.</li> <li>[VMware]</li> <li>Specify an integer up to 1,000,000.</li> <li>[Hyper-V]</li> <li>If the reconfiguration simplification function is disabled and the easy selection method is set, set values are as follows: <ul> <li>Low (500)</li> <li>Standard (1,000)</li> <li>High (2,000)</li> </ul> </li> <li>[Citrix Xen]</li> <li>Specify an integer up to 65,535.</li> </ul>                                                                                                    |
|           |                                                           | This is not displayed and cannot be specified if the server virtualization software is RHEL-KVM.                                                                                                    |
| Memory    | Size                                                      | Specify the memory size of the virtual server in GB.<br>Specify the lesser of the two values: Enter either the maximum value entered for<br>image information or enter the maximum value of the VM pool, free memory<br>size of VM hosts with the most free memory size.                                                                                                    |

| lterr         | name                                              | Description                                                                                                    |
|---------------|---------------------------------------------------|----------------------------------------------------------------------------------------------------|
|               |                                                   | [OVM for x86 3.x]<br>The minimum value is 0.3.<br>[KVM]                                                                                                    |
|               |                                                   | The maximum value is 256.                                                                                                    |
|               |                                                   | A value outside the range cannot be set.                                                                                                    |
|               | [VMware]<br>[Citrix Xen]<br>Reserved<br>[Hyper-V] | Specify the reserved memory size for the virtual server, in GB.<br>The minimum value for the reserved memory size that is guaranteed to be<br>allocated to the virtual server can be specified. It is not possible to specify a<br>value that is greater than the memory size.                                                                                                    |
|               | RAM                                               | [Citrix Xen]<br>The minimum value is 0.2.                                                                                                    |
|               |                                                   | Any value outside the allowable range cannot be specified.<br>This is not displayed and cannot be specified if the server virtualization<br>software is RHEL-KVM.                                                                                                    |
|               | [VMware]<br>Shares                                | Specify the relative allotment ratio for determining the allotment of memory size when multiple virtual machines are competing for memory resources.                                                                                                    |
|               | [Hyper-V]<br>Weight                               | [VMware]<br>Specify an integer up to 1,000,000.                                                                                                    |
|               |                                                   | [Hyper-V]<br>If the reconfiguration simplification function is disabled and the easy selection<br>method is set, set values are as follows:                                                                                                    |
|               |                                                   | - Low (500)                                                                                                    |
|               |                                                   | - Standard (1,000)                                                                                                    |
|               |                                                   | - High (2,000)                                                                                                    |
|               |                                                   | This is not displayed and cannot be specified if the server virtualization software is RHEL-KVM.                                                                                                    |
| Boot priority |                                                   | Sets the priority order when performing batched power supply operations in either the L-Platform or the tenant. The smaller the value, the higher the priority orders.                                                                                                    |
|               |                                                   | Set to 0 when power supply operations are not carried out in a single batch. Note however that this value cannot be set to 0 at the time of new deployment.                                                                                                    |
| System Disk   | Storage pool                                      | From the drop-down menu, select the storage pool to be used.<br>" Select" is displayed if the type specified before reconfiguration does<br>not exist.                                                                                                    |
|               |                                                   | If the server virtualization software is OVM for x86, only [Automatic] can be selected.                                                                                                    |
|               |                                                   | If the server virtualization software is OVM for SPARC, or if the server virtualization software is RHEL-KVM and the image location type of the cloning image specified for the image information is "Raw Disk", then the value set in the [Disk resource specification] window will be displayed. To change the settings, click the [Change] button to open the [Disk resource specification] window. |
|               | Virtual Storage                                   | From the drop-down menu, select the virtual storage to be used.<br>Select from the resources registered in the pool selected in the Storage Pool section.<br>" Select" is displayed if the storage resource specified before reconfiguration does not exist.                                                                                                    |
|               |                                                   | It can be selected when the server virtualization software is VMware.                                                                                                    |

| Item name | !                    | Description                                                                                                    |
|-----------|----------------------|----------------------------------------------------------------------------------------------------|
| Size      |                      | Specify the disk capacity of the virtual server in GB.                                                                                                    |
|           |                      | <ul> <li>When reconfiguring during subscription The minimum allowed value is the system disk size of the image information. The maximum allowed value is the lesser of the maximum system disk capacity of the image information or the maximum disk capacity of the storage pool. If the server virtualization software is OVM for SPARC, or if the server virtualization software is RHEL-KVM and the image location type of the cloning image specified for the image information is "Raw Disk", then the value set in the [Disk resource specification] window will be displayed. To change the settings, click the [Change] button to open the [Disk resource specification] window. </li> <li>When reconfiguring after deployment The minimum allowed value is the current disk capacity. The maximum allowed value is the lesser of the maximum system disk capacity of the image information or the maximum disk capacity of the storage pool. The value can be changed only if the server virtualization software is VMware or Hyper-V.</li></ul>                                                                                                    |
|           | resource<br>fication | <ul> <li>Specify this item if the server virtualization software is OVM for SPARC, or if the server virtualization software is RHEL-KVM and the image location type of the cloning image specified for the image information is "Raw Disk". The disk resource can be automatically selected according to the size of the system disk, or the disk resource can be directly selected. To make the settings, click the [Change] button to open the [Disk resource specification] window.</li> <li>When you specify a disk resource according to the size of the system disk: A disk resource with a size larger than the size of the system disk is selected automatically. Select the [Specify by the size of the disk] option button, then specify a storage pool and a disk size. A disk resource is selected from amongst those on the selected storage pool. If the storage pool value is Automatic, then a disk resource is selected from amongst the available storage pools.</li> <li>If specifying a disk resource directly: Directly specify the disk resource to be used. After selecting the [Specify by the resource name] option button, select the disk resource from the list.</li> </ul> |

### 関 Point

The icons displayed in front of the virtual server names correspond to the usage of the virtual servers described in the specification.

- WEB: Web server
- AP: Application server
- DB: Database server

When a virtual server has multiple usages, an icon showing each usage separated by "/" will be displayed. Example: WEB/AP, AP/WEB/DB etc.

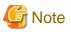

- The server type cannot be changed with some types of server virtualization software.
- When the 0 or no valid value is specified for CPU frequency, CPU reserve clock rate, memory size, or memory reserve size, it is treated as if the value 0.1 were specified. This modification is included in the changed items.

. . . . . . . . . . . . . . . . . .

- Depending on the guest OS type, system disks which capacity is expanded may not be recognized or used by the OS. Refer to server virtualization software manuals and technical information to ensure that the expanded disk can be used.
   A separate operation is required to make the expanded disk recognizable on the guest OS. Refer to manuals and technical information for each OS for information on the required operations.
- If [Automatic] is selected for the system disk storage pool, estimated charges will be calculated based on a system disk unit price of 0 Japanese Yen.

Note that estimated charges may differ to the actual charges because usage charges are calculated according to the unit price of the storage pool that creates the system disk after subscription or reconfiguration is complete.

- System disk capacity cannot be expanded in the following cases:
  - When snapshots exist on the server
  - When disks not managed by ROR, such as RDM (Raw Device Mapping), are connected to the server

.

NIC information can be edited by selecting a NIC. Set the IP address allocated to an NIC.

Note that the IP address can be set only if "manual setting" is specified for the subnet during segment editing. However, since the subnet cannot be changed by reconfiguration after a system is deployed, IP address changes are also not possible.

A display example of the NIC reconfiguration is shown below. The following window shows the [Reconfigure] window for L-Platform configuration changes.

| Reconfigure                                                                                                    |                                                                            |                                                                  |         | Constanting   |                                                                       |
|----------------------------------------------------------------------------------------------------|----------------------------------------------------------------------------|------------------------------------------------------------------|---------|---------------|-----------------------------------------------------------------------|
| 1 Reconfigure                                                                                                    |                                                                            | Continn                                                          |         | - 3 Agreement |                                                                       |
| Reconfigure     CPU Shares(1-1,000,000)     Memory (8-113.768)     Memory Reserved(0.1-608)     Memory Shares(0-1,000,000)     Boat priority(0-256)     Software     Software     Software     Software     Software     Software     Software     Software     Software     Software     Nic | <ul> <li>1000</li> <li>8</li> <li>8</li> <li>91920</li> <li>128</li> </ul> | Confirm<br>Support<br>*<br>Size(9999.7-30.768)<br>*<br>P Address | Add NKC |               | tional Options Segments Biols (AB) (AB) (AB) (AB) (AB) (AB) (AB) (AB) |
| MNG:                                                                                                    | AdminLAN                                                                   | 192.168.30.28                                                    |         |               | exprise (64bit)<br>5.0                                                |
| 2                                                                                                    | AdminLAN                                                                   | Automate<br>Manual                                               |         | ÷             | Software.                                                             |
|                                                                                                    |                                                                            |                                                                  |         |               | Next Cancel                                                           |

There are two ways of specifying an IP address as follows:

- Automatic
- Sets an IP address automatically from a subnet.
- Manual

Enters an IP address directly.

When there is a conflict between the specified IP address and network resources, an error message will be displayed.

An [MNG] icon is displayed for the control NIC.

The following window displays an example of an L-Platform where multiple NICs exist. The following window shows the [Reconfigure] window used to subscribe to an L-Platform.

|                          | ect Template      | 2 Reconfigure          | 3 Confirm | Agreement |                                            |
|--------------------------|-------------------|------------------------|-----------|-----------|--------------------------------------------|
|                          |                   | 2 Recompute            |           |           |                                            |
| Memory Reserved(0.       | 1-8G8) . 8 +      |                        |           | Additi    | ional Options                              |
| Memory Shares(0-1,00     | 00,000) + 81920 + |                        |           |           |                                            |
| Boot priority            | (1-256) . 128 +   |                        |           | Servers   | Segments D                                 |
| Software                 |                   |                        |           |           | (III)                                      |
| OS Windows Server 2012 F | oundation         |                        |           | Usage     | (AJI)                                      |
| License                  |                   | Support                |           |           | Windows Server 2012 Fee<br>adation         |
| -                        |                   | -                      |           |           | 6.2<br>Software                            |
| System disk              |                   |                        |           |           | Schwales                                   |
| Storage pool             |                   | Size(9999.7-99999.9GB) |           |           | Windows Server 2016 Stan<br>dard           |
| Automatic                |                   | ✓ 0999.7 +             |           |           | 10.0<br>Software                           |
| NIC                      |                   |                        | Add NIC   |           |                                            |
|                          | Subnet            | IP Address             |           |           | Windows Server 2016 Stan<br>dard           |
| MNG 1                    | AdminLAN          | Automatic :            |           |           | 10.0<br>Software                           |
| 2                        | AdminLAN          | Automatic              |           |           |                                            |
|                          |                   | Automatic (17.5 V      |           |           | Windows Server 2008 Ent<br>erprise (64bit) |
|                          | AdminLAN          |                        |           |           |                                            |
|                          | AdminLAN          | Automatic v            |           |           | 6.0<br>Software                            |

Each NIC is represented by one server. When a server is selected, the same server in each segment is selected. When a server is selected an icon is displayed showing a number at its lower left hand corner. The number represents an NIC number. Dark-colored servers are the NICs for administration, and light-colored servers are NICs for business.

When a server is dragged from the [Additional Options] and dropped on a segment, as many servers as the number of NICs specified for the segment in the image information are displayed.

Selecting software information makes it possible to check the software of the operating systems installed on virtual servers and the information of patches that have been applied to software.

When a virtual server has image information for VDI coordination, it is possible to check the VDI user name, the name of the VDI pool the virtual server will belong to after deployment, and the connection information of the VDI admin server.

If the server virtualization software of the virtual server is Solaris Zones and the OS of the virtual server is Solaris 11, the administrator user name can be checked.

### 関 Point

When an infrastructure administrator permits setting of VDI user names, the VDI user can be specified when applying to use an L-Platform. Specify the VDI user name in the following format.

......

*NetBIOS domain name\user name* 

## G Note

The following message may be displayed when VDI definitions are incorrect. When the following message is displayed even when the specified VDI user is correct, consult with the infrastructure administrator.

One or more specified VDI user name is not valid. Please check VDI user names.

Or

The NetBIOS Domain of one or more VDI users is not valid. Please check the NetBIOS Domain.

.....

#### NIC Add and Delete

This section explains NIC add and delete.

A business NIC can be added to the same segment as the control NIC by clicking the [Add NIC] button.

Click the [Delete NIC] button deletes an NIC.

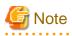

- Whether it is possible to add NICs to or delete NICs from the servers that have been deployed differs depending on the type of the server virtualization software and power status of the server. Details are shown below:

| Operation | Server<br>status | VMware | Hyper-V | RHEL-<br>KVM | Solaris<br>Zones | Citrix<br>XenServer | OVM for<br>X86 | OVM<br>for<br>SPARC |
|-----------|------------------|--------|---------|--------------|------------------|---------------------|----------------|---------------------|
| Add       | Stop             | Y      | Y       | Y            | Ν                | Ν                   | Ν              | Ν                   |
|           | Operation        | Y      | Ν       | Ν            | Ν                | Ν                   | Ν              | Ν                   |
| Delete    | Stop             | Y      | Y       | Y            | Ν                | Ν                   | Ν              | Ν                   |
|           | Operation        | Y      | N       | N            | Ν                | N                   | N              | N                   |

Y: Can add or delete

N: Cannot add or delete

- A maximum of eight NICs can be added with Solaris Zones management servers.
- NICs cannot be added if they would exceed the maximum number of connections for the segment.
- Since at least one NIC is required, it is not possible to delete all NICs.
- If the server virtualization software is OVM for SPARC, request the infrastructure administrator to add a NIC to or delete a NIC from a deployed server.

#### 

### 8.3.15.5 Editing a Physical Server

Selecting a physical server enables editing of that physical server.

For a deployed physical server, only the server name, the server type, and the boot priority can be changed.

A display example of physical server reconfiguration is shown below.

| 1 Reconfigure              |                                              | - 🧿 Confirm                               |          |         | 3 Agreement                                |     |
|----------------------------|----------------------------------------------|-------------------------------------------|----------|---------|--------------------------------------------|-----|
|                            | Usage fe                                     | e (the estimated price):\$10.72/month 🛛 🕂 | <u>^</u> | Addi    | tional Options                             |     |
| Change L-Platform configur | ation and specification. Options can be adde | d by drag and drop.                       |          | Servers | Segments Dis                               | ıks |
|                            |                                              |                                           |          | 05      | (Al)                                       | •   |
| test-physical              | Template name: test-physical                 | L-Platform ID: test_zha-4N0BLQIPT         |          | Usage   | (All)                                      | 1   |
| AdminLAN                   | AdminLAN                                     | 192.0.2.0/24                              |          |         | Windows Server 2012 Fo<br>6.2<br>Software  |     |
| e phisical I.,             |                                              |                                           |          |         | Windows Server 2012 Fo<br>6.2<br>Software  |     |
|                            | sical-image                                  | ON OFF Delete                             |          |         | Windows Server 2012 Fo<br>6.2<br>Software. |     |
| Basic Information          |                                              |                                           |          |         | activite.                                  |     |
| Host name<br>Type          | V4N08LQIPT0001<br>Middle_Spec                | v                                         |          |         | Oracle Solaris 10<br>10.0<br>Software      |     |
| Server pool                | /ServerPool                                  |                                           |          |         | Oracle Solaris 10                          | i.  |
| Spare server pool          | /ServerPool                                  |                                           |          | 믭       | 10.0                                       |     |
| Number of CPUs             | 2                                            |                                           |          |         | Software_                                  |     |
|                            |                                              |                                           | ~        |         |                                            |     |

| Item name | Description                                                                                                    |
|-----------|----------------------------------------------------------------------------------------------------|
| Host name | <pre>Sets the name of a physical server that is in the L-Platform Template. For a virtual server added using [Additional Options], "usage + (the number of servers + 1)" is automatically set. To rename, the name must be no more than 85 characters long and not include the following characters:</pre>                                                                    |
| Туре      | From the drop-down menu, select the type (specifications) of the registered<br>server.<br>" Select" is displayed if the type specified before reconfiguration does<br>not exist.<br>The CPU, memory size, and System Disk are set according to the selected<br>server type.<br>The settings for the following L-Server features are also made:<br>- Heartbeat<br>- Redundancy |

| Iten                     | n name         | Description                                                                                                    |
|--------------------------|----------------|----------------------------------------------------------------------------------------------------|
|                          |                | - Automatic server release                                                                                                    |
| Server pool              |                | From the drop-down menu, select the resource name of the server pool that is<br>the server deployment destination.<br>" Select" is displayed if the type specified before reconfiguration does<br>not exist.<br>Contact the infrastructure administrator in the event that an error message is<br>displayed indicating that no existing pool can be selected as the server<br>deployment destination. |
| Reserve server           | pool           | From the drop-down menu, select the resource name of the reserve server pool.<br>" Select" is displayed if the type specified before reconfiguration does<br>not exist.<br>Contact the infrastructure administrator in the event that an error message is<br>displayed indicating that no existing pool can be selected as the server<br>deployment destination.                                      |
| CDU                      | Number of CPUs | Set the number of CPUs in the physical server.<br>Range: 1-99.<br>If the maximum number of CPUs is configured in the image information, the<br>upper limit is set to that value.<br>Any value outside the allowable range cannot be specified.                                                                                                    |
| CPU performance          |                | Specify the CPU performance of the physical server in GHz units.<br>Range: 0.1-99999.9.<br>If the maximum CPU performance is configured in the image information, the<br>upper limit is set to that value.<br>Any value outside the allowable range cannot be specified.                                                                                                    |
| Memory                   | Size           | Specify the memory size of the physical server in GB units.<br>Range: 0.1-999999.9.<br>If the maximum memory size is configured in the image information, the upper<br>limit is set to that value.<br>Any value outside the allowable range cannot be specified.                                                                                                    |
| System Disk Storage pool |                | From the drop-down menu, select the storage pool to be used.<br>" Select" is displayed if the type specified before reconfiguration does<br>not exist.                                                                                                    |
|                          | Size           | Specify the disk capacity of the physical server in GB.                                                                                                    |
|                          |                | When reconfiguring during subscription<br>The minimum allowed value is the system disk size of image information.<br>The maximum allowed value is the lesser of the maximum system disk capacity<br>of image information or the maximum disk capacity of storage pool.                                                                                                    |
|                          |                | When reconfiguring after deployment<br>The size cannot be changed.                                                                                                    |
| Boot priority            |                | Sets the priority order when performing batched power supply operations in either the L-Platform or the tenant. Range:1-256. The smaller the value, the higher the priority order.                                                                                                    |
|                          |                | Set to 0 when power supply operations are not carried out in a single batch. Note however that this value cannot be set to 0 at the time of new deployment.                                                                                                    |

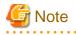

The server pool physical server with details closest to the specified CPU and memory information is allocated. If you are deploying a physical server, the estimated and actual charges are calculated based on the values entered for CPU performance and memory size in this step.

Select a NIC and set the IP address allocated to that NIC.

Use the [NICs] tab to set the IP address allocated to an NIC.

Note that the IP address can be set only if "manual setting" is specified for the subnet during segment editing. However, since the subnet cannot be changed by reconfiguration after a system is deployed, IP address changes are also not possible.

A display example of NIC reconfiguration is shown below. Note that the window shown below is the L-Platform subscription [Reconfigure] window.

| ÷ 😒                   | select Template  | 2 Reconfigure      |                                          | 🕘 Agreemes |                                            |
|-----------------------|------------------|--------------------|------------------------------------------|------------|--------------------------------------------|
| Boot prior            | ity(1-256) - 128 |                    |                                          | ↑ Ade      | ditional Options                           |
| Software              |                  |                    |                                          | Server     | s Segments D                               |
| OS Windows Server 201 | 2 Standard       |                    |                                          | 0          |                                            |
| License               |                  | Support            |                                          | Usage      |                                            |
| *                     |                  | *                  |                                          |            |                                            |
| 🗸 Patch 💽             |                  |                    |                                          | -          | Windows Server 2008 Ent<br>exprise (64bit) |
| Patch ID              | Component name   | Description        |                                          |            | 6.0<br>Software                            |
| Patch PATCH1          |                  |                    |                                          |            |                                            |
| Patch PATCH2          |                  |                    |                                          |            | Red Hat Enterprise Linux 5<br>(for x86)    |
| Patch PATCH3          |                  |                    |                                          |            | 5<br>Software                              |
| System disk           |                  |                    |                                          |            |                                            |
| Storage pool          |                  | Size(GB)           |                                          |            | Windows Server 2012 Essentials             |
| Automatic             |                  | v 10000 +          |                                          |            | 6.2<br>Software                            |
| NIC                   |                  |                    | dd NRC Creste XIC Group Delets IRO Group |            |                                            |
|                       | Subn             |                    |                                          |            | Windows Server 2016 Stan<br>dard           |
| MNG 1                 | Admi             |                    |                                          |            | 10.0<br>Software_                          |
|                       |                  | nLAN Manual Manual |                                          | <b>V</b>   |                                            |

The following two methods are available for specifying an IP address:

- Automatic

The IP address is set automatically from the subnet.

- Manual

Enter the IP address directly.

An error message is displayed if the specified IP address is inconsistent with the network resources.

The [MNG] icon is displayed for the control NIC.

The window below is an example of the display when there are multiple NICs. Note that the window shown below is the L-Platform subscription [Reconfigure] window.

|                   | 🥝 Select Templati                                        | 2 R                 | econfigure | 3 Confirm                        | 🙆 Ag  | reement |                                                                                 |
|-------------------|----------------------------------------------------------|---------------------|------------|----------------------------------|-------|---------|---------------------------------------------------------------------------------|
| Lice              | Windows Server 2012 Standard<br>ense<br>Patch <b>(</b> ) |                     | Rupport    |                                  | ^     | Addit   | tonal Options<br>tegeents th                                                    |
| Pa                | nch ID Componen                                          | nt name Description |            |                                  | 7.    | Usage   | (AI)                                                                            |
| P                 | ACCO PATCH1<br>ACCO PATCH2<br>ACCO PATCH3                |                     |            |                                  |       |         | Windows Gener 2008 Ent.<br>exprise (5454)<br>5.0<br>Software.                   |
|                   |                                                          |                     |            |                                  | 20100 |         |                                                                                 |
| Stor              | em disk<br>rage pool<br>zomete                           |                     | Size(GB)   |                                  |       | 8       | Red Hat Enterprise Linux S<br>(for all6)<br>5<br>Software                       |
| Stor              | rage pool                                                |                     |            | Cranter Mill Dirang              |       |         | (for s86)<br>5<br>Software,<br>Windows Server 2012 Esse<br>stark                |
| Stor              | rage pool                                                |                     | × 10000 +  | Develop NG Group Solide N/C Cros |       |         | (Seculti)<br>5<br>Software.<br>Windows Server 2012 Esse                         |
| Stor<br>Au<br>NK  | rage pool                                                | • I                 | Add NIC    | Create NG Group Solide Net Coo   |       |         | (for effe)<br>5<br>Software.<br>Windows Server 2012 Exe<br>effails<br>Software. |
| Stor<br>Au<br>NHC | rage pool<br>zometic                                     | Subnet              | Add NIC    |                                  |       |         | (for slife)<br>5<br>Software<br>Windows Server 2012 Esse<br>stilah<br>5.2       |

NIC1 is represented by one physical server. When a server is selected, the selected state occurs for all the same servers. A numeric icon is displayed to the bottom left of selected servers. It indicates the NIC number.

Dark-colored servers indicate management NICs, and light-colored servers indicate business NICs.

If a segment is dragged and dropped from [Additional Options], the number of servers displayed matches the number of NICs specified in the image information of the segment.

# Point The NIC setting will be an untagged VLAN.

Selecting software information makes it possible to check the software of the operating systems installed on physical servers and the information of patches that have been applied to software.

#### **NIC Add and Delete**

This section explains NIC add and delete.

Addition and deletion of NICs for physical servers is possible only when applying for L-Platform subscriptions and when adding (new) servers during L-Platform reconfiguration.

A business NIC can be added to the same segment as the control NIC by dragging and dropping the [NIC] icon.

Click the [Delete NIC] button deletes an NIC.

### G Note

- NICs cannot be added if they would exceed the maximum number of connections for the segment.

. . . . . . . . . . . . . . . . . . .

- Since at least one NIC is required, it is not possible to delete all NICs.
- When add or delete NICs for a physical server, configure the number of NICs after settings are made to match the number of NICs of the physical server being used.

#### **NIC Grouping**

This function is available with physical servers only.

This section explains NIC grouping.

- Making a group

Select multiple checkboxes, and then click the [Create NIC Group] button. However, Multidata input NIC cannot be grouped. Groups can include control NIC.

- Cancelling a grouping

Select multiple checkboxes, and then click the [Delete NIC Group] button.

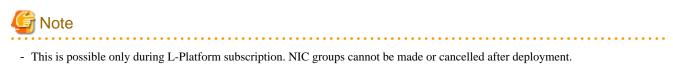

- Two NICs can be grouped. Three or more NICs cannot be grouped.
- In estimated charges, grouped NICs are handled as if each NIC in the group exists.

### 8.3.15.6 Edit a Disk (for a Virtual Server)

Selecting a virtual server to which a disk has been added displays a list of virtual servers and disks, so you can select a disk.

The following window shows the [Reconfigure] window used to subscribe to an L-Platform.

| 1 Recon                     | figure              | 2 Confirm     | (3) Agreemer |                                             |
|-----------------------------|---------------------|---------------|--------------|---------------------------------------------|
|                             | GBJ 2.0             |               | A Add        | ditional Options                            |
| Memory Reserved             |                     |               |              | nuonai opuons                               |
| Memory Sh                   |                     |               | Server       | s Segments Do                               |
| Boot priority(0-;           | 256) × 128 (1997) * |               | CE           | (Al)                                        |
| Software                    |                     |               | Unage        | (40)                                        |
| 05 Windows Server 2016 Star | sdard               |               |              | Windows Server 2016 Stan                    |
| License                     | Sup                 | froq          |              | dand<br>10.0                                |
| System disk                 |                     |               |              | Software                                    |
|                             |                     |               |              | Windows Server 2008 Ent.                    |
| Storage pool                | 5izv<br>15          | • (G8)        | . 8          | ergeise (64bit)<br>6.0                      |
| /Small-StoragePool          | 15                  |               |              | Saffware                                    |
| data disk                   |                     |               |              | Windows Server 2008 Ent                     |
| Disk name                   | Storage pool        | Size(GB)      |              | erpetse (64bit)<br>6.0                      |
| DISKI                       | /Small-StoragePool  | 20 🖀          |              | Software                                    |
| NIC                         |                     |               |              | Windows Server 2008 Ent.<br>erprise (64bit) |
|                             | Subnet              | IP Address    |              | 5.0<br>Software                             |
| MNG 1                       | AdminLAN            | 192 168 50.27 |              |                                             |
|                             |                     |               | ) ×          |                                             |

| Item name          | Description                                                                                                    |
|--------------------|----------------------------------------------------------------------------------------------------|
| Disk name          | Sets the name of a disk name in the L-Platform template. For a disk added using [Additional Options], "DISK + (the number of disks + 1)" is automatically set. To rename a disk, the new name must be no more than 85 characters long and not include the following characters: < , >, &, ', " and control characters A pre-existing name cannot be specified. |
| Storage pool       | From the drop-down menu, select the deployment destination resource pool.                                                                                                    |
| Virtual<br>Storage | From the drop-down menu, select the virtual storage that is the deployment destination.<br>Select from the resources registered in the pool selected in the Storage Pool section.                                                                                                    |

| Item name | Description                                                                                                    |
|-----------|----------------------------------------------------------------------------------------------------|
|           | " Select" is displayed if the storage resource specified before reconfiguration does not<br>exist.<br>It can be selected when the server virtualization software is VMware.                                                                                                    |
| Size      | <ul> <li>Specify the disk capacity of the virtual server in GB.</li> <li>When reconfiguring during subscription<br/>Either the maximum disk size of a storage pool or the maximum data disk size of image<br/>information, whichever is the smaller, can be specified.</li> <li>When reconfiguring (a previously undeployed disk) after deployment<br/>Either the maximum disk size of the storage pool or the maximum data disk size of the image<br/>information, whichever is the smaller, can be specified.</li> <li>When reconfiguring (a deployed disk) after deployment<br/>The minimum allowed value is the current data disk capacity.<br/>The maximum allowed value is the lesser of the maximum disk capacity of storage pool or<br/>the maximum data disk capacity of image information.<br/>The value can be changed only if the server virtualization software is VMware or Hyper-V.</li> </ul> |

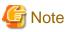

- If the server virtualization software is Hyper-V, the maximum number of disks after addition is four, including the system disk.

- Existing disks cannot be added or deleted if the server virtualization software is Citrix XenServer or OVM for x86.
- If the server virtualization software is OVM for SPARC, only existing disks can be added or deleted, but it is not possible to add to a server existing disks already attached to another server.
- When the server virtualization software is Solaris Zones and the OS of the virtual server is Solaris 10, attaching and detaching of disks is not possible.
- When the server virtualization software is Solaris Zones and the OS of the virtual server is Solaris 11, detachment of already deployed disks is not possible.
- Disks cannot be added to or deleted from images that include data disks.
- Disk capacity cannot be expanded for data disks included in images.
- If [Automatic] is selected for the storage pool, estimated charges will be calculated based on a disk unit price of 0 Japanese Yen. Note that estimated charges may differ to the actual charges because usage charges are calculated according to the unit price of the storage pool that creates the disk after subscription or reconfiguration is complete.
- Data disk capacity cannot be expanded in the following cases:
  - When snapshots exist on the server
  - When disks not managed by ROR, such as RDM (Raw Device Mapping), are connected to the server

### 8.3.15.7 Edit a Disk (for a Physical Server)

Selecting a physical server to which a disk has been added displays a list of physical servers and disks, so you can select a disk.

The following window shows the [Reconfigure] window used to subscribe to a service.

| <b>1</b> •                                       | econfigure                                                                                                    |             |        | - (3) Corden |   | Agreement                                              |                                                                 |
|--------------------------------------------------|----------------------------------------------------------------------------------------------------|-------------|--------|--------------|---|--------------------------------------------------------|-----------------------------------------------------------------|
| 🗸 Patch 📵                                        |                                                                                                    |             |        |              | ^ | Addi                                                   | tional Options                                                  |
| Petch ID                                         | Component name                                                                                                 | Description |        |              |   | lervest                                                | Segments.                                                       |
| Putch PATCH1                                     |                                                                                                    |             |        |              |   | 05                                                     | (M) repositions                                                 |
| Putch PATCH2                                     |                                                                                                    |             |        |              |   | Usage                                                  | (M) CONTRACTOR                                                  |
| Patch PATCH3                                     |                                                                                                    |             |        |              |   | XNORE CON                                              |                                                                 |
| System dok<br>Storage pool<br>/Small-StoragePool |                                                                                                    |             |        |              | 8 | Windows Server 2016 St.<br>danf<br>10.0<br>Scifference |                                                                 |
| data disk<br>Disk name                           | Storage pool                                                                                                   |             |        | Size(58)     |   | 8                                                      | Windows Server 2000 Ex-<br>exprise (Sidel)<br>5-2<br>Serfinant. |
| DISKY                                            | /Small-StoragePo                                                                                               | al          |        | 20           |   | 100000                                                 |                                                                 |
| NK NK                                            | Subr                                                                                                    |             |        | 40res        |   | 8                                                      | Windows Server 2006 Ex<br>erprise (SAM)<br>5.5<br>Software .    |
| MNG 1                                            | Construction of the second second second second second second second second second second second second second | nLAN        |        | 58.50.73     |   | and the second                                         | Windows Server 2008 Ex                                          |
|                                                  | Adm                                                                                                    | ni,AN       | 192.14 | 58 50.26     |   | 調                                                      | espekar (Bebbil)<br>5.0                                         |
|                                                  |                                                                                                    | HLAN        | 192.14 | 68.50.21     |   | 1.71                                                   | Software.                                                       |

| Item name    | Description                                                                                                    |
|--------------|----------------------------------------------------------------------------------------------------|
| Disk name    | Sets the name of a disk name in the L-Platform template. For a disk added using [Additional Options], "DISK + (the number of disks + 1)" is automatically set. To rename a disk, the new name must be no more than 85 characters long and not include the following characters: <, >, &, ', " and control characters A pre-existing name cannot be specified. |
| Storage pool | From the drop-down menu, select the deployment destination resource pool. If an existing disk is selected, modification is not possible.                                                                                                    |
| Size         | Specify the disk capacity of the virtual server in GB.<br>Specify the lesser of the two values: Enter either the maximum value entered for image<br>information or enter the maximum value of the storage pool, free space size of storages with the<br>most free space size.<br>A value outside the range cannot be set.                                     |

### [Server] tab

"Physical server" and "Virtual server" can be selected from [Type], enabling only servers of the selected type to be displayed.

### 8.3.15.8 Server load balancer

The parameters and rulesets set in the SLB are displayed when an SLB is selected.

- [SLB]

| Item name          | Description                                                                                                   |
|--------------------|----------------------------------------------------------------------------------------------------|
| Deployment ruleset | The names of the ruleset set in the server load balancer are displayed. The ruleset names cannot be modified. |
| Description        | Descriptions of the ruleset for deploying server load balancer are displayed.                                 |

Click the [Parameter details] button to confirm the values of the parameters set in rulesets.

If a server load balancer is defined in an L-Platform template, the default rulesets and parameter values are those specified in the L-Platform template.

- [SLB Parameter details] window

A list of parameters defined in the ruleset is displayed in the [SLB Parameter details] window. Click the [SLB Parameter details] button to display the [Parameter details] window.

| Item name        | Description                                                                   |  |
|------------------|-------------------------------------------------------------------------------|--|
| Selected ruleset | The names of the ruleset for deploying server load balancer are displayed.    |  |
| Description      | Descriptions of the ruleset for deploying server load balancer are displayed. |  |

- [SLB] tab

Parameters that are unrelated to the server are displayed:

| Item name                             | Description                                                     |  |  |  |
|---------------------------------------|-----------------------------------------------------------------|--|--|--|
| Parameter                             | Displays the parameter labels.                                  |  |  |  |
| Description                           | Displays the parameter descriptions.                            |  |  |  |
| Value                                 | The value to be set for the parameter is displayed.             |  |  |  |
| Description of the selected parameter | Displays the description of the parameter that is moussed over. |  |  |  |

- [Server] tab

Parameters that are related to the server are displayed:

| Item name                             | Description                                                                                                    |  |  |  |
|---------------------------------------|----------------------------------------------------------------------------------------------------|--|--|--|
| Server                                | The names of the servers where the parameters are enabled are displayed.<br>"-" is displayed for parameters unrelated to the server. |  |  |  |
| Parameter                             | Displays the parameter labels.                                                                                                    |  |  |  |
| Description                           | Displays the parameter descriptions.                                                                                                 |  |  |  |
| Value                                 | The value to be set for the parameter is displayed.                                                                                  |  |  |  |
| Description of the selected parameter | Displays the description of the parameter that is moussed over.                                                                      |  |  |  |

### 8.4 Display Event Logs

Event logs of the errors that occurred while using the functions of the [L-Platforms] tab can be displayed on the [Event Log] window.

Follow the steps below to display event logs:

- 1. Select [Event Log] in the menu.
  - A list of event logs will be displayed.

The [Event log] window displays up to 100 events and each event is displayed until the same date of the next month from the date it occurred. If the same date does not exist in the next month, the event is displayed until the last date of the next month.

Refer to "Chapter 19 Messages Starting with VSYS" in "Messages" for information on the messages displayed in the event log.

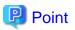

#### CSV output

When the [Save as CSV] button located at the bottom left of the window is clicked, a browser standard file download dialog is displayed where the event logs can be saved as a CSV file.

The default CSV file name format is shown below. This file name can be modified as necessary.

event log\_<date> + .csv

\_\_\_\_\_

### 8.5 Select Forward Destination of Application Process

When the application process is enabled, the forward destination of the application process must be selected to use the following functions:

- L-Platform subscription
- L-Platform reconfiguration
- Cancel L-Platform

### 関 Point

| The application process is set by the infrastructure administrator. |
|---------------------------------------------------------------------|
|                                                                     |

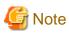

If the pop-up blocker is enabled and the URL of the ROR console is not registered with the 'Address of web site to allow' list, the [Forward screen] window will not be displayed.

Follow the steps below to select the forward destination of the application process:

1. The [Forward screen] window is displayed when an L-Platform usage application is made, an L-Platform configuration is modified, or an L-Platform is released.

| Item name              | Description                                                                                                    |
|------------------------|----------------------------------------------------------------------------------------------------|
| Forward destination    | Select an approver who is the forward destination of the application process.<br>If the process has been set to require no approval, the forward destination will<br>not be displayed. |
| Reason for application | Specify the reason for application using 100 or less characters.                                                                                                    |

2. Specify the item and click [Forward] button.

A message notifying the forward result will be displayed. When forwarding is successful, the subscriber will receive an application acceptance email.

3. Confirm the message, click the [Close] button, and close the [Forward screen] window.

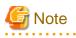

If an error message is displayed on the [Forward screen], notify the infrastructure administrator of the contents displayed on the window. After closing the [Forward screen], close the [L-Platforms] tab also.

If an error message is displayed on the forward screen when a service is subscribed to or modified, that subscription will be saved.

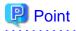

### Approving the application process

When an application process is forwarded, an email requesting an approval will be sent to the approver at the forward destination. An approval for the application must be obtained from the approver.

Refer to "Chapter 9 Request" for information on how to approve an application process.

If the process has not been approved, an email requesting an assessment will be sent to the infrastructure administrator.

#### Action when the mail is not sent

When the email is not sent to the subscriber or the approver, confirm whether the email address registered in the ROR console is correct. If it is correct, contact the system administrator to report the user ID and the process instance name for subscription.

When the assessment request email is not sent to the infrastructure administrator, contact the system administrator to report the user ID and the process instance name.

#### Check the application process status

The subscriber and the approver can check the status of application process. Refer to "Chapter 9 Request" for information on how to check the status of application process.

## 8.6 How to Use the L-Platform

This section explains how to use the L-Platform after it is deployed.

Based on the information below, a deployed L-Platform can be accessed using the remote desktop function.

| Item name  | Value                                                                                                    |
|------------|----------------------------------------------------------------------------------------------------|
| IP address | 1. The IP address can be confirmed using the following procedures.                                                                                                    |
|            | 2. Select [Server] in the menu                                                                                                    |
|            | 3. Check IP address of the target server from the list displayed.                                                                                                    |
| User ID    | [Windows]<br>Administrator                                                                                                    |
|            | [Linux]<br>root                                                                                                    |
|            | [Solaris]<br>root                                                                                                    |
|            | - When using Solaris Zones as the server virtualization software and the OS of the target server is Solaris 11, log in using the administrator user name.                                                                                                    |
| Password   | The initial password can be confirmed using the following procedures:                                                                                                    |
|            | 1. Select [Deployed] of [L-Platforms] in the menu.                                                                                                    |
|            | 2. Click the L-Platform name link of the target L-Platform.                                                                                                    |
|            | 3. Select the target virtual server from the list displayed and click the [Initial PWD] button.                                                                                                    |
|            | When using Solaris Zones as the server virtualization software, and the OS of the target server is Solaris 11 and the management user name is something other than that of the root account, both the initial password and the Root role password are displayed. |

# G Note

- The initial password is already set up after the L-Platform is deployed. Be sure to change the password when the L-Platform starts to operate.

- If the server virtualization software is Solaris Zone and the administrator user name is "root", the infrastructure administrator needs to configure deployed servers to enable direct root ssh login after deployment of a tenant user. When you receive notification from the tenant user that the server has been deployed, request the tenant administrator to enable direct root ssh login to the guest OS. When the administrator user name is something other than "root", the above configuration is not necessary.

· · · · ·

### 8.7 Server Load Balancer (SLB) Operation Procedure

This section describes the procedure for using an L-Platform template that includes a server load balancer (SLB).

- 1. Check the following two points before releasing or subscribing to a template that includes a server load balancer. Check with the infrastructure administrator if there are points that need to be clarified.
  - Preparations to set the server load balancer are complete

SLB settings are required to use the server load balancer. Check the following:

- a. You understand the meaning of the parameters set when configuring the server load balancer
- b. You know the values such as the virtual IP address that need to be set in (a)
- Proper preparations have been made for server load balancer operations

Server load balancer operations are performed by configuring rulesets and the parameters in the rulesets. Check the following:

- a. You understand the rulesets for the operation of the server load balancer
- b. You understand the meaning of the parameters set in (a)
- c. You know the values that need to be set in (b)
- 2. Provide the tenant user with the information obtained in 1 and provide appropriate instruction in the deployment and operation of an L-Platform that includes a server load balancer.
- 3. Release the L-Platform template that includes the server load balancer to the tenant so that subscription to an L-Platform that includes a server load balancer can be performed. This is a job for the tenant administrator when they are releasing an L-Platform template.
- 4. Refer to "Server Load Balancer (SLB) Settings" and setup the server load balancer after the L-Platform is deployed
- 5. Refer to "L-Platform Reconfiguration" and perform the procedures described to change the configuration of an L-Platform.
- 6. If necessary, use the information obtained in 1 to perform "Server Load Balancer (SLB) Operations". After executing the operation, check the "Server Load Balancer (SLB) Operation Logs"
- 7. Refer to "Cancel an L-Platform"\_and perform the procedures described to cancel an L-Platform when it becomes unnecessary.

## 関 Point

It is possible for the infrastructure administrator to check whether a server load balancer is included during approval of the L-Platform subscription when the application process is valid and when an approved process is set.

# Chapter 9 Request

This chapter explains how to operate the application list.

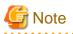

- Application processes are determined by the Infrastructure Administrator and set by the System Administrator. The application list can be used only if an application process is set.

. . . . . . . . . . .

- If Internet Explorer enhanced security (IE ESC) is enabled, the [X] button on popup windows does not operate correctly. Refer to the following website for information on how to disable Internet Explorer enhanced security: http://www.microsoft.com

## 9.1 Checking an Application Status

The application status and past application results can be checked for the following applications:

- Subscribe L-Platform
- L-Platform reconfiguration
- Cancel L-Platform

Perform the following steps to check the status of an application process:

- 1. Select [Requests] from the ROR console.
- 2. Select either [My Tasks] or [My Completed Tasks] from the [Task Filters] drop-down list on the My Task window.
  - To check the status of applications in progress

Select [My Tasks] from the [Task Filters] drop-down list on the My Task window. A list of tasks with the status [Active] will be displayed.

- To check past application results

Select [My Completed Tasks] from the [Task Filters] drop-down list on the My Task window. A list of tasks with the status [Completed] will be displayed.

The priority level of a task can be specified on the [Summary] tab under [My Tasks] using numerals from 0 to 2147483647. The default value is 8.

The higher the number of a task, the higher its priority level. Setting the priority level of tasks also enables them to be sorted in order of priority in task lists.

3. Select the process instance task to be checked and click on the [Details] tab.

Select the tasks with the following activity names:

- When checking the status of applications in progress
  - Cancel (subscriber)
  - Approve (approver)
- When checking past application results
  - Apply or Cancel (subscriber)
  - Approve (approver)
- 4. Select the [Status] tab on the [Form] panel.

A list of either application statuses or past application results will be displayed in chronological order.

Application results are displayed as shown in the image below. It indicates that approval was given to an application which was then dismissed upon assessment.

| mary Details                 |                      |                                            |                                |                                                                   | Jump To | -Select One- |
|------------------------------|----------------------|--------------------------------------------|--------------------------------|-------------------------------------------------------------------|---------|--------------|
|                              |                      |                                            |                                |                                                                   |         |              |
|                              |                      |                                            |                                |                                                                   |         |              |
| Form                         |                      |                                            |                                |                                                                   |         |              |
|                              |                      |                                            |                                |                                                                   |         |              |
| plication                    | Approve              | Status                                     |                                |                                                                   |         |              |
|                              | - which a            |                                            |                                |                                                                   |         |              |
|                              |                      |                                            |                                |                                                                   |         |              |
| Activity Name                | Status               | Date                                       | Responsible                    | Comment                                                           |         |              |
| Activity Name<br>Application | Status<br>Accepted   | Date<br>2011-12-18 21:18:02                |                                | Comment<br>Please approve the L-Platform01                        |         |              |
|                              |                      |                                            | taro fujitsu                   |                                                                   |         |              |
| Application                  | Accepted             | 2011-12-18 21:18:02                        | taro fujitsu<br>hanako fujitsu | Please approve the L-Platform01                                   |         |              |
| Application<br>Approve       | Accepted<br>Approved | 2011-12-18 21:18:02<br>2011-12-18 22:08:01 | taro fujitsu<br>hanako fujitsu | Please approve the L-Platform01<br>Please assess the L-Platform01 |         |              |

| ltem          | Description                            |                                                                                                    |  |  |  |
|---------------|----------------------------------------|----------------------------------------------------------------------------------------------------|--|--|--|
| Activity Name | Application, App<br>displayed when the | The task activities will be displayed.<br>Application, Approve, Assess, Pending or Cancel will be displayed. Approve will only be<br>displayed when the application process is set to 'ApproverOnly', while Assess will only be<br>displayed when the application process is set to 'JudgeOnly'. |  |  |  |
| Status        | Application                            | Accepted                                                                                                    |  |  |  |
|               | Approve                                | One of the following responses will be displayed:                                                                                                    |  |  |  |
|               |                                        | - Approval waiting                                                                                                    |  |  |  |
|               |                                        | - Approved                                                                                                    |  |  |  |
|               |                                        | - Approved (Error)                                                                                                    |  |  |  |
|               |                                        | - Rejected                                                                                                    |  |  |  |
|               |                                        | (*1)                                                                                                    |  |  |  |
| Assess        |                                        | One of the following responses will be displayed:                                                                                                    |  |  |  |
|               |                                        | - Approval waiting                                                                                                    |  |  |  |
|               |                                        | - Accepted                                                                                                    |  |  |  |
|               |                                        | - Accepted (Error)                                                                                                    |  |  |  |
|               |                                        | - Dismissed                                                                                                    |  |  |  |
|               |                                        | (*1)                                                                                                    |  |  |  |
|               |                                        | - Blank (*2)                                                                                                    |  |  |  |
|               | Pending                                | One of the following responses will be displayed:                                                                                                    |  |  |  |
|               |                                        | - Pending                                                                                                    |  |  |  |
|               |                                        | - Cancel                                                                                                    |  |  |  |
|               |                                        | (*1)                                                                                                    |  |  |  |
|               |                                        | - Blank (*2)                                                                                                    |  |  |  |
|               | Cancel                                 | One of the following responses will be displayed:                                                                                                    |  |  |  |
|               |                                        | - Cancel                                                                                                    |  |  |  |

| Item        | Description                                                                                   |                                                                                      |  |  |  |
|-------------|-----------------------------------------------------------------------------------------------|--------------------------------------------------------------------------------------|--|--|--|
|             |                                                                                               | (*1)                                                                                 |  |  |  |
|             | - Blank (*2)                                                                                  |                                                                                      |  |  |  |
| Date        | The date and time of execution will be output in the following format:<br>YYYY-MM-DD HH:MM:SS |                                                                                      |  |  |  |
| Responsible | Displays the executor.                                                                        |                                                                                      |  |  |  |
| Comment     | Displays any com<br>Pending.                                                                  | Displays any comments that were input at the time of Application, Approve, Assess or |  |  |  |

\*1: Displayed when the process was not executed.

\*2: Displayed when the process has not been executed.

The following illustrates an example of the application status confirmation window:

- When the application process is set to ' ApproverOnly' and 'JudgeOnly'

Indicates that the application has been accepted and the task is complete.

| Activity Name | Status   | Date                | Responsible    | Comment                                        |
|---------------|----------|---------------------|----------------|------------------------------------------------|
| Application   | Accepted | 2011-12-19 02:41:59 | taro fujitsu   | Please approve the L-Platform05                |
| Approve       | Approved | 2011-12-19 02:44:17 | hanako fujitsu | Approved the L-Platform05. Please assess this. |
| Assess        | Accepted | 2011-12-19 02:45:47 | manage01       | Assessed the L-Platform05.                     |
| Pending       | -        |                     |                |                                                |
| Cancel        | -        |                     |                |                                                |

- When the application process is set to 'ApproverOnly'

Indicates that the application is awaiting approval.

| Activity Name | Status           | Date                | Responsible  | Comment                         |
|---------------|------------------|---------------------|--------------|---------------------------------|
| Application   | Accepted         | 2011-12-19 02:13:46 | taro fujitsu | Please approve the L-Platform04 |
| Approve       | Approval waiting |                     |              |                                 |
| Pending       |                  |                     |              |                                 |
| Cancel        |                  |                     |              |                                 |

- When the application process is set to 'JudgeOnly'

Indicates that an error has occurred with the application during acceptance of the assessment and the task has been reserved.

| Activity Name | Status           | Date                | Responsible  | Comment                        |
|---------------|------------------|---------------------|--------------|--------------------------------|
| Application   | Accepted         | 2011-12-19 02:29:31 | taro fujitsu | Please assess the L-Platform05 |
| Assess        | Accepted (Error) | 2011-12-19 02:34:28 | manage01     |                                |
| Pending       | Pending          |                     |              |                                |
| Cancel        |                  |                     |              |                                |

## 9.2 Cancelling an Application

Subscribers can cancel an application that they have issued. A subscriber is a user who issued any of the following applications:

- Subscribe use L-Platform
- L-Platform reconfiguration
- Cancel L-Platform

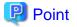

Refer to "Appendix A Emails Sent during L-Platform Operations" for information on the email sent when an application is canceled.

Perform the following steps to cancel an application process:

- 1. From the ROR console, select [Requests] tab.
- 2. In the [Task Filters] drop-down list on the My Tasks window, select "My Tasks". A list of tasks with the status Active is displayed. In the [Priority] field in [My Tasks] under the [Summary] tab, give the tasks a priority using a number between 0 and 2147483647. The default value is 8. The higher the number of a task, the higher its priority level. Setting the priority level of tasks also enables them to be sorted in order of priority in task lists.
- 3. Select the task with the activity name "Cancel" on the process instance that you want to cancel, and then click the [Details] tab.

4. Select the [Application] tab on the [Form] panel. Check the content of the application.

| Image: Section in the image: Section in the image: Sectio                                                                                                    | mary Details               |                             | Jump To -Sele                          | ct One- |
|----------------------------------------------------------------------------------------------------|----------------------------|-----------------------------|----------------------------------------|---------|
| plantaria<br>periode in the set<br>periode in the set<br>periode in the                                                          |                            |                             |                                        |         |
| plantaria<br>periode in the set<br>periode in the set<br>periode in the                                                          |                            |                             |                                        |         |
| Application type: Li-Nationaborrigions<br>Leadown name: Lenantiname: tenantini<br>Leadown Newriter<br>Leadown Newriter<br>Leadown Newriter<br>Leadown Newriter<br>Lease<br>Newroll Net Indused<br>Support International International Internationa                                                                                                    | 🛛 Form                     |                             |                                        |         |
| Application type: Li-Nationaborrigions<br>Leadown name: Lenantiname: tenantini<br>Leadown Newriter<br>Leadown Newriter<br>Leadown Newriter<br>Leadown Newriter<br>Lease<br>Newroll Net Indused<br>Support International International Internationa                                                                                                    |                            |                             |                                        |         |
| Lifedom name: Lifedomo2  Details:  Details:  Details:  Lifedom Overview  Lifedom Overview Lifedom Overview Lifedom Overview Lifedom Overvie                                                                                                    | plication Status           | 5                           |                                        |         |
| Lifedom name: Lifedomo2  Details:  Details:  Details:  Lifedom Overview  Lifedom Overview Lifedom Overview Lifedom Overview Lifedom Overvie                                                                                                    | Application type: L-E      | PlatformSubscription        |                                        |         |
| Details: Tenant name: tenant01<br>L.Platorm Overview<br>Sistemated price S105.50meeth * charged ten S108.50meeth<br>Lense Not included<br>Sistepott Net included<br>Description TEMPLATE_2008<br>Temptate name<br>TEMPLATE_2008<br>Temptate name<br>Temptate name<br>Temptate name<br>Tempt |                            |                             |                                        |         |
| L Hadom Overview L Hadom Overview L Hado                                                                                                    |                            |                             |                                        |         |
| Image: State of the state of the state                                                                                                    |                            |                             | t01                                    | ^       |
| License       Not included         Support       Not included         Description       TERPLATE_2008         • Frontil Treptate name       TERPLATE_2008         • Frontil Treptate name       TERPLATE_2008         • Frontil Treptate name       TERPLATE_2008         • Frontil Treptate name       TERPLATE_2008         • Frontil Treptate name       TERPLATE_2008         • Frontil Treptate name       TERPLATE_2008         • Frontil Treptate name       Terevalt         Description       All         Segment type       DM2         Maximum number of NETs       1         Subscriber name:       Tere are no attachments in this tesk.         Read destination:       Name to fujtue         Best       Attachments         Attachments       Tere are no attachments in this tesk.         Comment                                                                                                    |                            |                             |                                        |         |
| Support     Not included       Description     TEMPLATE_2008       Template name     TEMPLATE_2008       Not event     Description       Rate set     Description       Names     Description   Subscriber name: taro fujitsu  Subscriber name: taro fujitsu  Rece set for application: Temerate destination: hensito fujitsu  Rece set for application: Temerate me attachments in this task.  Rece Rece set for application: Rece set for application:                                                                                                    |                            |                             |                                        |         |
| Description       TEMPLATE_2008         Template name       TEMPLATE_2008         • description       Released Description Data         Description       Released Description Data         Description       Released Description Data         Description       Released Description Data         Description       Released Description Data         Description       Release Description Data         Description       Release Description Data         Description       Release Description Data         Description       Release Description Data         Description       Release Description Data         Description       Release Description Data         Description       Release Description Data         Description       Release Description Data         Reservand destination:       Release Description Data         Attachments       Release Description Data         Attachments       Release Description Data         Comment       Release Description Data         Release Description       Release Description Data         Release Description       Release Description Data         Release Description       Release Description Data         Release Description       Release Description Data         Release Des                                                                                                    |                            |                             |                                        |         |
| Image: TERRELATE_2008         Image: TERRELATE_2008         Image: TERRELATE_2008 <td< td=""><td></td><td></td><td></td><td></td></td<>                                                                                                    |                            |                             |                                        |         |
| I interest       bending         Description       Releast Description Data         Description       Releast Description Data         Description       Releast Description Data         Description       Releast Description Data         Description       Releast Description Data         Description       Releast Description Data         Subscriber name:       taxament of NCS         Interearce       Interearce         Releast       Releast Description Data         Attachments       Releast Description Data         Attachments       Releast Description Data         Comments       Releast Description Data         Comments       Attachments in this task.                                                                                                    |                            |                             |                                        |         |
| Rule set bonding   Description Ruleset Description Data   Segment type DMZ   Becomment Segment type   Proward destination: Please approve the L-Flatform02                                                                                                    |                            |                             | TEMPLATE_2008                          |         |
| Description Rules et Description Data   Bornessin AAA   Segment type   DAZ   Maximum mumber of NUCs   Instantum mumber of NUCs    Subsorber name: taro fujitsu  Forward destination: hanako fujitsu  Forward destination: hanako fujitsu  Forward destination                                                                                                    |                            |                             |                                        | _       |
| Iteres     AA       Subsorber rame:     tare fugitsu   Forward destination:       hanako fugitsu         Recent         Attachments         Attachments         Comment         Image: Comment         Image: Comment                                                                                                    |                            |                             |                                        |         |
| Segment type     DMZ       Havinum number of NE*a     1       Subsorber name:     tars fujtsu   Forward destination: hanako fujtsu                                                                                                    |                            |                             | Prueser Description Data               | 881 A   |
|                                                                                                    |                            |                             |                                        | -       |
| Subscriber name: taro fujitsu eason for application: Prevard destination: hanako fujitsu  Attachments  Add Attachment  Comment  Comment  Add Commeet  Bed  Attachments  Bed  Attachments Bed  Attachments Bed  Attachments Bed Attachments Bed Attachments Bed                                                                                                    |                            |                             | DMZ                                    |         |
| esson for application: Please approve the L-Platform02 Porward destination: hanako fujitsu Bed Attachments Idd Attachment Ihere are no attachments in this task. Bed Comment Comment Add Comment Bed Add Comment Bed                                                                                                    | Coharaihar annas has       |                             |                                        | 100     |
| Forward destination: hanako fujitsu  Forward destination: hanako fujitsu  Attachments  Add Attachment  There are no attachments in this task.  Bed Comment  Comment  Add Commete  Bed Attachment  Bed Attachment  Bed Attachme                                                                                                    |                            |                             |                                        |         |
| Attachments Add Attachment There are no attachments in this task. Bed Comment Comment  Add Commet Bed Make Choice                                                                                                    | eason for application: pla | ease approve the L-Platform | 02                                     | 0       |
| Attachments Add Attachment There are no attachments in this task. Bed Comment Comment  Add Commete Bed Hake Choice                                                                                                    | Encoded destinations has   | naka fuiteu                 |                                        |         |
| Attachments Add Attachment  There are no attachments in this task.  Bed Comment  Comment  Add Commere  Bed Add Commere                                                                                                    | Forward descriation: has   | neko rujkau                 |                                        |         |
| Attachments Add Attachment  There are no attachments in this task.  Bed Comment  Comment  Add Commere  Bed Add Commere                                                                                                    |                            |                             |                                        | Back    |
| Add Attachments  There are no attachments in this task.  Bed Comment  Add Comment  Bed Add Comment  Bed Add Comment  Bed                                                                                                    |                            |                             |                                        |         |
| Add Attachments  There are no attachments in this task.  Bed Comment  Add Comment  Bed Add Comment  Bed Add Comment  Bed                                                                                                    | Attachments                |                             |                                        |         |
| There are no attachments in this task.                                                                                                    |                            |                             |                                        |         |
| Eed Comments Comment  Add Comment  Bed Make Choice                                                                                                    | Add Attachment             |                             |                                        |         |
| Eed Comments Comment  Add Comment  Bed Make Choice                                                                                                    |                            |                             | These are so attachments in this task  |         |
| Comments Comment  Add Comment  Bed Make Choice                                                                                                    |                            |                             | incre are no attachments in this task. |         |
| Comment  Add Comment  Bed  Make Choice                                                                                                    |                            |                             |                                        | Baci    |
| Comment  Add Comment  Bed  Make Choice                                                                                                    |                            |                             |                                        |         |
| Add Comment                                                                                                    | Comments                   |                             |                                        |         |
| Add Comment                                                                                                    |                            |                             |                                        |         |
| Add Comment                                                                                                    | Comment                    |                             |                                        |         |
| Bea                                                                                                    |                            |                             |                                        |         |
| Hake Choice                                                                                                    |                            |                             | Add Commer                             |         |
| Make Choice                                                                                                    |                            |                             |                                        |         |
| Make Choice                                                                                                    |                            |                             |                                        | Back    |
|                                                                                                    |                            |                             |                                        | 640     |
|                                                                                                    |                            |                             |                                        |         |
| Cancel                                                                                                    | Make Chairs                |                             |                                        |         |
|                                                                                                    | Hake Choice                |                             |                                        |         |
|                                                                                                    |                            |                             |                                        | Dac     |

5. Click the [0: Cancel] button on the [Make Choice] panel.

The selected application process is cancelled.

# Point

#### Dealing with error notifications from tenant users

The tenant administrator will be notified in the event that an error occurs when a tenant user cancels an application. Upon receiving this notification, the tenant administrator should then advise the infrastructure administrator of the process instance name in which the error occurred, together with the details of the error, and request the infrastructure administrator to investigate the error and deal with it accordingly.

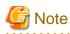

- If the [0: Cancel] button on the Make Choice panel is clicked without the [Details] tab being selected or without the [Status] tab on the [Details] tab being selected, the following message is displayed:

All the forms are not accessed in Details Tab. Do you want to continue?

To continue processing without checking the form, click the [OK] button. To check the form, take one of the following actions:

- Click the [Cancel] button, and then select the [Details] tab.
- Select the [Status] tab on the [Details] tab.
- When canceling applications and [Failed] is displayed as the result in the [Result Summary] window, contact the tenant administrator with the process instance name that failed and the error details and have them investigate the error and take action as necessary.

Details about the errors are displayed by clicking [Details] in the comments in the [Result Summary] window.

### 9.3 Approving an Application

An approver approves application processes.

The approver is the Tenant Administrator specified as the forwarding destination at the time of application.

### 関 Point

- If the requirement to be approved is set for an application process, an approver approves the application process. When the application process is forwarded, an approval request email is sent to the approver.

- Refer to "Appendix A Emails Sent during L-Platform Operations" for information on the email sent when an application process is approved.

.....

Perform the following steps to approve an application process:

- 1. Click the URL given in the approval request email. Alternatively, login to the ROR console and select the [Requests] tab.
- 2. In the [Task Filters] drop-down list on the [My Tasks] window, select [My Tasks].

A list of tasks that are not yet approved is displayed. In the [Priority] field in [My Tasks] under the [Summary] tab, give the tasks a priority using a number between 0 and 2147483647. The default value is 8.

The higher the number of a task, the higher its priority level. Setting the priority level of tasks also enables them to be sorted in order of priority in task lists.

- 3. Select the process instance task, and then click the [Details] tab.
- 4. Select the [Application] tab on the [Form] panel.

Check the content of the application.

For L-Platform usage applications (when the L-Platform template has been reconfigured) and for L-Platform reconfiguration applications, information from prior to any modifications can also be displayed under [Details].

Furthermore, estimated price for corresponding L-Platform can be displayed as accounting information by selecting [Details] on the [Application] tab on the [Form] panel.

| nmary Details                                                                           |                                                   | Jump To -Select One                                         | ¢-   |
|-----------------------------------------------------------------------------------------|---------------------------------------------------|-------------------------------------------------------------|------|
|                                                                                         |                                                   |                                                             |      |
|                                                                                         |                                                   |                                                             |      |
| Form                                                                                    |                                                   |                                                             |      |
|                                                                                         |                                                   |                                                             |      |
| pplication Ap                                                                           | pprove Status                                     |                                                             |      |
| Application type:                                                                       | L-PlatformSubscription                            |                                                             |      |
| L-Platform name:                                                                        | L-Platform03                                      |                                                             |      |
| Details:                                                                                |                                                   |                                                             | ~    |
|                                                                                         | Estimated price                                   | \$ 105.50/month * changed from \$ 108.50/month Not included |      |
|                                                                                         | License<br>Support                                | Not included                                                |      |
|                                                                                         | Description                                       | TEMPLATE,2008                                               |      |
|                                                                                         | Template name                                     | TEMPLATE 2008                                               |      |
|                                                                                         | Fremal Firewall                                   | - Rear March 97 (2010)                                      |      |
|                                                                                         | Rule set                                          | bonding                                                     |      |
|                                                                                         | Description                                       | Ruleset Description Data                                    |      |
|                                                                                         | Buceres AAA                                       |                                                             |      |
|                                                                                         | Segment type                                      | DMZ                                                         |      |
|                                                                                         | Maximum number of NICs                            | 1                                                           |      |
|                                                                                         | Subnet                                            | AAA                                                         |      |
|                                                                                         | Criminal exiting                                  | kutomatic                                                   | *    |
| Cubercher eamer                                                                         | hanako fujitsu                                    |                                                             |      |
| addectiver name.                                                                        |                                                   |                                                             |      |
|                                                                                         | Please assesse the L-Platform03                   |                                                             | ~    |
|                                                                                         |                                                   |                                                             | (1)  |
|                                                                                         | Please assesse the L-Platform03                   |                                                             | ( )  |
| Reason for application:                                                                 | Please assesse the L-Platform03                   |                                                             | < >  |
| Reason for application:                                                                 | Please assesse the L-Platform03                   |                                                             | Beck |
| Reason for application:                                                                 | Please assesse the L-Platform03                   |                                                             | Beck |
| Reason for application:                                                                 | Please assesse the L-Platform03                   |                                                             | Beck |
| Reason for application:                                                                 | Please assesse the L-Platform03                   |                                                             | Beck |
| teason for application:<br>Forward destination:                                         | Please assesse the L-Platform03<br>hanako fujitsu |                                                             | Beck |
| teason for application:<br>Forward destination:                                         | Please assesse the L-Platform03<br>hanako fujitsu | There are no attachments in this task.                      |      |
| teason for application:<br>Forward destination:                                         | Please assesse the L-Platform03<br>hanako fujitsu | There are no attachments in this task.                      | Back |
| Reason for application:<br>Forward destination:<br>Attachments<br>Add Attachment        | Please assesse the L-Platform03<br>hanako fujitsu | There are no attachments in this task.                      |      |
| teason for application:<br>Forward destination:                                         | Please assesse the L-Platform03<br>hanako fujitsu | There are no attachments in this task.                      |      |
| Reason for application:<br>Forward destination:<br>Attachments<br>Add Attachment        | Please assesse the L-Platform03<br>hanako fujitsu | There are no attachments in this task.                      |      |
| Reason for application:<br>Forward destination:<br>Attachments<br>Add Attachment        | Please assesse the L-Platform03<br>hanako fujitsu |                                                             |      |
| Reason for application:<br>Forward destination:<br>Attachments<br>Add Attachment        | Please assesse the L-Platform03<br>hanako fujitsu | <u>A</u>                                                    |      |
| Reason for application:<br>Forward destination:<br>Attachments<br>Add Attachment        | Please assesse the L-Platform03<br>hanako fujitsu |                                                             |      |
| Reason for application:<br>Forward destination:<br>Attachments<br>Add Attachment        | Please assesse the L-Platform03<br>hanako fujitsu | <u>A</u>                                                    |      |
| Reason for application:<br>Forward destination:<br>Attachments<br>Add Attachment        | Please assesse the L-Platform03<br>hanako fujitsu | <u>A</u>                                                    |      |
| Reason for application: Forward destination: Attachments Add Attachment Comment Comment | Please assesse the L-Platform03<br>hanako fujitsu | <u>A</u>                                                    | Back |
| Reason for application:<br>Forward destination:<br>Attachments<br>Add Attachment        | Please assesse the L-Platform03<br>hanako fujitsu | <u>A</u>                                                    | Back |

5. Select the [Approve] tab.

If required, enter a comment in [Approval comment].

6. Click either the [0: Approve] button or the [1: Reject] button on the MakeChoice panel.

If an error occurs during approval processing after the [0: Approve] button is clicked, an error notification email is sent to the Infrastructure Administrator.

If the [1: Reject] button is clicked, a rejection notification email is sent to the subscriber.

. . . .

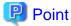

#### Application process assessment

Application process assessment is performed by the Infrastructure Administrator.

If the requirement to be assessed is set for an application process, an assessment request email is sent to the Infrastructure Administrator when the approver clicks the [0: Approve] button. When the Infrastructure Administrator accepts the application, the requested processing is performed.

If the requirement to be assessed is not set for an application process, the requested processing is performed when the approver clicks the [0: Approve] button.

#### Usage fees checks

Estimated price for the L-Platform will only be displayed when accounting display settings have been enabled by a system administrator.

Note that usage fees shows the prices at the following points and will not be recalculated even if there are changes in prices of configuration elements after this. Please be aware of this issue:

- Prices at the time of a new L-Platform usage application
- For L-Platform usage applications from a 'save configuration', prices are as per the time of the L-Platform save configuration

- Prices at the time of L-Platform reconfiguration

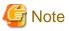

- If the [0: Approve] button or the [1: Reject] button on the Make Choice panel is clicked without the [Details] tab being selected or without the [Status] tab on the [Details] tab being selected, the following message is displayed:

All the forms are not accessed in Details Tab. Do you want to continue?

To continue processing without checking the form, click the [OK] button. To check the form, click the [Cancel] button, and then select the [Details] tab or select the [Status] tab on the [Details] tab.

- If the requirement to be assessed is not set for an application process and an L-Platform management function occurs during application approval, an error notification email is sent to the Infrastructure Administrator.
- When approving applications and [Failed] is displayed as the result in the [Result Summary] window, contact the tenant administrator with the process instance name that failed and the error details and have them investigate the error and take action as necessary.

Details about the errors are displayed by clicking [Details] in the comments in the [Result Summary] window.

# Chapter 10 Tenant

This chapter explains how to manage tenants.

### **10.1 Overview of Tenant Management**

The information of users belonging to the same tenant as the logged in user can be managed using the [Tenants] tab of the ROR console. This section provides an overview of tenant management.

#### **Tenant management windows**

The table below shows a list of tenant management windows.

| Classification  | Window                               | Explanation                                                          |
|-----------------|--------------------------------------|----------------------------------------------------------------------|
| User management | User List                            | Displays a list of the users of the tenant to which the user belongs |
|                 | Register User (direct registration)  | Registers a tenant user directly                                     |
|                 | Register User (pre-<br>registration) | Registers a provisional account for use when a tenant user registers |
|                 | Modify User                          | Modifies the selected user information                               |
|                 | Delete User                          | Deletes the selected user (multiple selections possible)             |
|                 | Change User Password                 | Changes the password for the selected user                           |

### 믿 Point

The following two methods are available for registering tenant users:

- Tenant users perform their own user registration using a provisional account registered by the Tenant Administrator from the Register User window.
- The Tenant Administrator registers tenant users from the Register User window.

The System Administrator sets the tenant user registration method.

# G Note

- The Tenant Administrator cannot perform the following operations for their own account on the User List window:
  - User modification
  - User deletion
  - User password change

The Tenant Administrator can change user information and the password for their own account on the Modify Account window under the "Account".

- When using Single Sign-On authentication, depending on the directory services operation settings, it may not be possible to change the user password. The System Administrator sets the directory services operation settings.

#### Tenant management window display method

Use the following method to display the tenant management windows:

- Select the [Tenants] tab on the ROR console.

## 10.2 Displaying a User List

A list of users belonging to the same tenant as the logged in user can be displayed in the [User List] window.

Perform the following steps to display a list of users:

1. Click the [Tenants] tab on the ROR console. The [User List] window is displayed.

|        | name<br>display name<br>address | tenant001<br>TENANT001<br>tenant001@example.com | 1               |                          |                        |              |
|--------|---------------------------------|-------------------------------------------------|-----------------|--------------------------|------------------------|--------------|
| User I | List                            |                                                 |                 |                          | 1 - 4 of 4 itema   4   | 1/1 онго 1 1 |
| Select | User ID                         | User name                                       | Role            | E-mail address           | Description            | Date         |
|        | user001                         | John A Smith                                    | tenant_admin    | tenant_user1@example.com |                        | 2011-10-05   |
|        | user002                         | John N Smith                                    | tenant_monitor  | tenant_user2@example.com |                        | 2011-10-05   |
|        | user003                         | John E. Smith                                   | tenant_operator | tenant_user38example.com |                        | 2011-10-05   |
|        | user004                         | John M Smith                                    | tenant_user     | tenant_user48example.com |                        | 2011-10-05   |
|        |                                 |                                                 |                 | Clear all Registe        | r user Modify Change p | Delete       |

| Item                   | Explanation                                                                                                    |
|------------------------|----------------------------------------------------------------------------------------------------|
| Tenant Information     | The following information is displayed for the tenant to which the user belongs:                                                                                                    |
|                        | - Tenant name                                                                                                    |
|                        | - Tenant display name                                                                                                    |
|                        | - E-mail address                                                                                                    |
| User List              | The following information on users belonging to the tenant shown at "Tenant information" is displayed in a list:                                                                                                    |
|                        | - User ID                                                                                                    |
|                        | - User name                                                                                                    |
|                        | - Role (*1)                                                                                                    |
|                        | - E-mail address                                                                                                    |
|                        | - Description                                                                                                    |
|                        | - Date registered                                                                                                    |
| [Clear all] button     | Removes the selected state from all items in the list.                                                                                                    |
| [Register user] button | Displays either the Register User window that is used to register a new user directly, or the Register User window that is used for pre-registration of a new user. (*2)<br>This button is not displayed if tenant_user (tenant user) or a role created from a copy of tenant_user does not exist. |
| [Modify] button        | Displays the Modify User window that is used to modify the information of the selected user.<br>This operation is possible when only one user is selected.                                                                                                    |

| ltem                        | Explanation                                                                                                    |
|-----------------------------|----------------------------------------------------------------------------------------------------|
| [Change password]<br>button | Displays the Change User Password window that is used to change the password for a selected user.<br>This operation is possible when only one user is selected.<br>Depending on the system settings, this button may not be displayed. |
| [Delete] button             | Displays the Delete User window that is used to delete selected users.<br>This operation is possible only when one or more users are selected.<br>Up to 100 users can be selected at one time.                                         |

\*1: One of the following role names is displayed. Tenant\_admin (tenant administrator), tenant\_operator (tenant operator), tenant\_monitor (tenant monitor), tenant\_user (tenant user), or a role name created from a copy of one of these.

\*2: Either the window for direct registration of a new user or the window for pre-registration of a new user is displayed, depending on which tenant user registration method is set. The System Administrator sets the tenant user registration method.

### Point 🛛

The list displays 10 users at one time. Click the 🕨 icon to display the next 10 users, or click the 📢 icon to display the previous 10 users. . . . . . . . . . . . . . . . .

2. To display the most recent information, click the 💽 icon.

. . . . . . . . .

## 10.3 Registering a User

The [Register User] window can be used to register a new user.

Perform the following steps to register a new user:

1. In the [User List] window, click the [Register user] button. The [Register User] window is displayed.

2. In the [Register User] window, specify the information for the user being registered. The following window is an example for internal authentication.

| Tenant name                                                                                      |                                                                                                    |                                                                                                    |
|--------------------------------------------------------------------------------------------------|----------------------------------------------------------------------------------------------------|----------------------------------------------------------------------------------------------------|
|                                                                                                  | tenant001                                                                                                  |                                                                                                    |
| Tenant display name                                                                              | TENANT001                                                                                                  |                                                                                                    |
| E-mail address                                                                                   | tenant001@example.com                                                                                      |                                                                                                    |
| Register User<br>put new user information                                                        | n and click [Confirm] button.                                                                              |                                                                                                    |
|                                                                                                  |                                                                                                    | <ul> <li>Required</li> </ul>                                                                                                    |
|                                                                                                  |                                                                                                    | Enter the user ID in 1 - 32 characters with lower-case alphabet, numeric characters,                                                                                                    |
| User ID +                                                                                        | user001                                                                                                    | underscore (_)), hyphen ('-'), and period ('.').<br>The first character must be a lower-case alphabet or a numeric character.                                                                                                    |
|                                                                                                  |                                                                                                    |                                                                                                    |
| Description                                                                                      |                                                                                                    | You can set string within 256 characters that describes User ID.                                                                                                    |
|                                                                                                  |                                                                                                    | This string is displayed on User list in tenant tab with User ID.                                                                                                    |
| Role •                                                                                           | tenant_user 👻                                                                                              | User's role.                                                                                                    |
|                                                                                                  | ******                                                                                                    | Enter a password in 8 - 64 alphanumeric characters and symbols.                                                                                                    |
| Password *                                                                                       |                                                                                                    | and the second second sec |
| Password •                                                                                       |                                                                                                    | The password is case-sensitive.                                                                                                    |
| Password •<br>Password (confirm) •<br>Personal Informatic                                        | •••••                                                                                                    |                                                                                                    |
| Password (confirm) •                                                                             | •••••                                                                                                    | The password is case-sensitive.                                                                                                    |
| Password (confirm) •<br>Personal Informatic                                                      | ••••••                                                                                                    | The password is case-sensitive.<br>Enter the password again for confirmation.                                                                                                    |
| Password (confirm) •<br>Personal Informatic<br>E-mail address •<br>E-mail address                | user001@example.com                                                                                        | The password is case-sensitive.<br>Enter the password again for confirmation.                                                                                                    |
| Password (confirm) •<br>Personal Informatic<br>E-mail address •<br>E-mail address                | user001@example.com<br>user001@example.com                                                                 | The password is case-sensitive.<br>Enter the password again for confirmation.                                                                                                    |
| Password (confirm) •<br>Personal Informatio<br>E-mail address •<br>E-mail address<br>(confirm) • |                                                                                                    | The password is case-sensitive.<br>Enter the password again for confirmation.                                                                                                    |
| Password (confirm) •<br>Personal Informatic<br>E-mail address •<br>E-mail address                | user001@example.com<br>user001@example.com<br>First name:<br>John<br>Middle name:<br>M                     | The password is case-sensitive.<br>Enter the password again for confirmation.                                                                                                    |
| Password (confirm) •<br>Personal Informatio<br>E-mail address •<br>E-mail address<br>(confirm) • | an<br>user001@example.com<br>user001@example.com<br>First.name:<br>John<br>Middle.name:<br>M<br>Last.name: | The password is case-sensitive.<br>Enter the password again for confirmation.                                                                                                    |
| Password (confirm) •<br>Personal Informatio<br>E-mail address •<br>E-mail address<br>(confirm) • | user001@example.com<br>user001@example.com<br>First name:<br>John<br>Middle name:<br>M                     | The password is case-sensitive.<br>Enter the password again for confirmation.                                                                                                    |

| Item               | Explanation                                                                                                    |
|--------------------|----------------------------------------------------------------------------------------------------|
| Tenant Information | The following information is displayed for the tenant that is registering the user:                                                                                                    |
|                    | - Tenant name                                                                                                    |
|                    | - Tenant display name                                                                                                    |
|                    | - E-mail address                                                                                                    |
| User ID            | [When using internal authentication, or when using the directory service provided with ServerView Operations Manager using Single Sign-On authentication] Specify the user ID. Specify a character string of 1 to 32 characters consisting of single-byte lower-case alphabetics and numerics, hyphens (-), underscores (_), and periods (.), and starting with lower case alphabet or numbers. This specification is mandatory. |
|                    | [When using Active Directory for the directory service]<br>Specify the user ID. Specify a character string of 1 to 20 characters consisting of<br>single-byte lower-case alphabetics and numerics, hyphens (-), underscores (_), and                                                                                                    |

| Item                                 | Explanation                                                                                                    |
|--------------------------------------|----------------------------------------------------------------------------------------------------|
|                                      | periods (.), and starting with lower case alphabet or numbers. Period cannot be used<br>as the last character. This specification is mandatory.                                                           |
|                                      | Note that, if the specified user ID is already in use, the message below is displayed when the [Confirm] button is clicked. In this case, change the user ID.                                             |
|                                      | User ID has already registered.                                                                                                    |
| Description                          | Specify an explanation of the user's user ID.                                                                                                    |
| Role                                 | Select the role for the user you are creating. Select tenant_user (tenant user) or a role created from a copy of tenant_user.<br>Tenant_user is not displayed when the tenant_user role has been deleted. |
| Password                             | Specify the user password. Specify between 8 and 64 characters, using single-byte alphanumerics and symbols.<br>Depending on the system settings, this button may not be displayed.                       |
| Password (confirm)                   | Re-enter the user password for confirmation purposes.<br>Depending on the system settings, this button may not be displayed.                                                                              |
| Personal Information                 |                                                                                                    |
| E-mail address                       | Use up to 64 characters to specify the user's e-mail address. This specification is mandatory.                                                                                                    |
| E-mail address (confirm)             | Re-enter the user's e-mail address for confirmation purposes. This entry is mandatory.                                                                                                    |
| Name                                 | Specify the user's first name, middle name and last name using up to 15 characters for each. The specification of first name and last name is mandatory.                                                  |
| Company name or<br>Organization name | Specify the company name or organization name using up to 30 characters.                                                                                                    |
| Emergency Contact<br>Information     |                                                                                                    |
| E-mail address                       | Use up to 64 characters to specify the e-mail address for receiving emergency notifications.                                                                                                    |
| E-mail address (confirm)             | Re-enter the emergency contact e-mail address for confirmation purposes.                                                                                                    |
| Telephone number                     | Specify the emergency contact phone number.                                                                                                    |

3. Click the [Confirm] button. The confirmation window is displayed.

- 4. Check the user information, and then click the [Register] button. The completion window is displayed.
- 5. Click the [Back to User List] button to return to the [User List] window.

## 関 Point

When user registration is completed, the registration contents are sent to the e-mail address of the registered user, the Tenant Administrator, and the tenant.

. . . . . . . . . . . . . . . .

. .

. . .

. .

. . . . .

# G Note

. . . . . . . . . . .

If the following message is output, contact the infrastructure administrator: The user name is output to xxxxx.

System error: Contact the system administrator. (Error code=ctsec20401:65809:User (xxxxx) has not been registered.)

## **10.4 Registering a Provisional Account**

The [Register User] window can be used for pre-registration of a new user.

Perform the following steps to register a provisional user account:

- 1. In the [User List] window, click the [Register user] button. The [Register User] window is displayed.
- 2. In the [Register User] specify the information for the user to register.

| Item                     | Explanation                                                                                                    |
|--------------------------|----------------------------------------------------------------------------------------------------|
| E-mail address           | Use up to 64 characters to specify the user's e-mail address. This specification is mandatory.                                                                                          |
| E-mail address (confirm) | Re-enter the user's e-mail address for confirmation purposes. This entry is mandatory.                                                                                                  |
| Role                     | Select the role of the user. Select tenant_user (tenant user) or a role created from a copy of tenant_user.<br>Tenant_user is not displayed when the tenant_user role has been deleted. |

- 3. Check the user information, and then click the [Apply] button. The registration application acceptance completion window is displayed.
- 4. Click the [Back to User List] button to return to the [User List] window.

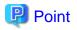

#### New user registration tasks

When the user registration application is accepted, a registration instruction e-mail is sent to the operator's e-mail address and the specified e-mail address. Have the operator ask the added user to perform the registration procedures provided in the instruction e-mail. Note that the registration application becomes invalid if the registration procedure is not performed within 24 hours of registration application acceptance completion.

When user registration is completed, the registration contents are sent to the e-mail address of the registered user, the Tenant Administrator, and the tenant. 

. . . . . . . . .

### 10.5 Modifying a User

The [Modify User] window can be used to modify user information.

Perform the following steps to modify user information:

- 1. On the [User List] window, select the targeted user, and then click the [Modify] button. The [Modify User] window is displayed.
- 2. In the [Modify User] window, edit the value of the item being changed.

| ltem                 | Explanation                                                                                                    |
|----------------------|----------------------------------------------------------------------------------------------------|
| User ID              | Displays the user ID of the user targeted for modification.<br>The user ID cannot be changed.                                                                                                    |
| Description          | Specify an explanation of the user's user ID.                                                                                                    |
| Role                 | Select the role of the user. Select tenant_admin (tenant administrator), tenant_operator<br>(tenant operator), tenant_monitor (tenant monitor), tenant_user (tenant user), or a role<br>created from a copy of one of these.<br>Tenant_admin, tenant_operator, tenant_monitor, or tenant_user is not displayed when the<br>corresponding role has been deleted. |
| Personal Information |                                                                                                    |

| Item                              | Explanation                                                                                                    |
|-----------------------------------|----------------------------------------------------------------------------------------------------|
| E-mail address                    | Use up to 64 characters to specify the user's e-mail address. This specification is mandatory.                                                           |
| Name                              | Specify the user's first name, middle name and last name using up to 15 characters for each. The specification of first name and last name is mandatory. |
| Company name or organization name | Specify the company name or organization name using up to 30 characters.                                                                                 |
| mergency Contact                  |                                                                                                    |
| E-mail address                    | Use up to 64 characters to specify the e-mail address for receiving emergency notifications.                                                             |
| Telephone number                  | Specify the emergency contact phone number.                                                                                                    |

 Click the [Confirm] button. The confirmation window is displayed.

- 4. Check the contents being changed, and then click the [Modify] button. The completion window is displayed.
- 5. Click the [Back to User List] button to return to the [User List] window.

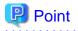

When user modification is completed, the modified contents are sent to the e-mail address of the user targeted for modification, the Tenant Administrator, and the tenant.

### 10.6 Deleting a User

The [Delete User] window can be used to delete users. Up to 100 users can be deleted at one time.

Perform the following steps to delete a user:

- 1. In the [User List] window, select one or more users to be deleted, and then click the [Delete] button. The [Delete User] window is displayed.
- 2. Check the users targeted for deletion, and then click the [Delete] button. The confirmation window is displayed.
- 3. To proceed with deletion, click the [OK] button. The deletion results are displayed in the completion window.

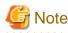

If deletion failed for some users, check the cause and then repeat the operation.

4. Click the [Back to User List] button to return to the [User List] window.

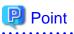

When user deletion is completed, deleted user unit deletion notification is sent to the e-mail address of the deletion target users, the Tenant Administrator, and the tenant.

## 10.7 Changing a User Password

The [Change User Password] window can be used to change user passwords.

Perform the following steps to change a user password:

1. In the [User List] window, select the target user, and then click the [Change password] button. The [Change User Password] window is displayed.

| Item               | Explanation                                                                                                    |
|--------------------|----------------------------------------------------------------------------------------------------|
| User ID            | Displays the user ID of the target user.<br>The user ID cannot be changed.                                                                                               |
| Password           | Specify the password. Specify between 8 and 64 characters, using single-byte alphanumerics and symbols. The password is case-sensitive. This specification is mandatory. |
| Password (confirm) | Re-enter the new password for confirmation purposes. This entry is mandatory.                                                                                            |

- 2. Enter the password to be changed, and then click the [Change] button. The user password is changed and the completion window is displayed.
- 3. Click the [Back to User List] button to return to the [User List] window.

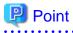

When user password change is completed, the password change notification is sent to the e-mail address of the user targeted for the new password, the Tenant Administrator, and the tenant.

. . .

# Chapter 11 Accounting

This chapter explains how to manipulate usage charge. Past information about usage charge can be displayed.

## 11.1 Usage Charge Window

To display the usage charge list by L-Platforms belonging to a tenant, perform the following:

1. Specify the search conditions.

| Usage Charge<br>Usage Charge  |                                                    |                                                                                                    |
|-------------------------------|----------------------------------------------------|----------------------------------------------------------------------------------------------------|
| L-Platform<br>* Search filter |                                                    |                                                                                                    |
| ID/Name                       | Browse specification      L-Platform ID:           | String specification     L-Platform ID:     L-Platform name     Asterisks (*) can be used as wildcards. Ex) (platform* |
| Time period                   | Months May. • Year: 2012 • -Months Jun. • Year: 20 | 12 *                                                                                                    |
|                               |                                                    | Search Clear                                                                                                    |
|                               |                                                    |                                                                                                    |
|                               |                                                    |                                                                                                    |
|                               |                                                    |                                                                                                    |

| Item          |                      | Description                                                                                                    |
|---------------|----------------------|----------------------------------------------------------------------------------------------------|
| Search filter | Browse specification | Use the following procedure to select the relevant [L-Platform ID]:                                                                                                    |
|               |                      | 1. Click the Browse button to display the [Select L-Platform IDs] window.                                                                                                    |
|               |                      | <ol> <li>A list of L-Platforms belonging to the tenant is displayed when the relevant tenant is selected from the Tenant menu.<br/>Tenants that have been deleted are displayed in parentheses and grayed out when the [Include deleted tenants] checkbox is selected.</li> <li>Select the relevant L-Platform.</li> </ol> |
|               | String specification | Specify part of the L-Platform ID or L-Platform name.<br>Use the asterisk as a wild card for searches.<br>Example: lplatform*                                                                                                    |
| Time period   | -                    | Specify the period for which data is to be searched.<br>The period between the previous month and the current month is selected by default.                                                                                                    |

The L-Platforms displayed in the [Select L-Platform IDs] window and in the search results are those deployed up until the previous day.

2. Click [Search] and a list of usage charge will be displayed in the lower part of the window. Click [Clear] to clear the specified search conditions and restore the default display.

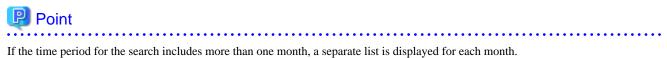

L-Platforms inside parentheses and grayed out in the list of usage charge are ones that have already been returned.

[Usage Charge] shows the charges up until the previous day.

Up to 120 items can be displayed in the search results.

### File download

To download the displayed content as a file, perform the following:

1. Click the [Download] button and a window is displayed to select the file format to download.

- 2. Select either [CSV] or [XML] and click [OK].
- 3. The [Usage Charge] window is displayed again after the file output destination is specified.

### 11.2 Usage Charge Detail

Displays the details of the monthly usage charge for the selected L-Platform.

### **Operations in the [Usage Charge] window**

To display detailed information for usage charge from the [Usage Charge] window, perform the following:

- 1. Select the [L-Platforms] tab in the [Usage Charge] window and search for the relevant L-Platform.
- 2. Click the relevant [L-Platform ID] to display the [Usage Charge Detail] window.

### **Usage Charge Detail information**

| Tenant Information                                                      |         |                                                      |                                 |                      |                                                               |                 |                         |
|-------------------------------------------------------------------------|---------|------------------------------------------------------|---------------------------------|----------------------|---------------------------------------------------------------|-----------------|-------------------------|
| FORBITS AND OF INDUSOR                                                  |         |                                                      | L-F                             | Platform Information |                                                               |                 |                         |
| Tenant name                                                             | TenantB |                                                      | L-P                             | Platform ID          | TenantB-LPLAT                                                 | 0001            |                         |
| Tenant display name                                                     | tenantB |                                                      | L-P                             | Platform name        | b0002                                                         |                 |                         |
| Deleted date                                                            |         |                                                      | Uns                             | ubscribed date       |                                                               |                 |                         |
| Usage Charge Detail                                                     |         |                                                      |                                 |                      |                                                               |                 |                         |
| Time period                                                             | 2013-03 |                                                      |                                 |                      |                                                               |                 |                         |
| Total charge                                                            | \$58.31 |                                                      |                                 |                      |                                                               |                 | Download                |
|                                                                         |         |                                                      |                                 |                      |                                                               |                 |                         |
| Product                                                                 |         | Resource                                             | Configuration                   | Unit price           |                                                               | Usage point     | Subtotal charge         |
| L-Platform template                                                     |         | template-abcdefg0002                                 | -                               |                      | \$20.0000/month                                               | 1month          | \$20.00                 |
| Virtual Server(sv3)                                                     |         | win                                                  | -                               |                      | \$0.1000/h                                                    | 44h             | \$4.40                  |
| A 47 1                                                                  |         | /VMHostPool                                          | 1CPUs,2.0GHz                    | \$0.001              | 0/h,\$0.0020/0.1GHz-h                                         | 43h50m          | \$1.90                  |
| CPU                                                                     |         |                                                      | 2.008                           |                      | \$0.0030/0.108-h                                              | 43h50m          | \$2.63                  |
| CPU<br>Memory size                                                      |         | /VMHostPool                                          | 2,000                           |                      | #*************************************                        |                 |                         |
|                                                                         |         | /VMHostPool<br>/StoragePoolO                         | 20.0B                           |                      | \$0.0014/0.1GB-h                                              | 44h             | \$12.32                 |
| Memory size                                                             |         |                                                      |                                 |                      |                                                               | 44h<br>44h      |                         |
| Memory size<br>Disk size(system disk)                                   |         | /StoragePoolO                                        | 20.0GB                          |                      | \$0.0014/0.1GB-h                                              |                 | \$12.32<br>\$17.16<br>- |
| Memory size<br>Disk size(system disk)<br>Disk size(DISK0)               |         | /StoragePoolO                                        | 20.0GB<br>30.0GB                |                      | \$0.0014/0.1GB-h                                              | 44h             | \$17.16                 |
| Memory size<br>Disk size(system disk)<br>Disk size(DISK0)<br>♥ Snapshot |         | /StoragePoolC<br>/StoragePoolD<br>-                  | 20.0GB<br>30.0GB<br>-           |                      | \$0.0014/0.1GB-h<br>\$0.0013/0.1GB-h                          | 44h<br>-        | \$17.16<br>-<br>\$3.96  |
| Memory size<br>Disk size(system disk)<br>Disk size(DISK0)<br>♥ Snapshot |         | /StoragePoolO<br>/StoragePoolD<br>-<br>/StoragePoolO | 20.0GB<br>30.0GB<br>-<br>20.0GB |                      | \$0.0014/0.1GB-h<br>\$0.0013/0.1GB-h<br>=<br>\$0.0009/0.1GB-h | 44h<br>-<br>27h | \$17.16                 |

The following items are displayed in the detailed information in the [Usage Charge Detail] window:

|                           | Item                | Description                                                                                                    |
|---------------------------|---------------------|----------------------------------------------------------------------------------------------------|
| Tenant                    | Tenant name         | Displays the tenant name.                                                                                                    |
| Information               | Tenant display name | Displays the tenant display name at the date and time of closing.                                                                                                    |
|                           | Deleted date        | If the tenant has been deleted, the date deleted is displayed.                                                                                                    |
| L-Platform<br>Information | L-Platform ID       | Displays the selected L-Platform ID.                                                                                                    |
|                           | L-Platform name     | Displays the selected L-Platform name.                                                                                                    |
|                           | Unsubscribed date   | If the selected L-Platform has already been canceled, the cancellation date is displayed.                                                                                                    |
| Usage Charge<br>Detail    | Time period         | Displays the year and month of the usage charge search target for the selected L-Platform.                                                                                                    |
|                           | Total charge        | Displays the monthly usage charge totals for the selected L-Platform.                                                                                                    |
|                           | Product             | Displays the product type.<br>Whether using a virtual server or a physical server, the name is displayed<br>enclosed in parentheses.<br>For disk size, following information is displayed enclosed in parentheses<br>according to the kind of disk type.                                                                                                    |
|                           |                     | - System disk: system disk (fixed string)                                                                                                    |
|                           |                     | - Data disk: disk name                                                                                                    |
|                           |                     | <ul> <li>For NICs, the total of breakdown amounts for each server is displayed in compact view. When the view is expanded, a detailed breakdown is displayed.</li> <li>For snapshots, the total of breakdown amounts for each virtual server is displayed in compact view. When the view is expanded, a detailed breakdown is displayed for each snapshot ID.</li> <li>If there is a change in configuration or in unit price for the product, the usage charge information for the same product is displayed over multiple lines.</li> </ul> |
|                           | Resource            | Displays the names of the resources used.                                                                                                    |
|                           | Configuration       | Displays configuration information.<br>The configuration information displayed for each product is as follows:                                                                                                    |
|                           |                     | - Template: None                                                                                                    |
|                           |                     | - Virtual server: None                                                                                                    |
|                           |                     | - Physical server: None                                                                                                    |
|                           |                     | - CPU: Number of CPUs, CPU performance (GHz)                                                                                                    |
|                           |                     | - Memory capacity: Capacity (GB)                                                                                                    |
|                           |                     | - Disk capacity: Capacity (GB)                                                                                                    |
|                           |                     | - NIC: Number of NICs                                                                                                    |
|                           |                     | - Snapshot                                                                                                    |
|                           |                     | - Compact view: None                                                                                                    |
|                           |                     | - Expanded view: Capacity (GB)                                                                                                    |
|                           | Unit price          | Displays the unit price for the product.                                                                                                    |
|                           | Usage point         | Displays the total amount of monthly usage time for the product.                                                                                                    |
|                           | Subtotal charge     | Displays the monthly usage charge for each product.                                                                                                    |

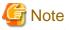

The usage charges for NICs are displayed only when enabled by the system administrator.

### File download

To download the displayed content as a file, perform the following:

- 1. Click the [Download] button and a window is displayed to select the file format to download.
- 2. Select either [CSV] or [XML] and click [OK].
- 3. The [Usage Charge Detail] window is displayed again after the file output destination is specified.

# Chapter 12 Account

This chapter explains account operations.

## **12.1 Referencing User Information**

The [Account] window can be used to display the user information of logged in users. Perform the following operations to view user information.

1. Select the [Account] link on the ROR console.

The [Account] window is displayed in a new window.

| To modify your account, click [M     |                                      |
|--------------------------------------|--------------------------------------|
| To change your password, click       | [Change password] button.            |
| User ID                              | tenant_admin01                       |
| Description                          |                                      |
| Role                                 | tenant,admin                         |
| Personal Information                 |                                      |
| E-mail address                       | tena tuset 01 Rexample, com          |
| Name                                 | John N Smith                         |
| Company name or<br>organization name |                                      |
| Emergency Contact Is                 | aformation                           |
| E-mail address                       |                                      |
| Telephone number                     |                                      |
|                                      | Close Modify account Charge password |

| ltem                              | Explanation                                                                      |
|-----------------------------------|----------------------------------------------------------------------------------|
| User ID                           | Displays the user ID of the user                                                 |
| Description                       | Displays an explanation of the user                                              |
| Role                              | Displays the user's role                                                         |
| Personal Information              |                                                                                  |
| E-mail address                    | Displays the user's email address                                                |
| Name                              | Displays the user's name                                                         |
| Company name or organization name | Displays the company name or organization name                                   |
| Emergency Contact<br>Information  |                                                                                  |
| E-mail address                    | Displays the email address that receives emergency notifications                 |
| Telephone number                  | Displays the phone number for emergency contact                                  |
| [Modify account] button           | When clicked, displays the Modiry account window used to change user information |
| [Change password] button          | When clicked, displays the Change password window used to change a password      |

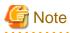

When using Single Sign-On, with some directory services operation settings, the [Modify account] and [Change password] buttons may not be displayed. Directory services operation settings are set by the System Administrator.

2. Click the [Close] button to close the [Account] window.

# **12.2 Changing User Information**

The [Modify account] window can be used to change the user information of a logged in user. Perform the following operations to change the user information:

1. Click the [Modify account] button on the [Account] window. The [Modify account] window is displayed.

|             | Item                              | Explanation                                                                                                    |  |
|-------------|-----------------------------------|----------------------------------------------------------------------------------------------------|--|
| User ID     |                                   | Displays the user ID of the user. This cannot be changed.                                                                                                    |  |
| Description |                                   | Enter an explanation of the user in up to 256 characters.                                                                                                    |  |
| Role        |                                   | Displays the user's role. This cannot be changed.                                                                                                    |  |
| Р           | ersonal Information               |                                                                                                    |  |
|             | E-mail address                    | Specify the user's email address in up to 64 characters.<br>This specification is mandatory.                                                                                            |  |
|             | Name                              | Specify the user's name (first name, middle name and last name) using a maximum of 15 characters for each name.<br>This specification is mandatory, but the middle name can be omitted. |  |
|             | Company name or organization name | Specify the company name or organization name in up to 30 characters.                                                                                                    |  |
|             | mergency Contact                  |                                                                                                    |  |
|             | E-mail address                    | Specify the email address that receives emergency notifications, using up to 64 characters.                                                                                             |  |
|             | Telephone number                  | Specify the phone number to be used for emergency contact.                                                                                                    |  |

2. On the [Modify account] window, edit the values of the items to be changed.

- 3. Click the [Confirm] button.
- 4. The window for confirming changed content is displayed. Check the values, and then click the [Modify] button. To change the values again, click the [Back] button to return to the [Modify account] window.
- 5. Once the [Modify] button is clicked, the user information is updated and the modification completion window is displayed.
- 6. Click the [Back to Account] button to return to the [Account] window.

### **12.3 Changing Passwords**

The [Change password] window can be used to change the password of a logged in user. Perform the following operations to change a password:

- 1. Click the [Change password] button on the [Account] window.
  - The [Change password] window is displayed.

| ltem             | Explanation                                                  |
|------------------|--------------------------------------------------------------|
| Current password | Enter the current password. This specification is mandatory. |

| Item                   | Explanation                                                                                                    |
|------------------------|----------------------------------------------------------------------------------------------------|
| New password           | Enter the new password. Specify between 8 and 64 characters using single-<br>byte alphanumerics and symbols. The password is case-sensitive. This<br>specification is mandatory. |
| New password (confirm) | Re-enter the new password for confirmation purposes. This input is mandatory.                                                                                                    |

2. Enter the current password and the new password, and then click the [Change] button. The password is changed and the modification completion window is displayed.

3. Click the [Back to Account] button to return to the [Account] window.

# Appendix A Emails Sent during L-Platform Operations

This appendix describes the flow and content of emails sent during L-Platform operations.

### A.1 Emails Sent when Subscribing to an L-Platform

This section explains the flow and content of emails sent when subscribing to an L-Platform.

The following diagram shows the flow of emails sent when a subscription is made to use an L-Platform - the example shows the use of VMware as the virtualization software.

Figure A.1 Flow of emails sent when subscribing to an L-Platform

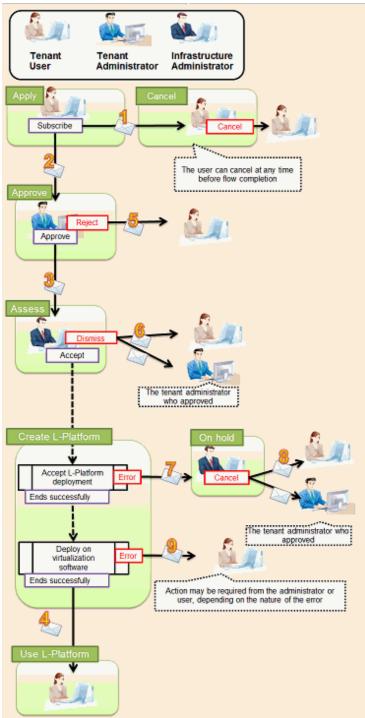

Below is the description of the content of emails sent and the action to take - the numbers refer to the email numbers in the diagram above.

1. Notification of application acceptance

This email is sent to the subscriber when the application to subscribe to the L-Platform is made.

| Item          | Description                                                                                                    |
|---------------|----------------------------------------------------------------------------------------------------|
| Recipient     | Subscriber                                                                                                    |
| Timing        | Sent when application to subscribe is made                                                                                                    |
| Purpose       | Notifies acceptance of subscription application                                                                                                   |
| Email content | Process instance name, subscriber name, application type (L-Platform subscription), L-Platform name, reason for application, forward destination. |
|               | Note that the forward destination is sent when configured to approve subscription applications.                                                   |
| Action        | None<br>After this notification is received, the subscription can be canceled.                                                                    |

#### 2. Notification of approval request

This email is sent to the approver (tenant administrator) when the application to subscribe to the L-Platform is made.

| Item          | Description                                                                                                    |
|---------------|----------------------------------------------------------------------------------------------------|
| Recipient     | Approver (tenant administrator)                                                                                                    |
| Timing        | Sent when application is made<br>Sent when configured to approve subscriptions at the time the application is made                                             |
| Purpose       | Request for approval of subscription                                                                                                    |
| Email content | Process instance name, subscriber name, application type (L-Platform subscription), L-Platform name, reason for application, forward destination, approval URL |
| Action        | Select [Request] using the approval URL in the email or the ROR console, and approve or reject the subscription.                                               |

#### 3. Notification of assessment request

This email is sent to the assessor (infrastructure administrator) when the application to subscribe to the L-Platform is made.

| Item          | Description                                                                                                    |
|---------------|----------------------------------------------------------------------------------------------------|
| Recipient     | Assessor (infrastructure administrator)                                                                                                    |
| Timing        | Sent when application is made or when approval is given<br>Sent when configured to assess applications at the time they are submitted                                                                                                    |
| Purpose       | Request for assessment of subscription                                                                                                    |
| Email content | Process instance name, subscriber name, application type (L-Platform subscription), L-Platform name, reason for application, approver name, approval comment, assessment URL Note that the approver name and approval comments are sent when configured to approve |
|               | applications at the time they are submitted                                                                                                    |
| Action        | Select [Request] using the approval URL in the email or the ROR console, and accept or dismiss the subscription.                                                                                                    |

4. Notification of completed creation

This email is sent to the subscriber when creation of the L-Platform is complete.

| Item      | Description                               |
|-----------|-------------------------------------------|
| Recipient | Subscriber                                |
| Timing    | Sent when L-Platform creation is complete |

| Item          | Description                                                               |
|---------------|---------------------------------------------------------------------------|
| Purpose       | Notifies that creation of L-Platform is complete                          |
| Email content | L-Platform name, L-Platform ID, server name, IP address, default password |
| Action        | None                                                                      |

### 5. Notification of application rejection

This email is sent to the subscriber when a request for approval is rejected.

| Item          | Description                                                                                                    |
|---------------|----------------------------------------------------------------------------------------------------|
| Recipient     | Subscriber                                                                                                    |
| Timing        | Sent when the request for approval of the subscription is rejected                                                                                                    |
| Purpose       | Notifies of rejection of subscription                                                                                                    |
| Email content | Process instance name, subscriber name, application type (L-Platform subscription), L-Platform name, reason for application, forward destination, approver name, approval comment |
| Action        | None                                                                                                    |

### 6. Notification of application dismissal

This email is sent to the subscriber when an assessment is dismissed.

| Item          | Description                                                                                                    |
|---------------|----------------------------------------------------------------------------------------------------|
| Recipient     | Subscriber and approver (tenant administrator)                                                                                                    |
| Timing        | Sent when the subscription assessment is dismissed                                                                                                    |
| Purpose       | Notifies dismissal of subscription assessment                                                                                                    |
| Email content | Process instance name, subscriber name, application type (L-Platform subscription), L-Platform<br>name, reason for application, forward destination, approver name, approval comment, assessor<br>name, assessor comment<br>Note that the approver name and approval comments are sent when configured to approve<br>applications at the time they are submitted |
| Action        | None                                                                                                    |

#### 7. Notification of application reservation

This email is sent to the infrastructure administrator when an error occurs during accepting L-Platform deployment.

| Item          | Description                                                                                                    |
|---------------|----------------------------------------------------------------------------------------------------|
| Recipient     | Infrastructure administrator                                                                                                    |
| Timing        | Sent when an error occurs during accepting L-Platform deployment                                                                             |
| Purpose       | Error notification                                                                                                    |
| Email content | Process instance name, subscriber name, application type (L-Platform subscription), L-Platform name, reason for application, reservation URL |
| Action        | Select [Request] using the reservation URL in the email or the ROR console. Check the details of the error and cancel.                       |

### 8. Notification of application cancellation

This email is sent to the subscriber and approver (tenant administrator) if the subscription is canceled at Step 7.

| Item      | Description                                               |
|-----------|-----------------------------------------------------------|
| Recipient | Subscriber and approver (tenant administrator)            |
| Timing    | Sent when canceled due to the subscription being reserved |

| Item          | Description                                                                                                    |
|---------------|----------------------------------------------------------------------------------------------------|
| Purpose       | Notifies cancellation of the subscription                                                                                                    |
| Email content | Process instance name, subscriber name, application type (L-Platform subscription), L-Platform name, reason for application, cancellation comment |
| Action        | Subscribe again if required.                                                                                                    |

9. Error notification

This email is sent to the subscriber if an error occurs with deployment on virtualization software.

| Item          | Description                                                          |
|---------------|----------------------------------------------------------------------|
| Recipient     | Subscriber                                                           |
| Timing        | Sent when an error occurs with deployment on virtualization software |
| Purpose       | Notifies of errors                                                   |
| Email content | L-Platform name, L-Platform ID                                       |
| Action        | Request the infrastructure administrator to investigate.             |

The following example illustrates an actual email that is sent. This is the content of the actual notification that is sent when an application is accepted. Other emails are also sent in the same format.

### 🛿 Example Subject: [Important announcement] Notification of application acceptance Dear Mr. Fujitsu, The following application was accepted: \_\_\_\_\_ [Content of application ] Process instance name: L-Platform subscription (Task 1) Subscriber name: Taro Fujitsu Application type: L-Platform subscription L-Platform name: L-Platform-20130701-01 Reason for application: For new system development Forward destination: All administrators Please refer to the above-mentioned process instance name from the application list of ROR console. \_\_\_\_\_ This E-mail is for information only. Even if you send reply to this E-mail, you will not receive any reply.

### A.2 Emails Sent when Reconfiguring an L-Platform

This section explains the flow and content of email messages sent when reconfiguring an L-Platform.

The following diagram shows the flow of emails sent when reconfiguring an L-Platform - the example shows the use of VMware as the virtualization software.

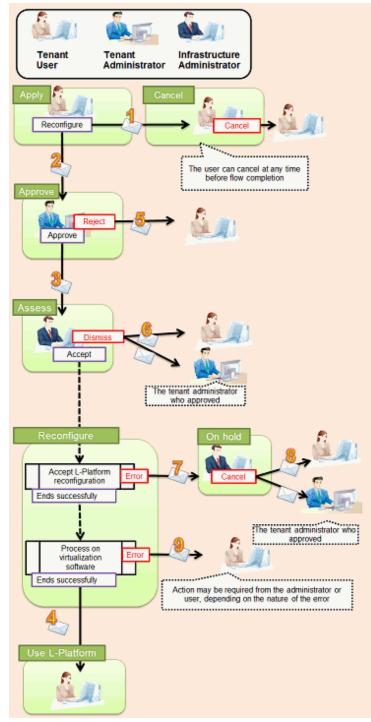

Figure A.2 Flow of emails sent when reconfiguring an L-Platform

Below is the description of the content of emails sent and the action to take - the numbers refer to the email numbers in the reconfiguration flow diagram.

1. Notification of application acceptance

This email is sent to the subscriber when applying to reconfigure an L-Platform.

| Item      | Description                                            |
|-----------|--------------------------------------------------------|
| Recipient | Subscriber                                             |
| Timing    | Sent when application to reconfigure is made           |
| Purpose   | Notification of reconfiguration application acceptance |

| Item          | Description                                                                                                    |
|---------------|----------------------------------------------------------------------------------------------------|
| Email content | Process instance name, subscriber name, application type (L-Platform reconfiguration), L-<br>Platform name, reason for application, forward destination<br>Note that the forward destination is sent when configured to approve reconfiguration<br>applications. |
| Action        | None<br>After this notification is received, the reconfiguration can be canceled                                                                                                    |

### 2. Notification of approval request

This email is sent to the approver (tenant administrator) when the application to reconfigure the L-Platform is made.

| Item          | Description                                                                                                    |
|---------------|----------------------------------------------------------------------------------------------------|
| Recipient     | Approver (tenant administrator)                                                                                                    |
| Timing        | Sent when reconfiguration application is made<br>Sent when configured to approve reconfiguration applications                                                         |
| Purpose       | Request for approval of reconfiguration                                                                                                    |
| Email content | Process instance name, subscriber name, application type (L-Platform reconfiguration), L-<br>Platform name, reason for application, forward destination, approval URL |
| Action        | Select [Request] using the approval URL in the email or the ROR console, and approve or reject the reconfiguration.                                                   |

### 3. Notification of assessment request

This email is sent to the assessor (infrastructure administrator) when the application to reconfigure the L-Platform is made.

| Item          | Description                                                                                                    |
|---------------|----------------------------------------------------------------------------------------------------|
| Recipient     | Assessor (infrastructure administrator)                                                                                                    |
| Timing        | Sent when reconfiguration application is made<br>Sent when configured to assess reconfiguration at the time the application is made                                                                                                    |
| Purpose       | Request for assessment of reconfiguration                                                                                                    |
| Email content | Process instance name, subscriber name, application type (L-Platform reconfiguration), L-<br>Platform name, reason for application, approver name, approval comment, assessment URL<br>Note that the approver name and approval comments are sent when configured to approve<br>reconfiguration applications |
| Action        | Select [Request] using the assessment URL in the email or the ROR console, and accept or dismiss the reconfiguration.                                                                                                    |

#### 4. Notification of completed reconfiguration

This email is sent to the subscriber when reconfiguration of the L-Platform is complete.

| Item          | Description                                                 |
|---------------|-------------------------------------------------------------|
| Recipient     | Subscriber                                                  |
| Timing        | Sent when reconfiguration of the L-Platform is complete     |
| Purpose       | Notifies that reconfiguration of the L-Platform is complete |
| Email content | L-Platform name, L-Platform ID                              |
| Action        | None                                                        |

5. Notification of application rejection

This email is sent to the subscriber when a request for approval is rejected.

| Item          | Description                                                                                                    |
|---------------|----------------------------------------------------------------------------------------------------|
| Recipient     | Subscriber                                                                                                    |
| Timing        | Sent when the request for approval of the reconfiguration is rejected                                                                                                    |
| Purpose       | Notification of reconfiguration application rejection                                                                                                    |
| Email content | Process instance name, subscriber name, application type (L-Platform reconfiguration), L-<br>Platform name, reason for application, forward destination, approver name, approval comment |
| Action        | None                                                                                                    |

### 6. Notification of application dismissal

This email is sent to the subscriber when an assessment is dismissed.

| Item          | Description                                                                                                    |
|---------------|----------------------------------------------------------------------------------------------------|
| Recipient     | Subscriber and approver (tenant administrator)                                                                                                    |
| Timing        | Sent when the reconfiguration assessment is dismissed                                                                                                    |
| Purpose       | Notifies dismissal of reconfiguration application                                                                                                    |
| Email content | Process instance name, subscriber name, application type (L-Platform reconfiguration), L-<br>Platform name, reason for application, forward destination, approver name, approval comment,<br>assessor name, assessor comment<br>Note that the approver name and approval comments are sent when configured to approve<br>reconfiguration applications |
| Action        | None                                                                                                    |

### 7. Notification of application reservation

This email is sent to the infrastructure administrator when an error occurs during accepting L-Platform update.

| Item          | Description                                                                                                    |
|---------------|----------------------------------------------------------------------------------------------------|
| Recipient     | Infrastructure administrator                                                                                                    |
| Timing        | Sent when an error occurs during accepting L-Platform update                                                                                     |
| Purpose       | Error notification                                                                                                    |
| Email content | Process instance name, subscriber name, application type (L-Platform reconfiguration), L-Platform name, reason for application, reservation URL. |
| Action        | Select [Request] using the reservation URL in the email or the ROR console. Check the details of the error and cancel the application.           |

#### 8. Notification of application cancellation

This email is sent to the subscriber and approver (tenant administrator) if the reconfiguration application is canceled at Step 7.

| Item          | Description                                                                                                    |
|---------------|----------------------------------------------------------------------------------------------------|
| Recipient     | Subscriber and approver (tenant administrator)                                                                                                    |
| Timing        | Sent when canceled due to the reconfiguration being reserved                                                                                         |
| Purpose       | Notifies cancellation of the reconfiguration                                                                                                    |
| Email content | Process instance name, subscriber name, application type (L-Platform reconfiguration), L-Platform name, reason for application, cancellation comment |
| Action        | Reconfigure again if required.                                                                                                    |

9. Error notification

This email is sent to the subscriber if an error occurs with processing on virtualization software.

| Item          | Description                                                          |
|---------------|----------------------------------------------------------------------|
| Recipient     | Subscriber                                                           |
| Timing        | Sent when an error occurs with processing on virtualization software |
| Purpose       | Notifies of errors                                                   |
| Email content | L-Platform name, L-Platform ID                                       |
| Action        | Request the infrastructure administrator to investigate.             |

## A.3 Emails Sent when Canceling an L-Platform

This section describes the flow and content of email messages sent when canceling an L-Platform.

The following diagram shows the flow of emails sent when canceling an L-Platform - the example shows the use of VMware as the virtualization software.

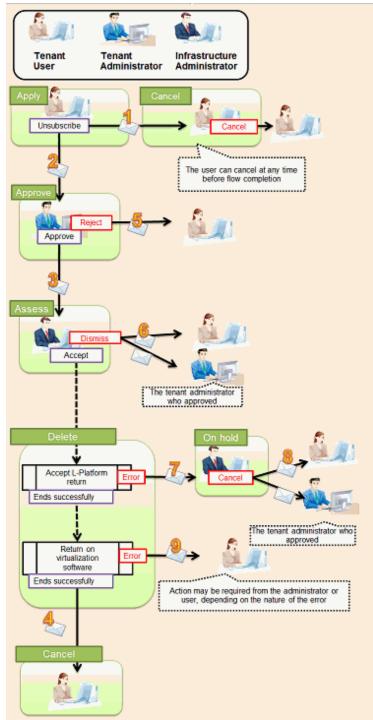

Figure A.3 Flow of emails sent when canceling an L-Platform

Below is the description of the content of emails sent and the action to take - the numbers refer to the email numbers in the diagram above.

1. Notification of application acceptance

This email is sent to the subscriber when applying to cancel an L-Platform.

| Item      | Description                                         |
|-----------|-----------------------------------------------------|
| Recipient | Subscriber                                          |
| Timing    | Sent when canceling                                 |
| Purpose   | Notification of cancellation application acceptance |

| Item          | Description                                                                                                    |
|---------------|----------------------------------------------------------------------------------------------------|
| Email content | Process instance name, subscriber name, application type (L-Platform cancellation), L-Platform name, reason for application, forward destination |
|               | Note that the forward destination is sent when configured to approve cancellation applications.                                                  |
| Action        | None<br>After this notification is received, the cancellation can be canceled                                                                    |

2. Notification of approval request

This email is sent to the approver (tenant administrator) when the application to cancel the L-Platform is made.

| Item          | Description                                                                                                    |
|---------------|----------------------------------------------------------------------------------------------------|
| Recipient     | Approver (tenant administrator)                                                                                                    |
| Timing        | Sent when cancellation application is made<br>Sent when configured to approve cancellation at the time the cancellation application is made                    |
| Purpose       | Request for approval of cancellation                                                                                                    |
| Email content | Process instance name, subscriber name, application type (L-Platform cancellation), L-Platform name, reason for application, forward destination, approval URL |
| Action        | Select Request using the approval URL in the email or the ROR console, and approve or reject the cancellation.                                                 |

### 3. Notification of assessment request

This email is sent to the assessor (infrastructure administrator) when the application to cancel the L-Platform is made.

| ltem          | Description                                                                                                    |
|---------------|----------------------------------------------------------------------------------------------------|
| Recipient     | Assessor (infrastructure administrator)                                                                                                    |
| Timing        | Sent when cancellation application is made<br>Sent when configured to assess cancellation at the time the application is made                                  |
| Purpose       | Request for approval of cancellation                                                                                                    |
| Email content | Process instance name, subscriber name, application type (L-Platform cancellation), L-Platform name, reason for application, forward destination, approval URL |
|               | Note that the approver name and approval comments are sent when configured to approve cancellation applications.                                               |
| Action        | Select [Request] using the approval URL in the email or the ROR console, and approve or reject the cancellation.                                               |

### 4. Notification of completed cancellation

This email is sent to the subscriber when cancellation of the L-Platform is complete.

| Item          | Description                                          |
|---------------|------------------------------------------------------|
| Recipient     | Subscriber                                           |
| Timing        | Sent when L-Platform cancellation is complete        |
| Purpose       | Notifies that cancellation of L-Platform is complete |
| Email content | L-Platform name, L-Platform ID                       |
| Action        | None                                                 |

5. Notification of application rejection

This email is sent to the subscriber when a request for approval is rejected.

| Item          | Description                                                                                                    |
|---------------|----------------------------------------------------------------------------------------------------|
| Recipient     | Subscriber                                                                                                    |
| Timing        | Sent when the request for approval of the cancellation is rejected                                                                                                    |
| Purpose       | Notifies of rejection of cancellation                                                                                                    |
| Email content | Process instance name, subscriber name, application type (L-Platform cancellation), L-Platform name, reason for application, forward destination, approver name, approval comment |
| Action        | None                                                                                                    |

#### 6. Notification of application dismissal

This email is sent to the subscriber when an assessment is dismissed.

| Item          | Description                                                                                                    |
|---------------|----------------------------------------------------------------------------------------------------|
| Recipient     | Subscriber and approver (tenant administrator)                                                                                                    |
| Timing        | Sent when the cancellation assessment is dismissed                                                                                                    |
| Purpose       | Notifies dismissal of cancellation assessment                                                                                                    |
| Email content | Process instance name, subscriber name, application type (L-Platform cancellation), L-Platform<br>name, reason for application, forward destination, approver name, approval comment, assessor<br>name, assessor comment<br>Note that the approver name and approval comments are sent when configured to approve<br>cancellation applications. |
| Action        | None                                                                                                    |

### 7. Notification of application reservation

This email is sent to the infrastructure administrator when an error occurs during accepting L-Platform return.

| Item          | Description                                                                                                    |
|---------------|----------------------------------------------------------------------------------------------------|
| Recipient     | Infrastructure administrator                                                                                                    |
| Timing        | Sent when an error occurs during accepting L-Platform return                                                                            |
| Purpose       | Error notification                                                                                                    |
| Email content | Process instance name, subscriber name, application type (L-Platform cancel), L-Platform name, reason for application, reservation URL. |
| Action        | Select [Request] using the reservation URL in the email or the ROR console. Check the details of the error and cancel the application.  |

#### 8. Notification of application cancellation

This email is sent to the subscriber and approver (tenant administrator) if the cancellation application is canceled at Step 7.

| Item          | Description                                                                                                    |
|---------------|----------------------------------------------------------------------------------------------------|
| Recipient     | Subscriber and approver (tenant administrator)                                                                                              |
| Timing        | Sent when canceled due to the cancellation application being reserved                                                                       |
| Purpose       | Notifies cancellation of the cancellation application                                                                                       |
| Email content | Process instance name, subscriber name, application type (L-Platform cancel), L-Platform name, reason for application, cancellation comment |
| Action        | Apply the cancellation again if required.                                                                                                   |

9. Error notification

This email is sent to the subscriber if an error occurs while returning an L-Platform on virtualization software.

| Item          | Description                                                                        |
|---------------|------------------------------------------------------------------------------------|
| Recipient     | Subscriber                                                                         |
| Timing        | Sent when an error occurs while returning an L-Platform on virtualization software |
| Purpose       | Notifies of errors                                                                 |
| Email content | L-Platform name, L-Platform ID                                                     |
| Action        | Request the infrastructure administrator to investigate.                           |